# NETOP<sup>™</sup> RemoteControl

# Secure Remote Management and Support

Version 12.21

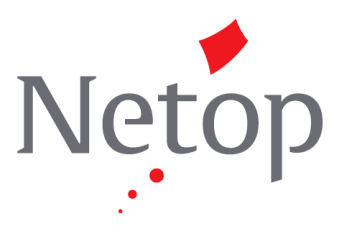

Copyright© 1981-2016 Netop Business Solutions A/S. Tous droits réservés. Certaines sections sont utilisées avec l'accord de tiers. Pour soumettre un commentaire, veuillez contacter:

Netop Business Solutions A/S Bregnerodvej 127 DK-3460 Birkerod Danemark Télécopie : Int +45 45 90 25 26 E-mail : info@netop.com Site Web : www.netop.com

Netop™ est une marque déposée de Netop Business Solutions A/S. Tous les autres produits mentionnés sont des marques déposées appartenant à leurs fabricants respectifs. Netop Business Solutions A/S nie toute responsabilité concernant les dommages causés directement ou indirectement du fait de l'utilisation de ce document. Les informations fournies dans ce document peuvent être modifiées sans préavis. Netop Business Solutions A/S conserve les droits d'auteur de ce document.

Ce document est optimisé pour l'impression recto verso.

### Table des matières

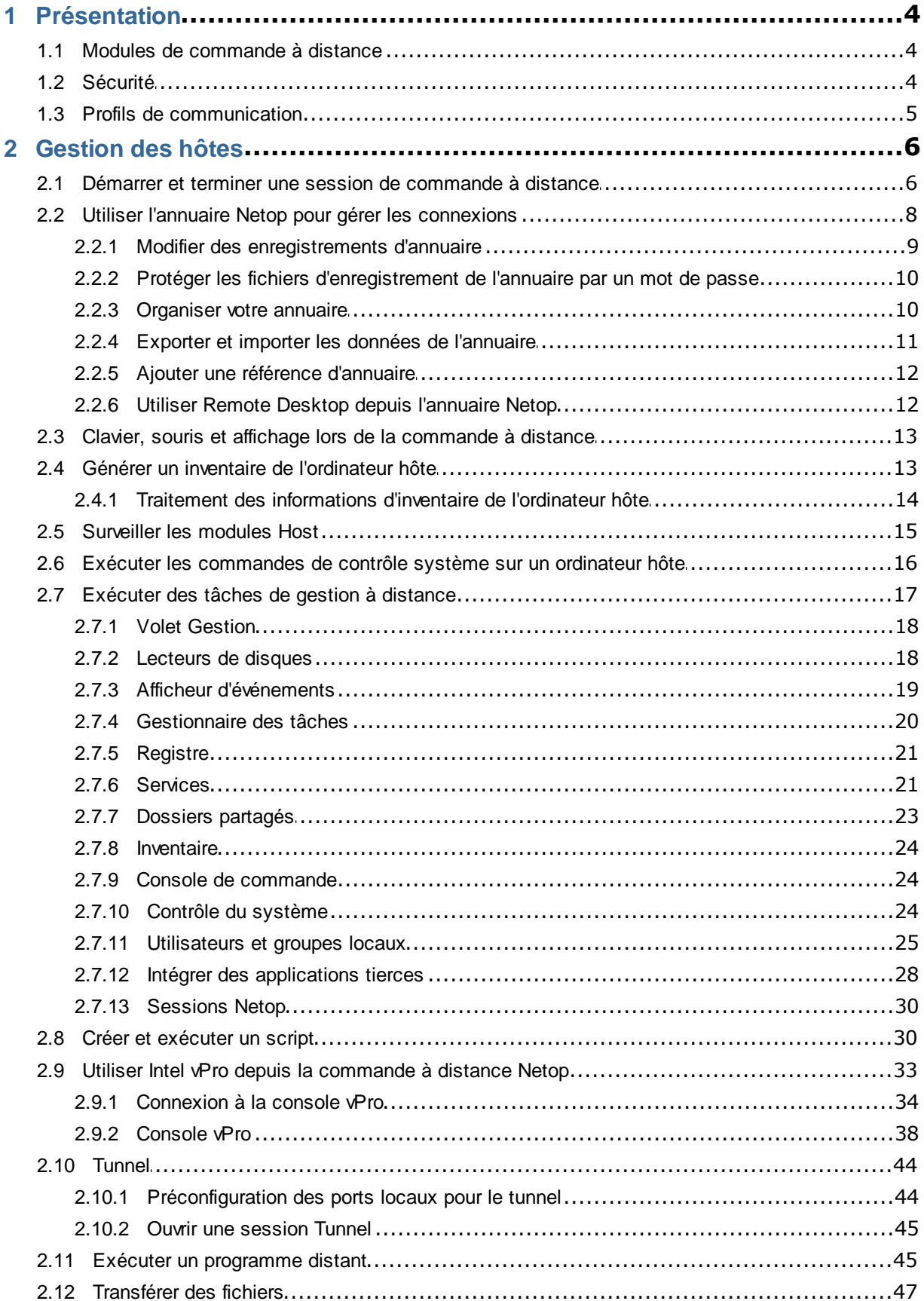

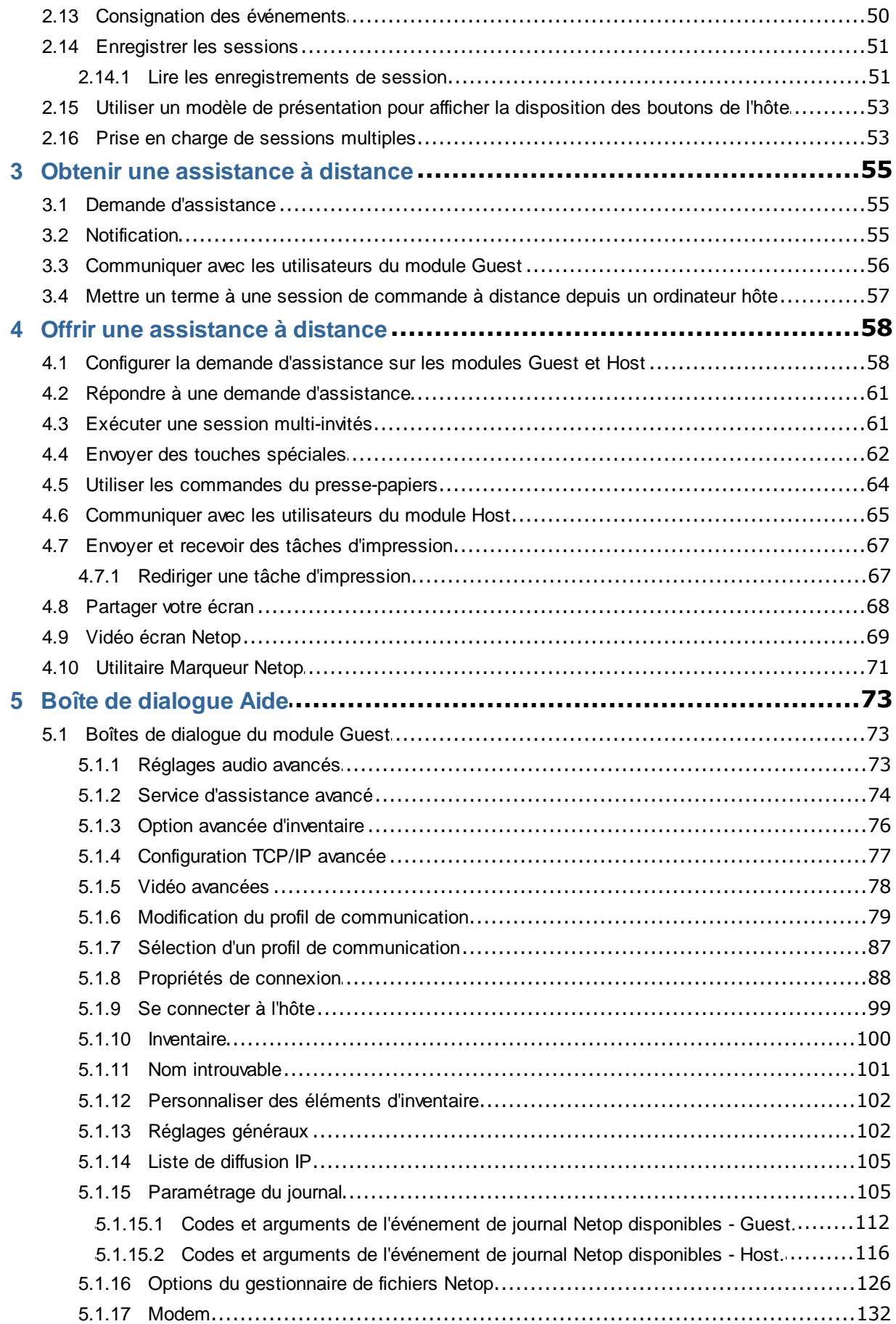

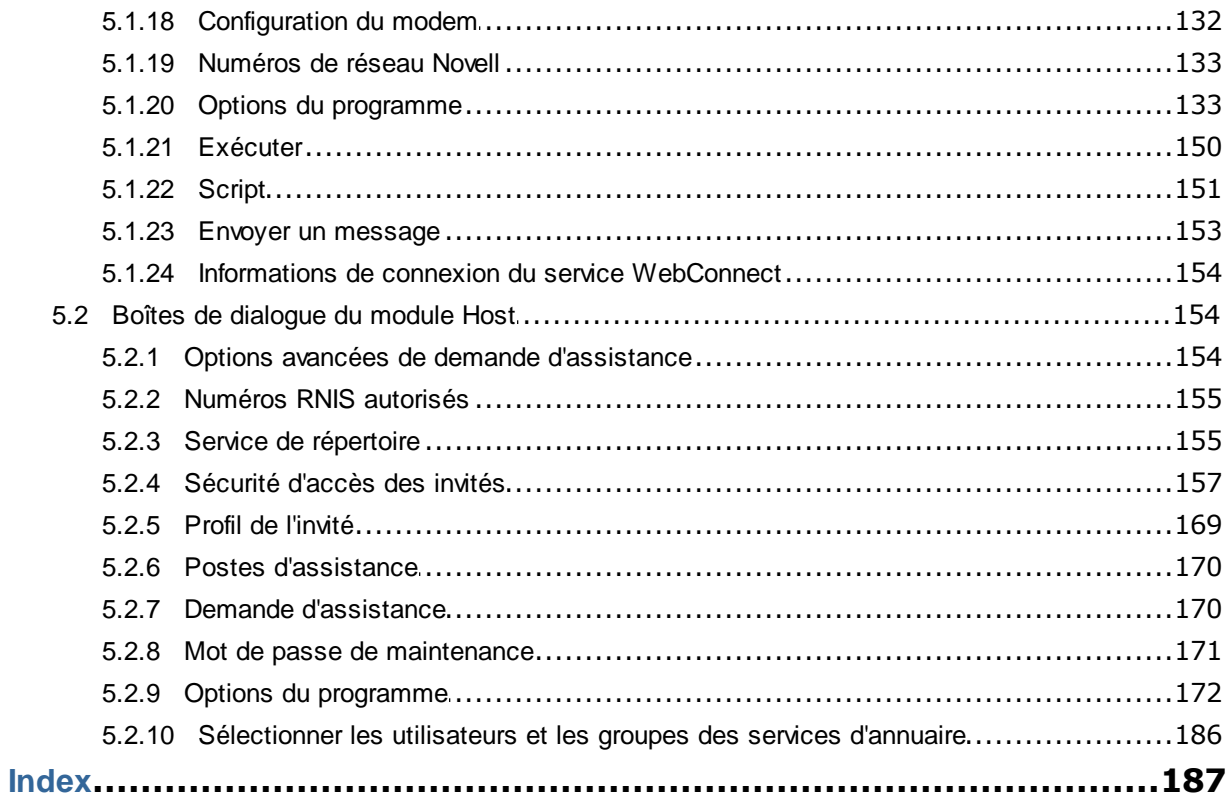

### <span id="page-5-0"></span>**1.1 Modules de commande à distance**

Netop Remote Control comprend les modules suivants:

- **Netop Guest**: permet à l'utilisateur de l'ordinateur de contrôler à distance et d'interagir avec un autre ordinateur exécutant Netop Host ou un module Host étendu.
- **Netop Host**: permet à l'ordinateur d'être contrôlé à distance et d'interagir avec un ordinateur exécutant Netop Guest.
- **Netop WebConnect**: service Web sécurisé qui gère les connexions, agit comme un concentrateur pour les modules Netop Guest et Netop Host et contient au moins un serveur de connexions Connection Server qui achemine le trafic entre les modules Guest et Host. Le serveur Connection Server est un module Host étendu. Il est disponible en tant que service hébergé ou sous forme d'application locale.
- **Netop Portal**: Une interface basée sur un navigateur permettant aux utilisateurs de gérer les utilisateurs, d'afficher les périphériques connectés et d'exécuter des sessions à distance à l'aide d'une console d'assistance légère ne nécessitant aucune installation.
- **Netop Browser Based Support Console**: interface basée sur navigateur destinée aux Invités, qui permet aux techniciens du service d'assistance de commander à distance des périphériques et n'exige aucune installation.
- **Netop Security Server**: module Host étendu utilisant une base de données centrale pour gérer l'authentification à Guest et les autorisations sur le réseau. Il propose également des fonctions de journalisation centralisées et des méthodes d'authentification étendues, incluant notamment RSA.
- **Netop Gateway**: module Host étendu pouvant acheminer le trafic Netop entre différents modes de communication. Netop Gateway peut recevoir la communication Netop via un mode de communication et l'envoyer via un mode de communication différent. Cette fonction permet à Netop Gateway d'assurer la communication entre des modules Netop utilisant des modes de communication mutuellement incompatibles, en connectant généralement les modules Netop au sein d'un réseau ou d'un environnement de serveur de terminaux avec des modules Netop extérieurs à ce réseau ou à cet environnement.
- **Netop Name Server**: module Host étendu pouvant connecter les modules Netop à travers des réseaux segmentés. Le serveur Netop Name Server permet de traduire les noms Netop en adresses IP que vous pouvez ensuite utiliser pour vous connecter sur n'importe quel réseau TCP/IP, y compris Internet.

#### **Voir aussi**

Le guide de l'administrateur de Netop Remote Control pour en savoir plus sur Security Server, Netop Gateway et Name Server.

Le guide d'installation de Netop WebConnect pour en savoir plus sur WebConnect Connection Server.

### <span id="page-5-1"></span>**1.2 Sécurité**

Vous pouvez éviter que des modifications soient apportées aux modules Netop Remote Control installés en utilisant un mot de passe de maintenance. Vous pouvez également utiliser le mode Masquage pour masquer le module Host et le rendre invisible à l'utilisateur final.

# **1 Présentation**

- Les fonctions de la **Sécurité d'accès à Guest** du module Host protègent des accès non autorisés et limitent les actions sur le module Guest :
	- Lors de sa connexion à au module Host, le module Guest s'authentifie avec ses informations de connexion Windows.
	- Des rôles de sécurité peuvent être définis sur le module Host pour déterminer quelles actions du contrôle à distance le module Guest peut exécuter.
	- Les fonctions des règles permettent de déterminer le comportement du module Host avant, pendant et après la session de contrôle à distance (notifications, confirmation d'accès et tentatives de connexion non autorisée).
	- La communication entre les modules Netop peut être protégée par chiffrement à l'aide de différentes méthodes, selon l'environnement.
	- Les pistes d'audit, y compris les événements de contrôle à distance et les enregistrements physiques de sessions, peuvent être centralisées.
- Tous les modules Netop Remote Control peuvent consigner les événements Netop localement et de façon centralisée dans un journal Netop.
- Vous pouvez protéger les configurations des modules Guest et Host par un mot de passe de maintenance.

#### **Voir aussi**

[Sécurité](#page-158-0) d'accès à Guest Options du [programme](#page-134-1) (onglets Chiffrement et Carte à puce) Guide de l'administrateur

### <span id="page-6-0"></span>**1.3 Profils de communication**

Pour que les modules Netop puissent communiquer entre eux, vous devez définir un profil de communication. Un profil de communication est une configuration spécifique d'un mode de communication.

Un mode de communication est une adaptation Netop d'un protocole de communication informatique généralement disponible ou d'un protocole de communication Netop propriétaire.

Un module Netop nouvellement installé comprend les profils de communication par défaut. En règle générale, vous devez modifier les profils de communication par défaut ou créer des profils de communication afin d'optimiser la communication dans votre environnement.

#### **Remarque**

Les profils de communication sont stockés dans le fichier de configuration (comprof.ndb), qui se trouve en général dans le dossier C:\Documents and Settings\<Nom d'utilisateur> \Application Data\Netop\Netop Remote Control\<Nom du module>.

Pour obtenir de plus amples informations à propos des fichiers de configuration Netop, voir la Netop Knowledgebase.

#### **Voir aussi**

Profils de [communication](#page-88-0)

### <span id="page-7-0"></span>**2.1 Démarrer et terminer une session de commande à distance**

Il existe plusieurs méthodes pour se connecter et démarrer une session de contrôle à distance.

Avant de démarrer une session de contrôle à distance, spécifiez un profil de communication correspondant à un profil de communication (par défaut, TCP/IP = UDP) activé sur le module Host dans la section **Profil de communication** de l'onglet **Connexion rapide**.

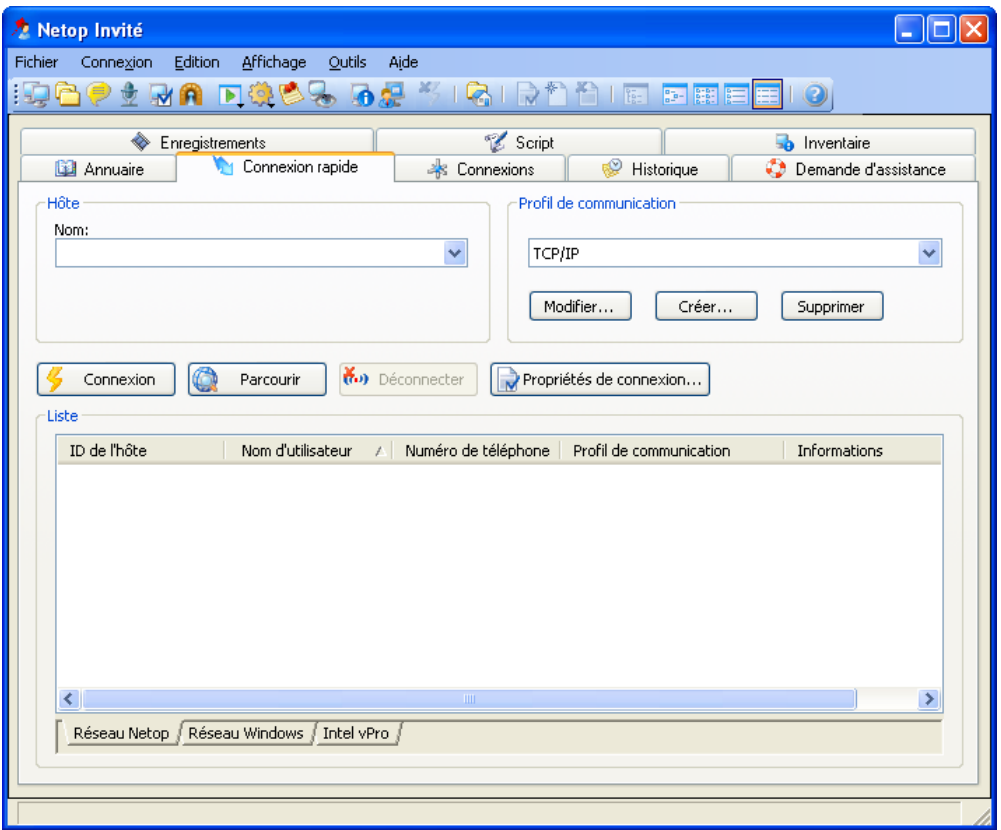

#### **Démarrer une session de contrôle à distance depuis l'onglet Connexion rapide de la fenêtre Guest**

- 1. Dans l'onglet **Connexion rapide** de la section **Host**, indiquez un nom ou une adresse pour le module Host, comme requis par le profil de communication sélectionné.
- 2.Cliquez sur le bouton **Connecter** pour vous connecter et démarrer une session de contrôle à distance.

Vous pouvez également cliquer sur un bouton de la barre d'outils ou sélectionner une commande dans le menu **Connexion** pour vous connecter et démarrer une session.

En règle générale, une fenêtre de connexion Netop s'affiche et vous invite à vous connecter au module Host.

3. Saisissez vos informations de connexion pour vous connecter.

La session démarre dès que vous êtes connecté au module Host.

Les connexions s'affichent dans l'onglet **Connexions** . Vous pouvez modifier le type de session ou exécuter des commandes d'actions en cliquant avec le bouton droit de la

souris sur un module Host dans l'onglet **Connexions**.

#### **Autres méthodes de connexion depuis l'onglet Connexion rapide**

- 1.Cliquez sur le bouton **Parcourir** (uniquement si vous utilisez des profils faisant appel à UDP et WebConnect).
- 2. Sélectionnez un ou plusieurs modules Host dans la **Liste d'exploration** (onglet **Réseau Netop**).
- 3.Cliquez sur le bouton **Connecter**.

Vous pouvez également cliquer sur un bouton de la barre d'outils ou sélectionner une commande dans le menu **Connexion** pour vous connecter et démarrer une session.

En règle générale, une fenêtre de connexion Netop s'affiche et vous invite à vous connecter au module Host.

4. Saisissez vos informations de connexion pour vous connecter.

La session démarre dès que vous êtes connecté au module Host.

**ou**

- 1.Cliquez sur l'onglet **Réseau Windows** au bas de la fenêtre.
- 2. Dans la **Liste des réseaux Windows**, accédez aux modules Host et sélectionnezen un ou plusieurs.
- 3.Cliquez sur le bouton **Connecter**.

Vous pouvez également cliquer sur un bouton de la barre d'outils ou sélectionner une commande dans le menu **Connexion** pour vous connecter et démarrer une session.

En règle générale, une fenêtre de connexion Netop s'affiche et vous invite à vous connecter au module Host.

4. Saisissez vos informations de connexion pour vous connecter.

La session démarre dès que vous êtes connecté au module Host.

#### **Démarrer une session de contrôle à distance depuis les onglets de la fenêtre Guest**

- 1. Dans l'onglet **Annuaire**, **Historique** ou **Demande d'aide**, sélectionnez un ou plusieurs modules Host.
- 2.Cliquez sur un bouton de la barre d'outils et sélectionnez une commande du menu **Connexion** pour vous connecter et démarrer une session.

En règle générale, une fenêtre de connexion Netop s'affiche et vous invite à vous connecter au module Host.

3. Saisissez vos informations de connexion pour vous connecter.

La session démarre dès que vous êtes connecté au module Host.

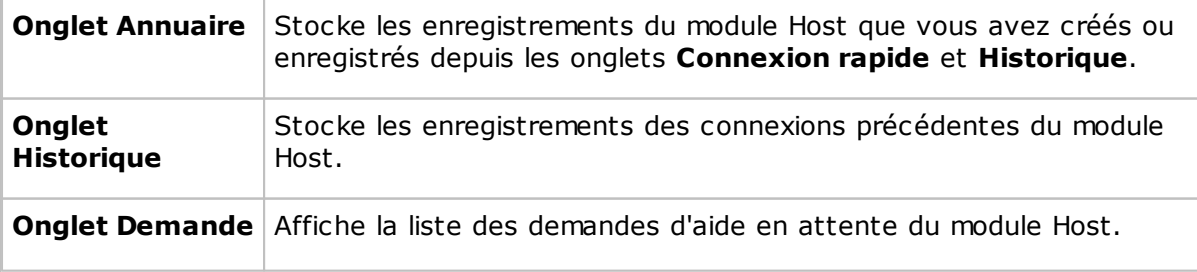

**d'aide**

#### **Voir aussi**

Enregistrer les [informations](#page-9-0) de connexion dans l'annuaire

#### **Mettre fin à une session de contrôle à distance**

**EXECUSTE DANS DE CONTANT DE CONTRÔLE À distance** de Guest, cliquez sur le bouton **Déconnecter** de la barre d'outils.

Vous pouvez également cliquer sur le bouton **Contrôle à distance** de la barre d'outils.

ou

Dans la fenêtre **Guest**, sélectionnez la connexion dans l'onglet **Connexions**.

Cliquez sur le bouton **Déconnecter** de la barre d'outils.

Vous pouvez également sélectionner **Déconnecter** dans le menu **Connexion**.

L'utilisateur du module Host peut également mettre fin à la session en sélectionnant **Déconnecter** dans le menu **Session**.

### <span id="page-9-0"></span>**2.2 Utiliser l'annuaire Netop pour gérer les connexions**

Vous pouvez enregistrer les informations de connexion en tant qu'enregistrements dans l'annuaire Netop et les utiliser ultérieurement.

L'annuaire fonctionne comme un annuaire téléphonique à numérotation rapide avec le profil de communication et les mots de passe nécessaires pour la connexion.

Les mots de passe sont chiffrés par un algorithme sécurisé.

Les enregistrements d'annuaire sont enregistrés sous forme de fichiers portant l'extension dwc dans le répertoire C:\Documents and Settings\<nom d'utilisateur>\Application Data \Netop\Netop Remote Control\Guest\PhBook. Les fichiers dwc sont des fichiers au format XML dont le contenu peut être affiché dans n'importe quel éditeur de texte.

#### **Cliquez sur l'onglet Connexion rapide**

- 1. Vous pouvez ajouter des informations de connexion à l'annuaire en cliquant avec le bouton droit de la souris sur un enregistrement de module Host dans la partie inférieure de la fenêtre **Guest** et en sélectionnant l'option **Ajouter à l'annuaire** après avoir recherché les modules Host.
- 2. Dans la boîte de dialogue affichée, sélectionnez le dossier d'annuaire dans lequel vous souhaitez enregistrer les informations et cliquez sur **OK**.

ou

1. Vous pouvez copier des informations de connexion vers l'annuaire en cliquant avec le bouton droit de la souris sur un enregistrement de module Host dans la partie inférieure de la fenêtre **Guest** et en sélectionnant l'option **Copier** après avoir recherché les modules Host.

2.Cliquez sur l'onglet **Annuaire**, puis, dans le volet gauche, cliquez avec le bouton droit de la souris sur le dossier dans lequel vous souhaitez enregistrer les informations et sélectionnez **Coller**.

L'enregistrement de module Host s'affiche dans le volet droit de l'onglet **Annuaire**.

#### **Dans l'onglet Historique**

- 1. Vous pouvez ajouter des informations de connexion à l'annuaire en cliquant avec le bouton droit de la souris sur un enregistrement de module Host dans le volet droit de l'onglet **Historique** et en sélectionnant l'option **Copier**.
- 2.Cliquez sur l'onglet **Annuaire**, puis, dans le volet gauche, cliquez avec le bouton droit de la souris sur le dossier dans lequel vous souhaitez enregistrer les informations et sélectionnez **Coller**.

L'enregistrement de module Host s'affiche dans le volet droit de l'onglet **Annuaire**.

#### **Créer des enregistrements d'annuaire dans l'onglet Annuaire**

Pour créer de nouveaux enregistrements d'annuaire

1.Cliquez sur le bouton **Entrée d'annuaire** dans la barre d'outils.

Vous pouvez également sélectionner **Nouveau > Entrée d'annuaire** dans le menu **Edition**.

La boîte de dialogue **Propriétés de connexion** s'affiche.

2. Renseignez les informations nécessaires dans les champs des **Propriétés de connexion** et cliquez sur **OK**.

#### **Voir aussi**

Propriétés de [connexion](#page-89-0) [Démarrer](#page-7-0) et terminer une session de contrôle à distance

#### <span id="page-10-0"></span>**2.2.1 Modifier des enregistrements d'annuaire**

Si vous souhaitez modifier un enregistrement d'annuaire et modifier des informations telles que le profil de communication spécifié ou les informations de connexion de l'hôte, vous pouvez le faire dans **Propriétés de connexion.**

#### **Pour modifier un enregistrement d'annuaire**

- 1. Sélectionnez l'enregistrement d'annuaire dans le volet droit de l'onglet **Annuaire**.
- 2.Cliquez sur le bouton **Propriétés de connexion** dans la barre d'outils.

Vous pouvez également sélectionner **Propriétés de connexion** dans le menu **Edition**.

La boîte de dialogue **Propriétés de connexion** s'affiche.

3. Modifiez les informations, puis cliquez sur **OK**.

Vous pouvez déplacer des enregistrements d'annuaire entre le dossier racine **Annuaire** et des dossiers définis par l'utilisateur, ou encore effectuer un « glisser-déplacer ».

#### **Voir aussi**

Propriétés de [connexion](#page-89-0)

#### <span id="page-11-0"></span>**2.2.2 Protéger les fichiers d'enregistrement de l'annuaire par un mot de passe**

Pour protéger les fichiers d'enregistrement (dwc) de votre annuaire, vous pouvez définir un mot de passe pour chaque fichier dans les **Propriétés de connexion**. Cette protection peut s'avérer utile, notamment si votre fichier appartient à un annuaire d'entreprise partagé qui peut être consulté par tous les employés de votre entreprise.

Vous pouvez configurer les paramètres de mot de passe à votre guise. Soit le mot de passe doit être entré dès que quelqu'un tente d'utiliser ou de modifier le fichier, soit il doit être entré uniquement pour modifier le fichier.

#### **Pour définir un mot de passe pour un fichier d'enregistrement d'annuaire**

- 1. Sélectionnez l'enregistrement d'annuaire dans le volet droit de l'onglet **Annuaire**.
- 2.Cliquez sur le bouton **Propriétés de connexion** dans la barre d'outils.
- 3.Cliquez sur l'onglet **Protéger l'élément**.
- 4. Définissez un mot de passe et confirmez-le.

Si vous souhaitez appliquer le mot de passe *uniquement* lors de la modification, cochez la case **Se connecter sans mot de passe**.

5.Cliquez sur **OK**.

#### **Voir aussi**

Propriétés de [connexion](#page-89-0)

#### <span id="page-11-1"></span>**2.2.3 Organiser votre annuaire**

Vous pouvez créer de nouveaux dossiers dans l'annuaire pour organiser vos informations de connexion et faciliter la recherche de l'hôte auquel vous souhaitez vous connecter.

Vous pouvez, par exemple, créer des dossiers et les nommer en fonction des services de votre entreprise.

#### **Pour créer un nouveau dossier**

- 1. Dans le menu **Edition**, sélectionnez **Nouveau > Dossier**.
- 2. Entrez un nom pour le dossier
- 3.Cliquez sur **OK**.

Vous pouvez également cliquer avec le bouton droit de la souris et créer un dossier à l'aide du menu contextuel.

#### **Pour créer un nouveau sous-dossier**

- 1. Dans le volet de gauche, sélectionnez le dossier dans lequel vous souhaitez créer un sous-dossier.
- 2. Dans le menu **Edition**, sélectionnez **Nouveau > Dossier**.
- 3. Entrez un nom pour le dossier
- 4.Cliquez sur **OK**.

Vous pouvez également cliquer avec le bouton droit de la souris sur le dossier dans lequel vous souhaitez créer un sous-dossier et créer le dossier à l'aide du menu contextuel.

Vous pouvez réorganiser vos dossiers en effectuant un « glisser-déplacer ».

#### <span id="page-12-0"></span>**2.2.4 Exporter et importer les données de l'annuaire**

Vous pouvez exporter et importer des données d'annuaire dans un fichier CSV. Cela est pratique, par exemple, si vous souhaitez copier des données d'annuaire d'un ordinateur à l'autre.

Vous pouvez également renseigner l'annuaire en utilisant des données existantes provenant d'un autre système, par exemple en important des données de Active Directory.

Des scripts peuvent utiliser les données d'annuaire pour appeler des modules Host.

#### **Exporter des données d'annuaire**

- 1. Sélectionnez un dossier dans le volet gauche de l'onglet **Annuaire** ou sélectionnez un ou plusieurs enregistrements d'annuaire dans le volet droit.
- 2. Dans le menu **Fichier**, sélectionnez **Exporter**.
- 3. Dans la boîte de dialogue affichée, spécifiez le chemin d'accès du fichier et le nom du fichier csv dans lequel vous souhaitez sauvegarder des enregistrements d'annuaire.

Si vous indiquez uniquement un nom de fichier, le fichier d'exportation est enregistré dans le dossier dans lequel Netop Guest est installé.

- 4. Sélectionnez la case **Exporter les mots de passe** si vous souhaitez inclure des mots de passe pour les enregistrements d'annuaire dans le fichier csv.
- 5.Cliquez sur **OK**.

Vous ne pouvez pas exporter toutes les **Propriétés de connexion** pour un enregistrement d'annuaire. Cela s'applique aux propriétés de l'onglet **Affichage**, l'onglet **Clavier/souris**, l'onglet **Compression/Chiffrement**, l'onglet **Bureau** et l'onglet **Enregistrement**, mais vous pouvez spécifier ces propriétés lors de l'importation.

#### **Syntaxe de fichier csv**

Un fichier csv est un fichier de texte brut. Il contient, pour chaque enregistrement d'annuaire, une ligne de valeurs séparées par des virgules selon la syntaxe suivante :

<Chemin d'accès au dossier>,<Description>,<Numéro de

téléphone>,<Nom>,<Commentaire>,<Profil de communication>,<Nom de connexion à l'hôte>,<Mot de passe de connexion à l'hôte>, <Domaine de connexion à l'hôte>,<Nom de connexion à la passerelle>,<Mot de passe de connexion à la passerelle>,<Domaine de connexion à la passerelle>, <Mot de passe de protection de l'élément>,<Activé sur l'adresse LAN MAC>,<Indicateurs des informations de connexion>,<Description de l'application personnalisée>,<Ligne de commande d'application personnalisée>.

Les mots de passe sont codés sous la forme de sommes de contrôle hexadécimales à 32 chiffres avec le préfixe ENCRYPTED:.

#### **Importer des données d'annuaire**

1. Dans le menu **Fichier**, sélectionnez **Importation dans l'annuaire**.

2. Entrez le chemin et le nom du fichier csv que vous souhaitez importer.

- 3.Cliquez sur le bouton **Propriétés de connexion** si vous souhaitez spécifier les propriétés de l'onglet **Affichage**, les propriétés de l'onglet **Clavier/souris**, les propriétés de l'onglet **Compression/Chiffrement**, les propriétés de l'onglet **Bureau** et les propriétés de l'onglet **Enregistrement**.
- 4.Cliquez sur **OK**.

#### <span id="page-13-0"></span>**2.2.5 Ajouter une référence d'annuaire**

Vous pouvez ajouter une référence dans l'annuaire Guest. Une référence d'annuaire est liée à un dossier contenant des entrées d'annuaire (fichiers dwc), par exemple un annuaire partagé par plusieurs utilisateurs.

#### **Pour ajouter une référence d'annuaire**

- 1.Cliquez avec le bouton droit dans le volet gauche de l'onglet **Annuaire** et sélectionnez **Ajouter une référence d'annuaire**.
- 2. Dans la boîte de dialogue **Ajouter une référence d'annuaire**, spécifiez le dossier contenant les entrées d'annuaire avec lesquelles vous souhaitez établir un lien.

Vous pouvez parcourir le dossier en cliquant sur le bouton qui se trouve en regard du champ **Dossier**.

3.Cliquez sur **OK**.

Une référence d'annuaire pour un dossier contenant des entrées d'annuaire sera affichée dans le volet gauche de l'onglet **Annuaire** et les entrées seront affichées dans le volet droit.

Vous pouvez modifier la référence d'annuaire en cliquant avec le bouton droit sur la référence et en sélectionnant **Modifier la référence d'annuaire**.

#### <span id="page-13-1"></span>**2.2.6 Utiliser Remote Desktop depuis l'annuaire Netop**

L'annuaire Netop fournit un accès aux fonctionnalités Remote Desktop. Vous pouvez donc utiliser un outil unique pour toutes vos sessions de contrôle à distance.

Pour en savoir plus sur la configuration de RDP (Remote Desktop Protocol), reportez-vous à la documentation Microsoft.

#### **Pour créer une entrée Remote Desktop dans l'annuaire**

- 1.Cliquez avec le bouton droit de la souris sur le volet droit de l'onglet **Annuaire** et sélectionnez **Nouveau > Entrée Remote Desktop**. La boîte de dialogue **Connexion à Remote Desktop** s'ouvre.
- 2. Dans l'onglet **Général**, indiquez les paramètres de connexion et le fichier .rdp à utiliser pour l'entrée.

L'entrée Remote Desktop est créée et s'affiche dans le volet Enregistrements de l'onglet **Annuaire** avec un pseudo profil de communication.

Utilisez l'entrée d'annuaire Remote Desktop que vous avez créée pour démarrer une session Remote Desktop.

Pour en savoir plus sur l'utilisation de Remote Desktop, cliquez surle bouton **Aide** dans la

boîte de dialogue **Connexion à Remote Desktop**.

### <span id="page-14-0"></span>**2.3 Clavier, souris et affichage lors de la commande à distance**

Par défaut, l'ordinateur invité et l'ordinateur hôte partagent le contrôle du clavier et de la souris lors de la commande à distance.

Si les paramètres de **Sécurité d'accès des invités** de l'hôte l'autorisent, vous pouvez bloquer l'accès au clavier et à la souris pour l'utilisateur de l'ordinateur hôte. Pour cela,

cliquez sur le bouton **Verrouiller le clavier et la souris** dans la barre d'outils de la fenêtre **Commande à distance**.

Vous pouvez également effacer l'écran de l'hôte si les paramètres de **Sécurité d'accès des invités** sur l'hôte l'autorisent, afin que personne ne voit ce qui se passe sur

l'ordinateur hôte. Pour cela, cliquez sur le bouton **Effacer l'écran** de la barre d'outils.

#### **Remarque**

Bien que la commande **Effacer l'écran** fonctionne avec la plupart des ordinateurs hôte, la conception de certaines cartes graphiques empêche son application.

Généralement, ces deux fonctions sont utilisées conjointement, par exemple si vous effectuez un travail de maintenance sur un ordinateur hôte en veille ou si vous travaillez sur votre ordinateur au bureau depuis votre domicile, et que vous ne voulez pas que les personnes à proximité de l'ordinateur puissent voir ou interférer avec vos actions.

Dans les **Propriétés de connexion** de l'onglet **Démarrage** de l'ordinateur hôte, vous pouvez spécifiez que l'écran de l'ordinateur hôte doit être masqué et que la clavier et la souris doivent être verrouillés sur l'ordinateur hôte dès le départ lorsqu'une connexion est établie avec l'ordinateur.

#### **Voir aussi**

[Sécurité](#page-158-0) d'accès des invités Propriétés de [connexion](#page-89-0) (onglet Clavier/Souris)

### <span id="page-14-1"></span>**2.4 Générer un inventaire de l'ordinateur hôte**

Si les paramètres **Sécurité d'accès des invités** de l'hôte l'autorisent, vous pouvez générer un inventaire des logiciels et du matériel informatique du module Host. L'inventaire sera affiché sous l'onglet **Inventaire** du module Guest.

#### **Définissez ce que le récapitulatif d'inventaire de l'hôte doit contenir**

- 1. Dans le menu **Outils**, sélectionnez **Options du programme**.
- 2.Cliquez sur l'onglet **Inventaire**, sélectionnez/supprimez une sélection d'éléments dans la liste **Affichage récapitulatif** et cliquez sur **OK**.

#### **Générer un inventaire de l'ordinateur hôte**

1. Sous l'un des onglets de la fenêtre **Invité**, sélectionnez l'ordinateur hôte pour lequel vous souhaitez générer un inventaire.

L'invité peut se connecter et générer un inventaire à partir de l'onglet **Connexion**

**rapide**, l'onglet **Annuaire** ou l'onglet **Historique**.

2.Cliquez sur le bouton **Obtenir un inventaire** dans la barre d'outils.

Vous pouvez également sélectionner **Obtenir un inventaire** dans le menu **Connexion**.

ou

Si vous êtes déjà connecté à un hôte, dans la fenêtre **Commande à distance**, cliquez sur le bouton **Obtenir un inventaire** de la barre d'outils.

L'inventaire tel que défini sous l'onglet **Inventaire** des **Options du programme** est affiché sous l'onglet **Inventaire** de la fenêtre **Invité**.

#### **Voir aussi**

Options du [programme](#page-134-1) (onglet Inventaire) Traitement des [informations](#page-15-0) d'inventaire de l'ordinateur hôte

#### <span id="page-15-0"></span>**2.4.1 Traitement des informations d'inventaire de l'ordinateur hôte**

Vous pouvez utiliser les informations d'inventaire de l'ordinateur hôte pour obtenir un aperçu.

Par ailleurs, vous pouvez choisir d'exécuter un programme externe une fois l'analyse de l'inventaire terminée. Les données d'inventaire sont enregistrées dans des fichiers xml. Vous pouvez importer ces données dans une base de données pour les analyser.

Vous pouvez également spécifier des éléments personnalisés d'inventaire à inclure lors de la génération d'inventaires, par exemple, des éléments qui ne figurent pas dans la liste des éléments d'inventaire de l'onglet **Inventaire** dans les **Options du programme**.

Vous pouvez par exemple vérifier quelle version d'un programme est installée sur les ordinateurs hôtes. Si vous connaissez la clé de registre de la version du programme en question, vous pouvez spécifier un élément d'inventaire personnalisé pour la clé de registre. Vous pouvez ensuite générer des inventaires qui vous indiquent quelle version du programme est installée.

#### **Indiquer un programme à exécuter après l'analyse de l'inventaire**

- 1. Dans le menu **Outils**, sélectionnez **Options du programme**.
- 2.Cliquez sur l'onglet **Inventaire**, puis sur le bouton **Avancé**.
- 3. Dans la boîte de dialogue **Option avancée d'inventaire**, précisez si vous souhaitez exécuter un programme après avoir généré un inventaire pour chaque hôte ou après avoir généré des inventaires pour tous les hôtes pour lesquels vous souhaitez générer des inventaires.

Dans le champ **Nom du fichier** indiquez le nom du fichier du programme. Cliquez sur le bouton **Parcourir** pour rechercher le programme.

Cliquez ensuite sur **OK**.

Le programme spécifié s'exécutera automatiquement après la génération des inventaires d'hôtes.

#### **Spécifier les éléments d'inventaire personnalisés**

Vous pouvez récupérer des informations complémentaires durant l'analyse de l'inventaire (variables d'environnement, clés de registre, informations fichier, etc.).

- 1. Dans le menu **Outils**, sélectionnez **Options du programme**.
- 2.Cliquez sur l'onglet **Inventaire**, puis sur le bouton **Avancé**.
- 3. Dans la boîte de dialogue **Option avancée d'inventaire**, cliquez sur le bouton **Ajouter**.
- 4. Dans la boîte de dialogue **Personnaliser les éléments d'inventaire**, indiquez un nom pour l'élément d'inventaire personnalisé.

Sélectionnez un type d'élément dans la liste **Type d'élément**, par exemple **Clé de registre**, et remplissez les champs du type d'élément sélectionné.

Cliquez ensuite sur **OK**.

L'élément d'inventaire personnalisé que vous avez créé s'affiche dans le volet **Personnaliser les éléments d'inventaire** de la boîte de dialogue **Option avancée d'inventaire**. Vous pouvez modifier ou supprimer l'élément.

#### **Remarque**

Le contenu du volet est stocké dans le fichier de configuration Netop InvCuItm.xml, qui se trouve généralement à l'emplacement suivant :

C:\Documents and Settings\<Nom d'utilisateur>\Application Data\Netop\Netop Remote Control\Guest.

### <span id="page-16-0"></span>**2.5 Surveiller les modules Host**

Si les paramètres de **Sécurité d'accès à Guest** autorisent le contrôle à distance, Netop Guest peut surveiller de façon séquentielle les images d'écran de plusieurs modules Host et alterner entre le mode surveillance et le mode contrôle à distance.

Pendant la surveillance, la plupart des boutons de la barre d'outils Guest sont désactivés. Les utilisateurs de Guest ne disposent donc pas du contrôle du clavier et de la souris sur l'ordinateur hôte.

Si vous avez besoin d'accéder à l'hôte au cours du processus de surveillance, basculez en mode contrôle à distance à l'aide du bouton **Contrôle à distance/Surveillance** dans la boîte à outils Surveillance. Cependant, toutes les fonctionnalités du contrôle à distance ne sont pas disponibles.

Chaque module Host sera surveillé pendant un nombre défini de secondes. Spécifiez l'intervalle de surveillance dans **Outils > Options du programme > Surveillance**.

Sur le module Host, la surveillance apparaît comme plusieurs sessions courtes de contrôle à distance.

Dans une session de commande à distance, vous pouvez changer de manière dynamique le moniteur de l'hôte en cliquant sur l'icône **Moniteurs** à partir du menu principal et en sélectionnant le moniteur voulu.

#### **Pour démarrer la surveillance des modules Host**

- 1. Sélectionnez les modules Host dans les onglets **Connexion rapide**, **Annuaire** ou **Historique**.
- 2. Cliquez sur le bouton **Surveiller** sur la barre d'outils pour démarrer la connexion au premier module Host sélectionné.

Vous pouvez également sélectionner **Surveiller** dans le menu **Connexion**.

3. A l'invite, entrez les informations de connexion pour vous connecter au module Host.

Le premier ordinateur hôte s'affiche.

4. La boîte à outils Surveillance s'affiche. Utilisez les outils pour contrôler la surveillance.

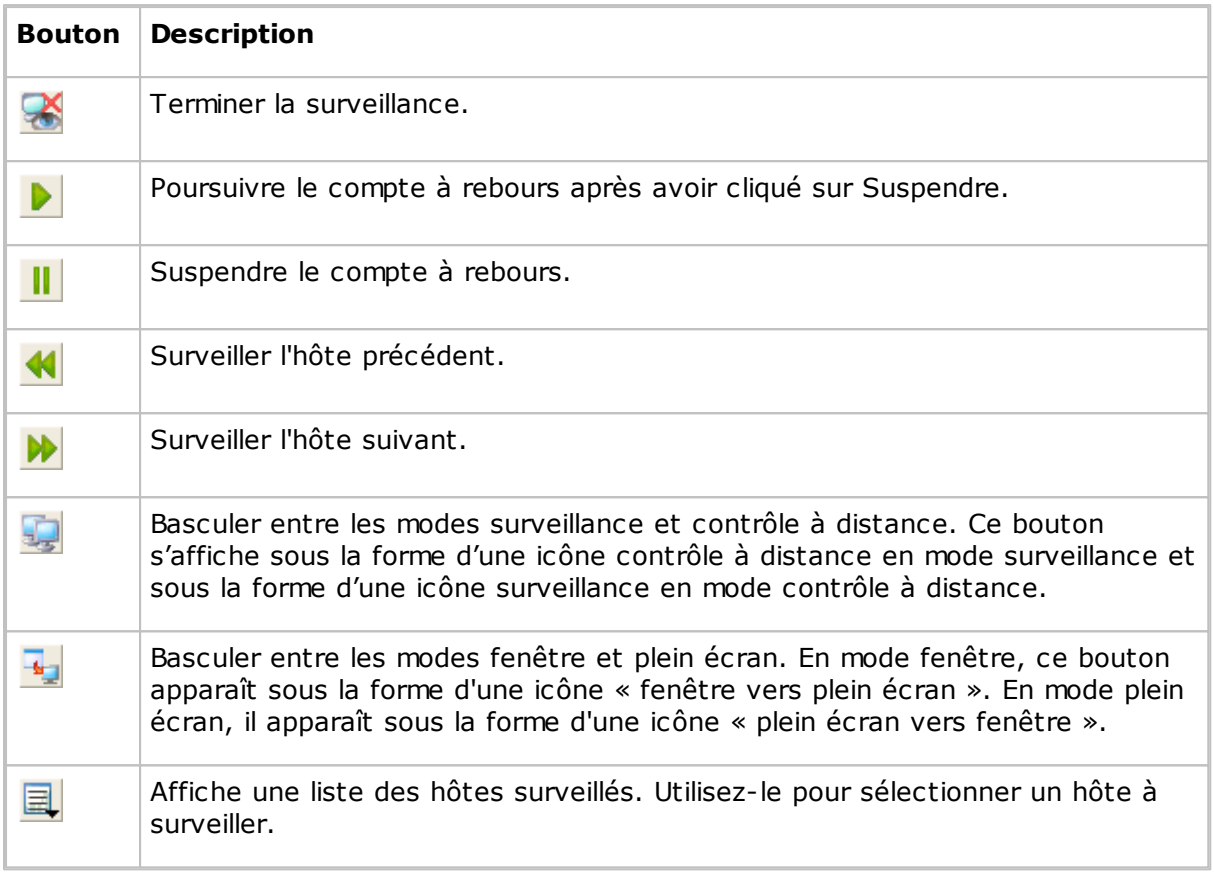

#### **Remarque**

Le module Guest ne peut pas surveiller un ordinateur hôte sur lequel il exécute une session de contrôle à distance.

### <span id="page-17-0"></span>**2.6 Exécuter les commandes de contrôle système sur un ordinateur hôte**

Si les paramètres **Sécurité d'accès des invités** l'autorisent, l'invité peut exécuter les commandes de contrôle du système sur l'ordinateur hôte.

#### **Pour exécuter une commande de contrôle système sur un ordinateur hôte**

1. Sur l'un des onglets de la fenêtre **Invité**, sélectionnez l'ordinateur hôte auquel vous souhaitez vous connecter pour y exécuter une commande de contrôle système.

L'invité peut se connecter pour exécuter une commande de contrôle système à partir de l'onglet **Connexion rapide**, l'onglet **Annuaire** ou l'onglet **Historique** de la fenêtre **Invité**.

2.Cliquez sur le bouton **Exécuter la commande** de la barre d'outils.

Vous pouvez également sélectionner **Exécuter la commande** dans le menu

#### **Connexion**.

ou

Si vous êtes déjà connecté, cliquez sur la fenêtre **Commande à distance**, puis cliquez sur le bouton **Exécuter la commande** dans la barre d'outils.

**Exécuter la commande** affiche un menu permettant de sélectionner les commandes suivantes :

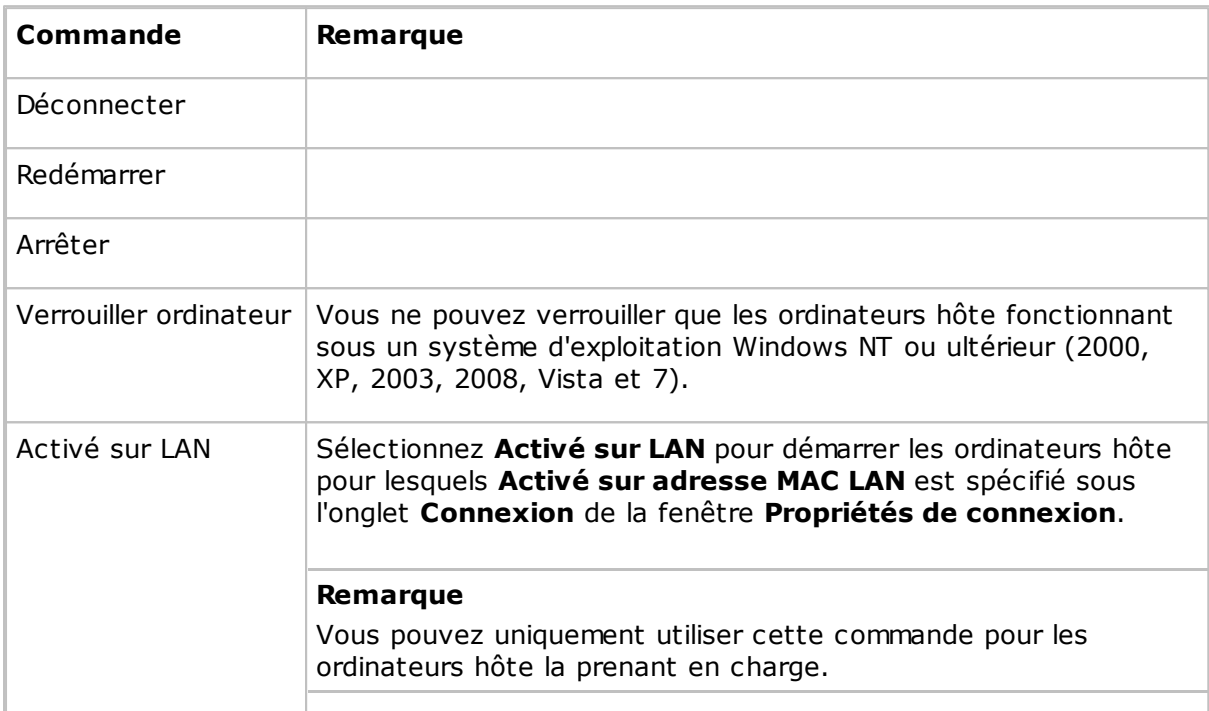

#### **Voir aussi**

[Sécurité](#page-158-0) d'accès des invités

### <span id="page-18-0"></span>**2.7 Exécuter des tâches de gestion à distance**

Si les paramètres de **Sécurité d'accès à Guest** de l'hôte l'autorisent, l'invité peut utiliser la **gestion à distance** pour gérer l'hôte.

Vous pouvez accéder **aux lecteurs de disques**, **à l'afficheur d'événements**, **au gestionnaire des tâches**, **au registre**, **aux services**, **aux dossiers partagés**, **à l'inventaire**, **à la console de commande**, **au contrôle du système** et **aux utilisateurs et groupes locaux** de l'ordinateur hôte.

La partie de la fenêtre appelée **Sessions Netop** fournit un accès aux sessions de contrôle à distance de base :**Contrôle à distance**, **Transfert de fichiers**, **Chat** et **Chat audio et vidéo**. Vous pouvez utiliser ces fonctions lors de la gestion à distance de l'hôte.

D'autres programmes tiers peuvent être installés dans une partie de fenêtre qui leur est propre. Dans le menu **Fichier**, cliquez sur **Intégration d'un programme tiers**. La première étape est d'ajouter votre partie de fenêtre. Vous pouvez ensuite ajouter les raccourcis clavier vers les programmes appropriés.

#### **Pour démarrer une session de gestion à distance avec un hôte**

1. Dans l'un des onglets de la fenêtre **Guest**, sélectionnez l'hôte auquel vous souhaitez

vous connecter pour démarrer une session de gestion à distance.

2. Cliquez sur le bouton **de Gestion à distance** sur la barre d'outils pour démarrer une session de gestion à distance avec l'hôte sélectionné.

Vous pouvez également sélectionner **Gestion à distance** dans le menu **Connexion**.

La fenêtre **Gestion à distance** s'affiche.

Rien ne s'affiche sur l'ordinateur hôte.

### <span id="page-19-0"></span>**2.7.1 Volet Gestion**

Lorsque vous avez démarré une session de gestion à distance avec un hôte, la fenêtre **Gestion à distance** s'affiche. La fenêtre **Gestion à distance** contient un volet situé à gauche permettant d'accéder aux outils de gestion disponibles en trois parties ou plus.

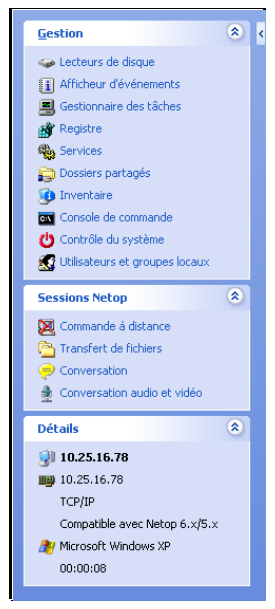

#### **Gestion**

La première section permet d'accéder aux outils **Gestion**. Les outils sont également disponibles à partir du menu **Gestion**, ajouté à la barre de menus Netop Remote Management lorsqu'une session de gestion à distance est démarrée.

Pour en savoir plus sur chaque outil, reportez-vous à la rubrique appropriée ci-dessous.

#### **Sessions Netop**

La seconde section permet d'accéder aux commandes **Sessions Netop**. Pour obtenir une brève présentation de la commande, voir [Sessions](#page-31-0) Netop

#### **Détails**

La troisième section est fournie à titre informatif uniquement et vous permet d'accéder aux informations suivantes :

- ID d'hôte
- ID de l'ordinateur hôte ou l'adresse MAC
- Profil de communication de l'invité
- Icône et nom du type de chiffrement
- Système d'exploitation de l'ordinateur hôte
- Durée de session de gestion à distance au format suivant : HH:MM:SS

#### <span id="page-19-1"></span>**2.7.2 Lecteurs de disques**

Cliquez sur **Lecteurs de disques** dans la section **Gestion** pour afficher les lecteurs de disques de l'ordinateur hôte disponibles ainsi que leurs propriétés.

Utilisez l'outil **Lecteurs de disques** pour avoir un aperçu de l'espace disque disponible sur un ordinateur contrôlé à distance.

Il est possible de visualiser les options dans le menu **Lecteurs de disques** et à partir du menu de raccourci qui s'ouvre lorsque vous cliquez avec le bouton droit de la souris sur le panneau de données.

#### <span id="page-20-0"></span>**2.7.3 Afficheur d'événements**

Cliquez sur **Afficheur d'événements** dans la section **Gestion** pour afficher les journaux d'événements Windows concernant l'ordinateur hôte.

Utilisez l'outil **Afficheur d'événements** pour :

- visualiser et modifier les propriétés d'un journal,
- visualiser les propriétés d'un enregistrement d'événement et les copier dans le pressepapiers,
- effacer les journaux,
- enregistrer le fichier journal d'événements sur l'ordinateur hôte,
- enregistrer un journal sur l'ordinateur invité ou hôte afin de le visualiser.

#### **Remarque**

Seuls Windows NT et les versions ultérieures (2000, XP, 2003, 2008, Vista et 7) peuvent enregistrer des journaux. Par conséquent, la commande **Afficheur d'événements** n'est activée que si l'ordinateur hôte fonctionne sous un système d'exploitation Windows NT ou une version ultérieure.

Comme l'afficheur d'événements Windows, l'outil **Afficheur d'événements** comprend trois catégories d'informations : **Application**, **Sécurité** et **Système**.

Le quatrième onglet nommé **Fichier** permet d'afficher un journal d'événements sauvegardé.

Vous pouvez accéder aux commandes suivantes depuis le menu **Afficheur d'événements** ou depuis le menu contextuel qui s'ouvre lorsque vous cliquez avec le bouton droit de la souris sur le panneau de données :

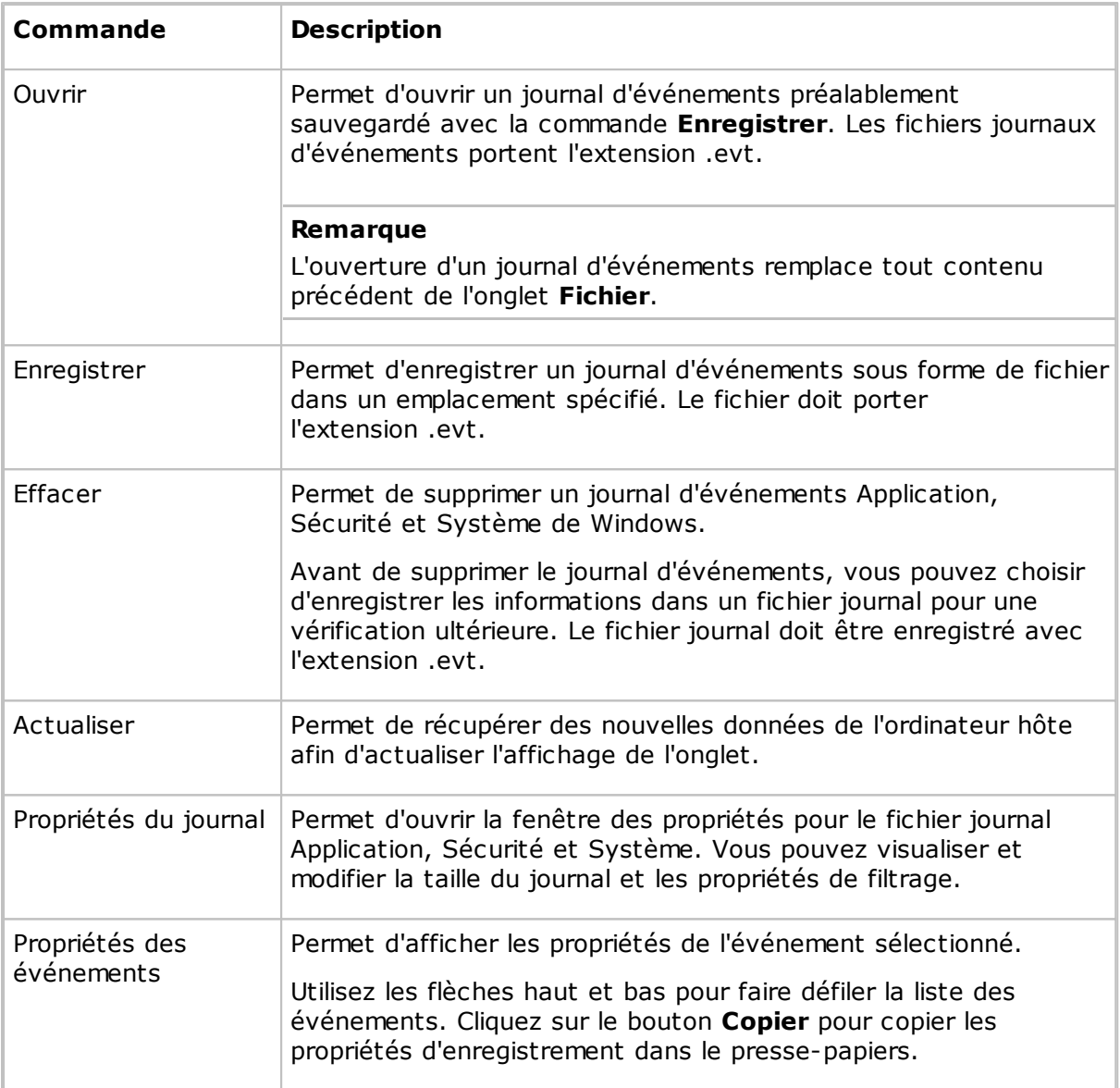

### <span id="page-21-0"></span>**2.7.4 Gestionnaire des tâches**

Cliquez sur le gestionnaire des tâches **Task Manager** dans la section **Gestion** pour afficher la liste des applications et des processus qui sont exécutés sur l'ordinateur hôte.

L'outil **Task Manager** fonctionne, comme le **Gestionnaire des tâches Windows**, mais sur un ordinateur contrôlé à distance. L'outil peut être utilisé pour afficher et contrôler des applications, terminer des processus et afficher les fils de chargement et de processus de l'ordinateur.

### <span id="page-22-0"></span>**2.7.5 Registre**

Cliquez sur **Registre** dans la section **Gestion** pour ouvrir le registre Windows sur l'ordinateur hôte.

L'outil **Registre** fonctionne comme l'**Editeur de registre Windows**, sur un ordinateur contrôlé à distance.

#### **A propos du registre Windows**

Le registre Windows stocke la configuration du système d'exploitation Windows dans une base de données structurée. Le registre est créé lors de l'installation de Windows sur l'ordinateur et est modifié automatiquement lorsque des applications sont installées et utilisées et lorsque les utilisateurs créent ou modifient leurs paramètres personnels. Les paramètres du registre doivent être modifiés avec prudence car des entrées de données erronées peuvent entraîner un dysfonctionnement de l'ordinateur.

Pour obtenir plus d'informations sur les entrées et savoir comment les modifier, reportezvous à l'aide de l'éditeur de registre Windows.

#### <span id="page-22-1"></span>**2.7.6 Services**

Cliquez sur **Services** dans la section **Gestion** pour afficher la liste des services exécutés sur l'ordinateur hôte. Les *Services* sont des programmes qui peuvent s'exécuter en arrièreplan, sans s'afficher sur le bureau, pour prendre en charge les fonctionnalités du système d'exploitation ou des applications.

L'outil **Services** vous permet de démarrer, arrêter, suspendre, reprendre et redémarrer les services de l'ordinateur hôte, mais également d'ajouter et de supprimer des services et de modifier leurs propriétés.

#### **Remarque**

Seuls Windows NT et les versions ultérieures (NT, 2000, XP, 2003, 2008, Vista et 7) peuvent gérer des services. Par conséquent, la commande **Services** n'est activée que si l'ordinateur hôte fonctionne avec un système d'exploitation Windows NT ou version ultérieure.

Vous pouvez accéder aux commandes suivantes depuis le menu **Services** ou depuis le menu contextuel qui s'ouvre lorsque vous cliquez avec le bouton droit de la souris sur le panneau de données :

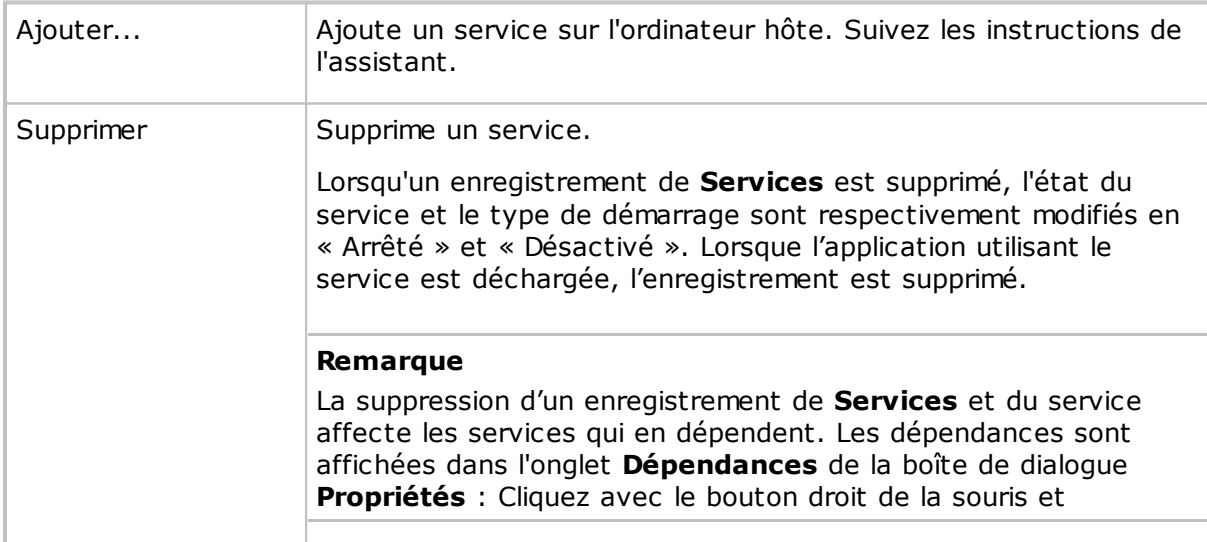

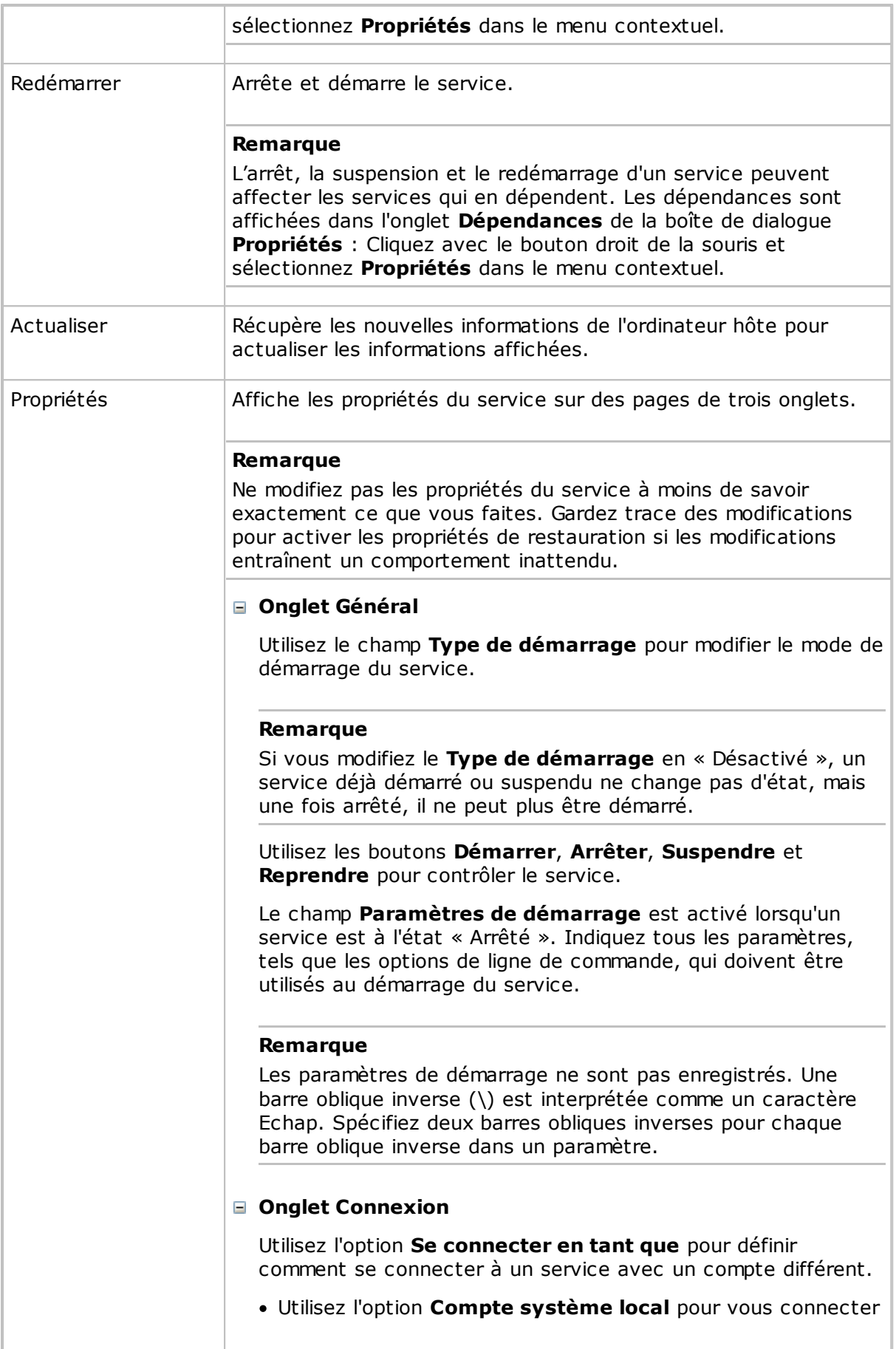

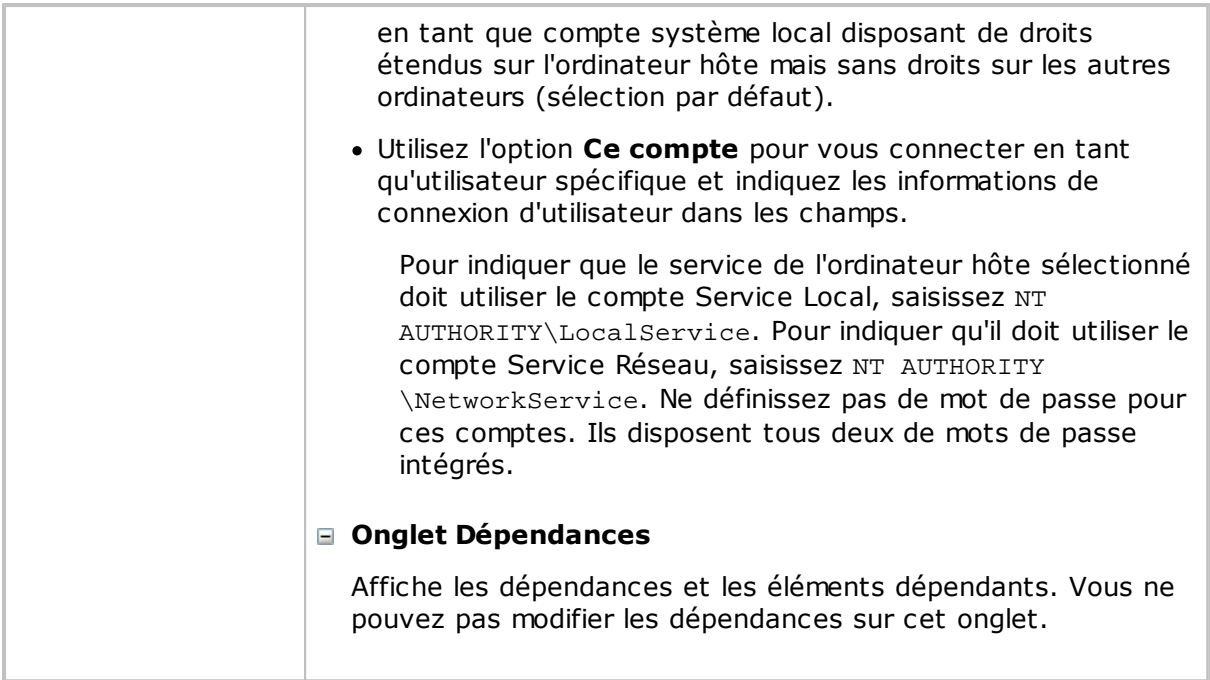

### <span id="page-24-0"></span>**2.7.7 Dossiers partagés**

Cliquez sur **Dossiers partagés** dans la section **Gestion** pour afficher et gérer les ressources partagées de l'ordinateur agent et pour afficher et déconnecter les sessions de ressources partagées et les connexions de fichiers partagés.

#### **Onglet Partages**

Les partages spéciaux, comportant généralement le caractère \$ en dernière position dans le nom du partage, sont créés automatiquement en tant que ressources masquées par le système d'exploitation, pour les besoins de l'administration et du système.

En règle générale, vous ne devez pas supprimer ou modifier les partages spéciaux. Si vous supprimez ou modifiez les partages spéciaux, ils peuvent être restaurés lorsque le service du serveur est arrêté et redémarré ou lorsque l'ordinateur est redémarré.

Les partages spéciaux s'affichent dans l'onglet **Partages** :

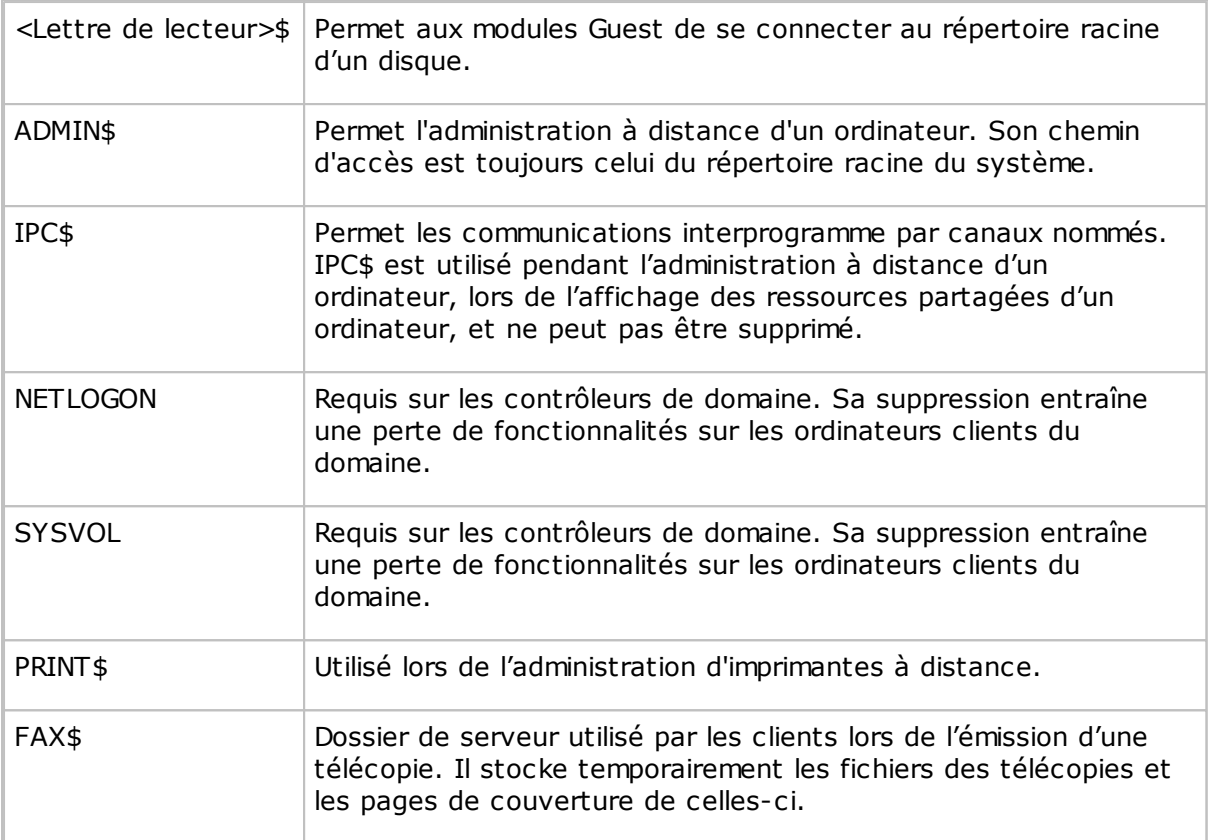

### <span id="page-25-0"></span>**2.7.8 Inventaire**

Cliquez sur **Inventaire** dans la section **Gestion** pour obtenir un aperçu de l'inventaire du matériel et des logiciels de l'ordinateur hôte.

### <span id="page-25-1"></span>**2.7.9 Console de commande**

Cliquez sur **Console de commande** dans la section **Gestion** pour ouvrir une fenêtre d'invite de commande sur l'ordinateur hôte. Cela revient à cliquer sur **Exécuter** dans le menu **Démarrer** de Windows et à taper cmd, sauf que dans ce cas la fenêtre d'invite de commande de l'*ordinateur hôte* s'affiche et non celle de l'ordinateur invité.

Avant d'ouvrir la fenêtre d'invite de commande, vous devez saisir des informations (nom d'utilisateur, mot de passe et domaine) valides pour l'ordinateur hôte.

### <span id="page-25-2"></span>**2.7.10 Contrôle du système**

Cliquez sur **Contrôle du système** dans la section **Gestion** pour contrôler l'état de l'ordinateur hôte.

Le **Contrôle du système** vous permet de :

- Verrouiller l'ordinateur (Windows NT, 2000, XP, 2003, 2008, Vista et 7 uniquement)
- Déconnecter l'utilisateur
- Redémarrer l'ordinateur

#### Arrêter l'ordinateur

Avant d'exécuter l'une de ces actions, précisez si vous souhaitez avertir l'utilisateur en affichant un message, par exemple :

```
Des mises à jour de l'ordinateur doivent être installées. Vous allez être déconnecté
dans quelques minutes. Enregistrez votre travail et fermez tous les programmes
ouverts.
```
La section **Options** vous permet de définir si l'utilisateur doit recevoir une alerte, ainsi que le nombre de secondes qui séparent le message d'alerte de l'exécution de l'action sélectionnée sous **Action à exécuter**.

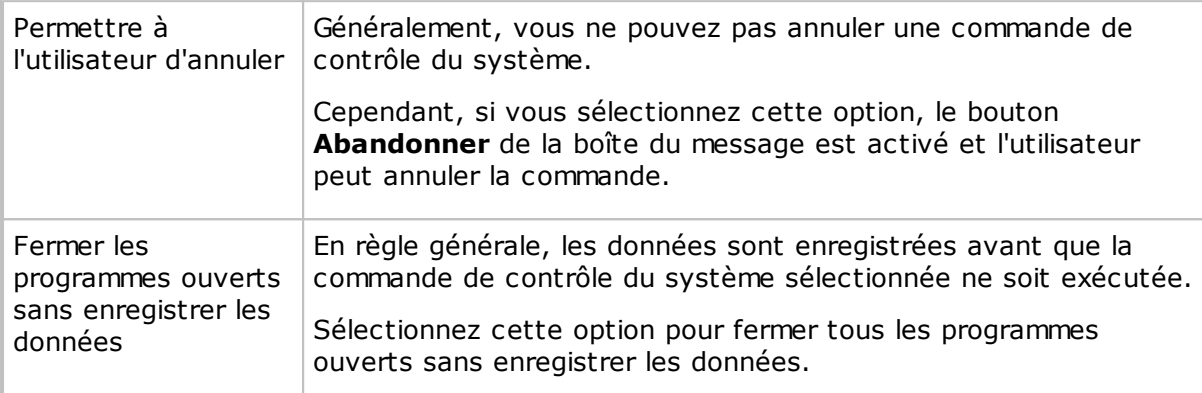

### <span id="page-26-0"></span>**2.7.11 Utilisateurs et groupes locaux**

Cliquez sur **Utilisateurs et groupes locaux** dans la section **Gestion** pour gérer les utilisateurs et les groupes sur l'ordinateur hôte.

Avec **Utilisateurs et groupes locaux**, vous pouvez :

- ajouter de nouveaux utilisateurs et groupes ;
- afficher et éditer les propriétés des utilisateurs et groupes locaux existants ;
- définir des mots de passe utilisateur ;
- renommer ou supprimer des utilisateurs et groupes.

#### **Onglet Utilisateurs**

L'onglet **Utilisateurs** contient la liste des utilisateurs de l'ordinateur hôte.

Le menu de raccourci présente les commandes suivantes :

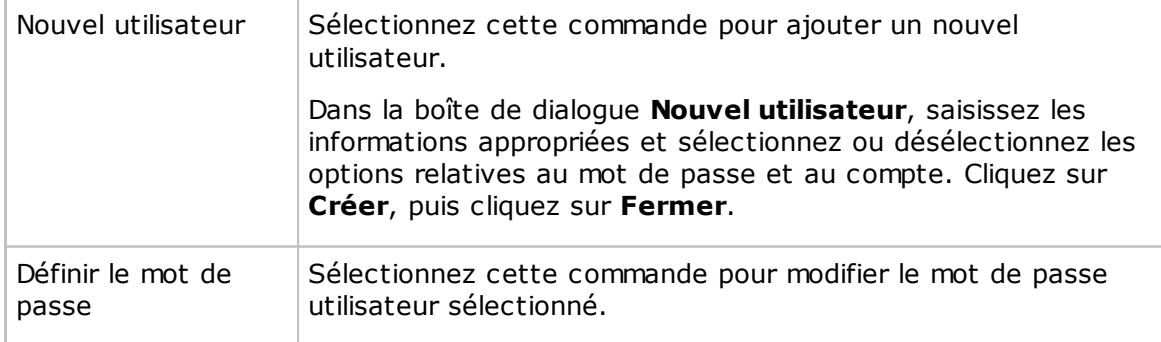

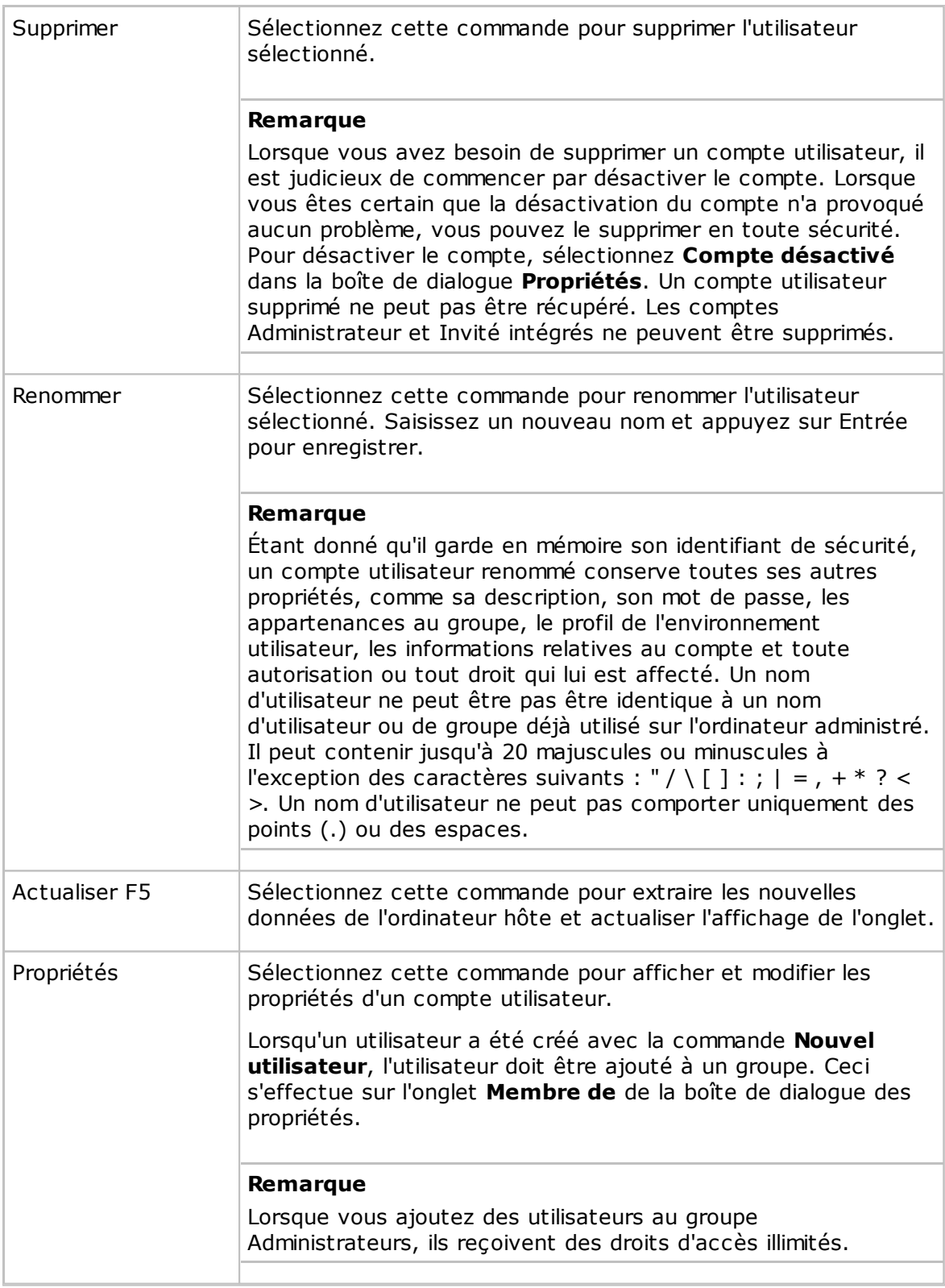

#### **Onglet Groupes**

L'onglet **Groupes** contient la liste des groupes de l'ordinateur hôte.

Le menu de raccourci présente les commandes suivantes :

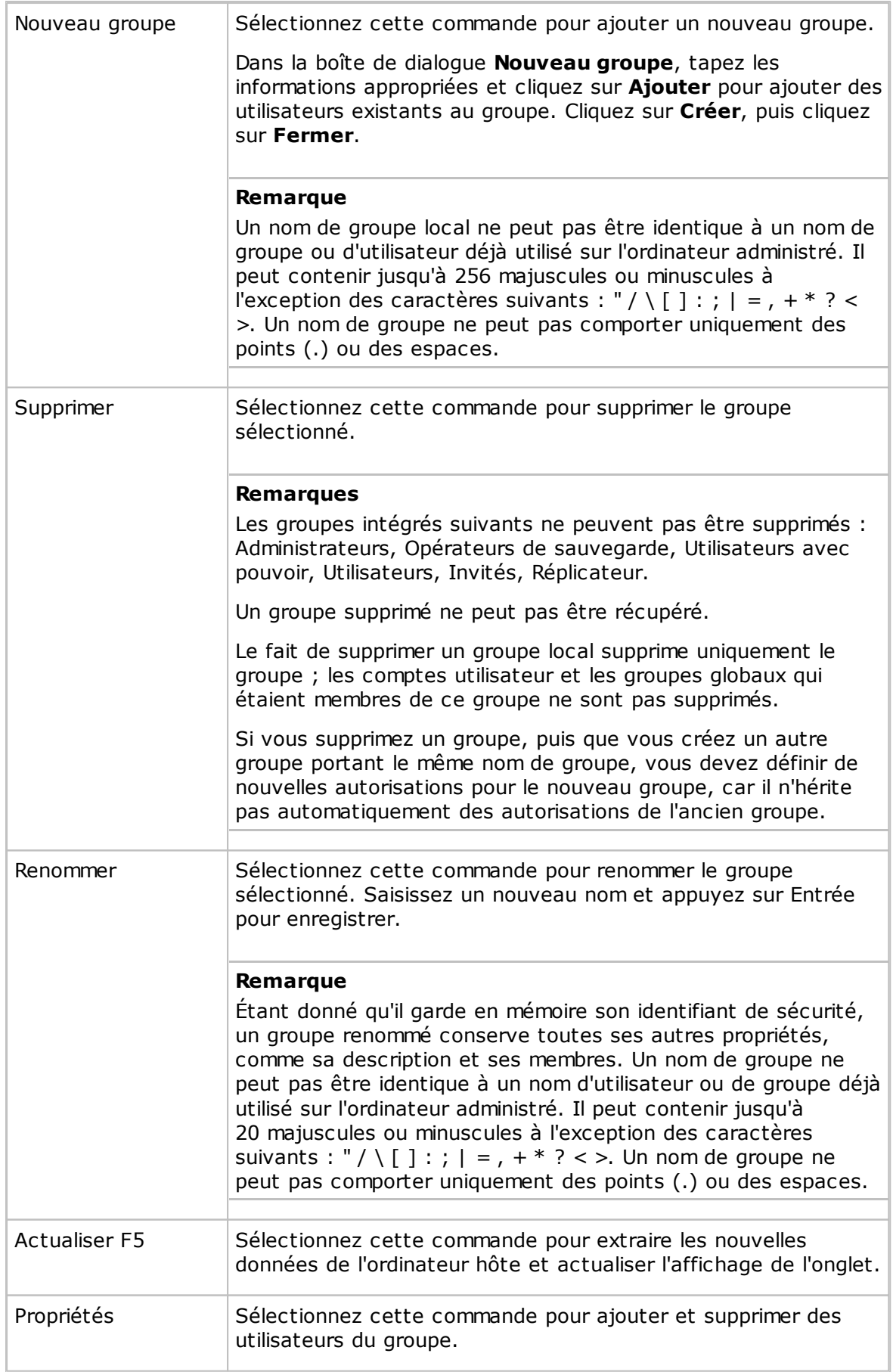

#### <span id="page-29-0"></span>**2.7.12 Intégrer des applications tierces**

Si vous utilisez fréquemment certaines applications dans le cadre de la gestion à distance, vous pouvez créer votre propre section dans le volet gauche de la fenêtre **Gestion à distance** et ajouter des commandes afin d'ouvrir une application tierce.

La section définie par l'utilisateur dans le volet gauche de la fenêtre **Gestion à distance** est ajoutée sous la section **Gestion** ; voir l'illustration et la description du volet [Gestion.](#page-19-0) Des applications tierces peuvent être ajoutées à la section définies par l'utilisateur sous les groupes tels que **Utilitaires** ou **Outils**.

#### **Ajouter une application tierce**

- 1. Dans le menu **Fichier**, cliquez sur **Intégration de programmes tiers**.
- 2.Cliquez sur **Ajouter une section** pour créer la section et la nommer, par exemple **Ma propre section**.

Notez que cette section sera seulement visible lorsque vous aurez ajouté des programmes.

- 3. Sélectionnez une section, puis cliquez sur **Ajouter un programme**.
- 4. Dans la boîte de dialogue **Ajouter un programme**, cliquez sur le bouton **Parcourir** pour rechercher l'exécutable.

Le champ **Dossier de travail** est mis à jour automatiquement.

5.Cliquez sur **OK** pour ajouter le programme et fermer la boîte de dialogue.

#### **Paramètres optionnels**

Vous pouvez également définir des paramètres optionnels en plus du nom de l'exécutable.

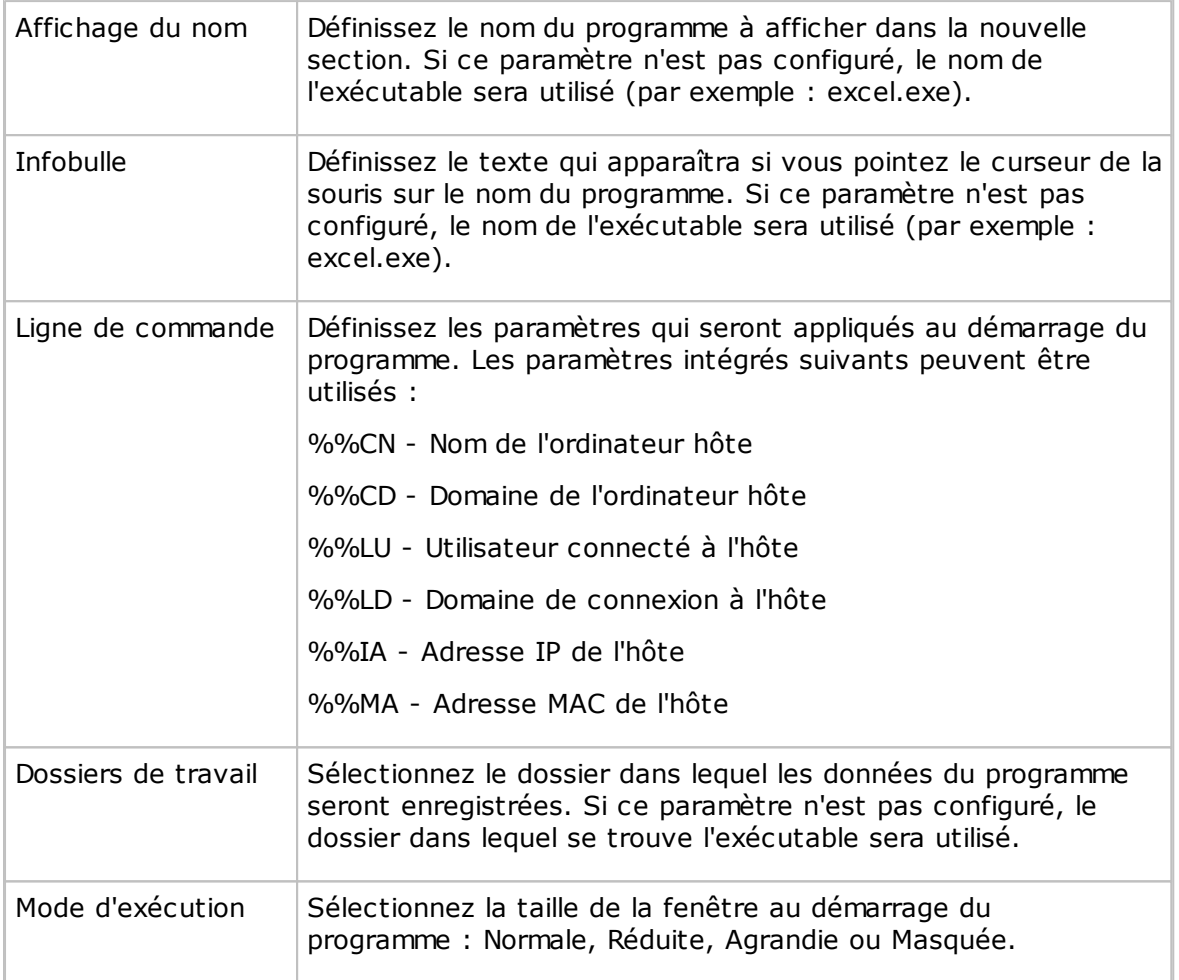

#### **Conseil**

Il est possible d'intégrer n'importe quel programme résidant sur l'ordinateur invité et qui peut réagir à une ligne de commandes.

Pour visualiser les paramètres d'une ligne de commande, vous pouvez ouvrir la boîte de dialogue Propriétés du programme : Cliquez avec le bouton droit de la souris sur le programme du menu Windows **Démarrer**, puis cliquez sur **Propriétés**.

### <span id="page-31-0"></span>**2.7.13 Sessions Netop**

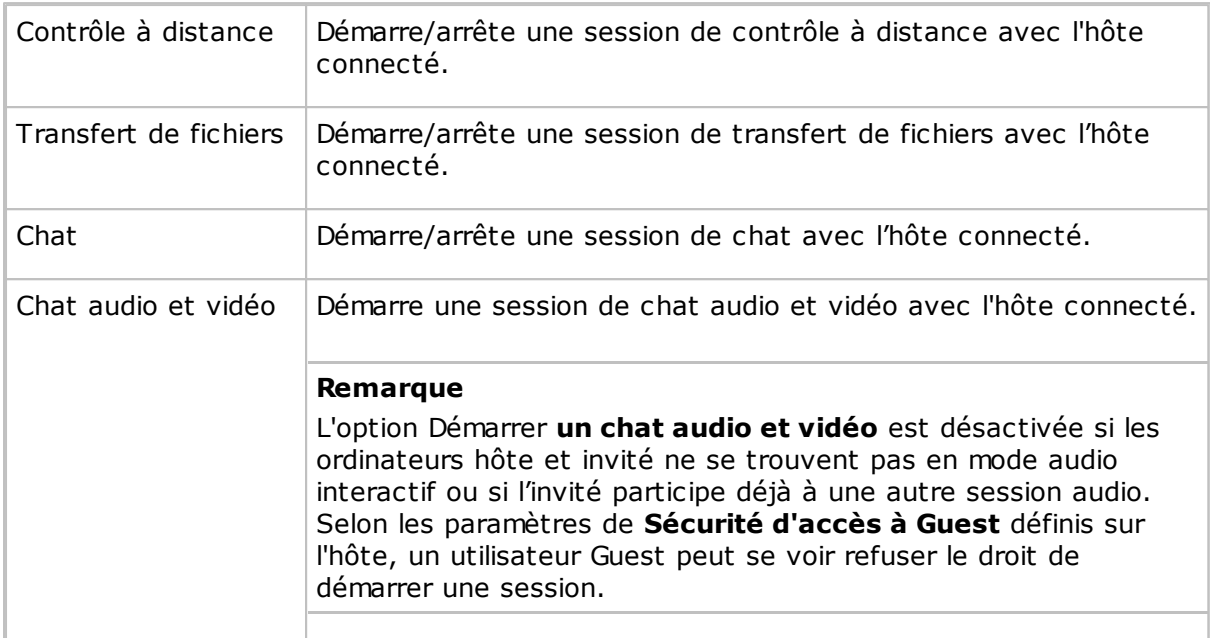

Les commandes suivantes sont disponibles dans la section **Sessions Netop** :

### <span id="page-31-1"></span>**2.8 Créer et exécuter un script**

Un script est une structure de commande définie par un utilisateur qui peut exécuter une tâche, par exemple un transfert de fichiers programmé sans contrôle.

Vous créez le script dans la boîte de dialogue **Script** sous forme de structure arborescente composée de :

- **Réglages généraux**, tels que les paramètres remplacement/suppression, les paramètres de gestion des erreurs et de fichier journal, etc.
- Une ou plusieurs commandes, par exemple une commande **Attendre** et une commande **Connecter** pour se connecter à un hôte.
- Une ou plusieurs commandes, par exemple **Copier**, **Supprimer**, **Synchroniser** ou **Inventaire**, qui seront exécutées sur l'hôte après connexion.

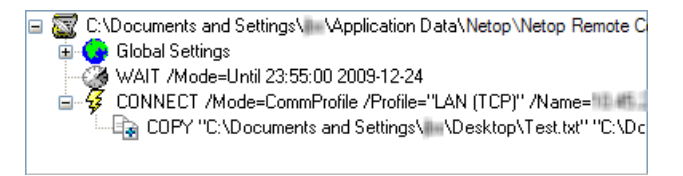

L'exemple suivant décrit comment créer un script qui copie un fichier depuis le module Guest vers un module Host à une date et une heure spécifiées.

#### **Pour créer ce script**

- 1.Cliquez sur l'onglet **Script** pour l'afficher.
- 2. Dans le menu **Edition**, sélectionnez **Nouveau > Script** pour afficher la boîte de dialogue **Script**.

3. Dans le champ **Nom du fichier**, saisissez un nom pour votre script, par exemple "Copier document".

Si vous ne précisez pas une extension de type de fichier, le fichier prend l'extension DWS.

4.Cliquez sur le bouton **Ouvrir le script**, puis cliquez sur **Oui** pour démarrer un nouveau script.

La boîte de dialogue **Réglages généraux** s'affiche.

5. Dans la boîte de dialogue **Réglages généraux**, indiquez les paramètres du script. Vous pouvez, par exemple, vérifiez les paramètres **Remplacement/suppression** et les paramètres du **Fichier journal**.

Lorsque vous êtes satisfait des réglages généraux, cliquez sur **OK** pour fermer la boîte de dialogue.

- 6. Dans le champ **Commentaire**, saisissez un commentaire à propos du script qui s'affichera dans l'onglet **Script** de la fenêtre **Invité**.
- 7. Sélectionnez **Réglages généraux** dans l'arborescence du volet supérieur de la boîte de dialogue, puis cliquez sur le bouton **Ajouter**. Sélectionnez **Attendre** dans le menu.
- 8. Dans la boîte de dialogue **Attendre**, sélectionnez **Veuillez patienter jusqu'à** dans le champ **Type**.

Spécifiez une date et une heure pour la copie, puis cliquez sur **OK** pour fermer la boîte de dialogue.

La commande **Attendre** s'ajoute au script et s'affiche dans l'arborescence.

9. Sélectionnez **Attendre** dans l'arborescence, puis cliquez sur le bouton **Ajouter**. Sélectionnez **Connecter** dans le menu.

Dans la boîte de dialogue **Se connecter à l'hôte**, spécifiez la façon dont vous souhaitez vous connecter à l'hôte, par exemple, à l'aide d'un profil de communication.

Sélectionnez le profil de communication et spécifiez l'adresse IP et les informations de connexion.

La commande **Connecter** s'ajoute au script et s'affiche dans l'arborescence.

10.Sélectionnez **Connecter** dans l'arborescence, puis cliquez sur le bouton **Ajouter**. Sélectionnez **Copier** dans le menu.

La boîte de dialogue **Copier** s'affiche.

Dans l'onglet **Général**, dans la section **Invité**, spécifiez le fichier que vous souhaitez copier sur l'hôte.

Dans la section Hôte, spécifiez l'emplacement où vous souhaitez copier le fichier sur l'ordinateur hôte, puis changez tout autre paramètre si nécessaire.

#### **Remarque**

Vous ne pouvez pas parcourir le module Guest étant donné qu'il n'est pas encore connecté au module Host.

Cliquez sur **OK** pour fermer la boîte de dialogue.

11.Cliquez sur **Enregistrer le script**, puis sur **Exécuter** pour activer le script.

12.Cliquez sur **Fermer** pour fermer la boîte de dialogue.

Vous avez à présent créé un script qui va copier le fichier Test.txt vers un hôte spécifique à une date et une heure spécifiées.

Si vous souhaitez copier le fichier Test.txt vers un certain nombre d'hôtes (Copier document.dws, situé dans \\Application Data\Netop\NetOp Remote Control\Guest\script\) dans le bloc-notes, puis modifiez-le ensuite dans la boîte de dialogue **Script**.

#### **Contenu du fichier script**

;Copiez le document vers l'ordinateur hôte

;\*\*\*\*\*\*\*\*\*\*\*\*\*\*\*\*\*\*\*\*\*\*\*\*\*

**Script** 

- SET Copy=G\_H
- SET Delta=Yes
- SET CrashRecovery=Yes
- SET OverwriteExisting=Yes
- SET OverwriteSystem=No
- SET OverwriteReadOnly=No
- SET OverwriteHidden=No
- SET OnComError=NextHost
- SET OnError=NextFile
- SET AtEnd=None
- SET UnloadGuest=No
- SET LogAppend=No
- SET Log=SCRIPT.LOG

WAIT Mode=Until 23:55:00 2009-12-24

Connect /Mode=CommProfile /Profile="LAN (TCP)" /Name="10.45.2.33" / LoginCredentials=Yes

COPY "C:\Documents and Settings\user1\Desktop\Test.txt" "C:\Documents and Settings\"

ConnectEnd

**ScriptEnd** 

- 1.Copiez la commande **Connecter** (à partir de Connect /Mode= through ConnectEnd) pour autant d'hôtes dans lesquels vous souhaitez copier le fichier Test.txt.
- 2. Enregistrez et fermez le fichier Copier document.dws.
- 3. Ouvrez à nouveau le fichier Copier document.dws dans la boîte de dialogue **Script** et pour chaque commande **Connecter**, modifiez l'adresse IP et les informations de connexion en fonction de chaque hôte dans lequel vous souhaitez copier le fichier Test.txt.

#### 4. Enregistrez le script.

Le script que vous avez créé copie automatiquement le fichier Test.txt vers un nombre spécifié d'ordinateurs hôte à la date et à l'heure spécifiées.

#### **Remarque**

Le module Guest contient également plusieurs exemples de scripts plus avancés qui vous permettront de voir ce que vous pouvez faire avec l'option Script. Reportez-vous à example1.dws et example2.dws dans l'onglet **Script**. Vous pouvez les ouvrir dans le blocnotes pour en voir le contenu.

Une fois le script exécuté, vous pouvez vérifier le fichier journal du script (\\Application Data\Netop\NetOp Remote Control\Guest\) pour voir si le script s'est exécuté correctement.

#### **Voir aussi**

**[Script](#page-152-0)** Réglages [généraux](#page-103-1)

### <span id="page-34-0"></span>**2.9 Utiliser Intel vPro depuis la commande à distance Netop**

Le module Netop Remote Control Guest permet d'accéder à la fonctionnalité Intel vPro (parfois aussi appelée IAMT - Intel Active Management Technology), qui améliore vos possibilités de gestion à distance des installations informatiques d'entreprise.

Le module Guest peut accéder à vPro même si l'ordinateur est éteint, à condition que ce dernier soit raccordé à une alimentation secteur et à un réseau.

#### **Remarque**

En raison de certaines limitations d'Intel vPro, il n'est pas possible d'établir une connexion à Intel vPro sur l'ordinateur qui exécute le module Guest.

Le service Intel Setup and Configuration Service (SCS) propose des outils permettant de paramétrer et de configurer les périphériques AMT de façon centralisée. Le SCS joue le rôle de serveur pour vPro et est également appelé serveur de configuration.

Selon les autorisations dont dispose l'utilisateur, les zones SCS suivantes sont pertinentes lors de l'utilisation de la console vPro à laquelle le module Guest permet d'accéder :

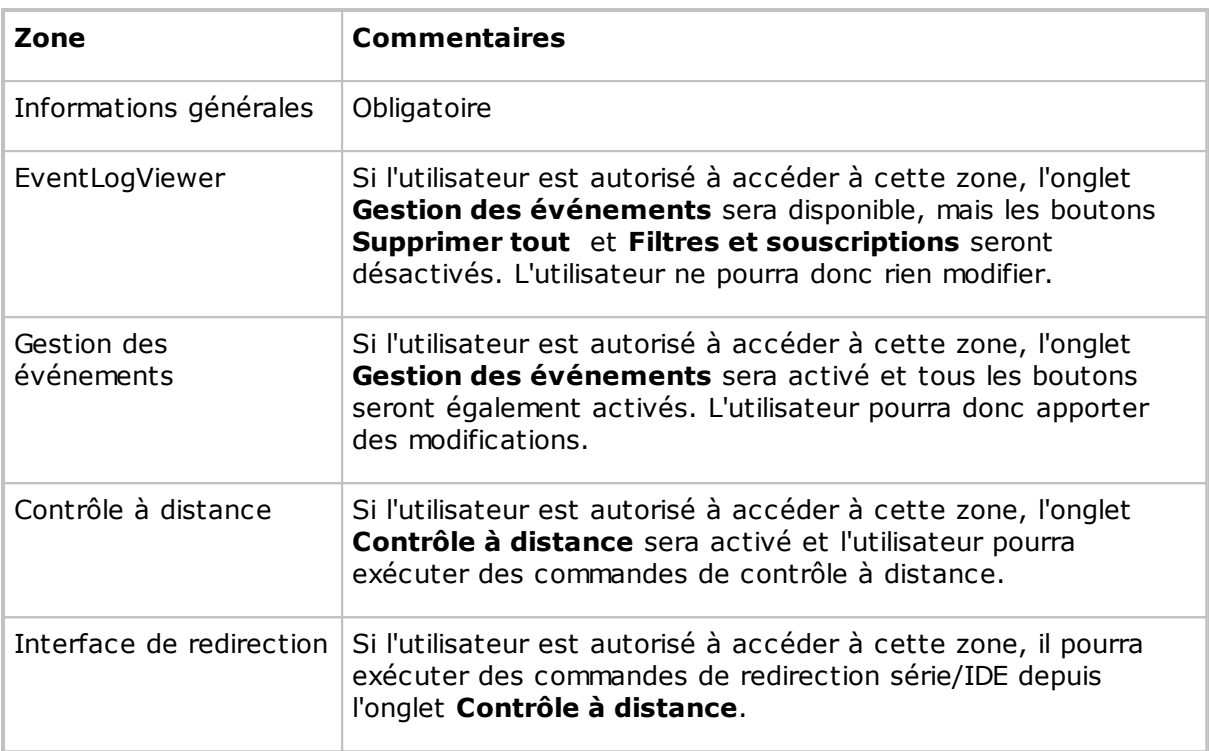

Si l'utilisateur n'est autorisé à utiliser ni l'onglet **Gestion des événements**, ni l'onglet **Contrôle à distance**, une fenêtre avec le message « L'authentification a échoué » s'affiche. Ceci signifie que l'**utilisateur** ou le **mot de passe** est erroné ou que l'utilisateur concerné ne dispose pas des autorisations nécessaires.

#### **Remarque**

Bien que les ordinateurs soient dotés de la technologie Intel vPro, les périphériques AMT ne sont opérationnels qu'après avoir été activés (ou configurés) dans vPro BIOS.

#### **Intel vPro offre les possibilités suivantes**

- Accéder à distance à la configuration du BIOS de l'ordinateur géré
- Démarrer à distance l'ordinateur géré depuis une image sur disquette ou CD-ROM située sur l'ordinateur gestionnaire.
- Récupérer et afficher le fichier journal matériel de l'ordinateur géré.

#### <span id="page-35-0"></span>**2.9.1 Connexion à la console vPro**

L'onglet **Intel vPro** s'affiche au bas du volet de l'onglet **Connexion rapide**, après l'onglet **Réseau Windows**. Quand vous démarrez le module Guest, le volet **Intel vPro** est vide.

Cliquez avec le bouton droit de la souris dans le volet **Intel vPro** pour afficher un menu contextuel contenant les commandes suivantes :
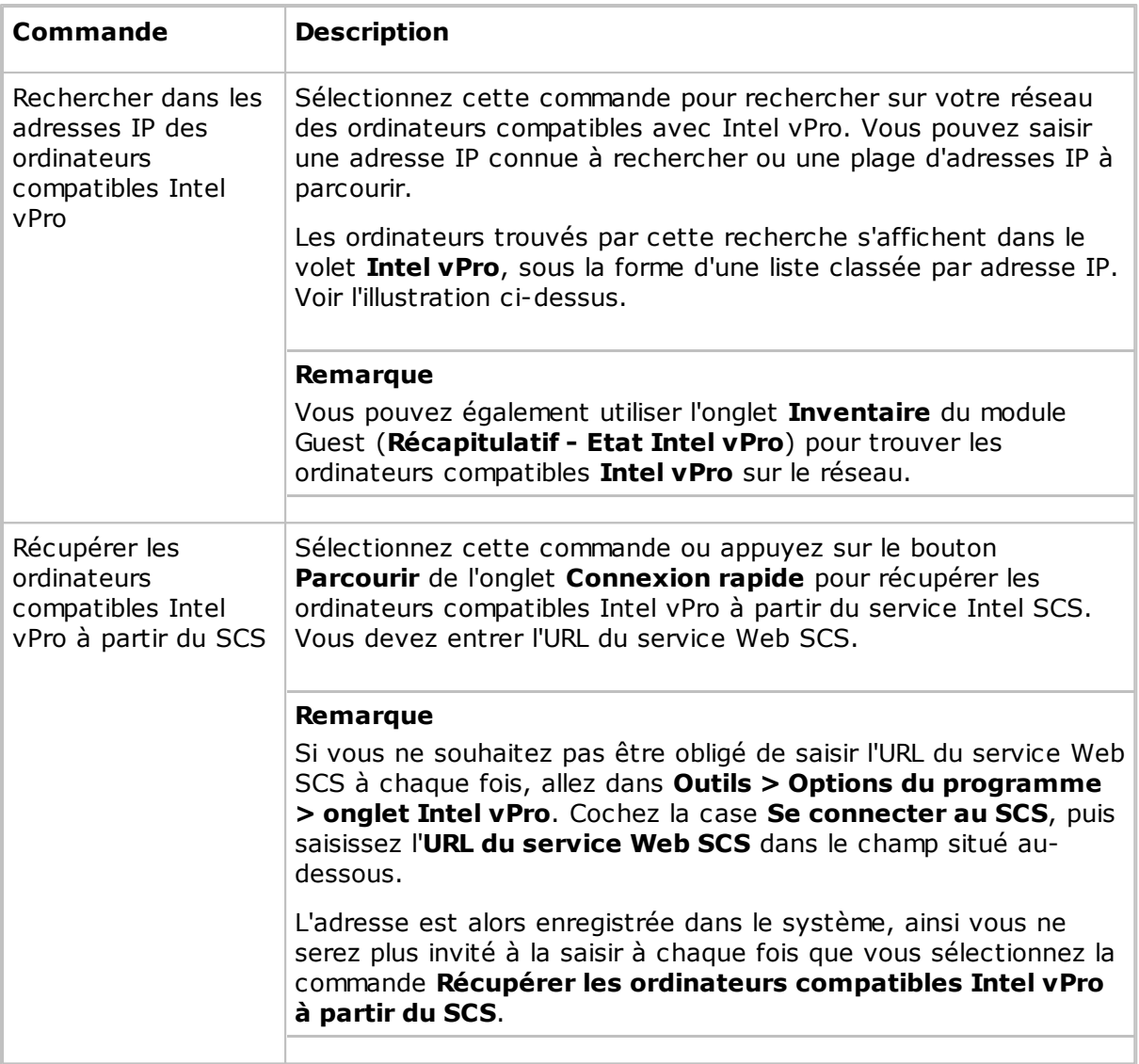

Une fois que vous avez trouvé un ou plusieurs ordinateurs compatibles vPro sur votre réseau, le menu ci-dessus est enrichi des commandes suivantes :

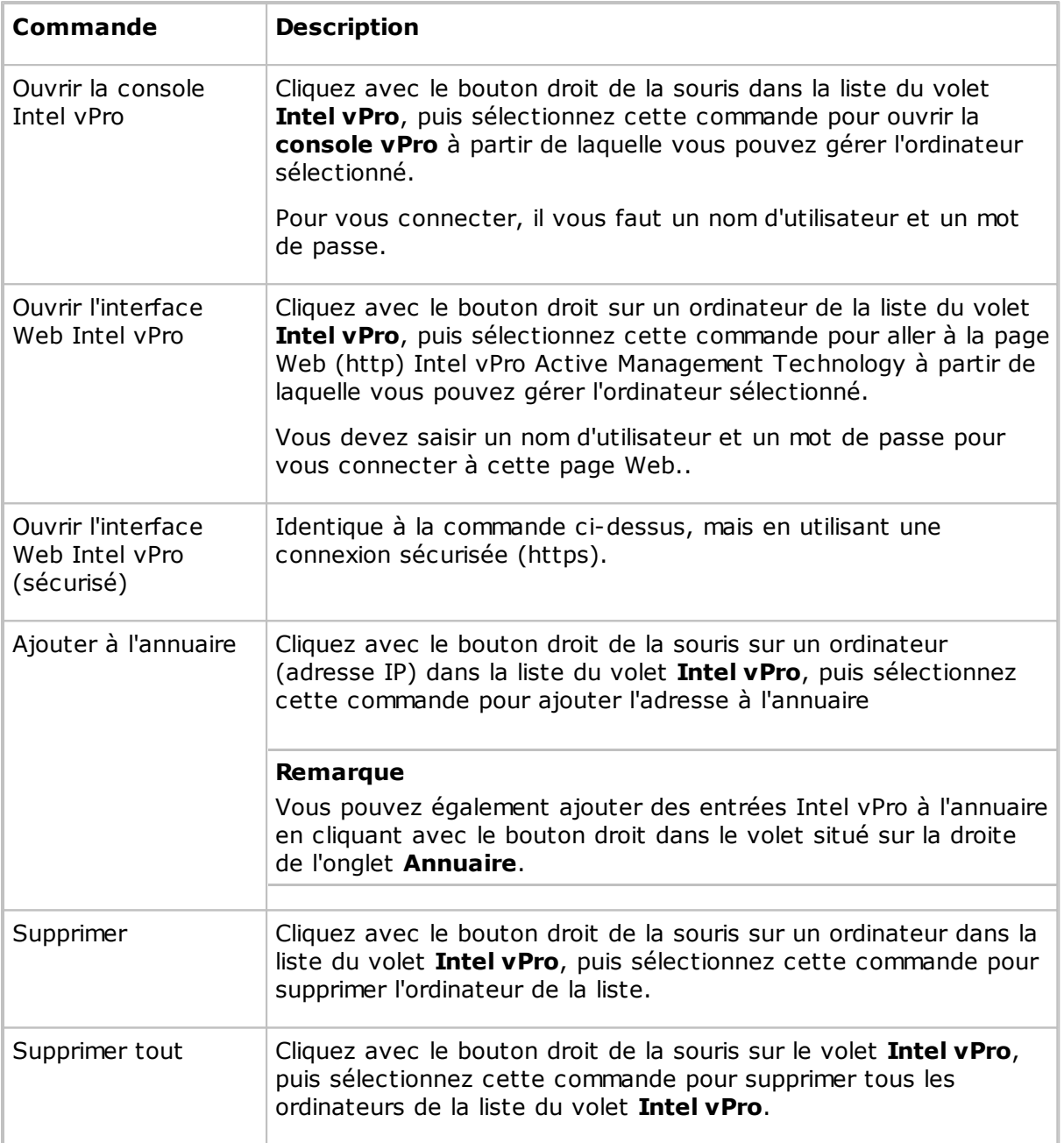

#### **Connexion à la console vPro**

- 1. Cliquez avec le bouton droit de la souris sur la liste du volet**Intel vPro**, puis sélectionnez **Ouvrir la console Intel vPro**.
- 2. Dans l'onglet **Autorisations** de la fenêtre **Connexion à la console Netop vPro** qui s'affiche alors, sélectionnez une méthode d'authentification :

#### - **Authentification Digest**

## - **Authentification Kerberos**

Si vous sélectionnez**Authentification Digest**, saisissez le nom d'utilisateur et le mot de passe

Selon vos préférences, vous pouvez également cocher la case **Forcer l'utilisation d'une connexion sécurisée via TLS**. En général, le protocole Transport Layer Security (TLS) est détecté et utilisé automatiquement lorsqu'il est disponible, mais si vous cochez cette case, la **console vPro** utilisera exclusivement la connexion sécurisée pour se connecter au périphérique AMT. Si le périphérique AMT n'est pas configuré pour utiliser le protocole TLS, vous recevrez un message d'erreur et la connexion ne sera pas établie.

Si vous sélectionnez **Authentification Kerberos**, l'onglet sera légèrement différent et il sera possible d'utiliser un compte utilisateur Windows actuel ou un compte utilisateur différent (utilisateur, mot de passe, domaine) pour la connexion au périphérique AMT.

En plus de la case à cocher **Forcer l'utilisation d'une connexion sécurisée via TLS**, vous disposez d'une case à cocher **Connexion à l'aide du compte Windows actuel**. Cette case est cochée par défaut, si bien que les champs **Nom d'utilisateur**, **Mot de passe** et **Domaine** sont désactivés. Les autorisations de connexion de l'utilisateur Windows actuel seront donc utilisées.

#### **Remarque**

Avec l'authentification Kerberos, la console doit être connectée à l'hôte via le nom FQDN (nom de domaine complet). Par exemple, l'authentification Kerberos n'est pas possible en cas de connexion à un périphérique AMT via son adresse IP.

3. Si vous cochez la case **Forcer l'utilisation d'une connexion sécurisée via TLS**, un certificat client sera nécessaire pour établir la connexion TLS quand le périphérique AMT est configuré pour l'authentification TLS mutuelle.

Cliquez sur l'onglet **Certificat** et indiquez la certification à utiliser. Pour cela commencez par sélectionner **Stockage du certificat personnel** ou **Fichier** dans la liste **Emplacement**, puis sélectionnez le certificat dans la liste déroulante **Certificat**.

4.Cliquez sur **Se connecter** pour vous connecter à la **console vPro**.

Une fois que vous êtes connecté, la fenêtre **Console vPro** apparaît.

## **2.9.2 Console vPro**

La fenêtre de la **console vPro** comporte une barre d'outils dans sa partie supérieure et deux onglets : l'onglet **Gestion des événements**, dans lequel vous pouvez récupérer et afficher le **journal d'événements Intel vPro** de l'ordinateur géré, et l'onglet **Contrôle à distance**, depuis lequel vous pouvez accéder au BIOS de l'ordinateur, le démarrer depuis une image sur disquette ou CD-ROM et gérer à distance l'état de l'alimentation de l'ordinateur.

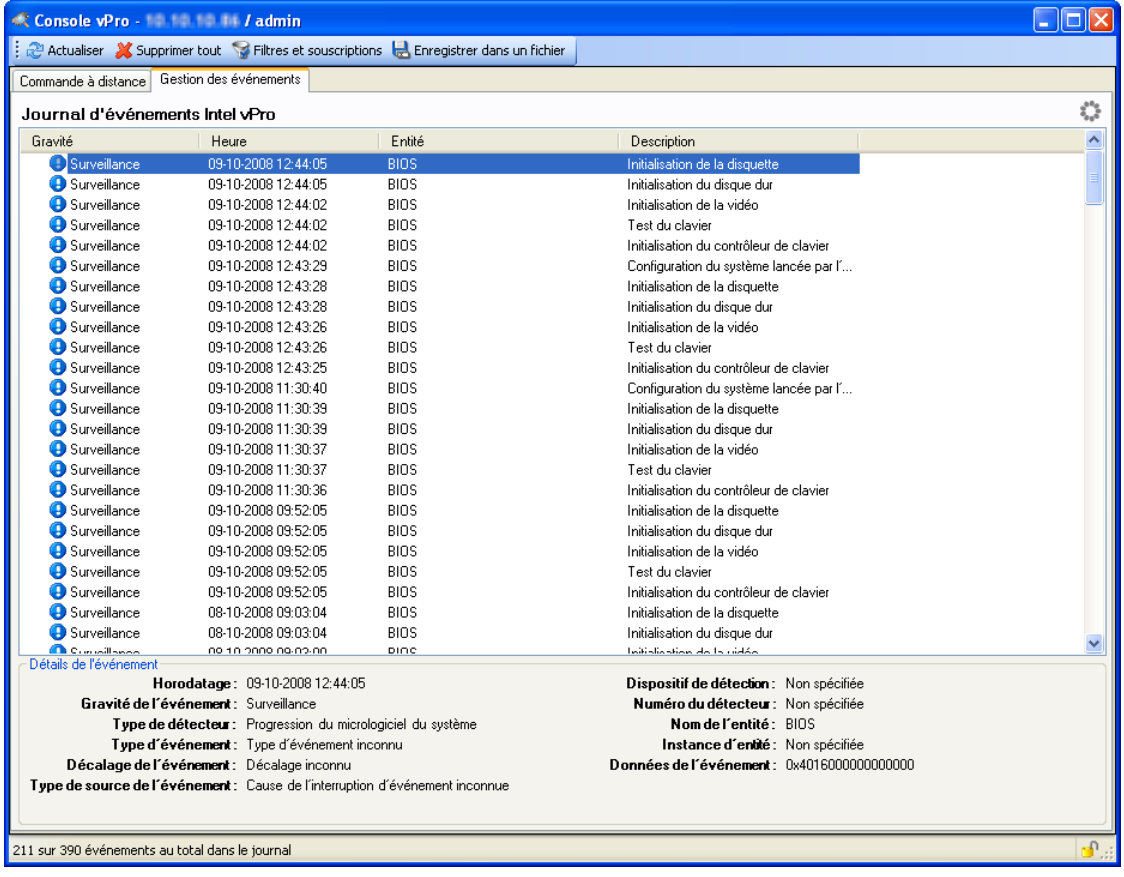

#### **Onglet Gestion des événements**

L'onglet **Gestion des événements** affiche le **journal d'événements Intel vPro** de l'ordinateur géré. Les événements sont affichés dans le volet **Journal d'événements Intel vPro** avec des informations concernant la gravité, l'heure et l'entité, ainsi qu'une description. Si vous sélectionnez un événement dans le volet, des informations complémentaires concernant l'événement s'affichent dans la zone située sous le volet.

Dans l'angle inférieur droit de la fenêtre de la **console vPro** figure un indicateur de sécurité représenté par une icône de cadenas. Un cadenas fermé indique que la connexion utilisée est sécurisée tandis qu'un cadenas ouvert indique qu'elle ne l'est pas. Un indicateur d'activité réseau en forme de fleur s'affiche dans l'angle supérieur droit. Cette icône indique que la console vPro attend une réponse du périphérique AMT distant.

La partie supérieure de la fenêtre de la **console vPro** comporte une barre d'outils contenant des outils que vous pouvez appliquer au journal. Cette barre d'outils comporte des boutons **Actualiser**, **Supprimer tout** et **Enregistrer dans un fichier** (enregistrer les événements dans un fichier .txt (délimité par des tabulations) ou un fichier csv (délimité par des virgules)), ainsi qu'un bouton **Filtres et souscriptions**.

#### **Gestion des filtres, alertes et souscriptions**

Le bouton **Filtres et souscriptions** ouvre une fenêtre depuis laquelle vous pouvez gérer les filtres d'événement, alertes et souscriptions.

La fenêtre **Filtres d'événement, alertes et souscriptions** est divisée en deux zones avec, sur la gauche, un volet d'arborescence comportant une liste des alertes et des filtres paramétrés sur le périphérique AMT et, sur la droite, un panneau de dialogue. Ce panneau de dialogue diffère selon le nœud sélectionné dans le volet d'arborescence.

La barre d'outils située au-dessus du volet d'arborescence contient des boutons que vous pouvez appliquer aux nœuds de l'arborescence. Cette barre d'outils diffère selon le nœud sélectionné dans le volet d'arborescence.

#### **Nœud racine**

Si vous sélectionnez le nœud racine, le panneau de dialogue affiche les informations système dans deux onglets :

- L'onglet **Détecteurs système** vous permet d'afficher une liste de détecteurs et une description détaillée du détecteur actuellement sélectionné.
- Utilisez l'onglet **Paramètres de l'alerte** pour modifier les chaînes de communauté SNMP des alertes.

En plus du bouton **Actualiser** de la barre d'outils, vous disposez d'un bouton **Ajouter une alerte** qui vous permet d'ajouter une nouvelle alerte à l'arborescence.

#### **Remarque**

L'entrée d'ID d'alerte qui figure dans l'arborescence peut être modifiée. Toutefois, selon vos droits d'utilisateur, vous ne pourrez pas toujours modifier les entrées d'ID d'alerte et les filtres et souscriptions associés. Les utilisateurs sans droits d'administrateur ne peuvent pas modifier les souscriptions détenues par d'autres utilisateurs. Les administrateurs peuvent s'approprier les souscriptions d'un autre utilisateur (AMT 2.5 et versions ultérieures).

#### **Nœud d'ID d'alerte**

Si vous sélectionnez un nœud d'**ID d'alerte**, le panneau de dialogue affiche une liste de souscriptions pour l'alerte. Lorsqu'une alerte associée à l'ID spécifié est déclenchée sur le périphérique AMT distant, l'événement PET (Platform Event Trap) ou SOAP (Simple Object Access Protocol) est envoyé à toutes les adresses IP ou URL ayant souscrit à cette alerte.

#### **Remarque**

Un événement de plate-forme est défini comme un événement provenant directement du micrologiciel de la plate-forme (BIOS) ou du matériel de la plate-forme, indépendamment de l'état du système d'exploitation ou du matériel de gestion du système. Le format Platform Event Trap est utilisé pour envoyer un événement de plate-forme vers une interruption SNMP.

Vous pouvez sélectionner et supprimer une ou plusieurs souscriptions (cliquez sur la première, maintenez la touche MAJ enfoncée, puis cliquez sur la suivante) dans la liste à l'aide du bouton **Supprimer** situé sous cette liste.

Vous pouvez également ajouter des souscriptions SNMP depuis la section **Ajouter**

**une souscription SNMP**, située au bas du panneau de dialogue **Souscriptions d'alerte** :

- 1. Entrez l'adresse IP à laquelle vous voulez associer une souscription d'alerte dans le champ **Adresse IP**.
- 2.Cochez la case **Utiliser une chaîne de communauté personnalisée** (disponible sur AMT 2.5 et les versions ultérieures, désactivée dans les versions antérieures).
- 3. Une fois que vous avez coché la case **Utiliser une chaîne de communauté personnalisée**, le champ **Chaîne de communauté**, situé au-dessous affiche par défaut *public*, mais vous pouvez modifier son contenu.
- 4.Cliquez ensuite sur le bouton **Ajouter** pour ajouter l'adresse IP spécifiée à la liste des souscriptions.

En plus du bouton **Actualiser** de la barre d'outils, vous disposez d'un bouton **Ajouter un filtre**. Utilisez ce bouton pour créer un nouveau filtre possédant les propriétés par défaut sous l'ID d'alerte actuellement sélectionné. Les propriétés du filtre s'affichent dans le panneau de dialogue **Propriétés du filtre d'événement** situé sur la droite. Cliquez sur le bouton **Appliquer** situé au bas du panneau de dialogue pour créer le nouveau filtre avec les propriétés par défaut.

La barre d'outils comporte aussi un bouton **Supprimer**. Ce bouton vous permet de supprimer tous les filtres situés sous le nœud d'alerte sélectionné et d'annuler toutes les souscriptions. Une confirmation vous sera demandée après la sélection du bouton **Supprimer**.

#### **Nœud de filtre**

Si vous sélectionnez un nœud de filtre, le panneau de dialogue affiche des propriétés modifiables pour le filtre sélectionné :

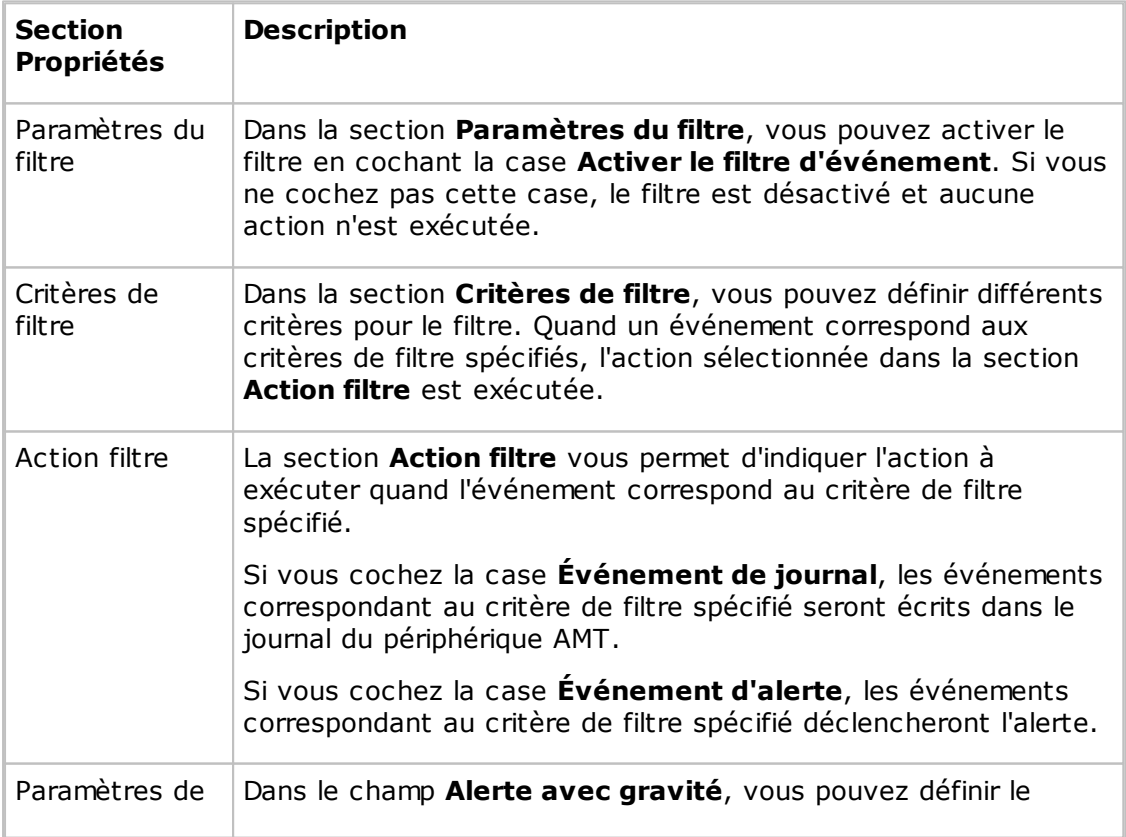

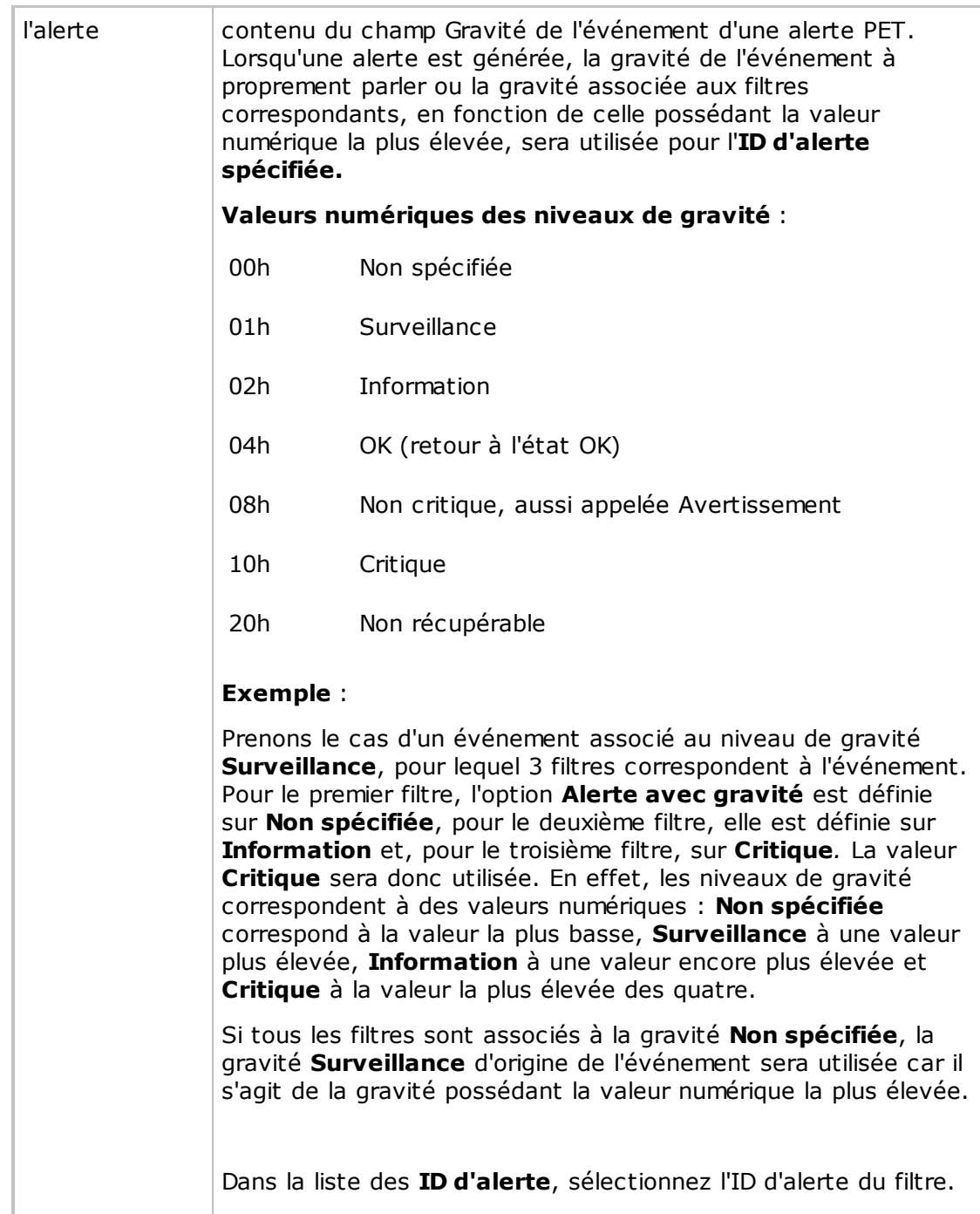

Vous devez cliquer sur le bouton **Appliquer** pour enregistrer tous les changements que vous apportez aux propriétés des filtres. Si vous cliquez sur **Fermer** après avoir modifié les propriétés, une fenêtre vous demande si vous souhaitez enregistrer les modifications.

## **Onglet Contrôle à distance**

L'onglet **Contrôle à distance** fournit un accès à une fenêtre de terminal que vous pouvez utiliser pour l'accès au BIOS distant et la redirection vers une disquette ou un CD-ROM.

La barre d'outils de l'onglet **Contrôle à distance** contient les boutons suivants :

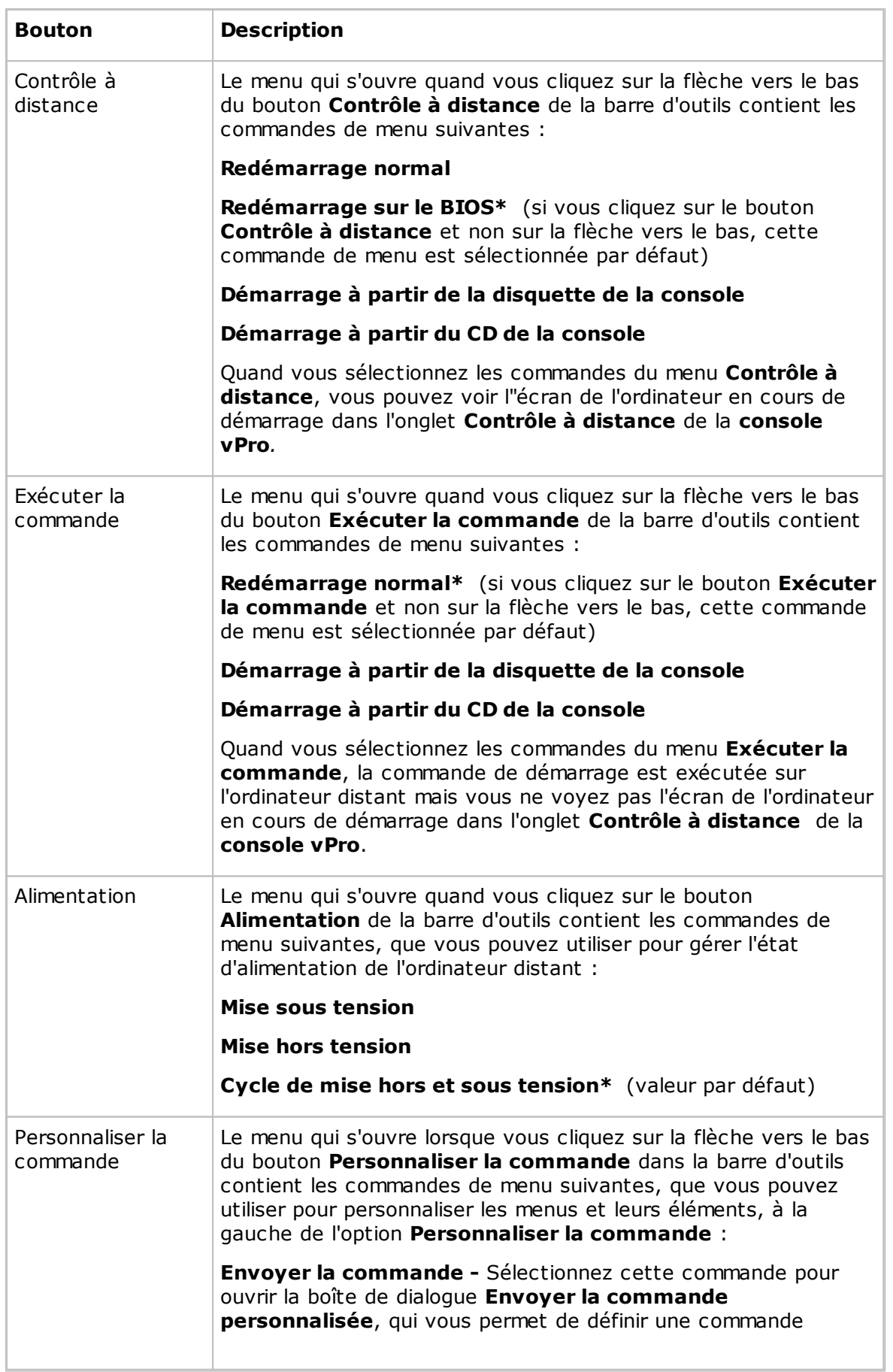

![](_page_44_Picture_825.jpeg)

# **2.10 Tunnel**

La fonction Tunnel établit une connexion sécurisée entre l'invité et l'hôte ; elle permet de rediriger les ports des applications depuis l'hôte vers l'invité via le tunnel.

En d'autres termes, l'invité peut exécuter des applications locales tout en interagissant avec l'hôte connecté, et ce sans avoir besoin de contrôler à distance la machine de l'hôte.

Le Tunnel est notamment parfaitement adapté aux environnements où aucun bureau classique ne peut être utilisé avec un contrôle à distance standard (contrôle à l'écran, au clavier ou avec la souris). Les tâches administratives système et de support doivent toutefois être assurées à distance dans le respect des normes réglementaires du secteur, comme PCI-DSS, HIPAA et FIPS.

Ces environnements peuvent être des systèmes Linux intégrés où le matériel et la machine d'exploitation contiennent une version simplifiée d'un système d'exploitation Linux, par exemple des distributeurs de carburant ou encore des systèmes de vente au détail. Les entreprises peuvent aussi utiliser le Tunnel pour gérer et supporter leurs bureaux et serveurs Linux, avec des applications et des services communs comme les clients Shell, HTTP et SFTP.

La capacité de l'invité à utiliser le Tunnel ainsi que les ports associés peut être régie par le Serveur de sécurité Netop. Cette solution centrale permet aux organisations d'appliquer des autorisations d'accès granulaires. Même lorsque les systèmes distants ont un bureau, il n'est pas forcément nécessaire de fournir aux utilisateurs invités un accès total au contrôle à distance sur certaines machines ; il peut être judicieux de limiter leur capacité à utiliser certains ports d'applications via le Tunnel Netop.

## **2.10.1 Préconfiguration des ports locaux pour le tunnel**

Lors de l'utilisation des fonctionnalités de tunnel, il peut être nécessaire de configurer le port local sur un port fixe. Ainsi, lors de l'utilisation du mode tunnel dans la machine, le même port local correspond systématiquement au port distant.

Pour configurer les ports locaux pour le tunnel, procédez comme suit:

1. Créez le fichier NetopTunnelPorts.ini et dressez la liste des ports locaux et des ports distants correspondants.

Le fichier .ini doit présenter la structure suivante :

[default] clé = valeur [section] clé = valeur

Sous section, qui correspond à l'adresse IP distante, clé correspond au port distant et valeur au port local prédéfini.

2. Placez le fichier ini dans le dossier C:\windows.

Il permettra d'identifier le port distant ou la paire adresse IP distante/nom d'hôte distant/ port distant et de l'assigner à un port local fixe prédéfini que l'Invité ouvrira lors de l'initialisation du tunnel.

#### **Remarques:**

Dans le fichier NetopTunnelPorts.ini, vous pouvez spécifier l'hôte en indiquant son ID ou son adresse IP. Lors de la connexion à l'hôte, les définitions appropriées sont

utilisées. Dans le cas contraire, la définition par défaut s'applique.

Pour le profil de communication TCP/IP, il peut y avoir compatibilité entre l'ID de l'hôte et l'adresse IP de l'hôte. Tout fichier ini dans lequel un ID d'hôte est défini s'applique en cas de connexion à l'adresse IP ou l'ID de l'hôte. Dans le cas contraire, la définition par défaut est utilisée.

### **.Exemple de fichier ini**

[default] 80=80 8080=8080 8090=8090 [192.168.201.82] 80=90 8080=91 8090=92 8181=93

## **2.10.2 Ouvrir une session Tunnel**

L'invité peut démarrer la session Tunnel avec un hôte de la même façon que les autres sessions :

![](_page_46_Figure_7.jpeg)

Le Tunnel est également disponible dans le menu contextuel des onglets **Connexion rapide**, **Annuaire** ou **Historique**.

Une fois l'invité authentifié, les ports sont attribués par le Serveur de sécurité Netop. La console du tunnel s'affiche pour confirmer quels ports distants sont disponibles en plus des ports attribués aléatoirement que l'invité peut utiliser.

Pour en savoir plus sur la configuration et l'utilisation du tunnel sécurisé, veuillez vous reporter à la documentation spécifique disponible sur netop.com.

# **2.11 Exécuter un programme distant**

Lorsque vous effectuez des opérations de maintenance, vous pouvez être amené à exécuter des programmes de nettoyage ou d'analyse de système, si un logiciel antivirus est installé sur les ordinateurs.

Si les paramètres de **Sécurité d'accès à Guest** des hôtes l'autorisent, le module Netop Guest peut exécuter un programme sur un ou plusieurs ordinateurs hôtes à l'aide de la fonction **Exécuter le programme**.

La fonction **Exécuter le programme** peut également s'avérer utile si vous dispensez de l'aide à un utilisateur Host et souhaitez effectuer une démonstration.

#### **Pour exécuter un programme**

1. Sur l'un des onglets de la fenêtre **Guest**, sélectionnez l'ordinateur hôte auquel vous souhaitez vous connecter pour y exécuter un programme.

Le module Guest peut se connecter et exécuter un programme depuis les onglets **Annuaire**, **Connexion rapide** et **Historique**.

S'il est déjà connecté, le module Guest peut exécuter un programme depuis les onglets **Annuaire**, **Connexion rapide**, **Connexions** et **Historique**.

2.Cliquez sur le bouton **Exécuter le programme** sur la barre d'outils.

Vous pouvez également, dans le menu **Connexion**, sélectionner la commande **Exécuter le programme**.

- 3.Cliquez sur **Parcourir**.
- 4. Dans la boîte de dialogue **Exécuter**, cliquez sur le bouton **Parcourir**, puis choisissez le programme que vous souhaitez exécuter sur l'ordinateur hôte sélectionné.

Lorsque le fichier de programme est ajouté dans le champ **Nom du fichier local**, le nom du fichier global avec le chemin d'accès absolu remplacé par les variables d'environnement est également ajouté dans le champ **Nom du fichier global**. Ceci est particulièrement utile si vos ordinateurs utilisent des plates-formes Windows différentes.

Sélectionnez l'option **Nom du fichier global** pour ne pas avoir à tenir compte de la version et de la langue du système d'exploitation installé sur l'ordinateur hôte.

Si le programme sélectionné doit être démarré à l'aide des commutateurs de ligne de commande, utilisez le champ **Commutateurs de ligne de commande** pour les saisir. Vous pourriez, par exemple, lancer Internet Explorer avec une adresse spécifique.

Sous **Exécuter**, définissez comment le programme doit démarrer. Sélectionnez **Normal**, **Agrandi** ou **Réduit**.

5.Cliquez sur **OK** pour exécuter le programme indiqué sur l'ordinateur hôte spécifié.

#### **Remarque**

Le fichier du programme doit être disponible sur l'ordinateur hôte à l'emplacement indiqué dans la boîte de dialogue **Exécuter**. Le programme peut également être défini dans l'onglet **Outils > Options du programme > Exécuter**.

Si le programme ne se trouve pas à l'emplacement indiqué sur l'ordinateur hôte, vous pouvez utiliser **Netop File Manager** pour transférer le fichier vers l'hôte avant de l'exécuter. Voir [Transfert](#page-48-0) de fichiers pour plus d'informations.

# <span id="page-48-0"></span>**2.12 Transférer des fichiers**

Vous pouvez utiliser **Netop File Manager** pour transférer des fichiers entre un ordinateur invité et un ordinateur hôte.

![](_page_48_Picture_498.jpeg)

Si les paramètres de **Sécurité d'accès à Guest** du module Host l'autorisent, le module Guest peut démarrer une session de transfert de fichiers avec un module Host afin de transférer des fichiers entre un ordinateur invité et un ordinateur hôte. Le transfert peut être une copie, un déplacement, une synchronisation ou un clonage de fichiers.

Vous pouvez également utiliser **File Manager** pour transférer localement des fichiers sur l'ordinateur invité.

#### **Pour démarrer une session de transfert de fichiers**

1. Sur l'un des onglets Guest, sélectionnez le module Host vers lequel ou depuis lequel vous souhaitez transférer les fichiers.

Le module Guest peut se connecter pour démarrer une session de transfert de fichiers depuis les onglets **Annuaire**, **Connexion rapide** et **Historique** ou, s'il s'agit d'une réponse à une demande d'aide, depuis l'onglet **Demande d'aide**.

S'il est déjà connecté, le module Guest peut démarrer et terminer une session de transfert de fichiers depuis les onglets **Annuaire**, **Connexion rapide**, **Connexions** et **Historique**.

2.Cliquez sur le bouton **Transfert de fichiers** sur la barre d'outils pour ouvrir **File Manager**.

#### **Remarque**

Si le module Host autorise des connexions multi-invités simultanées, plusieurs modules Guest peuvent exécuter des sessions de transfert de fichiers séparées.

#### **Copier les fichiers**

Pour copier les fichiers d'un ordinateur vers un autre

1. Sélectionnez les fichiers et/ou dossiers dans l'un des deux volets de **File Manager**

et cliquez sur le bouton **Copier le(s) fichier(s)** de la barre d'outils.

Vous pouvez également sélectionner les fichiers dans l'un des deux volets de **File Manager** et sélectionner l'option **Copier le(s) fichier(s)** dans le menu **Fichier**.

2. Dans la boîte de dialogue **Copier**, vérifiez l'emplacement indiqué dans le champ **Destination** et modifiez-le si nécessaire.

Cliquez sur le bouton **Options** pour afficher la boîte de dialogue **Options** et définir des options pour le processus de copie. Voir Options Netop File [Manager](#page-127-0) pour en savoir plus.

3.Cliquez sur **OK** pour démarrer le processus de copie.

#### **Remarque**

Vous pouvez également utiliser la fonction « glisser-déplacer » pour copier les fichiers d'un volet **File Manager** vers un autre.

#### **Déplacer les fichiers**

Pour déplacer les fichiers d'un ordinateur vers un autre

1. Sélectionnez les fichiers et/ou dossiers dans l'un des deux volets de **File Manager**

et cliquez sur le bouton **Déplacer le(s) fichier(s)** de la barre d'outils.

Vous pouvez également sélectionner les fichiers dans l'un des deux volets de **File Manager** et sélectionner l'option **Déplacer le(s) fichier(s)** dans le menu **Fichier**.

2. Dans la boîte de dialogue **Déplacer**, vérifiez l'emplacement indiqué dans le champ **Destination** et modifiez-le si nécessaire.

Cliquez sur le bouton **Options** pour afficher la boîte de dialogue **Options** et définir des options pour le processus de déplacement. Voir Options Netop File [Manager](#page-127-0) pour en savoir plus.

3.Cliquez sur **OK** pour démarrer le processus de déplacement.

#### **Synchroniser les fichiers**

Pour synchroniser les fichiers entre deux ordinateurs

1. Cliquez sur le bouton **Synchroniser le(s) fichier(s)** dans la barre d'outils.

Vous pouvez également sélectionner **Synchroniser le(s) fichier(s)** dans le menu **Fichier**.

2. Dans la boîte de dialogue **Synchroniser**, vérifiez l'emplacement indiqué dans le champ **Destination** et modifiez-le si nécessaire.

Cliquez sur le bouton **Options** pour afficher la boîte de dialogue **Options** et définir des options pour le processus de synchronisation. Voir Options Netop File [Manager](#page-127-0) pour en savoir plus.

3.Cliquez sur **OK** pour démarrer le processus de synchronisation.

#### **Avertissement**

Soyez prudent lors de la synchronisation ! Par défaut, la synchronisation transfère les fichiers et les dossiers dans les deux sens, remplaçant les anciens fichiers et dossiers par des fichiers et dossiers plus récents.

Dans l'onglet **Transfert** de la boîte de dialogue **Options**, vous pouvez sélectionner les options **Transférer uniquement si le fichier existe** et **Transférer dans un seul sens** pour le processus de transfert de fichiers.

### **Cloner les fichiers**

Pour cloner les fichiers d'un ordinateur vers un autre

1.Cliquez sur le bouton **Cloner le(s) fichier(s)** dans la barre d'outils.

Vous pouvez également sélectionner **Cloner le(s) fichier(s)** dans le menu **Fichier**.

2. Dans la boîte de dialogue **Cloner**, vérifiez l'emplacement indiqué dans le champ **Destination** et modifiez-le si nécessaire..

Cliquez sur le bouton **Options** pour afficher la boîte de dialogue **Options** et définir des options pour le processus de clonage. Voir Options Netop File [Manager](#page-127-0) pour en savoir plus.

3.Cliquez sur **OK** pour démarrer le processus de clonage.

#### **Avertissement**

Soyez prudent lors du clonage ! Le clonage entraîne le transfert de tous les dossiers et fichiers figurant dans le volet sélectionné vers un autre volet, supprimant les dossiers et les fichiers qu'il contient.

## **Conseil**

Pour plus de contrôle sur le déroulement des processus et afin d'éviter de supprimer ou de remplacer des fichiers involontairement lorsque vous synchronisez ou clonez des fichiers, sélectionnez toutes les options dans l'onglet **Confirmation** de la boîte de dialogue **Options**. Voir Options Netop File [Manager](#page-127-0) pour en savoir plus.

Une boîte de dialogue s'affichera lorsque vous êtes sur le point de supprimer ou de remplacer un fichier, vous permettant de choisir l'action à effectuer pour chaque fichier.

#### **Transférer localement des fichiers vers l'ordinateur invité**

Si vous souhaitez transférer des fichiers d'un emplacement sur l'ordinateur invité vers un

autre, cliquez sur le bouton **Local** de la barre d'outils **File Manager**.

La structure du dossier de l'ordinateur invité s'affiche alors dans les deux volets.

#### **Exécuter un script depuis File Manager**

Vous pouvez ouvrir, modifier et exécuter un script pendant que vous utilisez **File Manager**.

Cliquez sur le bouton **Editeur de scripts** de la barre d'outils pour ouvrir la boîte de dialogue **Script**.

Pour en savoir plus sur l'utilisation des scripts, voir Créer et [exécuter](#page-31-0) un script Netop.

# **2.13 Consignation des événements**

Pour prendre en charge des fonctions de sécurité, Netop Remote Control dispose d'une fonction de consignation extensive des événements vous permettant de consigner l'activité de session et les tentatives de connexion vers plusieurs emplacements de consignation.

## **Vous pouvez consigner des événements Netop :**

- dans un journal Netop de l'ordinateur local ;
- dans la base de données d'un serveur Netop ;
- dans le journal des événements Windows local ou distant ;
- dans une console de gestion compatible avec le protocole SNMP (en envoyant des interruptions SNMP vers une console de gestion centrale compatible SNMP, comme une console HP OpenView).

## **Activation de la consignation**

1. Dans le menu **Outils**, sélectionnez **Paramétrage du journal**.

- 2. Dans la boîte de dialogue **Paramétrage du journal**, sélectionnez dans l'onglet **Journaux** l'endroit où vous souhaitez consigner les événements.
- 3.Cliquez sur l'onglet approprié pour paramétrer la consignation, par exemple l'onglet**Localement** si vous avez sélectionné **Consigner les événements localement** dans l'onglet**Journaux**.
- 4. Dans l'onglet **Localement**, sélectionnez les événements que vous souhaitez afficher dans la liste des événements ; vous pouvez choisir tous les événements ou un type d'événements spécifique.
- 5. Dans la liste des événements, sélectionnez les événements que vous souhaitez inclure dans le journal.

Par défaut, chaque événement Netop est immédiatement enregistré dans le fichier journal Netop local. Décochez la case **Ecrire sur le disque chaque entrée à consigner** pour écrire les événements Netop dans le fichier journal Netop local quand le module Netop est déchargé. Cela permet d'économiser la capacité du processeur.

6.Cliquez sur **OK** pour fermer la boîte de dialogue et lancer la consignation.

#### **Remarque**

Le champ **Nom du fichier** affiche le nom (et le chemin d'accès) du fichier journal (par défaut : NETOP.LOG). Si aucun chemin d'accès n'est spécifié, le fichier journal se trouve dans le dossier des fichiers de configuration Netop, généralement C:\Documents and Settings\<Nom de l'utilisateur>\Application Data\Netop\Netop Remote Control\<Nom du module>. Les chemins UNC ne sont pas pris en charge Seuls les chemins mappés sont pris en charge.

Un nouveau fichier de journal Netop local est créé lorsque le module Netop est chargé pour remplacer un ancien ficher de journal Netop local avec le même chemin et nom de fichier.

#### **Voir aussi**

## [Paramétrage](#page-106-0) du journal

# **2.14 Enregistrer les sessions**

A des fins de documentation, vous pouvez enregistrer les sessions de contrôle à distance. Vous pouvez enregistrer les sessions d'une connexion spécifique ou de toutes les connexions.

#### **Remarque**

L'enregistrement réduit la vitesse de transfert de la session de contrôle à distance.

#### **Enregistrer les sessions pour une connexion spécifique**

Avant de se connecter à un hôte

- 1. Dans l'onglet **Connexion rapide**, cliquez sur **Propriétés de connexion**.
- 2. Dans la boîte de dialogue **Propriétés de connexion**, cliquez sur l'onglet **Enregistrement**et cochez la case **Enregistrer la session de contrôle à distance**.
- 3.Cliquez sur **OK**.

Désormais, lorsque vous vous connectez à un hôte, toutes les sessions de contrôle à distance que vous exécutez pour cette connexion spécifique seront enregistrées.

#### **Enregistrer les sessions pour toutes les connexions**

Si vous souhaitez enregistrer les sessions pour toutes les connexions

- 1. Dans le menu **Outils**, sélectionnez **Options du programme**.
- 2. Dans la boîte de dialogue **Options du programme**, cliquez sur l'onglet **Enregistrement**.
- 3.Cochez la case **Appliquer enregistrement** pour activer l'enregistrement de la session.

Sélectionnez les autres paramètres de votre choix.

4.Cliquez sur **OK**.

Désormais, et tant que vous ne modifiez pas ces paramètres, les sessions seront enregistrées pour toutes les connexions.

#### **Voir aussi**

Propriétés de [connexion](#page-89-0) Options du [programme](#page-134-0)

## **2.14.1 Lire les enregistrements de session**

Les enregistrements de session sont répertoriés dans l'onglet **Enregistrements**, dans la fenêtre **Guest**.

#### **Pour lire un enregistrement de session**

- 1. Dans l'onglet **Enregistrements**, sélectionnez l'enregistrement de session que vous souhaitez lire.
- 2. Dans le menu **Connexion**, sélectionnez **Lire les enregistrements de session** pour

démarrer la lecture de l'enregistrement de session.

Vous pouvez également double-cliquer sur l'enregistrement de session pour démarrer la lecture.

Dans la fenêtre **Lecture de l'enregistrement**, vous pouvez contrôler la lecture à l'aide des boutons suivants :

![](_page_53_Picture_354.jpeg)

# **2.15 Utiliser un modèle de présentation pour afficher la disposition des boutons de l'hôte**

Un module Host, généralement un périphérique CE/Mobile, peut transférer des informations à propos de la disposition de ses boutons aux modules Netop Guest, permettant ainsi aux utilisateurs Guest d'afficher la disposition des boutons grâce à un bitmap interactif. On appelle cela une apparence.

![](_page_54_Picture_3.jpeg)

Si vous exécutez une session de contrôle à distance, les apparences vous permettent de voir le périphérique hôte et d'exécuter des commandes sur ce périphérique en cliquant sur les boutons de l'apparence utilisée. Un périphérique peut avoir plus d'une définition d'apparence selon son état, par exemple s'il a un clavier rétractable, si l'orientation est définie sur portrait ou paysage, etc. A chaque fois que le périphérique change d'état, le module Host envoie des informations d'apparence mises à jour au module Guest.

Si le module Guest ne dispose pas de l'apparence requise pour une session de contrôle à distance avec un module Host particulier, il cherchera à récupérer une apparence utilisable depuis Netop Skin Repository Server. Si l'apparence requise n'est pas disponible, le module Guest utilisera une apparence par défaut.

L'adresse et le numéro de port du serveur Skin Repository Server à partir duquel le module Guest collecte les apparences se trouvent dans les **Options du programme**, dans l'onglet **Apparences**. Si vous cliquez sur le bouton **Afficher modèles** de l'onglet **Apparences**, vous pouvez également voir les apparences disponibles sur le serveur Skin Repository Server.

Pour utiliser les apparences, vous devez activer la fonction dans les **Propriétés de connexion** du module Guest. Cliquez sur l'onglet **Affichage** et sélectionnez les options d'utilisation des apparences dans la section **Apparence**.

#### **Remarque**

Vous pouvez créer des apparences supplémentaires à l'aide de Netop Skin Designer et les ajouter au serveur Skin Repository Server.

### **Voir aussi**

Propriétés de [connexion](#page-89-0) (ongletAffichage) Options du [programme](#page-134-0) (ongletApparences)

# **2.16 Prise en charge de sessions multiples**

Chaque hôte Windows prend en charge jusqu'à 24 sessions simultanées, quel que soit le protocole de communication (TCP, UDP ou Web Connect). Cependant, cela dépend du type de session et de la configuration matérielle de l'hôte:

- Jusqu'à 24 sessions de commande à distance simultanées
- Jusqu'à 12 sessions de transfert de fichiers ou tunnel simultanées

Les Invités Windows ne prennent en charge qu'une seule session initiée depuis la même instance d'invité vers le même hôte.

# **3.1 Demande d'assistance**

Si la fonction **Demande d'aide** est activée sur l'hôte, vous pouvez demander de l'aide à un invité qui propose des services d'aide.

## **Pour demander de l'aide**

1.Cliquez sur le bouton **Demander de l'aide** dans la barre d'outils.

Vous pouvez également, dans le menu **Session**, sélectionner la commande **Demander de l'aide**.

Si le module Host est réduit, vous pouvez demander de l'aide en double-cliquant sur l'icône **Netop Help Request** dans la zone des notifications.

2. Selon la configuration de la fonction **Demande d'aide**, vous pouvez être invité à renseigner un certain nombre d'informations. L'utilisateur Guest peut vous fournir les informations dont vous avez besoin. A l'invite, entrez les informations requises.

Une fois que vous avez saisi les informations requises, votre demande d'aide est envoyée au poste d'aide qui démarre généralement une session de contrôle à distance.

Pendant que l'état de la demande d'aide est « En attente », vous pouvez l'annuler en

cliquant sur le bouton **Annuler aide** dans la barre d'outils.

### **Voir aussi**

[Configurer](#page-59-0) la demande d'aide sur les modules Guest et Host Options du [programme](#page-173-0) (onglet Demande d'aide) Options [avancées](#page-155-0) de demande d'aide

# **3.2 Notification**

Selon la configuration des notifications de connexion, vous pouvez être averti de la connexion d'un invité : à la connexion, pendant la connexion et après la connexion.

## **A la connexion**

Vous êtes averti par un son ou par l'affichage d'une info-bulle ou d'une liste des invités connectés, dans la zone des notifications, en bas à droite de votre écran.

Vous pouvez définir l'historique de sorte qu'il disparaisse après un certain nombre de secondes ou vous risquez de devoir entrer un mot de passe pour fermer l'historique.

#### **Pendant la connexion**

Un son retentit à certains intervalles, le nom de l'invité s'affiche dans la barre de titre de l'hôte et l'icône Host s'anime dans la zone des notifications.

#### **Après la connexion**

A la connexion d'un invité, vous êtes averti par un son ou par l'affichage d'une info-bulle ou d'une liste des invités, dans la zone des notifications, en bas à droite de votre écran.

# **3 Obtenir une assistance à distance**

Vous pouvez définir l'historique sorte qu'il disparaisse après un certain nombre de secondes ou vous risquez de devoir entrer un mot de passe pour fermer l'historique.

#### **Remarque**

Vous pouvez également être invité à confirmer l'accès à Guest, si vous l'avez défini dans la boîte de dialogue **Sécurité d'accès à Guest** dans l'onglet **Autorisations d'accès à Guest**.

#### **Voir aussi**

Options du [programme](#page-173-0) (onglet Notification de connexion) [Sécurité](#page-158-0) d'accès à Guest (onglet Autorisations d'accès à Guest)

## **3.3 Communiquer avec les utilisateurs du module Guest**

Netop Remote Control offre deux moyens de communication avec des utilisateurs du module Guest lors d'une intervention à distance.

Si les réglages **Sécurité d'accès des invités** l'autorisent, l'invité peut démarrer une conversation ou une conversation audio-vidéo avec un hôte, et ce dernier peut faire de même avec l'invité.

#### **Conversation**

#### **Pour démarrer une session de conversation avec un invité connecté.**

1.Cliquez le bouton **Conversation** de la barre d'outils.

Dans le menu **Session**, vous pouvez également sélectionner **Conversation**.

- 2. Tapez votre message dans la boîte de dialogue **Conversation**.
- 3.Cliquez sur **Envoyer**.

#### **Remarque**

Vous pouvez enregistrer la conversation sous forme de fichier rtf à des fins de documentation.

#### **Conversation à plusieurs**

Si Netop Host autorise plusieurs connexions Guest simultanées, un invité défini comme administrateur de session multi-invités dans les options **Sécurité d'accès des invités** peut démarrer une conversation avec l'hôte et tous les invités connectés.

#### **Conversation audio et vidéo**

La conversation audio-vidéo requiert l'installation de matériel audio-vidéo des deux côtés.

**Pour démarrer une session de conversation audio-vidéo avec un invité connecté.**

Cliquez sur le bouton **Conversation audio et vidéo** dans la barre d'outils.

Dans le menu **Session**, vous pouvez également sélectionner **Conversation audio-**

# **3 Obtenir une assistance à distance**

### **vidéo**.

#### La boîte de dialogue **Conversation audio et vidéo** s'affiche.

En fonction du matériel disponible, vous pouvez maintenant utiliser votre microphone pour parler à l'utilisateur du module Guest et, si l'option **Vidéo** est activée par ce dernier, vous pouvez vous voir l'un et l'autre dans la boîte de dialogue.

Utilisez les curseurs situés à droite pour contrôler le son et la vidéo.

Seul l'invité peut fermer une session de conversation audio-vidéo.

### **Remarque**

Chaque invité et chaque hôte ne peut exécuter simultanément qu'une seule session audio, y compris **Transférer le son**.

### **Voir aussi**

[Sécurité](#page-158-0) d'accès des invités Options du [programme](#page-173-0) (onglet Conversation audio et vidéo)

## **3.4 Mettre un terme à une session de commande à distance depuis un ordinateur hôte**

Si votre ordinateur est commandé à distance et que vous ne souhaitez pas poursuivre la session pour une quelconque raison, vous pouvez interrompre la session depuis l'hôte.

### **Pour mettre un terme à une session de commande à distance depuis l'hôte**

Cliquez sur le bouton **Déconnecter** de la barre d'outils.

Vous pouvez également, dans le menu **Session** de la fenêtre du module **Host**, sélectionner **Déconnecter**.

Si la fenêtre du module Host est réduite et seulement affichée sous forme d'icône dans la zone des notifications située dans le coin inférieur droit de l'écran, vous pouvez mettre un terme à la session de commande à distance en cliquant sur l'icône avec le bouton droit de la souris et en sélectionnant **Déconnecter**.

# **4 Offrir une assistance à distance**

## <span id="page-59-0"></span>**4.1 Configurer la demande d'assistance sur les modules Guest et Host**

Si vous offrez un service d'assistance, la fonction **Demande d'assistance** doit être configurée sur les modules Guest et Host avant que les utilisateurs du module Host puissent recourir à votre service d'assistance.

Vous devrez éventuellement spécifier le (ou les) profil(s) de communication à utiliser.

#### **Configurer la demande d'assistance sur le module Guest**

- 1. Dans le menu **Outils**, sélectionnez **Options du programme**.
- 2.Cliquez sur l'onglet **Demande d'assistance**.
- 3.Cochez la case **Activer la demande d'assistance**.
- 4. Sous l'onglet **Service d'assistance**, cochez la case **Activer le service d'assistance**.

Spécifiez le nom de votre service d'assistance dans l'un des champs **Service d'assistance** ci-dessous. Vous pouvez disposer de plusieurs services d'assistance.

#### **□ Configurer |'utilisation de tickets**

Si vous possédez un Guest étendu, vous voyez deux sous-onglets supplémentaires sous l'onglet **Demande d'assistance**.

#### **Onglet Tickets de service**

L'onglet **Tickets de service** permet à un Guest étendu de traiter les demandes d'assistance par numéro de ticket de service. Les tickets de services sont utilisés pour Netop Remote Control et Netop OnDemand Remote Control (version 1.74 et versions antérieures).

- 1.Cochez la case **Activer les tickets de service** pour activer les tickets de service pour les demandes d'assistance par numéro de ticket de service.
- 2. Dans le champ **Format du ticket de service**, saisissez un format de ticket de service à l'aide de n'importe quel caractère plus les caractères de contrôle #, @ et \*.

# produit un chiffre (0-9) @ produit une lettre (A-Z) et \* produit un chiffre ou une lettre (0-9, A-Z)), par exemple @##-\*\*\*\*. Dans l'onglet **Demande d'assistance** de la fenêtre **Invité**, cela génère des tickets de service ressemblant à JK50-M3SR.

#### **Remarque**

Le ticket de service généré ne peut être utilisé qu'une seule fois, après son utilisation, un nouveau ticket est généré.

3. Dans le champ **Nombre de tickets de service auto-générés**, spécifiez le nombre (0-3, 0 = manuel) de tickets de service devant être générés automatiquement.

### **Onglet WebConnect**

L'onglet **WebConnect** permet à un Guest étendu de traiter les demandes d'assistance par ticket WebConnect. Les tickets WebConnect sont utilisés pour Netop OnDemand Remote Control 2.0 et les versions ultérieures.

# **4 Offrir une assistance à distance**

- 1.Cochez la case **Activer Tickets WebConnect** pour activer l'utilisation de tickets WebConnect.
- 2. Dans le champ **Ticket WebConnect**, saisissez ce que vous souhaitez utiliser comme ticket WebConnect à des fins d'identification durant une session de demande d'assistance avec WebConnect, par exemple une adresse e-mail, un nom ou un mot-clé, par exemple un serveur de sécurité.
- 3. Sélectionnez un profil de communication dans la liste **Profil de communication WebConnect**.

Le profil de communication WebConnect contient les informations et l'URL du Gestionnaire de connexion à utiliser pour la connexion WebConnect.

Le profil lui-même doit être défini dans l'Assistant de configuration ou **Options du programme > Profils de communication** avant de pouvoir le sélectionner ici. Un ou plusieurs profils WebConnect peuvent être définis dans les **Profils de communication**.

- 4. Dans le champ **Intervalle de mise à jour**, spécifiez la fréquence à laquelle le module Netop Guest communiquera avec WebConnect et recherchera de nouveaux tickets. Spécifiez un intervalle en secondes.
- 5.Cliquez sur **OK** pour fermer la boîte de dialogue **Options du programme**.

#### **Configurer la demande d'assistance sur le module Host**

- 1. Dans le menu **Outils**, sélectionnez **Options du programme**.
- 2.Cliquez sur l'onglet **Demande d'assistance**.
- 3. Dans le champ **Poste d'assistance**, saisissez le nom d'un poste d'assistance.
- 4. Spécifiez le profil de communication à utiliser pour la connexion.

Sélectionnez l'une des options suivantes :

![](_page_60_Picture_825.jpeg)

![](_page_61_Picture_737.jpeg)

#### 5.Cochez la case **Activer le service d'assistance**.

Si des tickets de service doivent être utilisés pour une demande d'assistance, cochez la case **Activer les tickets de service**.

Vous pouvez également sélectionner la case **Ajouter l'icône de demande d'aide à la barre d'état** afin de faciliter la demande d'assistance pour l'utilisateur du module Host.

## **Remarque**

Si vous pensez qu'un utilisateur effectuant une demande d'assistance va utiliser un ticket de service à cet effet, vous devez lui envoyer un ticket de service par téléphone ou par courrier électronique.

6.Cliquez sur **OK** pour fermer la boîte de dialogue **Options du programme**.

# <span id="page-62-0"></span>**4.2 Répondre à une demande d'assistance**

Si vous utilisez des tickets de service (module Guest étendu pour Remote Control OnDemand 1.74 et versions antérieures) pour les demandes d'aide, vous devez d'abord envoyer un ticket de service à l'utilisateur Host par téléphone ou par courrier électronique.

Le ticket de service se trouve dans l'onglet **Demande d'aide** de Guest. Le ticket de service ne peut être utilisé qu'une seule fois. Après son utilisation, un nouveau ticket est généré. L'utilisateur Host peut ensuite utiliser les tickets de service pour vous envoyer une demande d'aide.

Si vous utilisez des tickets WebConnect (module Guest étendu pour Remote Control OnDemand 2.0 et versions ultérieures), vous n'avez rien à faire.

Soit le ticket WebConnect ticket est prédéfini sur OnDemand Host, soit l'utilisateur Host saisit ce qu'il veut, par exemple un nom ou un mot-clé dans OnDemand Host.

Toutes les demandes d'aide entrantes sont affichées dans l'onglet **Demande d'aide** de Guest.

Double-cliquez sur une demande d'aide dans la liste pour démarrer une session par défaut, généralement une session de contrôle à distance.

Vous pouvez également sélectionner une demande d'aide et cliquer sur un bouton de la barre d'outils pour démarrer une session de contrôle à distance ou un autre type de session.

Vous êtes invité à vous connecter au module Host.

Une fois que vous êtes connecté au module Host, vous pouvez commencer à aider l'utilisateur Host à l'aide des fonctions de contrôle à distance disponibles. Vous pouvez notamment communiquer avec l'utilisateur grâce au chat.

#### **Remarque**

Pour pouvoir répondre à des demandes d'aide, vous devez d'abord définir les options des profils de communication et des **demandes d'aide** des modules Guest et Host. Voir [Configurer](#page-62-0) la demande d'aide sur les modules Guest et Host.

# <span id="page-62-1"></span>**4.3 Exécuter une session multi-invités**

Si l'onglet **Général** des **Options du programme** du module Host l'autorise, plusieurs invités peuvent se connecter au même hôte dans une session multi-invités.

Par exemple, si vous avez besoin d'aide alors que vous êtes déjà en train d'aider un utilisateur Host, d'autres invités peuvent rejoindre votre session en se connectant au même hôte.

Dans une session de contrôle à distance multi-invités, un seul invité à la fois peut disposer du contrôle du clavier et de la souris. L'invité qui dispose du contrôle du clavier et de la souris peut exécuter toutes les actions autorisées par les paramètres de **Sécurité d'accès à Guest** définis sur le module Host.

Les invités qui ne disposent pas du contrôle du clavier et de la souris peuvent seulement

exécuter une série d'actions limitée.

La barre de titre de la fenêtre **Host** affiche le nom de l'invité qui dispose du contrôle du clavier et de la souris. Les autres invités connectés sont indiqués par + <nombre d'invités supplémentaires connectés>.

**Exemple** : Connecté [Utilisateur1]+1

Selon les paramètres de **Sécurité d'accès à Guest** définis, certains invités peuvent agir à titre d'administrateur et gérer une session multi-invités. Les invités peuvent donc :

- Afficher la liste des connexions des invités connectés
- Suspendre les autres connexions
- Déconnecter les autres invités
- Démarrer une session de chat multiple entre les invités connectés et l'hôte.

Les invités qui ne disposent pas des droits pour agir à titre d'administrateur de session multi-invités ne peuvent pas effectuer ces actions.

## **Voir aussi**

[Communiquer](#page-66-0) avec les utilisateurs Host [Sécurité](#page-158-0) d'accès à Guest

# **4.4 Envoyer des touches spéciales**

Pendant le contrôle à distance, vous pouvez envoyer de nombreuses combinaisons de touches à l'ordinateur hôte à l'aide de la commande **Envoyer les touches** du menu de la barre de titre de la fenêtre **Contrôle à distance**.

Les commandes les plus utilisées sont également accessibles sous la forme de boutons dans la barre d'outils de la fenêtre **Contrôle à distance**.

## **Attention**

L'utilisation de ces combinaisons de touches depuis le clavier peut avoir des effets non souhaités.

![](_page_63_Picture_666.jpeg)

# **4 Offrir une assistance à distance**

![](_page_64_Picture_510.jpeg)

### **Remarque**

La commande **Envoyer les touches** est désactivée si les paramètres de **Sécurité d'accès à Guest** de l'hôte n'autorisent pas l'utilisation du clavier et de la souris.

# **4.5 Utiliser les commandes du presse-papiers**

Vous pouvez utiliser le presse-papiers pendant le contrôle à distance.

Vous accédez aux commandes du presse-papiers depuis la commande **Presse-papiers** dans le menu de la barre de titre de la fenêtre **Contrôle à distance**. Ces commandes sont également accessibles sous la forme de boutons dans la barre d'outils de la fenêtre **Contrôle à distance**.

![](_page_65_Picture_637.jpeg)

# <span id="page-66-0"></span>**4.6 Communiquer avec les utilisateurs du module Host**

Netop Remote Control offre plusieurs moyens de communication avec des utilisateurs du module Host lors d'une intervention à distance.

Si les réglages **Sécurité d'accès des invités** de l'hôte l'autorisent, l'invité peut démarrer une conversation ou une conversation audio-vidéo avec un hôte ou lui envoyer un message.

### **Conversation**

## **Pour démarrer une session de conversation avec un hôte déjà connecté.**

- 1. Dans la fenêtre **Commande à distance**, cliquez sur le bouton **Conversation** dans la barre d'outils.
- 2. Tapez votre message dans la boîte de dialogue **Conversation**.
- 3.Cliquez sur **Envoyer**.

### **Pour démarrer une session de conversation avec un hôte qui n'est pas connecté.**

- 1. Dans la fenêtre **Invité**, sélectionnez l'hôte avec lequel vous souhaitez converser.
- 2.Cliquez sur le bouton **Conversation** dans la barre d'outils.

Vous pouvez également sélectionner **Conversation** dans le menu **Connexion**.

- 3. Tapez votre message dans la boîte de dialogue **Conversation**.
- 4.Cliquez sur **Envoyer**.

L'utilisateur du module Host peut répondre et la session de conversation reste ouverte jusqu'à ce que l'hôte ou vous la ferme en cliquant sur **Fin**.

Un hôte peut également faire une demande de conversation auprès de l'invité.

#### **Remarque**

Vous pouvez enregistrer la conversation sous forme de fichier rtf à des fins de documentation.

#### **Conversation à plusieurs**

Si Netop Host autorise plusieurs connexions Guest simultanées, un invité défini comme administrateur de session multi-invités dans les options **Sécurité d'accès des invités** peut démarrer une conversation avec l'hôte et tous les invités connectés. Voir [Exécuter](#page-62-1) une session [multi-invités.](#page-62-1)

Un bouton **Démarrer une conversation à plusieurs** s'affiche dans la barre d'outils de la fenêtre **Commande à distance** de l'invité qui est l'administrateur de la session multi-invités. Cliquez sur ce bouton pour démarrer une conversation simultanée avec l'hôte et tous les autres invités connectés.

## **Conversation audio et vidéo**

L'invité peut démarrer une session de conversation audio-vidéo avec un hôte à condition que le matériel audio-vidéo approprié ait été installé des deux côtés.

# **4 Offrir une assistance à distance**

L'hôte peut également faire une demande de session de conversation audio-vidéo auprès de l'invité s'ils sont déjà connectés.

#### **Pour démarrer une session de conversation audio-vidéo avec un hôte déjà connecté.**

**•** Dans la fenêtre **Commande à distance**, cliquez sur le bouton **de Conversation audio et vidéo** dans la barre d'outils.

La boîte de dialogue **Conversation audio et vidéo** s'affiche.

#### **Pour démarrer une session de conversation audio-vidéo si la connexion n'est** *pas* **déjà établie avec un hôte**

1. Dans la fenêtre **Invité**, sélectionnez l'hôte avec lequel vous souhaitez converser.

2.Cliquez sur le bouton **Conversation audio et vidéo** dans la barre d'outils.

Vous pouvez également sélectionner **Conversation audio et vidéo** dans le menu **Connexion**.

La boîte de dialogue **Conversation audio et vidéo** s'affiche.

En fonction du matériel disponible, vous pouvez maintenant utiliser votre microphone pour parler à l'utilisateur du module Host et, si l'option **Vidéo** a été activée, vous pouvez vous voir l'un et l'autre dans la boîte de dialogue.

Utilisez les boutons de la barre d'outils situés en haut et les curseurs situés à droite pour contrôler le son et la vidéo.

Seul l'invité peut terminer la session de conversation audio-vidéo, en cliquant sur le

bouton **Arrêter la conversation audio-vidéo** dans la barre d'outils.

#### **Remarque**

Chaque invité et chaque hôte ne peut exécuter simultanément qu'une seule session audio, y compris **Transférer le son**.

#### **Message**

#### **Pour envoyer un message à un hôte lorsque la connexion est déjà établie.**

- 1. Dans la fenêtre **Commande à distance**, cliquez sur le bouton **Envoyer un message** dans la barre d'outils.
- 2. Tapez le texte que vous souhaitez envoyer et cliquez sur le bouton **Envoyer un message** dans la barre d'outils.

#### **Pour envoyer un message à un hôte, si la connexion n'est** *pas* **déjà établie**

- 1. Sélectionnez l'hôte auquel vous voulez envoyer un message.
- 2.Cliquez sur le bouton **Envoyer un message** dans la barre d'outils.

Vous pouvez également sélectionner **Envoyer un message** dans le menu **Connexion**.

3. Tapez le texte que vous souhaitez envoyer et cliquez sur le bouton **Envoyer un message** dans la barre d'outils.

Le message s'affiche sur l'ordinateur hôte. L'utilisateur du module Host ne peut ni répondre, ni envoyer un nouveau message. Si vous voulez qu'il réponde, utilisez l'une des options de conversation.

### **Voir aussi**

[Sécurité](#page-158-0) d'accès des invités Options du [programme](#page-134-0) (onglet Conversation audio et vidéo)

## **4.7 Envoyer et recevoir des tâches d'impression**

Vous pouvez envoyer la tâche d'impression d'un ordinateur invité vers l'imprimante d'un ordinateur hôte (imprimante distante). Les utilisateurs Host peuvent également envoyer une tâche d'impression vers l'imprimante d'un ordinateur invité.

L'imprimante Netop et le pilote du périphérique d'impression distant approprié doivent être installés sur l'ordinateur qui envoie les tâches d'impression.

#### **Pour ajouter une imprimante Netop sur l'ordinateur invité**

- 1. Dans le menu **Outils**, sélectionnez **Options**.
- 2.Cliquez sur l'onglet **Impression à distance**.
- 3.Cliquez sur le bouton **Ajouter imprimante**.
	- La fenêtre **Procédure d'ajout d'imprimante** s'affiche.
- 4. Lisez les instructions et cliquez sur **Prêt** pour démarrer la procédure d'ajout d'une imprimante Netop à l'aide de l'**Assistant d'ajout d'imprimante**.

La fenêtre **Procédure d'ajout d'imprimante** reste affichée à l'écran pendant que vous utilisez l'assistant.

#### **Envoyer une tâche d'impression vers une imprimante distante**

Une fois que vous avez ajouté l'imprimante Netop sur l'ordinateur invité, vous pouvez envoyer une tâche d'impression sur l'imprimante distante en question.

**Exemple** : si vous souhaitez imprimer un document Word sur l'imprimante distante, lancez la tâche d'impression comme vous le faites habituellement dans Word. Vérifiez que vous avez choisi l'imprimante Netop que vous avez ajoutée.

## **4.7.1 Rediriger une tâche d'impression**

Vous pouvez rediriger une tâche d'impression envoyée par l'ordinateur hôte vers l'ordinateur invité vers n'importe quelle imprimante spécifiée sur l'ordinateur invité.

#### **Pour rediriger une tâche d'impression**

- 1. Dans le menu **Outils**, sélectionnez **Options**.
- 2.Cliquez sur l'onglet **Impression à distance**.
- 3. Dans la section **Rediriger l'impression vers**, sélectionnez l'une des options suivantes :

# **4 Offrir une assistance à distance**

![](_page_69_Picture_782.jpeg)

# **4.8 Partager votre écran**

Lorsque vous dispensez une aide, vous pouvez avoir besoin d'effectuer une démonstration pour un utilisateur Host.

Si les paramètres de **Sécurité d'accès à Guest** du module Host l'autorisent, vous pouvez démarrer une session de démonstration avec un module Host. Vous pouvez ainsi afficher l'image de l'écran de l'ordinateur invité sur l'ordinateur hôte pendant que vous effectuez une procédure spécifique.

### **Pour démarrer une session de démonstration**

Si vous êtes déjà connecté, dans la fenêtre **Contrôle à distance**, cliquez sur le bouton

**Présenter la démo** de la barre d'outils.

- Si vous n'êtes pas connecté, vous pouvez vous connecter et lancer la session de démonstration depuis les onglets **Annuaire**, **Connexion rapide** et **Historique**.
	- 1. Dans l'un de ces onglets, sélectionnez l'ordinateur hôte auquel vous souhaitez vous connecter pour démarrer une session de démonstration.
	- 2.Cliquez ensuite sur le bouton **Présenter la démo** de la barre d'outils de la fenêtre **Guest**.

Lorsque vous démarrez une session de démonstration, la boîte de dialogue **Masquer les fenêtres** s'affiche en premier. Cette boîte de dialogue vous permet de masquer à l'utilisateur Host certains éléments de l'écran de l'ordinateur invité. Ces éléments s'affichent comme des rectangles noirs sur l'écran de l'ordinateur hôte.

#### **Pour masquer/démasquer un élément de l'écran**

- 1. Sélectionnez l'élément dans le volet.
- 2.Cliquez sur les boutons **+** (plus) ou **-** (moins) au bas de la fenêtre de dialogue pour masquer ou démasquer un élément.

Cochez la case **Avertissement Nouvelle fenêtre d'écran** pour afficher la boîte de dialogue **Nouvelle fenêtre** lorsqu'un élément de l'écran qui n'appartient pas à une application masquée s'ouvre sur l'écran de l'ordinateur invité.

Sélectionnez les éléments que vous souhaitez masquer.

### 3.Cliquez sur **OK**.

La fenêtre **Démonstration Netop** s'affiche sur l'écran de l'ordinateur hôte sélectionné.

Lors de la session de démonstration, une petite boîte à outils s'affiche sur l'écran de l'ordinateur invité. Elle vous permet de mettre fin à la démonstration ou d'afficher la boîte de dialogue **Masquer les fenêtres** si vous souhaitez modifier des options du masquage.

# **4.9 Vidéo écran Netop**

Netop Screen Video est un outil permettant d'enregistrer les actions que vous effectuez ainsi que les commandes sur lesquelles vous cliquez.

![](_page_70_Picture_617.jpeg)

### **Pour démarrer Netop Screen Video**

Dans le menu **Démarrer** de Windows, dans **Tous les programmes**, **Netop Remote Control**, **Outils**, cliquez sur **Screen Video**.

Utilisez l'outil pour créer une vidéo sur une section d'écran ou sur l'écran tout entier.

### **Pour réaliser la capture d'une vidéo de l'écran**

1.Configurez l'outil selon vos préférences.

Dans le menu **Zone**, sélectionnez la section à capturer.

#### **Conseil**

Généralement, **Plein écran** est sélectionné.

Dans le menu **Options**, sélectionnez les options d'enregistrement et définissez les paramètres.

#### **Conseil**

Vous trouverez sans doute utile de masquer le programme au début de l'enregistrement et de définir des raccourcis clavier pour démarrer et arrêter l'enregistrement.

Ces paramètres sont enregistrés et pourront être utilisés la prochaine fois que vous souhaitez effectuer la capture d'une vidéo de l'écran.

2.Cliquez sur **Enregistrement** pour démarrer l'enregistrement.

Cliquez sur les commandes appropriées pour une présentation de la tâche que vous souhaitez enregistrer.

3. Arrêtez l'enregistrement à l'aide du raccourci clavier que vous avez défini.

Vous pouvez également cliquer, avec le bouton droit de la souris, sur l'icône Netop Screen Video dans la zone des notifications et cliquer sur **Arrêt** dans le menu contextuel.

#### **Présentation du menu Options**  $\equiv$

![](_page_71_Picture_648.jpeg)
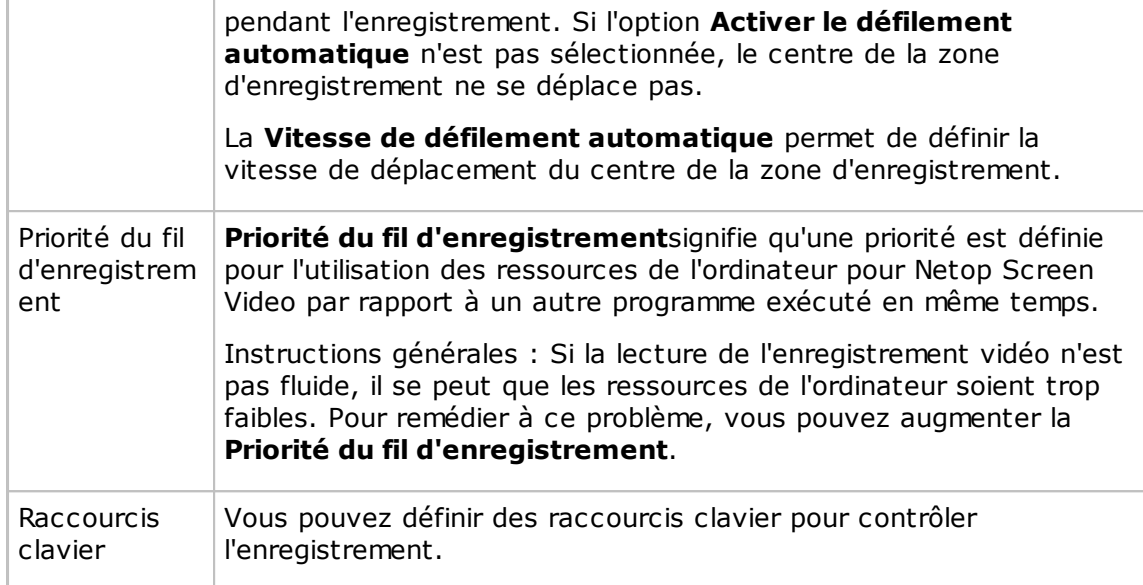

#### **4.10 Utilitaire Marqueur Netop**

Utilisez Netop Marker Utility pour dessiner et écrire sur l'écran de l'ordinateur hôte ou pour en agrandir une partie au cours d'une session de contrôle à distance.

L'outil peut être utilisé à la fois sur l'ordinateur invité et sur l'ordinateur hôte. Toutefois, veuillez noter que l'utilisateur hôte ne peut pas lancer cette fonction lui-même. Cette fonction ne peut être lancée que si l'hôte est contrôlé à distance et si l'utilisateur invité décide de démarrer Marker Utility.

Les textes et les lignes créées à l'aide de Netop Marker Utility s'affichent de manière flottante sur le bureau. En d'autres termes, si d'autres applications sont ouvertes, les textes et lignes resteront toujours au premier plan.

Netop Marker Utility inclut des outils permettant de dessiner des formes telles que des cercles ou des rectangles, de saisir du texte ou d'agrandir une partie de l'écran.

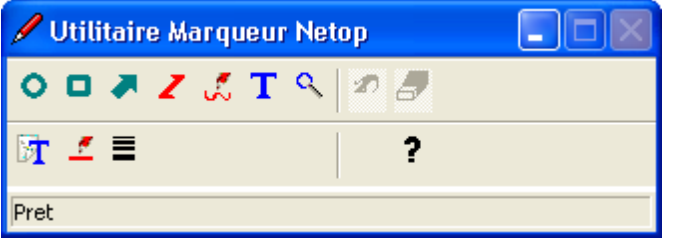

#### **Pour démarrer Netop Marker Utility depuis Netop Guest**

- 1.Connectez-vous à l'hôte.
- 2. Dans la fenêtre **Contrôle à distance**, cliquez sur le bouton **Mode marqueur** dans la barre d'outils.

Netop Marker Utilit s'ouvre et vous pouvez commencer à utiliser les outils. Placez le pointeur de la souris sur un bouton de la barre d'outils pour afficher une description de l'outil.

# **4 Offrir une assistance à distance**

#### **Pour fermer Netop Marker Utility depuis Guest**

Dans la fenêtre **Contrôle à distance**, cliquez sur le bouton **Mode marqueur** dans la barre d'outils.

Vous pouvez également, sur le menu de la barre de titre de la fenêtre **Contrôle à distance**, sélectionner la commande **Mode marqueur**.

#### **5.1 Boîtes de dialogue du module Guest**

#### **5.1.1 Réglages audio avancés**

Utilisez la boîte de dialogue **Réglages audio avancés** pour définir vos périphériques préférés de lecture et d'enregistrement audio à utiliser avec la conversation audio et vidéo.

#### **Lecture**

La liste déroulante **Périphérique préféré** contient les noms des périphériques de lecture audio trouvés par Windows. Sélectionnez votre périphérique de lecture audio préféré dans la liste.

#### **Enregistrement**

La liste déroulante **Périphérique préféré** contient les noms des périphériques d'enregistrement audio trouvés par Windows. Sélectionnez votre périphérique d'enregistrement audio préféré dans la liste.

#### **Remarque**

Si des périphériques multimédia sont raccordés à l'ordinateur, il est possible que l'option <Utiliser tout mode disponible> sélectionne l'un des périphériques raccordés, plutôt que le système sonore de l'ordinateur. Dans ce cas, sélectionnez le système sonore de l'ordinateur..

#### **Compression audio**

Le volet **Essayer les CODEC de compression audio dans l'ordre suivant** contient une liste prioritaire Windows des CODEC de compression audio mono disponibles sur l'ordinateur invité.

Utilisez les boutons **Haut/Bas** pour déplacer un CODEC vers le haut ou le bas de la liste prioritaire. Vous pouvez restaurer la liste prioritaire des CODEC par défaut en cliquant sur le bouton **Utiliser défaut**.

Le CODEC de l'ordinateur invité avec la priorité la plus élevée et également disponible sur l'ordinateur hôte est utilisé.

#### **Voir aussi**

Options du [programme](#page-134-0) (onglet Conversation audio et vidéo)

#### **5.1.2 Service d'assistance avancé**

Utilisez la boite de dialogue **Service d'assistance avancé** pour spécifier les actions à exécuter lorsqu'une demande d'assistance arrive.

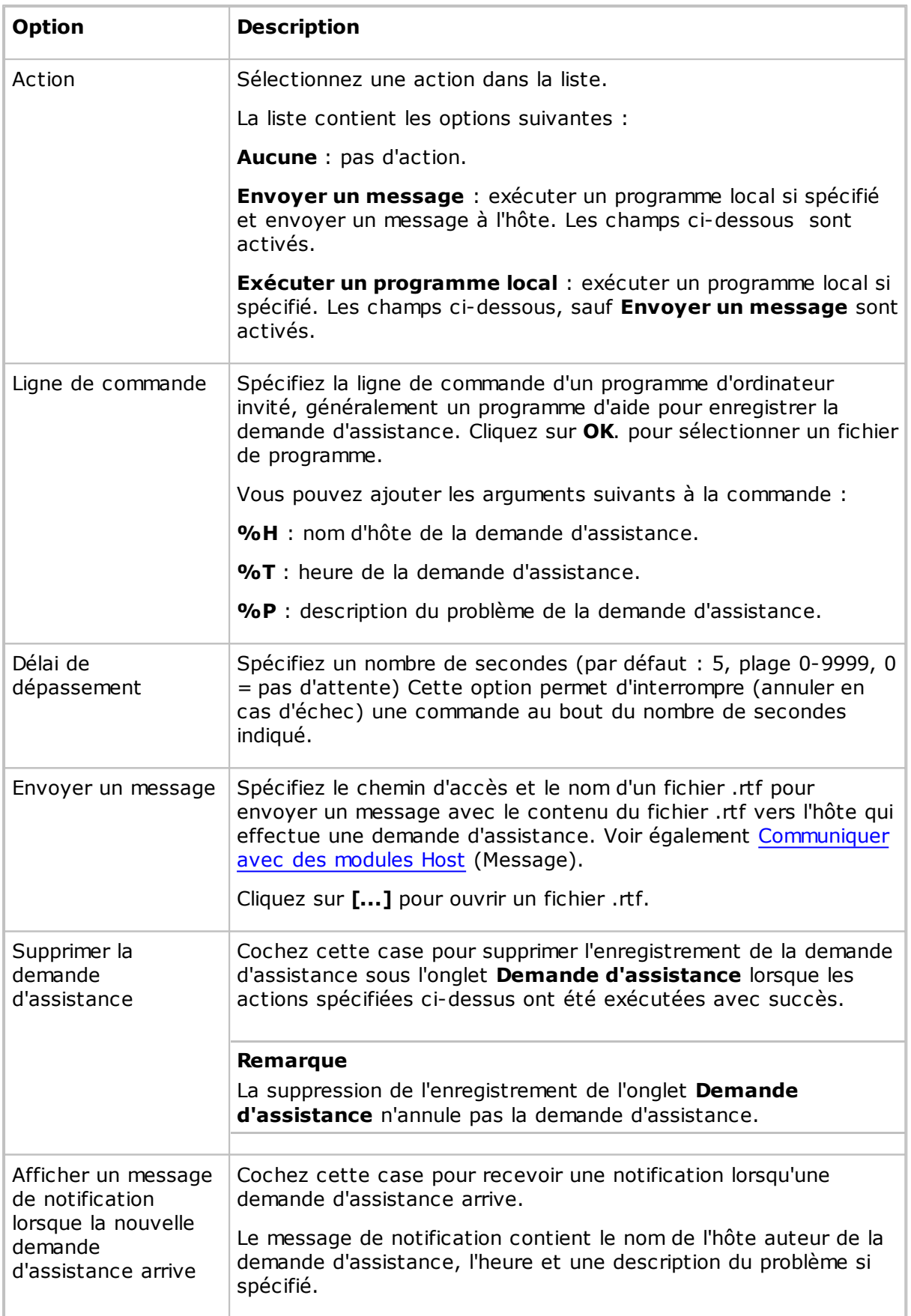

#### **Voir aussi**

Configurer la demande [d'assistance](#page-59-0) sur les modules Guest et Host Répondre à une demande [d'assistance](#page-62-0) Options du [programme](#page-134-0) (onglet Demande d'assistance)

#### <span id="page-77-0"></span>**5.1.3 Option avancée d'inventaire**

Utilisez la boîte de dialogue **Option avancée d'inventaire** pour spécifier le traitement d'inventaire et les éléments d'inventaire spécialisés.

#### **Exécuter le programme après l'analyse d'inventaire**

Vous pouvez désigner un programme de traitement d'inventaire qui traitera automatiquement chaque inventaire de l'ordinateur hôte nouvellement récupéré. Sélectionnez l'une des options suivantes :

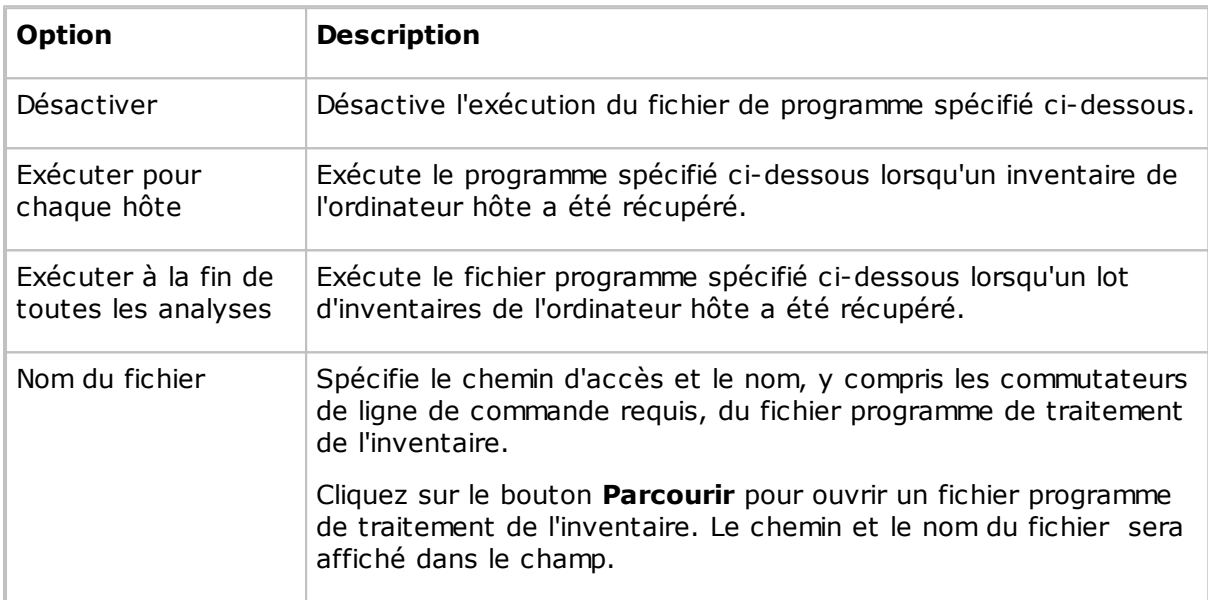

#### **Personnaliser des éléments d'inventaire**

Cliquez sur le bouton **Ajouter** pour ajouter des éléments d'inventaire personnalisés. La boîte de dialogue **Personnaliser des éléments d'inventaire** apparaît. Voir [Personnaliser](#page-103-0) des éléments [d'inventaire.](#page-103-0)

Cliquez sur le bouton **Modifier** si vous souhaitez modifier un élément d'inventaire personnalisé après l'avoir ajouté.

Lorsque vous générez des inventaires de l'hôte, ceux-ci contiennent les éléments d'inventaire personnalisés que vous avez définis.

#### **Voir aussi**

Options du [programme](#page-134-0) (onglet Inventaire)

#### <span id="page-78-0"></span>**5.1.4 Configuration TCP/IP avancée**

Utilisez la boîte de dialogue **Configuration TCP/IP avancée** pour définir des options avancées pour le profil de communication TCP/IP.

#### **Liaisons**

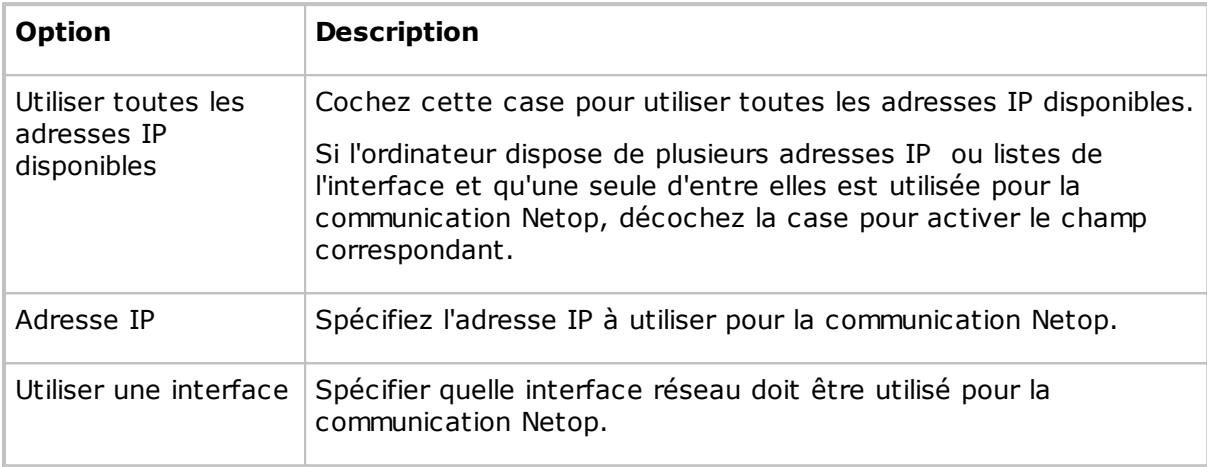

#### **Spécification des numéros de port**

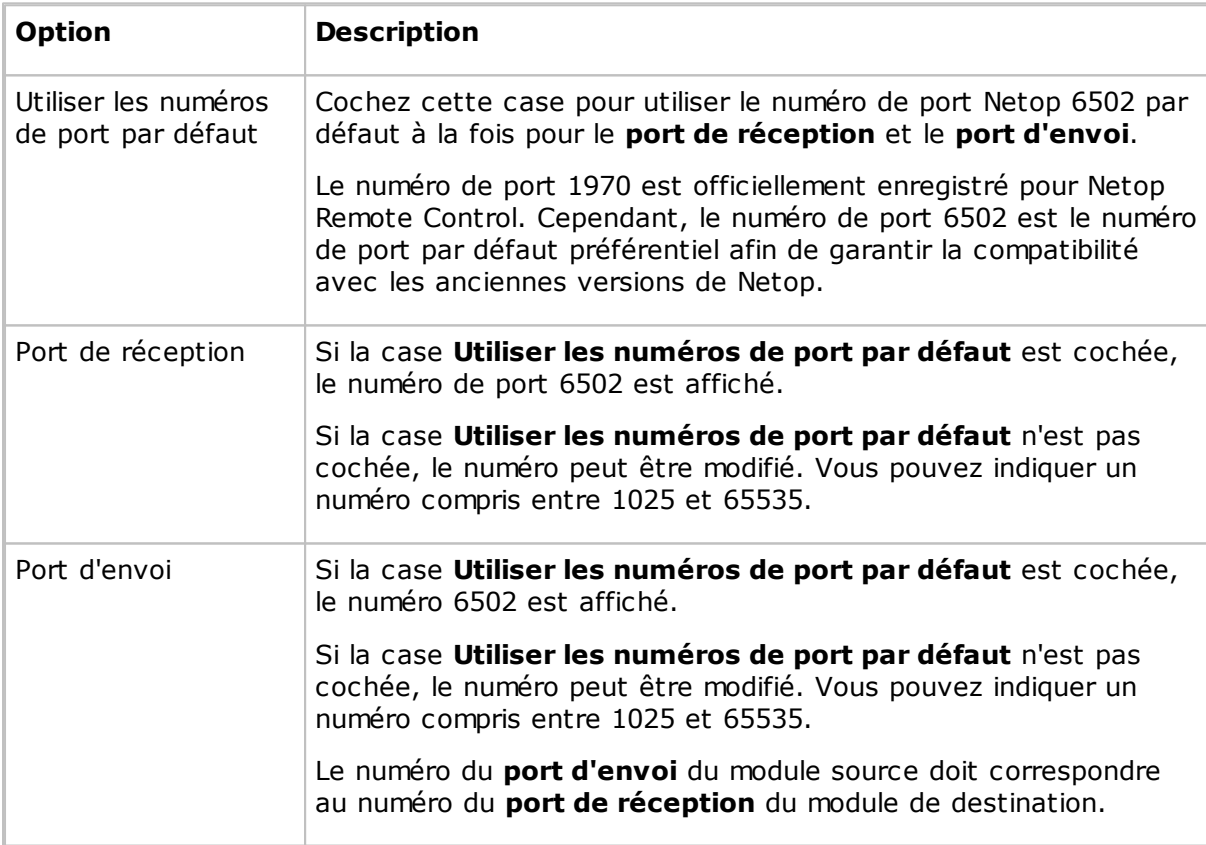

#### **Options**

Cochez la case **Utiliser TCP pour la session si possible** pour vous connecter via TCP/IP,

mais utilisez TCP/IP (TCP) pour une communication de session à une vitesse de communication élevée si disponible sur les modules Guest et Host.

#### **Serveur de noms Netop**

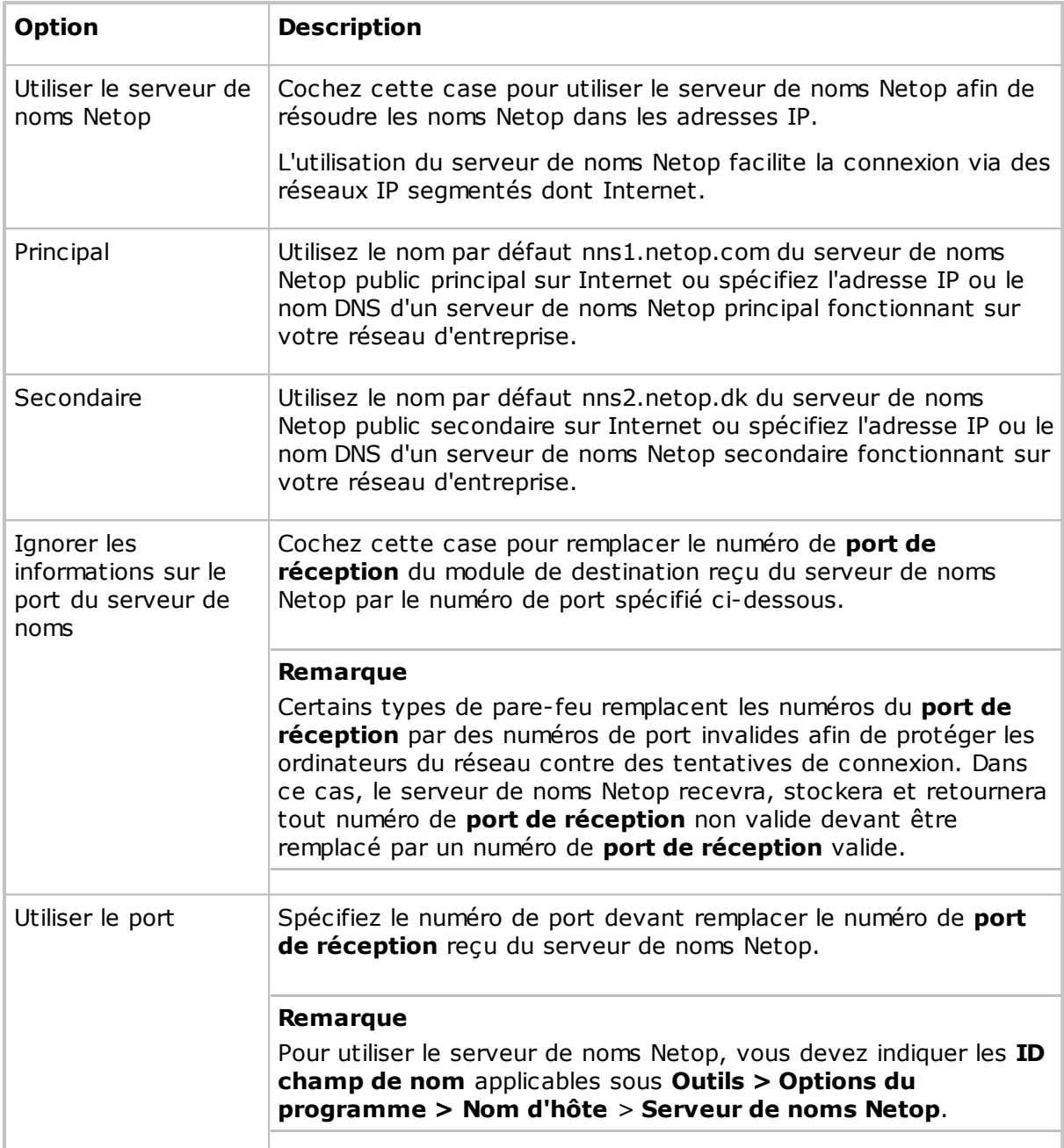

#### **Voir aussi**

Modification du profil de [communication](#page-80-0)

#### **5.1.5 Vidéo avancées**

Utilisez la boîte de dialogue **Vidéo avancées** pour définir les options de vidéo avancées.

Sélectionnez le lecteur à utiliser pour les vidéos dans la liste déroulante. Si une caméra vidéo est installée, le champ contiendra son nom et le cadre affiche l'image capturée par

#### la caméra.

Cliquez sur le bouton **Format** pour afficher la boîte de dialogue Windows **Format vidéo** et définir le format de l'image de la capture vidéo.

Cliquez sur le bouton **Propriétés** pour afficher la boîte de dialogue Windows **Source vidéo** et modifier les propriétés de la source vidéo.

Pour désactiver la compression de données vidéo, cochez la case **Désactiver la compression**.

#### <span id="page-80-0"></span>**5.1.6 Modification du profil de communication**

Utilisez la boîte de dialogue **Modification du profil de communication** pour créer ou modifier un profil de communication.

| <b>Option</b>                             | <b>Description</b>                                                                                                    |
|-------------------------------------------|----------------------------------------------------------------------------------------------------|
| Description du profil<br>de communication | Saisissez un nom de profil de communication. Ce nom doit être<br>unique.                                                                              |
|                                           | Si le champ contient déjà un nom de profil de communication,<br>vous pouvez modifier le contenu du champ.                                             |
|                                           | Remarque                                                                                                    |
|                                           | Vous pouvez créer plusieurs profils de communication portant un<br>nom différent et utilisant le même mode de communication.                          |
|                                           |                                                                                                    |
| Mode de<br>communication                  | Spécifiez le nom du mode de communication que le profil de<br>communication doit utiliser.                                                            |
|                                           | Sélectionnez un mode de communication dans la liste déroulante.                                                                                       |
| Utiliser réseau<br>commuté                | Cette case à cocher est activée uniquement si un mode de<br>communication de type TCP/IP est sélectionné dans le champ<br>Mode de communication.      |
|                                           | Cochez la case pour développer la boîte de dialogue Modification<br>du profil de communication et afficher la section Connexion<br>au réseau commuté. |

**Informations sur la communication**

#### **Connexion au réseau commuté**

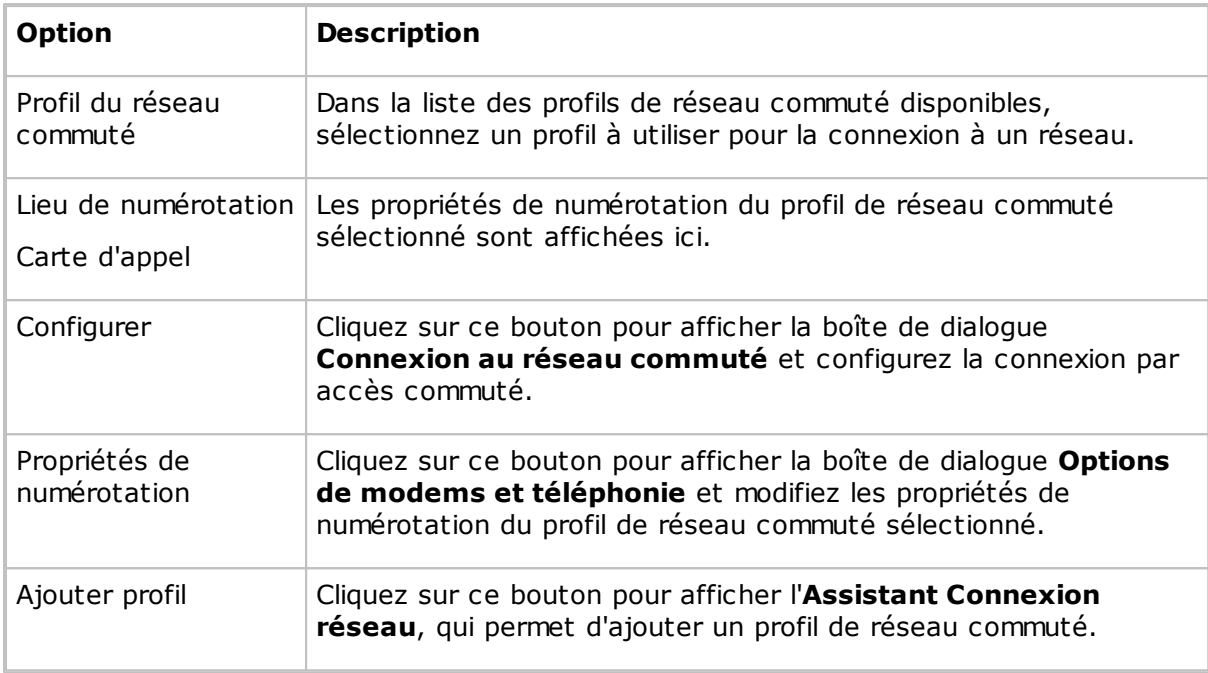

#### **[Nom du profil de communication]**

La section inférieure de la boîte de dialogue est nommée selon le mode de communication affiché dans le champ **Mode de communication**.

Dans cette section, vous pouvez spécifier la configuration du mode de communication qui doit s'appliquer au profil. Les options peuvent varier en fonction du mode de communication.

Pour en savoir plus sur les modes de communication les plus fréquemment utilisés, consultez la liste ci-dessous.

#### **TCP/IP**

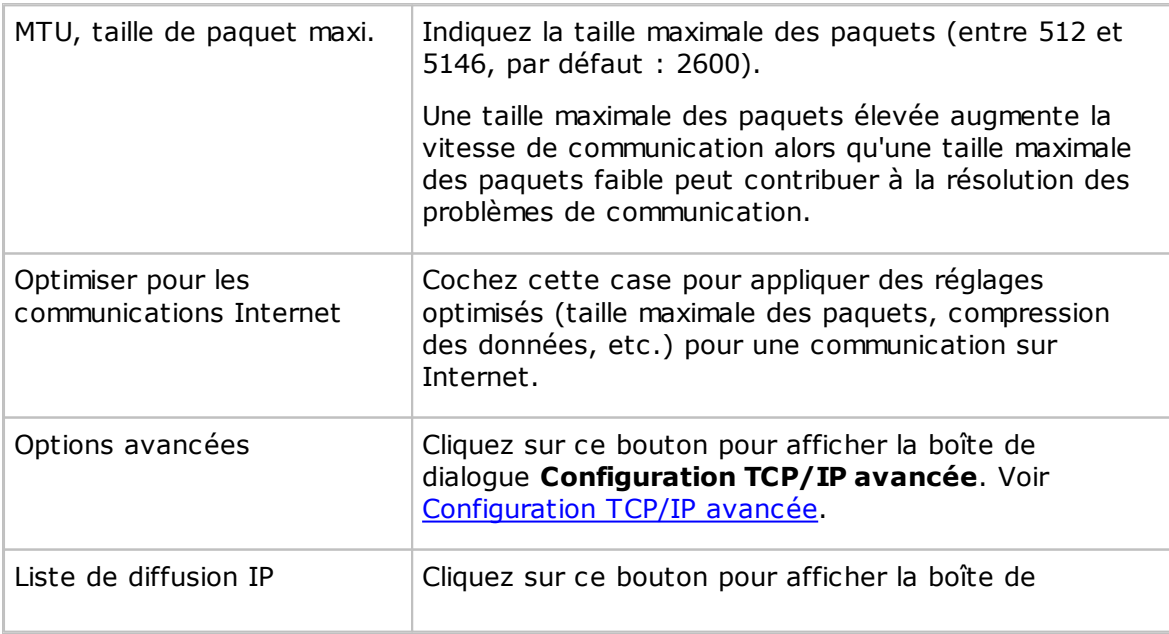

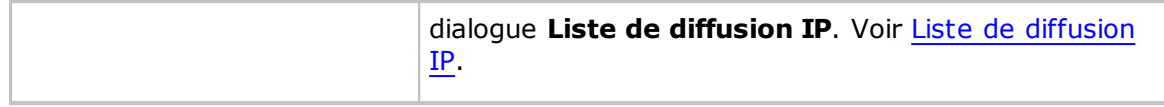

#### **Informations générales sur le protocole TCP/IP de Netop**

Le protocole TCP/IP de Netop est un *UDP* basé sur un mode de communication qui se connecte via UDP et communique en option via TCP/IP (TCP) pendant une session.

Chaque profil de communication utilisant le protocole TCP/IP peut prendre en charge plusieurs connexions Netop.

Le TCP/IP propose trois options de connexion :

- Adresse IP
- Réponse du nom
- Résolution de nom

#### *Adresse IP*

Vous pouvez vous connecter à l'aide d'une adresse IP via des réseaux IP segmentés dont Internet. Le numéro de port du module source doit correspondre au numéro de port du module de destination, voir [Configuration](#page-78-0) TCP/IP avancée.

Lors de la connexion à partir d'un réseau protégé par un pare-feu NAT (Network Address Translation) ou serveur proxy à un module Netop d'ordinateur en réseau, précisez l'adresse IP publique du pare-feu ou serveur proxy ainsi que le numéro de port affecté à l'ordinateur en réseau, par exemple 192.168.20.51:1234

Demandez à l'administrateur du serveur proxy ou du pare-feu le numéro de port attribué à un ordinateur particulier du réseau.

#### *Réponse du nom*

La réponse du nom diffuse un nom, les premiers caractères d'un nom ou aucun nom sur le réseau et demande aux modules Netop possédant un nom activé correspondant de répondre. Les options de réponse du nom suivantes sont disponibles :

- Si un invité se connecte ou effectue une recherche en utilisant le qualificateur de nom d'hôte H::, l'hôte peut répondre avec son nom de type Nom Netop.
- Si un invité se connecte ou effectue une recherche en utilisant le qualificateur de nom d'hôte U::, l'hôte peut répondre avec son nom de type utilisateur LAN.
- Si un hôte demande de l'aide, l'invité peut répondre avec ses noms de service d'assistance.

#### **Remarque**

Une diffusion n'atteindra que les ordinateurs sur le segment du réseau local et les ordinateurs dont l'adresse IP ou le nom DNS est indiqué dans le profil de communication **Liste de diffusion IP**.

#### *Résolution de nom*

La résolution de nom traduit un nom spécifique en adresse IP correspondante. Les options de résolution de nom suivantes sont disponibles :

Dans la boîte de dialogue **Configuration TCP/IP avancée**, cochez la case **Utiliser le serveur de noms Netop** et spécifiez les serveurs de noms Netop à utiliser.

Sous **Options du programme > Nom d'hôte > Serveur de noms Netop**, spécifiez l'**ID champ de nom** utilisée par les modules Netop auxquels vous souhaitez vous connecter.

Connectez-vous sous n'importe quel nom de module de destination, pour une demande d'assistance de l'hôte requérant un nom de service d'assistance d'invité.

Le serveur de noms Netop traduit le nom en adresse IP correspondante et se connecte par son intermédiaire via des réseaux IP segmentés, dont Internet. Vous pouvez également rechercher des hôtes à l'aide du serveur de noms Netop.

Si un invité se connecte avec un nom utilisant le qualificateur de nom d'hôte DNS::, un serveur de noms de domaines interprètera le nom comme un nom DNS et tentera de le traduire en adresse IP correspondante pour que l'invité puisse se connecter par son intermédiaire via des réseau IP segmentés, y compris Internet.

#### **Remarque**

Dans la plupart des cas, lorsque le qualificateur de nom d'hôte H:: est utilisé, un serveur de noms de domaines interprète le nom comme un nom DNS et tente de le traduire en adresse IP correspondante.

Si un invité se connecte sous un nom en utilisant le qualificateur de nom d'hôte LDAP::, l'invité recherche un utilisateur portant ce nom dans les services de répertoire indiqués sous l'onglet **Services de répertoire** de la boîte de dialogue **Options du programme** et se connecte avec l'attribut d'adresse correspondant, qui est généralement une adresse IP.

Vous pouvez également rechercher des hôtes à l'aide des services de répertoire.

#### **Voir aussi**

Options du [programme](#page-134-0) (onglet Nom d'hôte)

#### **Problèmes de connexion**

Si vous rencontrez des problèmes de connexion, commencez par vérifier qu'une connexion IP est disponible en tapant dans une fenêtre de commande :

PING <adresse IP du module Netop>

L'utilitaire PING envoie quatre paquets de données qui demandent une réponse. Si vous recevez des réponses, cela signifie qu'une connexion IP est disponible.

Si une connexion IP est disponible et que les problèmes de connectivité persistent, consultez votre administrateur réseau/système ou envoyez une demande d'assistance à Netop.

#### **TCP/IP (TCP)**

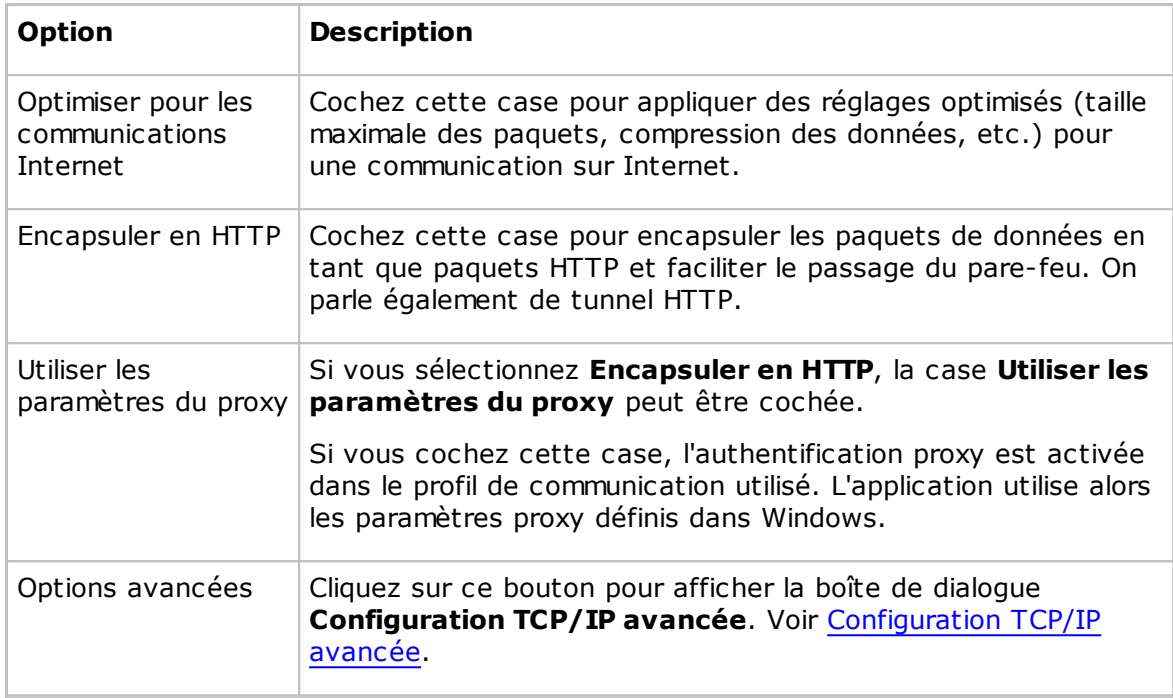

Le protocole TCP/IP (TCP) de Netop est un mode de communication basé sur le protocole TCP.

Chaque profil de communication utilisant le mode de communication TCP/IP (TCP) ne peut prendre en charge qu'une connexion Netop. Pour prendre en charge plusieurs connexions Netop, vous pouvez créer plusieurs profils de communication utilisant le protocole TCP/IP (TCP).

Pour vous connecter, indiquez l'adresse IP d'un ordinateur.

Lors de la connexion à partir d'un réseau protégé par un pare-feu NAT (Network Address Translation) ou serveur proxy à un module Netop d'ordinateur en réseau, précisez l'adresse IP publique du pare-feu ou serveur proxy ainsi que le numéro de port affecté à l'ordinateur en réseau, par exemple 192.168.20.51:1234

Demandez à l'administrateur du serveur proxy ou du pare-feu le numéro de port attribué à un ordinateur particulier du réseau.

- Si un invité se connecte directement à un hôte, spécifiez l'adresse IP de l'ordinateur hôte.
- Si un invité se connecte à un hôte via un réseau de passerelle Netop distant, spécifiez l'adresse IP de l'ordinateur de la passerelle et éventuellement le nom de l'hôte.
- Si un hôte demande une assistance, un invité connecté directement ou via une passerelle Netop de réseau distant peut répondre par ses noms de service d'assistance.

#### **TCP/IP (TCP IPv6)**

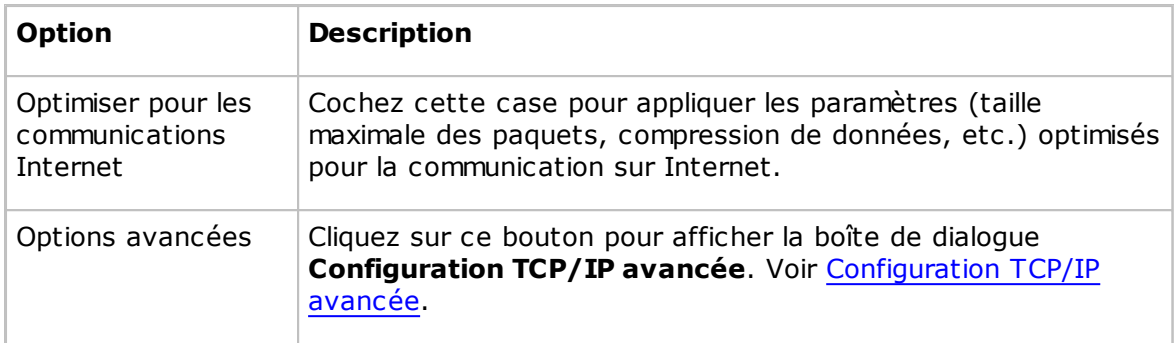

Le protocole TCP/IP (TCP IPv6) de Netop est un mode de communication basé sur le protocole TCP IPv6.

Chaque profil de communication utilisant le mode de communication TCP/IP (TCP IPv6) ne peut prendre en charge qu'une connexion Netop. Pour prendre en charge plusieurs connexions Netop, vous pouvez créer plusieurs profils de communication utilisant le protocole TCP/IP (TCP IPv6).

Vous ne pouvez utiliser le mode de communication TCP/IP (TCP IPv6) qu'entre des ordinateurs connectés à un réseau IPv6.

Pour vous connecter, spécifiez l'adresse IPv6 d'un ordinateur.

- Si un invité se connecte directement à un hôte, spécifiez l'adresse IPv6 de l'ordinateur hôte.
- Si un invité se connecte à un hôte via un réseau de passerelle Netop distant, spécifiez l'adresse IPv6 de l'ordinateur de la passerelle et éventuellement le nom de l'hôte.
- Si un hôte demande une assistance, un invité connecté directement ou via une passerelle Netop de réseau distant peut répondre par ses noms de service d'assistance.

#### **WebConnect**

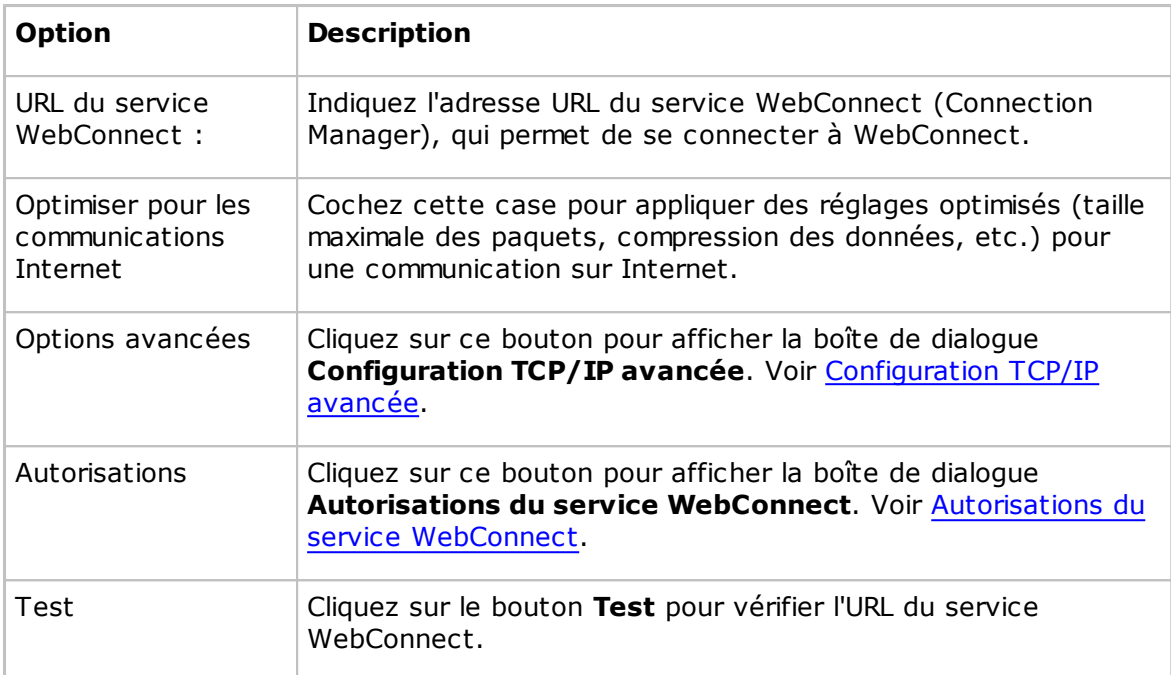

WebConnect est un mode de communication propriétaire Netop qui permet à des modules Netop en réseau de se connecter facilement à Internet via un service de connexion Netop appelé WebConnect, sans qu'il soit nécessaire d'ouvrir les pare-feu au trafic entrant. Tout le trafic sera sortant.

#### **Netop Portal**

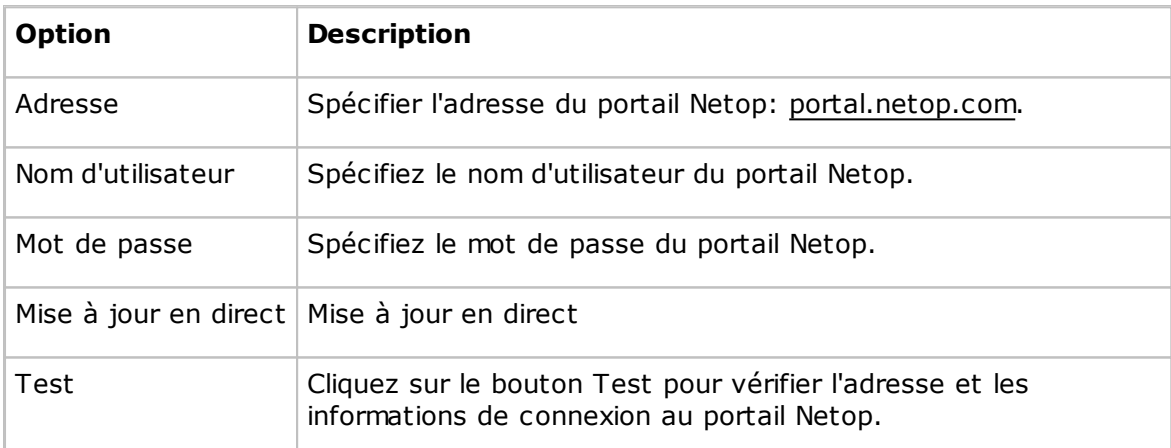

Le portail Netop est un service assurant une connectivité à travers Internet. Il ne nécessite aucune visibilité directe entre les points de terminaison.

Vous devez procéder aux opérations suivantes pour contrôler à distance un hôte à l'aide de l'authentification et de l'autorisation relatives au portail Netop :

- 1. Assurez-vous que vous disposez bien d'un compte Portail Netop. Obtenez les informations de connexion auprès de votre administrateur de compte.
- 2. Sur l'hôte, créez un profil de communication Portail Netop à l'aide des informations de connexion que vous a transmises l'administrateur de compte.

3. Sur l'invité, sélectionnez le profil de communication Portail Netop, puis l'hôte, et cliquez sur le bouton **Connecter**. Vous serez invité à entrer les informations de connexion à l'hôte

#### **Passerelle**

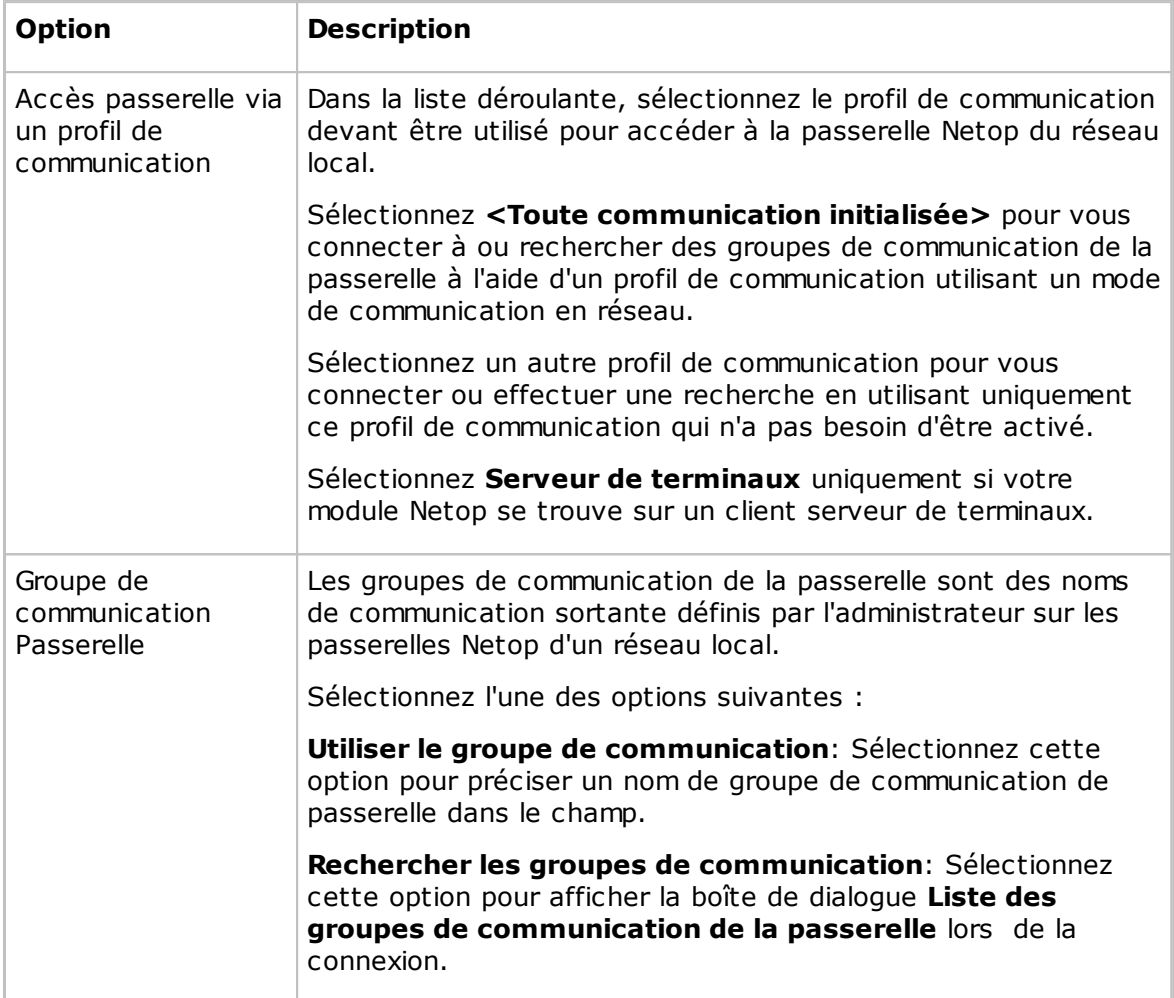

La passerelle est un mode de communication propriétaire Netop permettant à un module Netop en réseau de se connecter par l'intermédiaire de la passerelle Netop du réseau local.

Chaque profil de communication utilisant le mode de communication Passerelle ne peut prendre en charge qu'une connexion Netop.

Pour vous connecter, indiquez un numéro de téléphone de modem ou une adresse IP d'ordinateur selon le type de groupe de périphériques sélectionné. Le type de groupes de communication est sélectionné dans la boîte de dialogue **Liste des groupes de communication de la passerelle**.

- Si un invité se connecte directement à un hôte via la passerelle Netop du réseau local, indiquez le numéro de téléphone du modem ou l'adresse IP de l'ordinateur hôte.
- Si un invité se connecte à un hôte via la passerelle Netop du réseau local à l'aide d'une passerelle Netop de réseau distant, indiquez le numéro de téléphone du modem ou l'adresse IP de l'ordinateur de la passerelle et éventuellement le nom de l'hôte.
- Si un hôte demande une assistance via une passerelle Netop de réseau local, un

invité connecté directement ou via une passerelle Netop de réseau distant peut répondre par ses noms de service d'assistance.

#### **Ressources**

Pour utiliser la passerelle, une ou plusieurs passerelles Netop Gateways sortantes doivent être exécutées sur le réseau local.

#### **Serveur de terminaux**

Le serveur de terminaux est un mode de communication Netop propriétaire permettant aux modules Netop d'être exécutés dans un environnement de serveur de terminaux pour communiquer.

Chaque profil de communication utilisant le mode de communication Serveur de terminaux peut prendre en charge plusieurs connexions Netop.

Pour vous connecter, précisez un nom sous lequel le module Netop de destination peut répondre :

- Si un invité se connecte ou effectue une recherche en utilisant le qualificateur de nom d'hôte H::, l'hôte peut répondre avec son nom de type Nom Netop.
- Si un invité se connecte ou effectue une recherche en utilisant le qualificateur de nom d'hôte U::, l'hôte peut répondre avec son nom de type utilisateur LAN.
- Si un hôte demande de l'aide, un invité peut répondre avec ses noms de service d'assistance.

Si une passerelle Netop est exécutée sur la console du serveur de terminaux, les modules Netop de serveur de terminaux et les modules Netop situés en-dehors de l'environnement de serveur de terminaux peuvent l'utiliser pour se connecter. Voir le Guide de l'administrateur.

#### **5.1.7 Sélection d'un profil de communication**

Pour que les modules Netop puissent communiquer entre eux, vous devez définir un profil de communication. Un profil de communication est une configuration spécifique d'un mode de communication.

Un mode de communication est une adaptation Netop d'un protocole de communication informatique généralement disponible ou d'un protocole de communication Netop propriétaire.

Un module Netop nouvellement installé comprend les profils de communication par défaut. En règle générale, vous devez modifier les profils de communication par défaut ou créer des profils de communication afin d'optimiser la communication dans votre environnement.

Utilisez la boîte de dialogue **Sélection d'un profil de communication** pour activer/ désactiver, créer, modifier et supprimer des profils de communication.

Cochez les cases dans la **Liste des profils de communication** pour activer les profils de communication au moment du chargement du module Netop.

Cliquez sur le bouton **Créer** pour créer un profil de communication. La boîte de dialogue **Modification du profil de communication** s'affiche.

Si vous souhaitez modifier un profil de communication, sélectionnez le profil de communication et cliquez sur le bouton **Modifier**. La boîte de dialogue **Modification du profil de communication** s'affiche.

#### **Remarque**

Pour modifier des profils de communication activés, vous devez recharger l'invité.

#### **Voir aussi**

Modification du profil de [communication](#page-80-0)

#### **5.1.8 Propriétés de connexion**

Utilisez la boîte de dialogue **Propriétés de connexion** pour définir un certain nombre de propriétés afin d'optimiser les connexions à l'hôte en fonction des préférences de l'utilisateur. Les propriétés sont appliquées individuellement aux connexions à l'hôte.

#### **Onglet Appel**

#### **Informations sur le PC hôte**

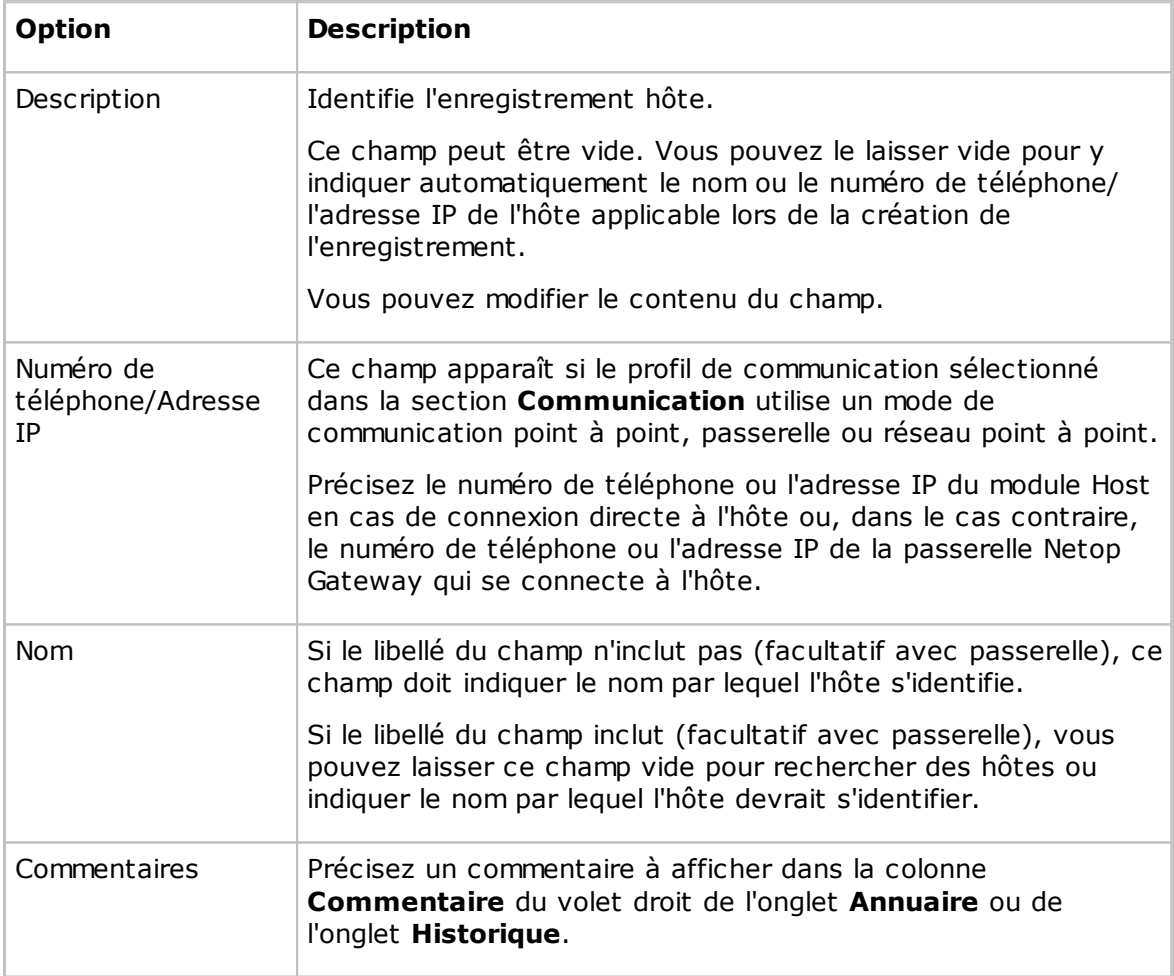

#### **Communication**

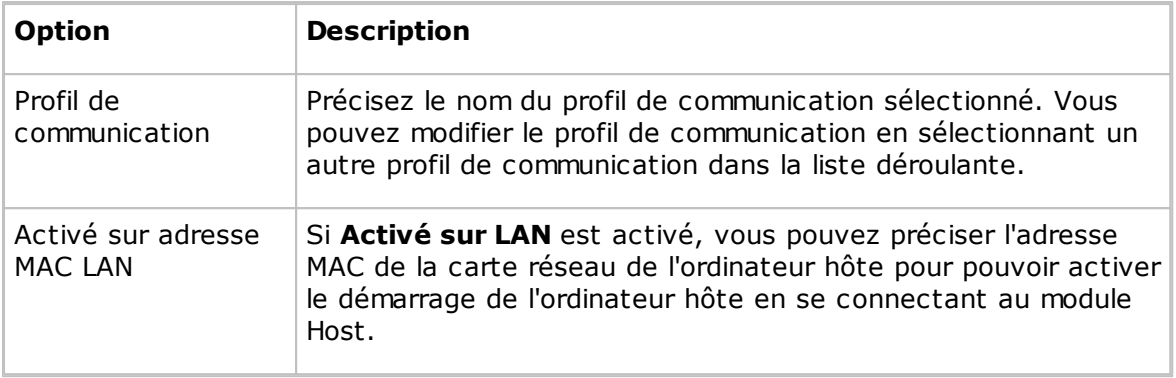

#### **Remarque**

L'onglet **Appel** est inclus uniquement si vous ouvrez la boîte de dialogue **Propriétés de connexion** de l'onglet **Annuaire** ou de l'onglet **Historique**.

#### **Onglet Connexion**

Utilisez l'onglet **Connexion** pour spécifier les informations de connexion de la passerelle de raccordement au module Host et au réseau Host afin de vous connecter sans être invité à fournir ces informations.

Précisez le nom, le mot de passe et le domaine de connexion pour l'hôte. Le domaine peut être le nom du domaine d'authentification Windows ou le nom du serveur de répertoire sur lequel les autorisations de connexion utilisateur sont stockées.

Cochez la case **Utiliser les éléments d'identification actuels pour l'authentification de sécurité Windows** pour vous connecter avec le nom, le mot de passe et le domaine de l'utilisateur Windows connecté à l'ordinateur invité.

#### **Remarque**

L'onglet **Connexion** n'est pas inclus si vous ouvrez la boîte de dialogue **Propriétés de connexion** dans la fenêtre **Commande à distance**.

#### **Onglet Sécuriser élément**

Utilisez l'onglet **Sécuriser élément** pour protéger un enregistrement et un fichier Host à l'aide d'un mot de passe.

Les caractères du mot de passe sont affichés sous la forme de points ou d'astérisques. Pour désactiver la protection par mot de passe, ne renseignez pas ces champs.

Cochez la case **Se connecter sans mot de passe** si vous souhaitez que l'utilisateur du module Guest puisse utiliser un enregistrement d'annuaire sans connaître le mot de passe. La protection par mot de passe ne s'appliquera alors qu'au contenu des propriétés de connexion, afin que celles-ci soient protégées contre toute modification accidentelle.

#### **Remarque**

L'onglet **Sécuriser élément** est inclus uniquement si vous ouvrez la boîte de dialogue **Propriétés de connexion** de l'onglet **Annuaire** ou de l'onglet **Historique**.

#### **Onglet Démarrage**

Utilisez l'onglet **Démarrage** pour définir les propriétés de démarrage des sessions de commande à distance.

#### **Taille de la fenêtre hôte**

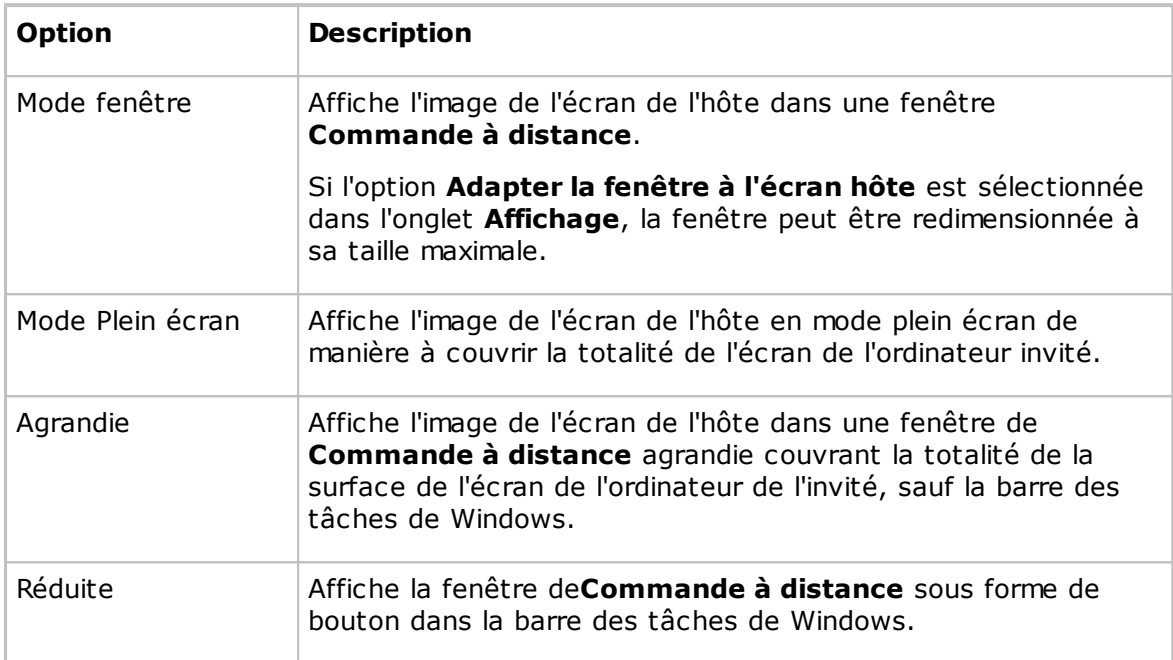

#### **Taille de la fenêtre de commande à distance**

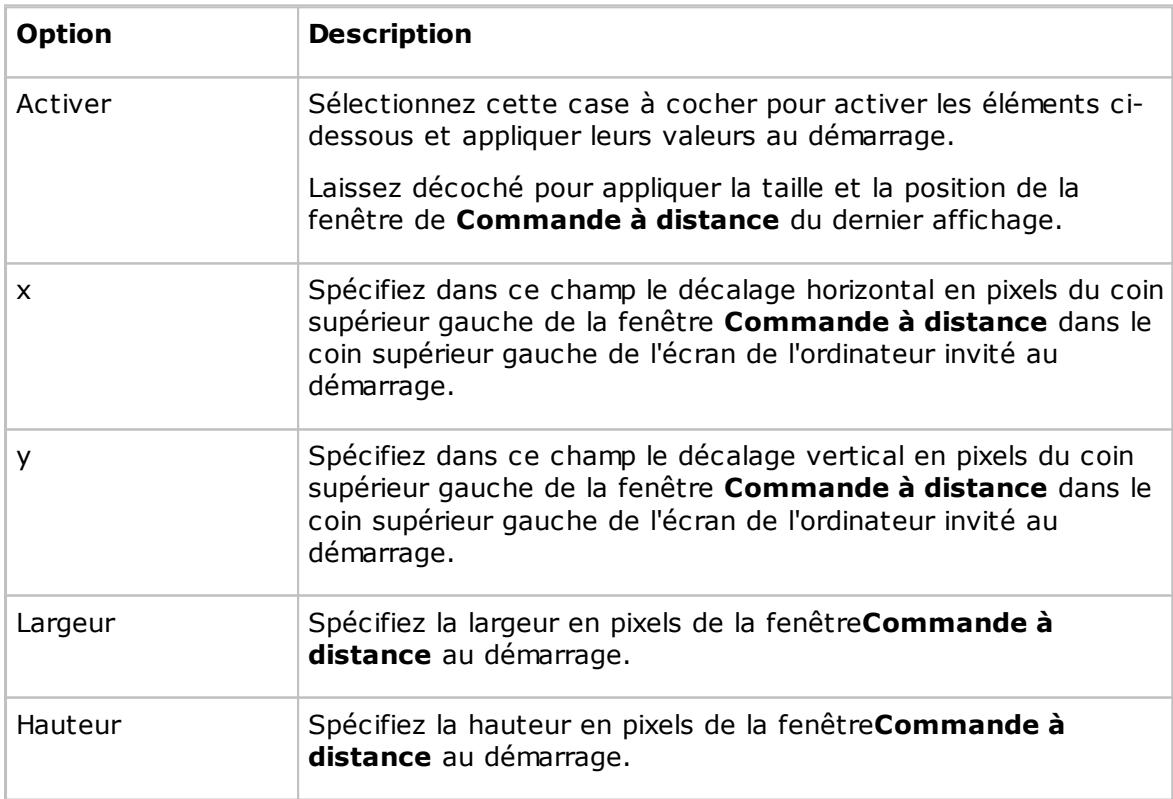

#### **Actions**

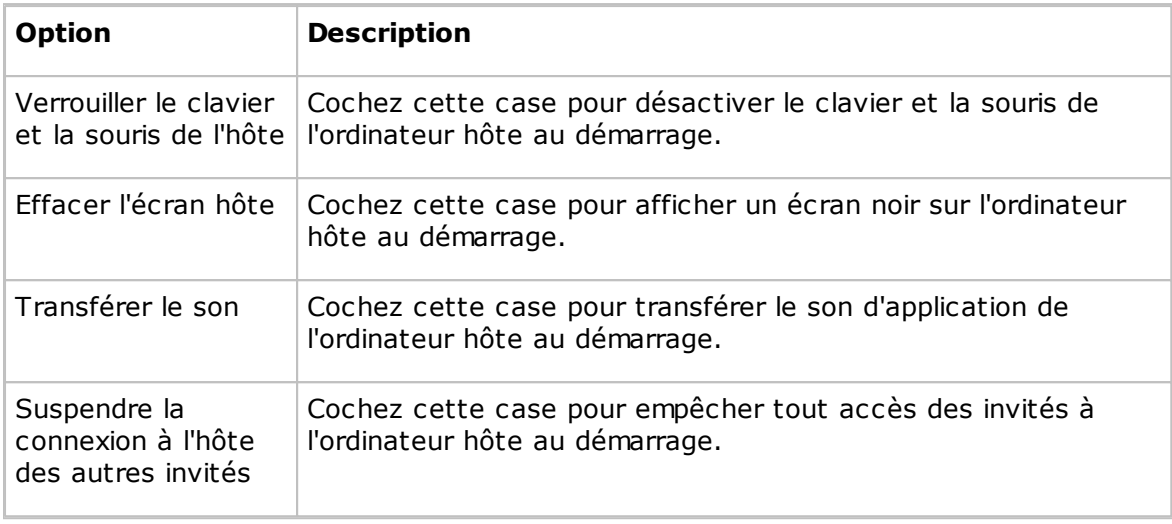

#### **Remarque**

L'onglet **Démarrage** n'est pas inclus si vous ouvrez la boîte de dialogue **Propriétés de connexion** dans la fenêtre **Contrôle à distance**.

#### **Onglet Affichage**

Utilisez l'onglet **Affichage** pour régler les propriétés d'affichage de l'image de l'écran hôte.

#### **Fenêtre de l'hôte**

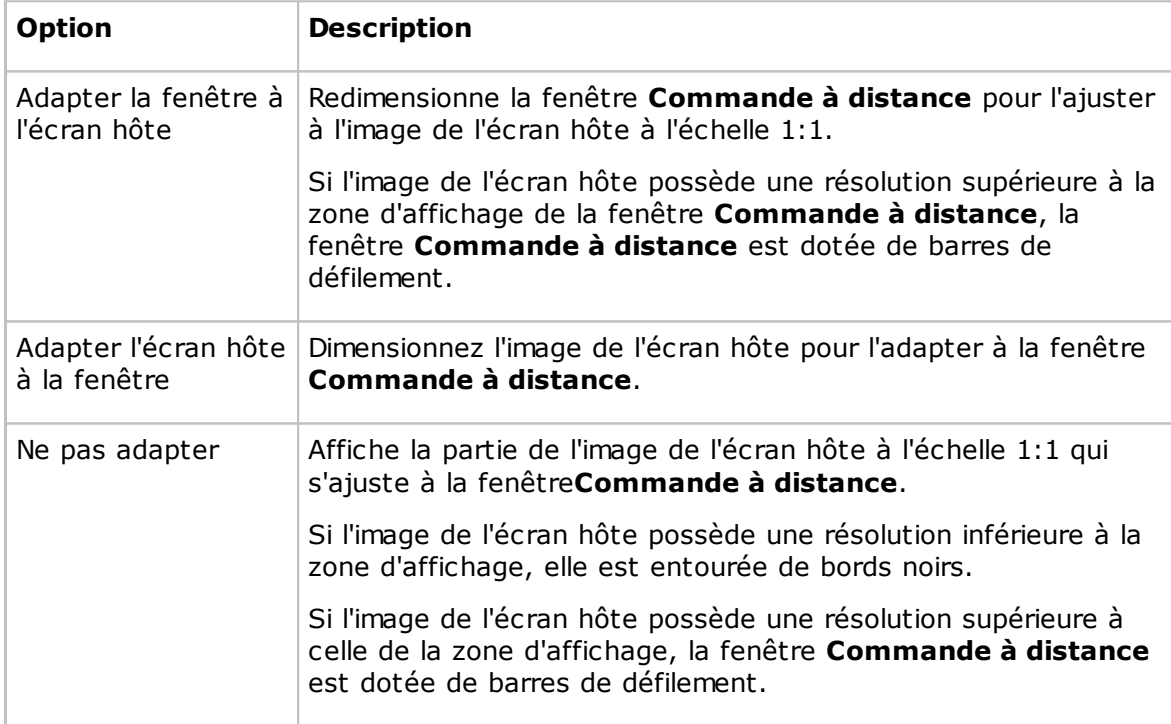

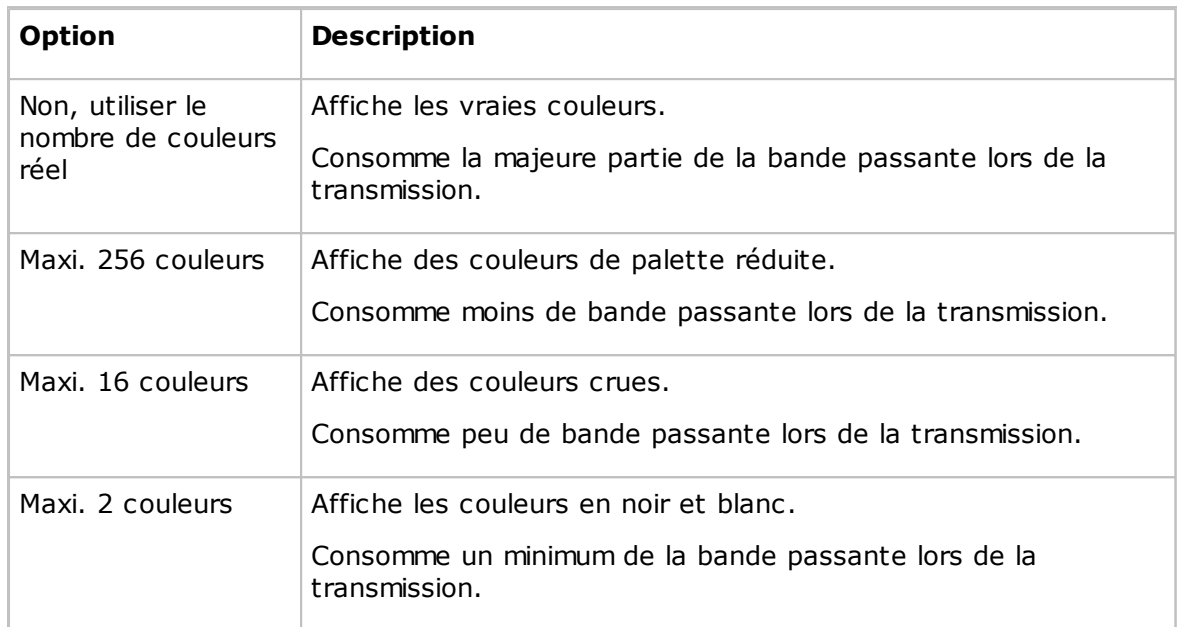

#### **Nombre limite de couleurs d'affichage en mode d'affichage bitmap**

#### **Police de la fenêtre DOS**

Pendant la commande à distance, si vous démarrez une fenêtre d'invite de commande sur l'ordinateur hôte, les caractères de la fenêtre d'invite de commande sont affichés par défaut sur l'ordinateur invité à l'aide de la police par défaut du système de l'ordinateur invité. Vous pouvez modifier la police utilisée.

Désélectionnez la case **Police système par défaut** pour pouvoir sélectionner une autre police.

Cliquez sur le bouton **Police** pour sélectionner la police de la fenêtre d'invite de commande. Le changement de police n'est visible que lorsque la fenêtre d'invite de commande est affichée en plein écran.

#### **Présentation**

Dans l'onglet **Affichage** des **Propriétés de connexion** du module Guest vous pouvez définir la présentation de la fenêtre à la connexion.

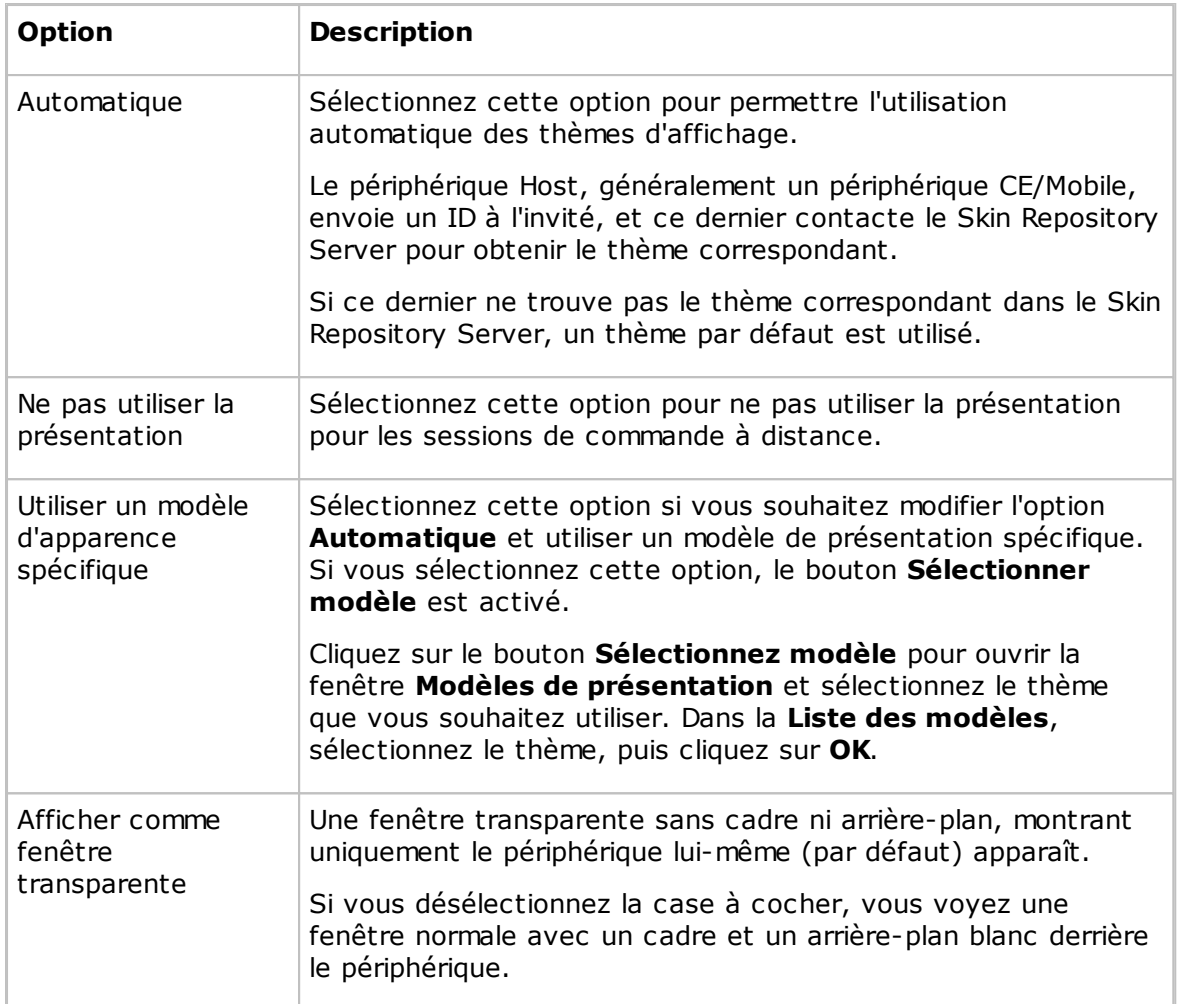

#### **Voir aussi**

Utiliser une [présentation](#page-54-0) pour voir le bouton Hôte Options du [programme](#page-134-0) (ongletPrésentation)

#### **Onglet Clavier/souris**

Utilisez l'onglet **Clavier/souris** pour définir les propriétés du clavier et de la souris pour les sessions de commande à distance.

#### **Clavier**

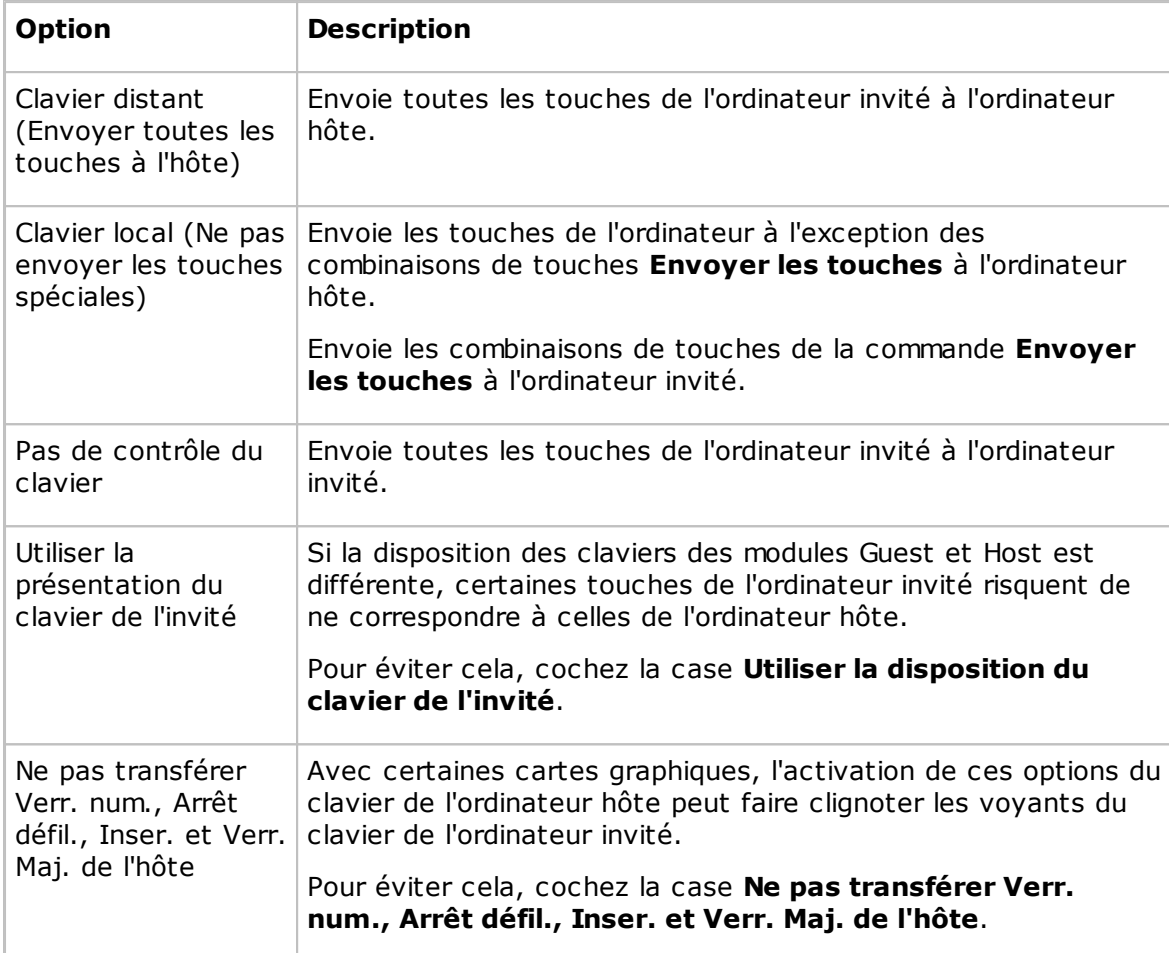

#### **Souris**

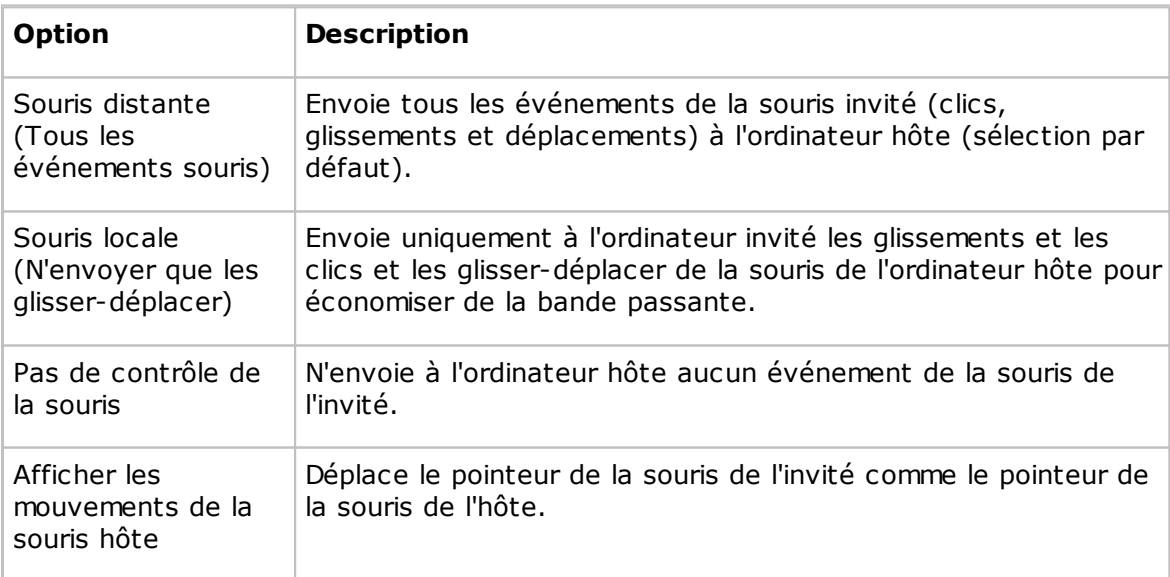

#### **Remarque**

Pour supprimer les mouvements du pointeur de la souris de l'ordinateur invité induits par l'ordinateur hôte, maintenez la touche CTRL enfoncée.

#### **Onglet Compression/Chiffrement**

Utiliser l'onglet **Compression/Chiffrement** pour définir les propriétés de transmission des données.

#### **Niveau de compression**

Netop Remote Control peut compresser les données transférées pour accélérer la transmission avec des liaisons lentes. Cependant, la compression des données réclame du temps.

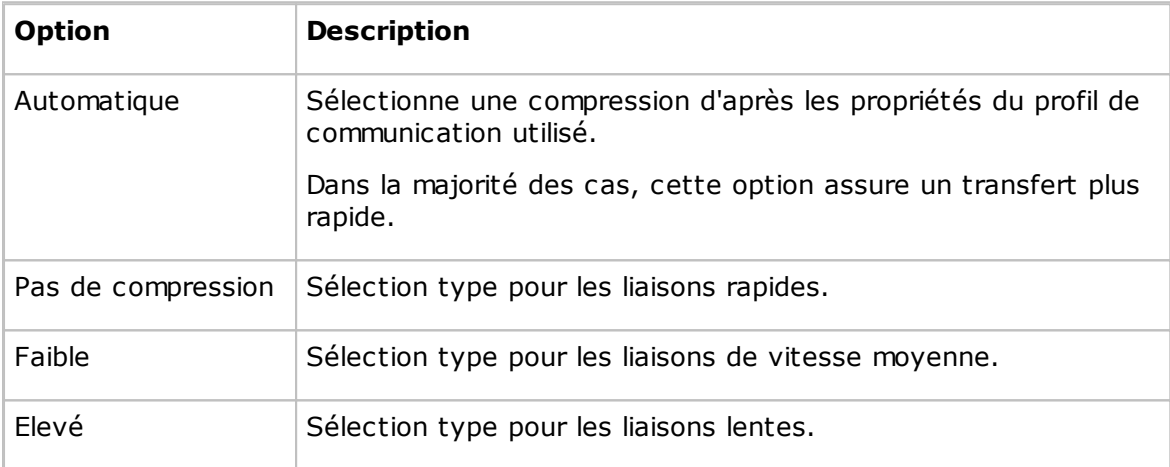

#### **Transfert de l'écran hôte**

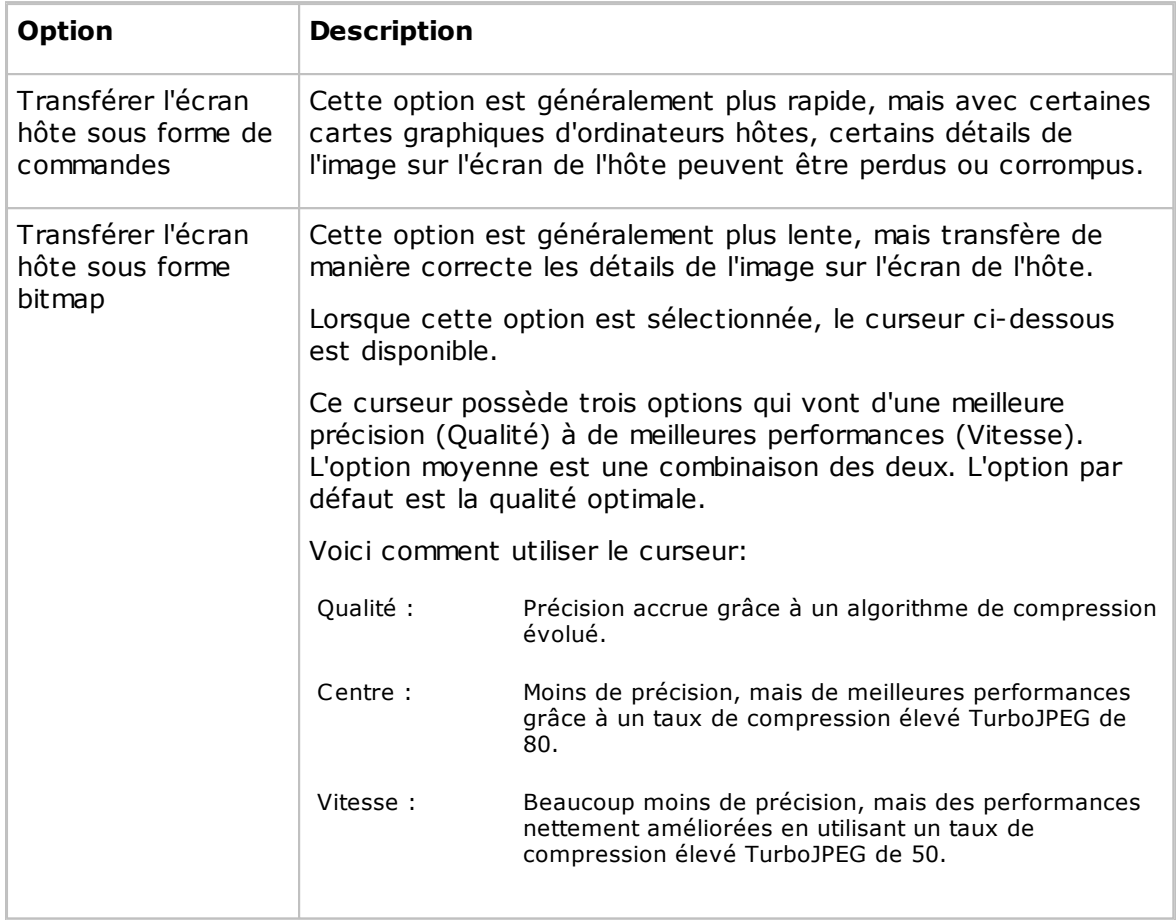

#### **Remarque**

Cette section est désactivée si vous ouvrez la fenêtre **Propriétés de connexion** à partir de la fenêtre **Commande à distance**.

#### **Cache**

Le transfert de l'écran de l'hôte en mode commande stocke l'image écran en mémoire cache et transfère uniquement les modifications de l'image. Cela économise la bande passante lors de la transmission et optimise la vitesse d'actualisation.

Le champ **Taille du cache** affiche la taille de la mémoire cache sélectionnée. Vous pouvez sélectionner **Automatique** et des valeurs de **Aucune** à **10240 ko** dans la liste déroulante.

L'option **Automatique** sélectionne la taille de la mémoire cache en fonction des propriétés du profil de communication utilisé. Dans la majorité des cas, cela optimise les performances.

#### **Remarque**

Cette section est désactivée si vous ouvrez la fenêtre **Propriétés de connexion** à partir de la fenêtre **Commande à distance**.

Le partage et la taille de la mémoire cache de Netop sont spécifiés dans l'onglet **Cache**

#### de la fenêtre **Options du programme**.

#### **Type de chiffrement privilégié**

Le champ affiche le type de chiffrement préféré par l'ordinateur invité. Vous pouvez sélectionner un autre type de chiffrement dans la liste déroulante.

Ce type de chiffrement préférentiel s'applique pour la communication s'il est activé sur les ordinateurs des modules Guest et Host.

Si le type de chiffrement préférentiel est **Compatible avec Netop 6.x/5.x** et n'est pas activé sur les ordinateurs des modules Guest et Host, sélectionnez un niveau de chiffrement supérieur.

Si un autre type de chiffrement est préféré et si ce type de chiffrement n'est pas activé sur l'ordinateur hôte, c'est un type de chiffrement activé à la fois sur les ordinateurs des modules Guest et Host qui sera appliqué.

Si aucun type de chiffrement n'est activé sur les ordinateurs des modules Guest et Host, activez les types de chiffrement dans l'onglet **Chiffrement** de la boîte de dialogue **Options du programme** pour accéder à une correspondance.

#### **Remarque**

L'icône du type de chiffrement appliqué dans une session de commande à distance s'affiche dans la barre d'état de la fenêtre.

#### **Onglet Bureau**

Utilisez l'onglet **Bureau** pour spécifier les propriétés de transfert des fonctions du bureau de l'ordinateur hôte.

#### **Optimisation du transfert d'écran**

Les fonctions avancées du bureau de l'ordinateur hôte ralentissent le transfert de l'écran hôte en mode de commande et ne sont généralement pas importantes pour l'utilisateur invité. De ce fait, Netop Remote Control transfère par défaut l'image écran de l'hôte sans les fonctions de bureau avancées.

Toutefois, vous pouvez modifier cela et sélectionner les fonctions de bureau avancées à transférer.

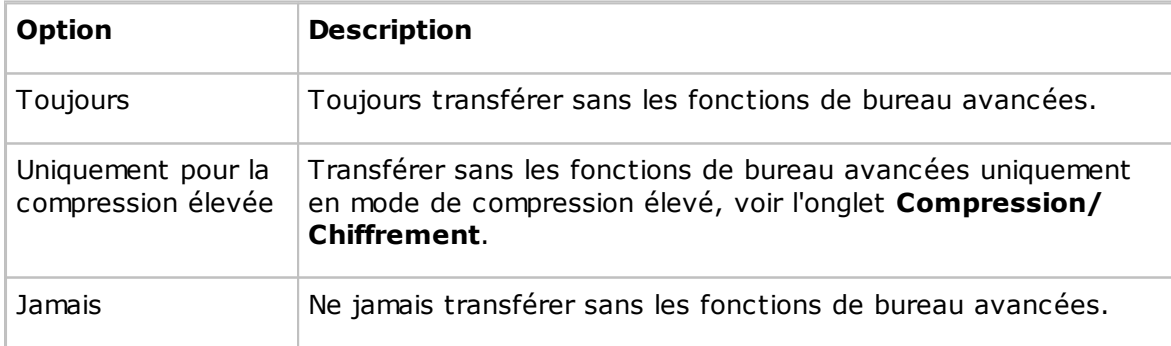

#### **Paramètres d'optimisation**

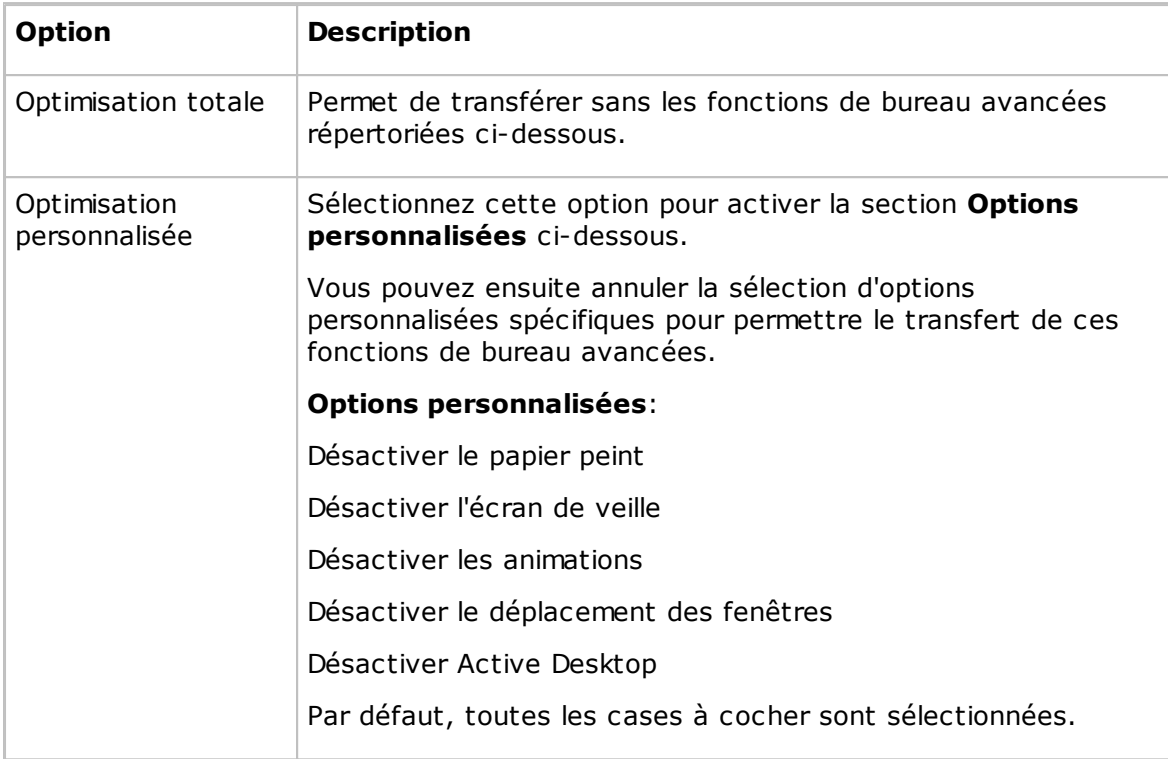

#### **Onglet Enregistrement**

Utilisez l'onglet **Enregistrement** pour activer l'enregistrement de la session de commande à distance.

Cochez la case **Enregistrer la session de commande à distance** pour enregistrer une session de commande à distance.

L'enregistrement d'une session à distance crée un enregistrement dans l'onglet **Enregistrement**. Vous pouvez lire l'enregistrement depuis l'onglet **Enregistrement**.

Si vous cochez la case **Appliquer enregistrement** dans la fenêtre **Options du programme** et dans l'onglet **Enregistrement**, les sessions de commande à distance sont enregistrées quelle que soit la sélection dans l'onglet **Enregistrement**.

#### **Remarque**

La section **Enregistrement** est désactivée si vous ouvrez la fenêtre **Propriétés de connexion** à partir de la fenêtre **Commande à distance**.

L'enregistrement réduit la vitesse de transfert de la session de commande à distance.

#### **Onglet Personnalisé**

Utilisez l'onglet **Personnalisé** pour spécifier les propriétés d'une commande d'application personnalisée.

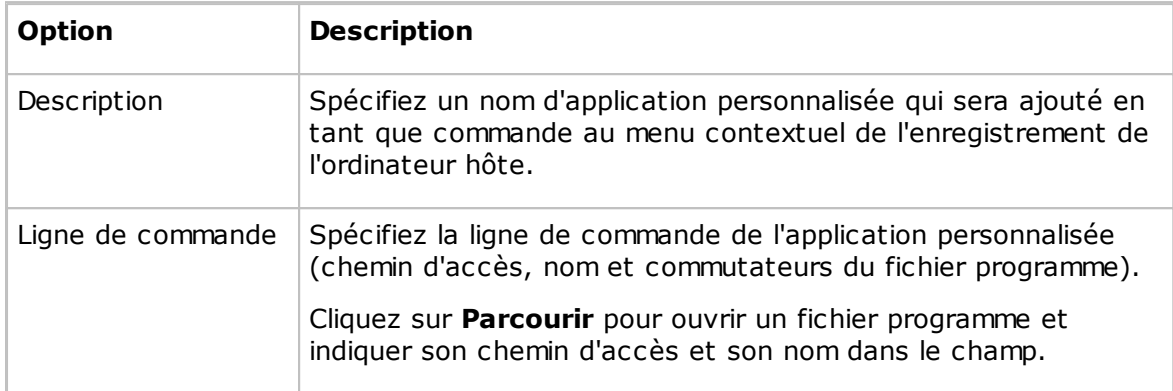

#### **Remarque**

L'onglet **Personnalisé** est inclus uniquement si vous ouvrez la boîte de dialogue **Propriétés de connexion** de l'onglet **Annuaire** ou de l'onglet **Historique**.

#### **5.1.9 Se connecter à l'hôte**

Utilisez la boîte de dialogue **Se connecter à l'hôte** pour ajouter ou modifier une commande **Connecter**.

Sélectionnez la façon dont vous souhaitez vous connecter dans la liste **Connexion via** :

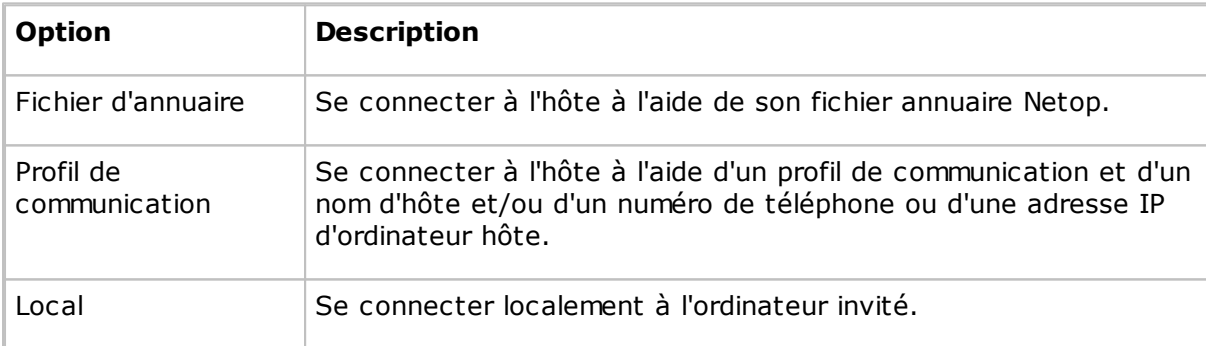

La boîte de dialogue change selon ce que vous avez sélectionné dans la liste **Connexion via**.

- Si vous sélectionnez **Fichier d'annuaire**, vous pouvez préciser un fichier d'annuaire en le recherchant ou en saisissant le chemin et le nom d'un fichier dans le champ **Fichier d'annuaire**.
- Si vous sélectionnez **Profil de communication**, précisez les points suivants :

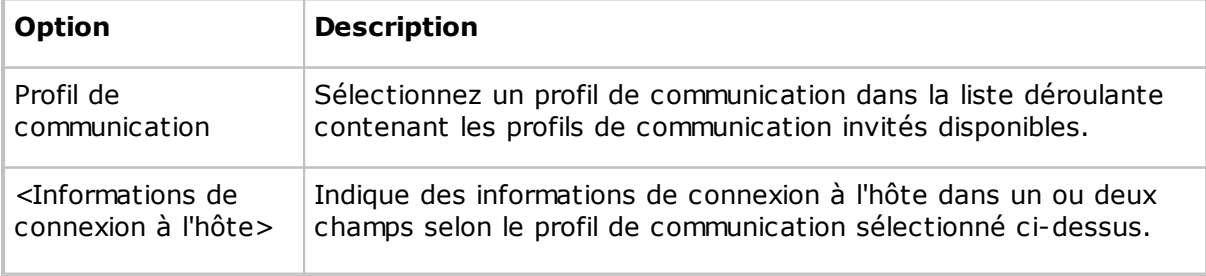

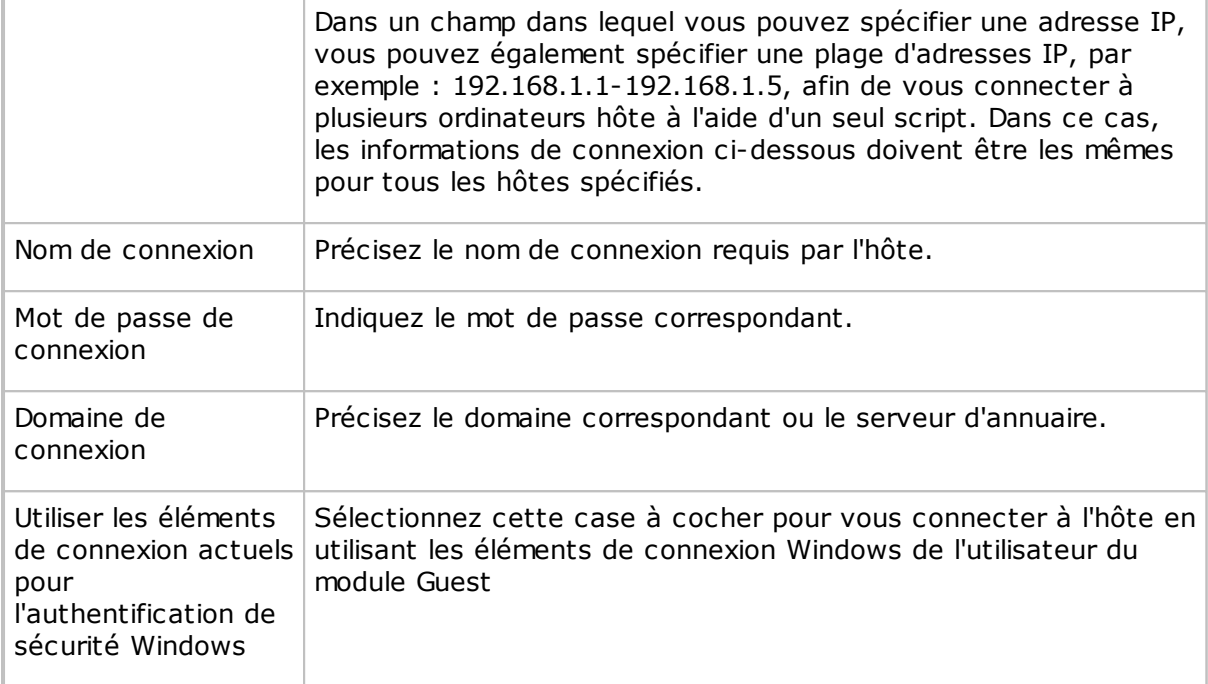

Si vous sélectionnez**Local**, aucune spécification supplémentaire n'est requise.

Cliquez sur **OK** pour ajouter la commande **Connecter** dans le volet supérieur de la boîte de dialogue **Script**.

#### **Voir aussi**

#### **[Script](#page-152-0)** Créer et [exécuter](#page-31-0) un script

#### **5.1.10 Inventaire**

Si vous ajoutez une commande **Inventaire** à un script, la boîte de dialogue **Inventaire** s'affiche et vous permet de définir ce qu'il faut faire avec l'inventaire généré.

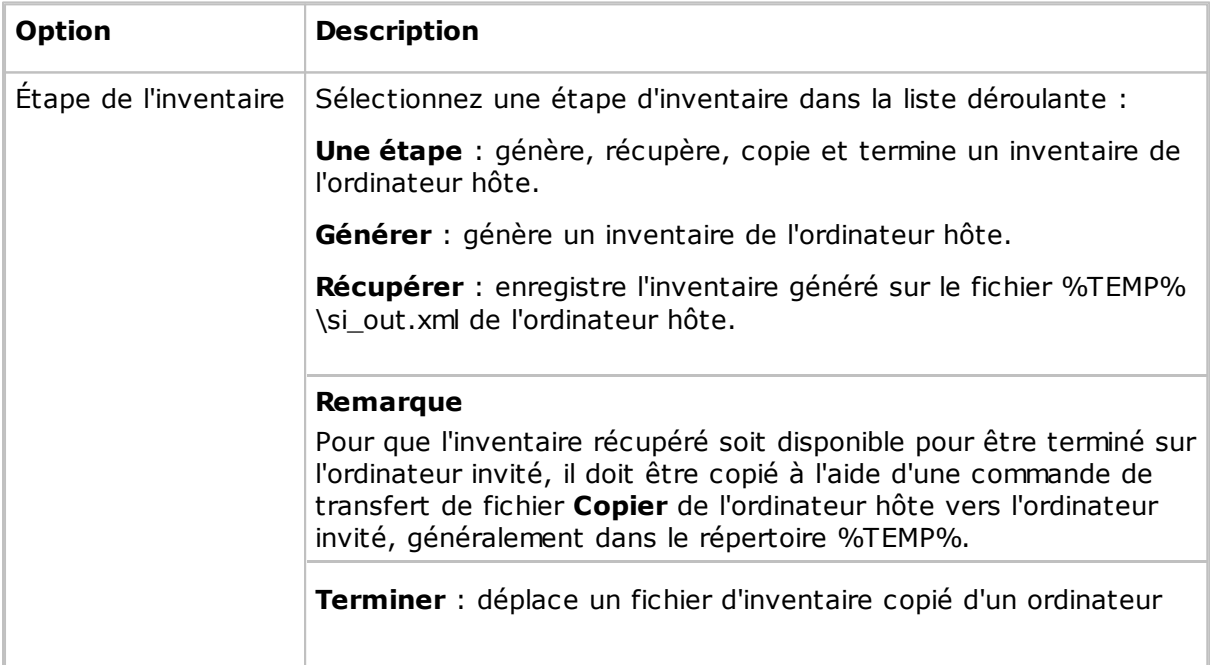

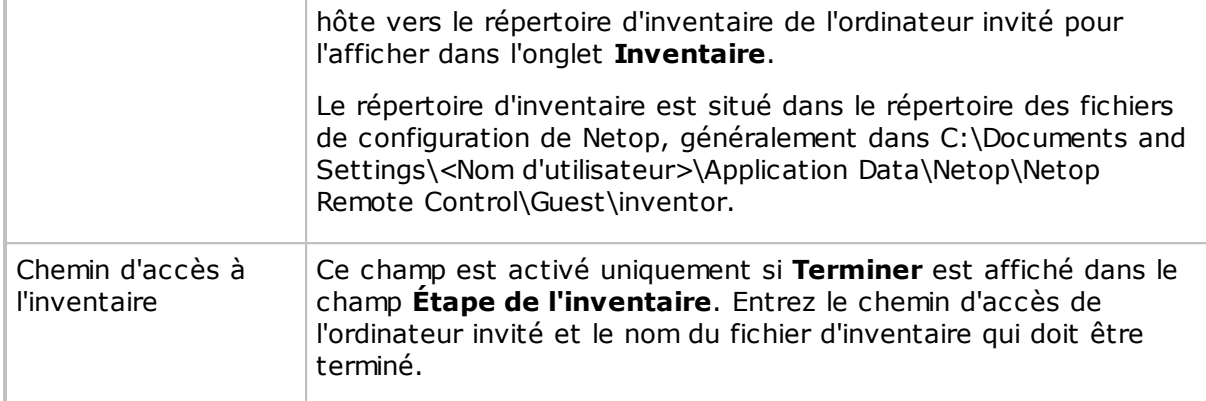

#### **Voir aussi**

**[Script](#page-152-0)** Créer et [exécuter](#page-31-0) un script Générer un inventaire de [l'ordinateur](#page-14-0) hôte

#### **5.1.11 Nom introuvable**

La boîte de dialogue **Nom introuvable** vous conseille pour résoudre les problèmes de connexion.

Voici quelques conseils supplémentaires :

Vérifiez que la communication peut physiquement atteindre le module Host :

Si vous communiquez via un réseau IP, exécutez la commande suivante dans une fenêtre d'invite de commande Windows :

PING <adresse IP hôte>

Cette commande envoie quatre paquets de données, demandant une réponse, à l'adresse IP spécifiée. Si vous recevez des réponses positives, la communication peut physiquement atteindre l'hôte. Si vous recevez des réponses négatives, vérifiez votre installation réseau ou consultez votre administrateur réseau/système.

Si vous communiquez par le biais d'une communication modem en utilisant le modem de Windows, la configuration de votre modem dans Windows risque de ne pas respecter les spécifications de Netop. Essayez de configurer votre modem en utilisant Série.

- Dans la fenêtre **Hôte**, dans l'onglet **Noms**, vérifiez que l'hôte répond au nom ou à l'adresse indiqués avec le profil de communication sélectionné. Pour en savoir plus à propos des caractéristiques du mode de communication utilisé par le profil de communication sélectionné, consultez Modification du profil de [communication](#page-80-0).
- Essayez de vous connecter à d'autres hôtes en commençant par des hôtes proches de vous. Essayez d'utiliser d'autres profils de communication et d'autres noms ou adresses d'hôte.
- Consultez votre administrateur réseau/système.
- En dernier ressort, envoyez une demande d'assistance au [Service](http://support.netop.com) client Netop.

#### <span id="page-103-0"></span>**5.1.12 Personnaliser des éléments d'inventaire**

Utilisez la boîte de dialogue **Personnaliser des éléments d'inventaire** pour définir les éléments d'inventaire supplémentaires devant être récupérés lors d'une analyse d'inventaire.

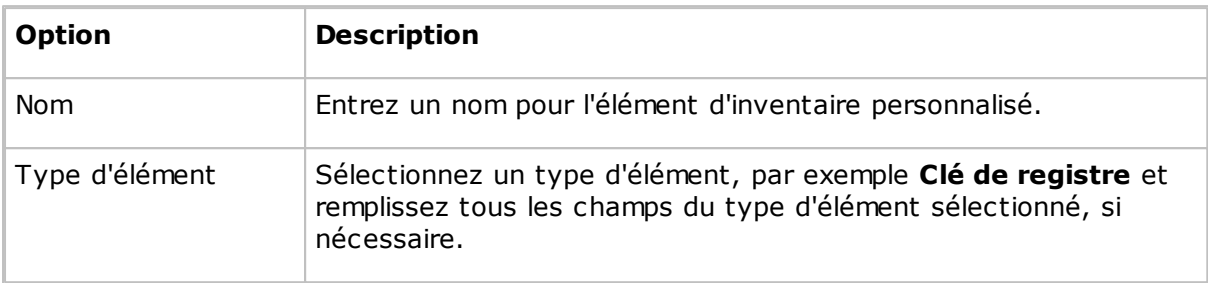

L'élément d'inventaire personnalisé que vous avez créé s'affiche dans le volet **Personnaliser des éléments d'inventaire** de la boîte de dialogue **Option avancée d'inventaire**.

#### **Remarque**

Le contenu du volet est stocké dans le fichier de configuration Netop InvCuItm.xml, qui se trouve généralement à l'emplacement suivant :

C:\Documents and Settings\<Nom d'utilisateur>\Application Data\Netop\Netop Remote Control\Guest.

Lorsque vous générez des inventaires de l'hôte, ceux-ci contiennent les éléments d'inventaire personnalisés que vous avez définis.

#### **Voir aussi**

Option avancée [d'inventaire](#page-77-0) Options du [programme](#page-134-0) (onglet Inventaire) Traitement des [informations](#page-15-0) d'inventaire de l'ordinateur hôte

#### **5.1.13 Réglages généraux**

Utilisez la boîte de dialogue **Réglages généraux** pour spécifier les réglages généraux du script qui devraient s'appliquer comme paramètres par défaut pour les commandes de script ultérieures. La boîte de dialogue s'affiche lorsque vous créez un script.

Pour modifier les réglages généraux d'un script, dans le volet supérieur de la boîte de dialogue **Script**, sélectionnez l'élément **Réglages généraux**, puis cliquez sur **Modifier**.

#### **Onglet Général**

Utilisez l'onglet **Général** pour spécifier la direction globale du transfert de fichiers.

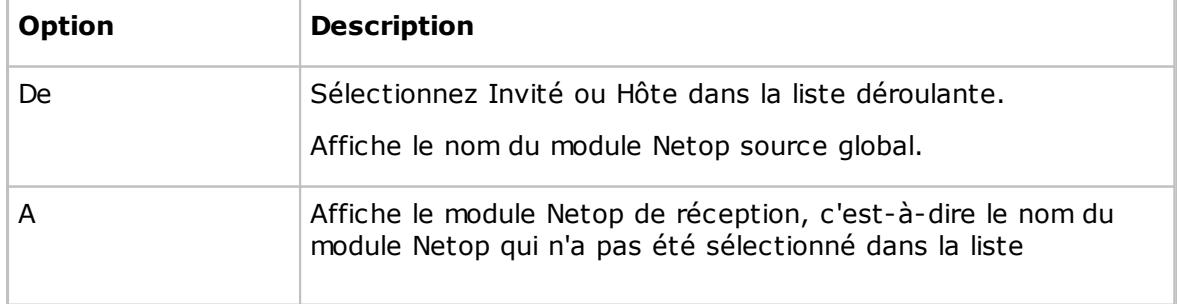

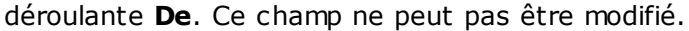

#### **Onglet Transfert**

Utilisez l'onglet **Transfert** pour spécifier les réglages généraux de transfert des fichiers.

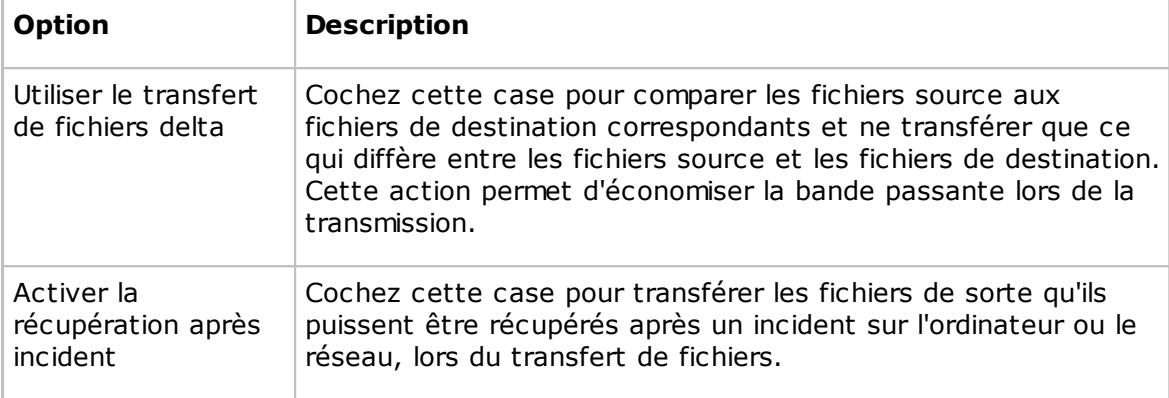

#### **Onglet Remplacement/suppression**

Utilisez l'onglet **Remplacement/suppression** pour spécifier les réglages généraux de remplacement et de suppression.

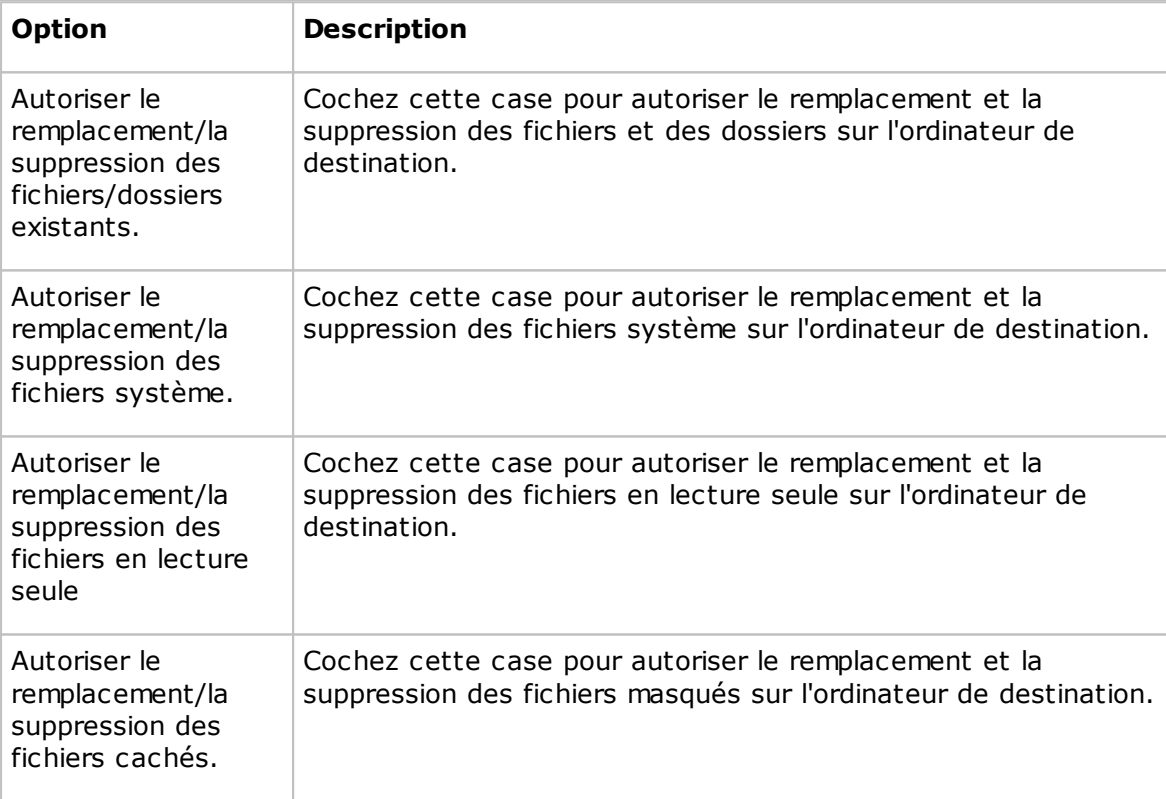

#### **Onglet Options avancées**

Utilisez l'onglet **Options avancées** pour spécifier les réglages généraux de gestion des erreurs et de fichier journal.

#### **Gestion des erreurs**

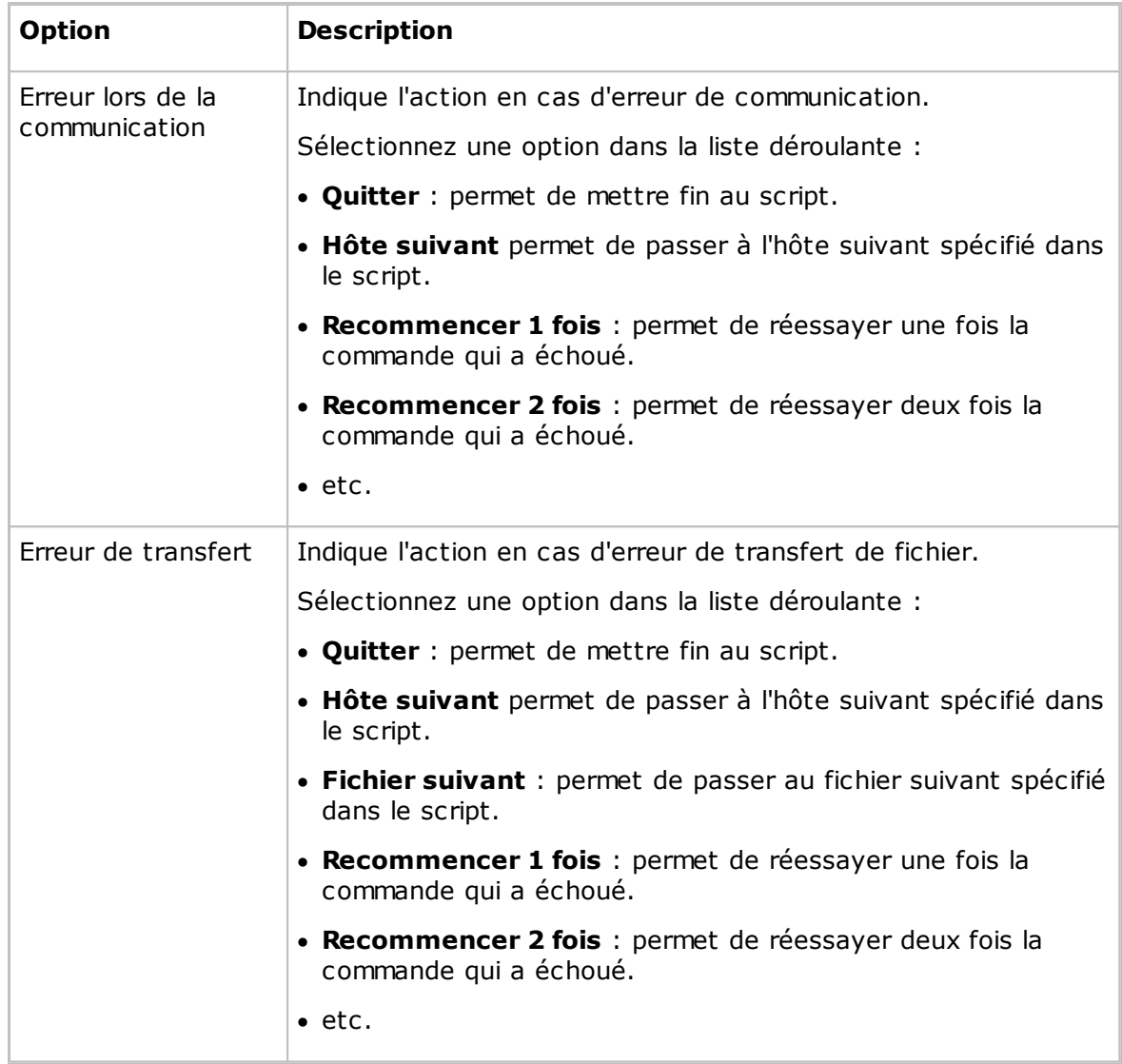

#### **Fichier journal**

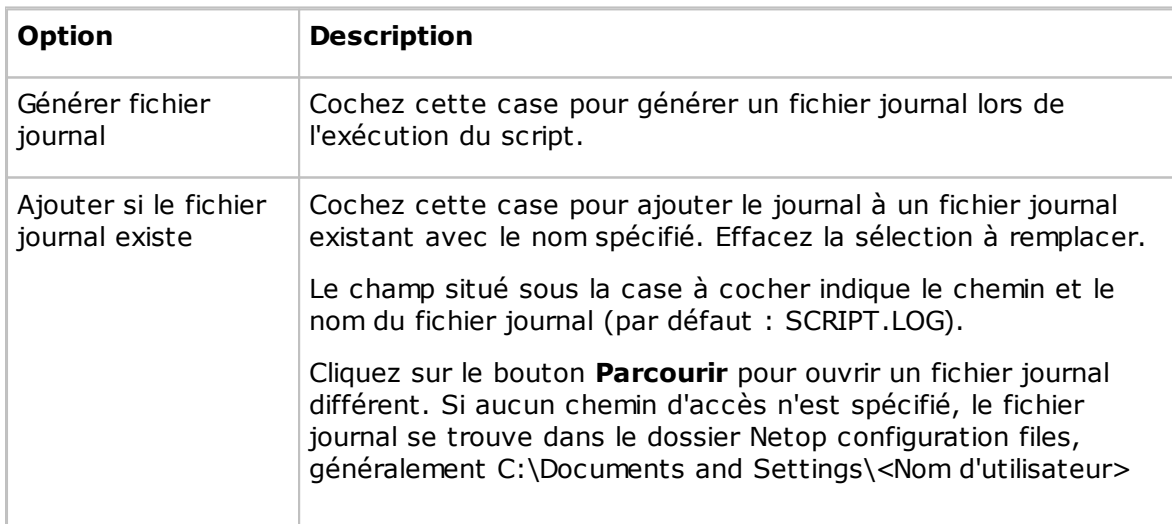

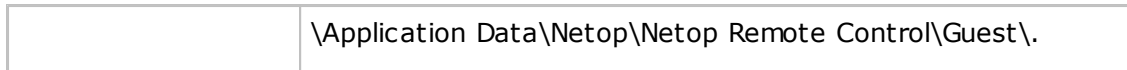

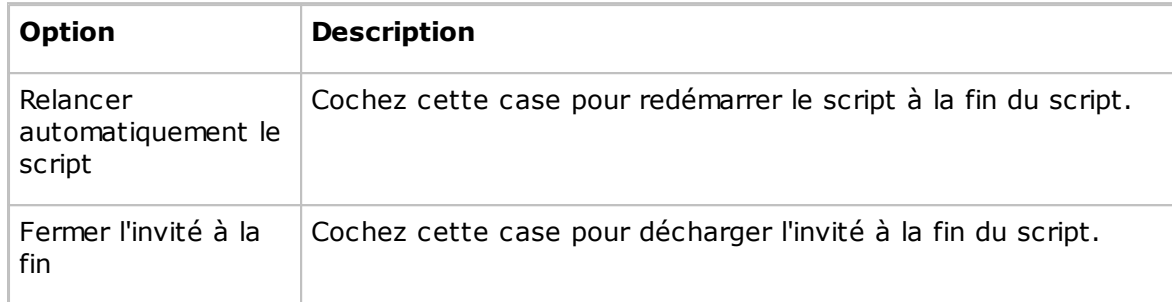

#### **Voir aussi**

**[Script](#page-152-0)** Créer et [exécuter](#page-31-0) un script

#### <span id="page-106-0"></span>**5.1.14 Liste de diffusion IP**

Pour que la communication diffusée TCP/IP atteigne les ordinateurs lorsque la Gestion de noms Netop n'est pas utilisée, les adresses IP ou noms DNS doivent être regroupés dans la **Liste de diffusion IP**. Pour en savoir plus sur la gestion de noms Netop, consultez le Guide de l'administrateur.

Cliquez sur le bouton **Ajouter** pour ouvrir une boîte de dialogue vous permettant d'ajouter un nom DNS ou des adresses IP.

Spécifiez une adresse IP, par exemple 192.168.102.57, une gamme d'adresses IP, par exemple 192.168.102.20-192.168.102.30, ou un nom DNS, par exemple MAIL\_SVR, pour l'ajouter à la **Liste de diffusion IP**, puis cliquez sur **OK**.

#### **Remarque**

La spécification d'une plage d'adresses IP fait que chaque diffusion envoie un nombre de paquets de données qui correspondent au nombre d'adresses IP de la plage. Pour éviter un trafic réseau excessif, ne spécifiez pas une gamme d'adresses IP plus étendue que nécessaire.

Cochez la case **Désactiver la diffusion sur le sous-réseau local** pour désactiver la communication diffusée vers les ordinateurs du segment de réseau local.

#### **Voir aussi**

Modification du profil de [communication](#page-80-0)

#### **5.1.15 Paramétrage du journal**

#### **Onglet Journaux**

Utilisez l'onglet **Journaux** pour spécifier l'emplacement de destination de la consignation.

#### **Consignation des événements**

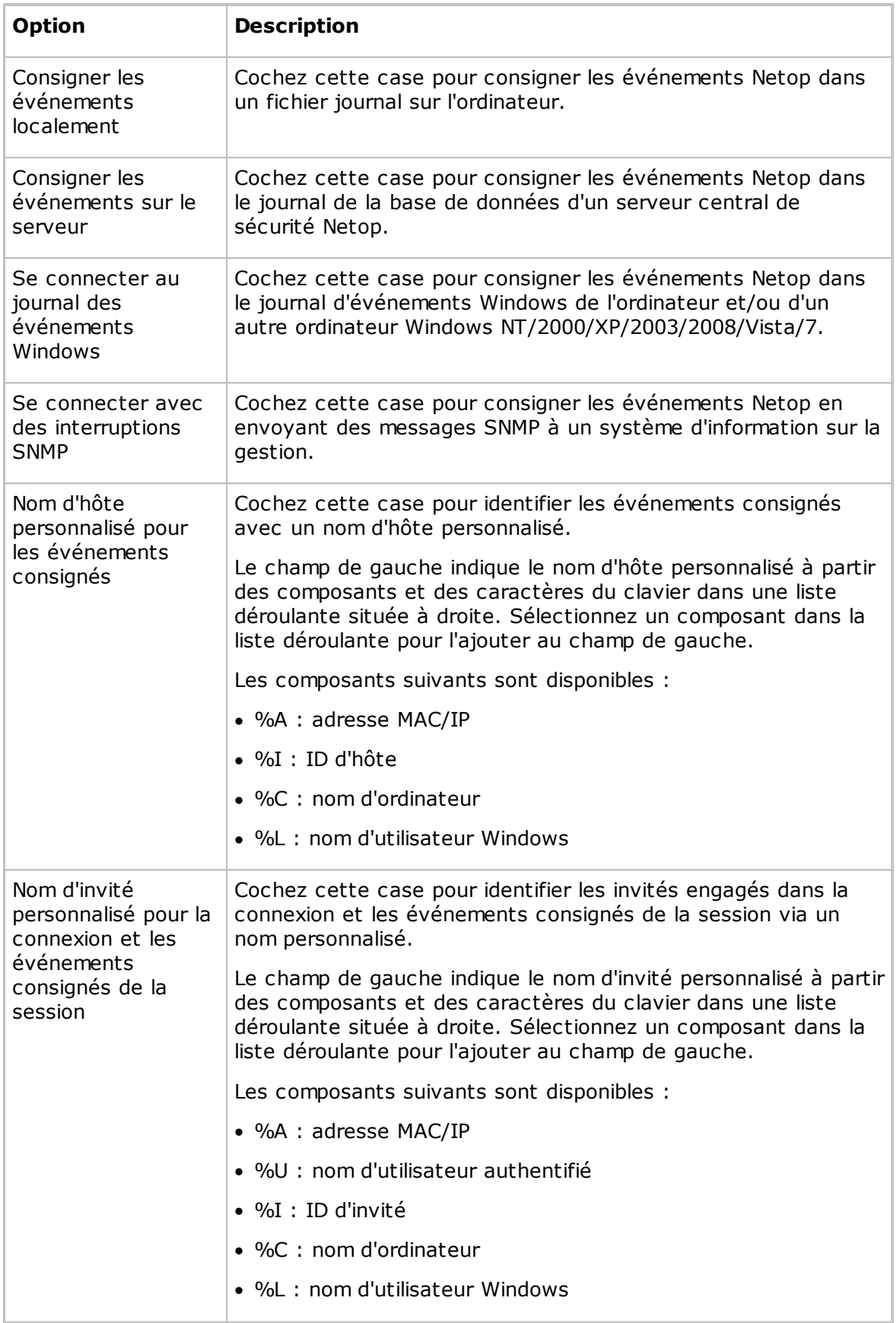
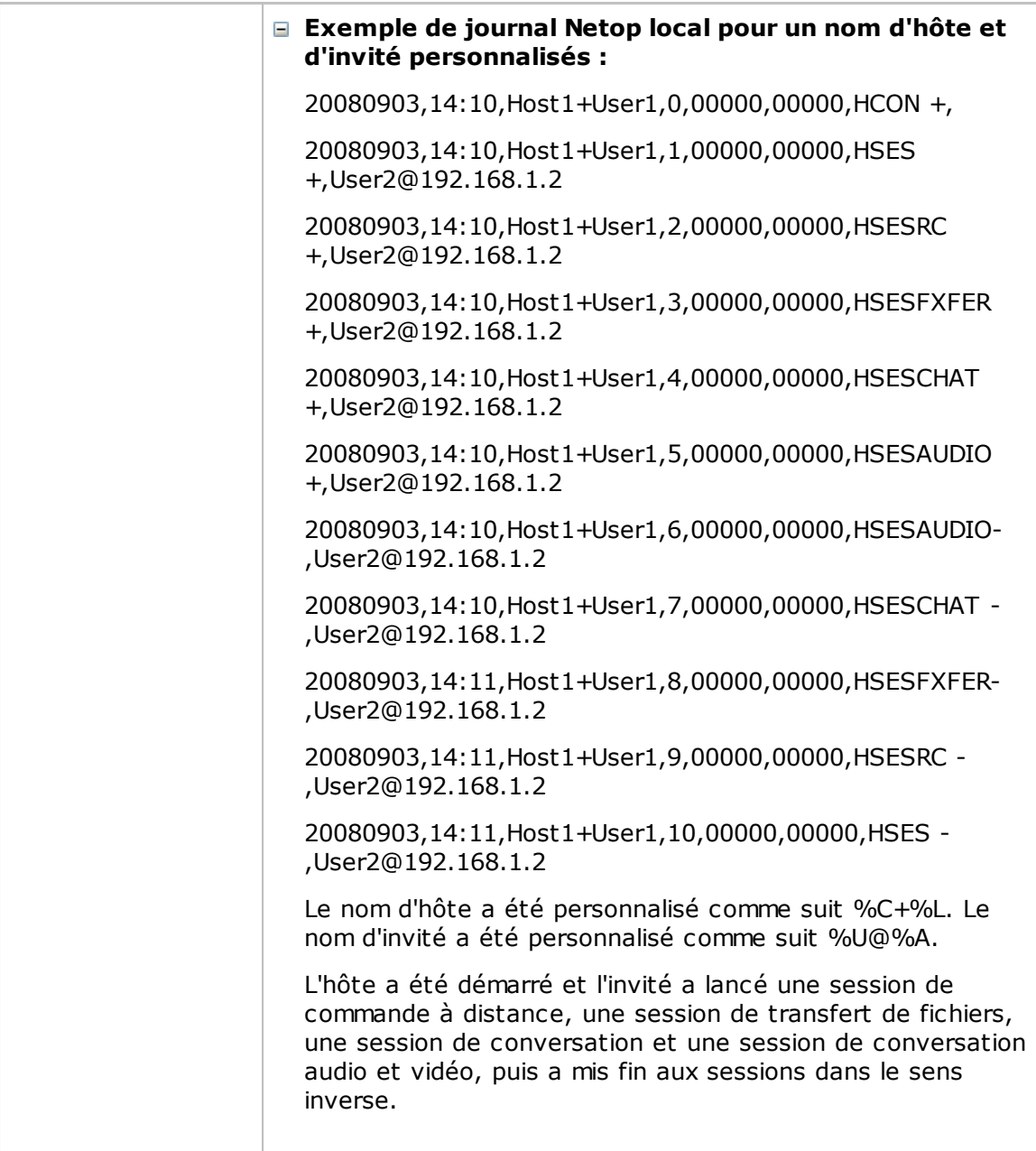

Le serveur de sécurité Netop possède la case à cocher supplémentaire suivante :

**Utiliser en tant que serveur de consignation** : Sélectionnez cette case pour permettre la consignation des événements d'autres modules Netop dans le journal Netop de la base de données de sécurité.

## **Onglet Localement**

Utilisez l'onglet **Localement** pour spécifier les événements Netop qui doivent être consignées et le fichier journal Netop local.

## **Sélectionner les événements à afficher**

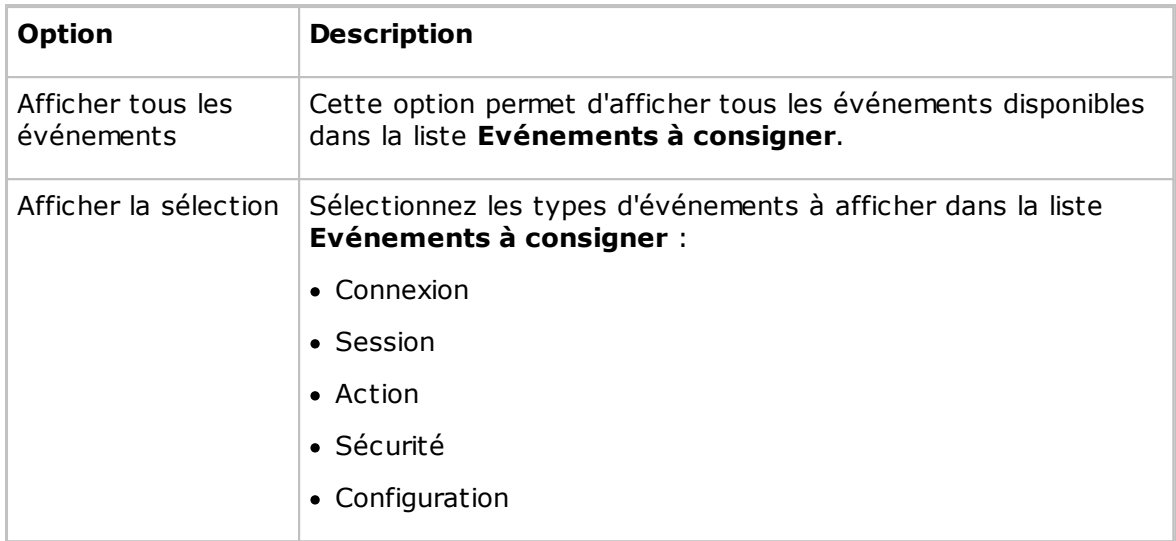

## **Evénements à consigner**

Dans la liste **Evénements à consigner**, sélectionnez les événements que vous souhaitez consigner.

Voir Codes et arguments de [l'événement](#page-113-0) de journal Netop disponibles - Guest ou [Codes](#page-117-0) et arguments de [l'événement](#page-117-0) de journal Netop disponibles - Host.

## **Fichier journal**

Cette section est activée uniquement si l'option **Consigner les événements localement** a été sélectionnée dans l'onglet **Journaux**.

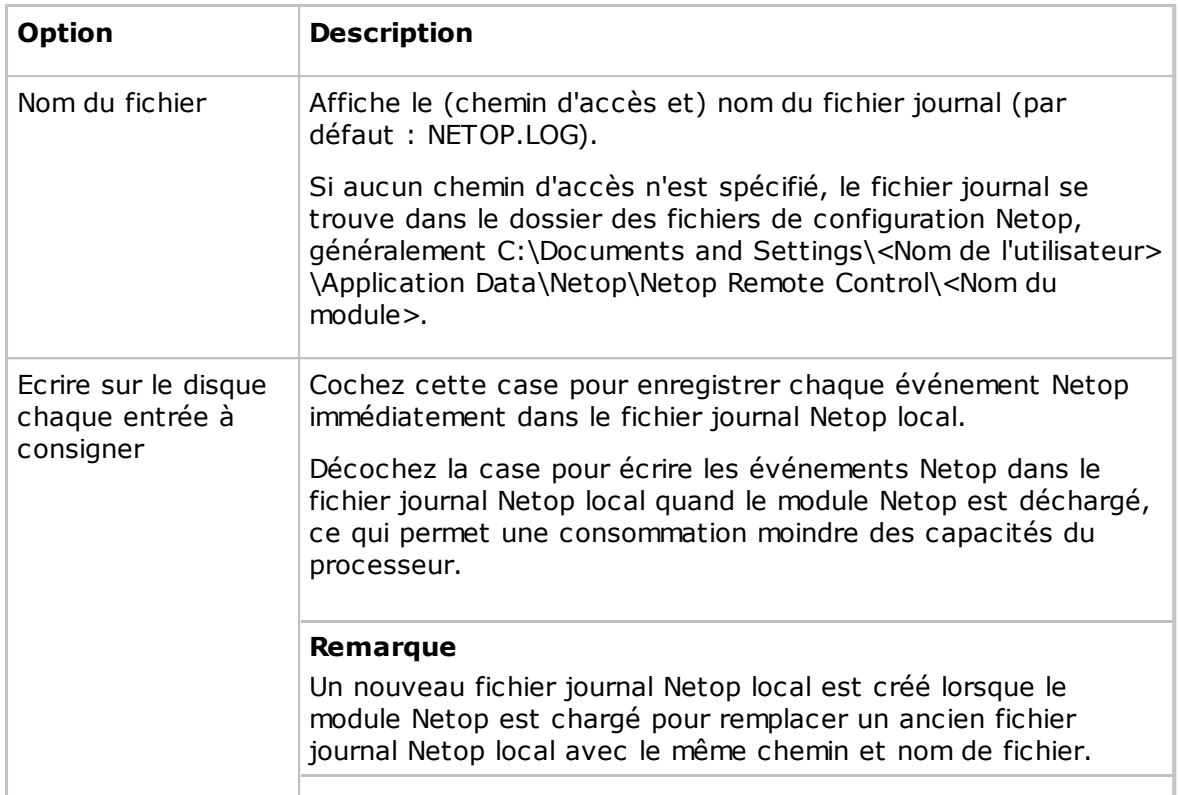

## **Onglet Serveur**

Utilisez l'onglet **Serveur** pour spécifier les événements Netop qui doivent être consignés et l'ID d'hôte du serveur de consignation.

### **Sélectionner les événements à afficher**

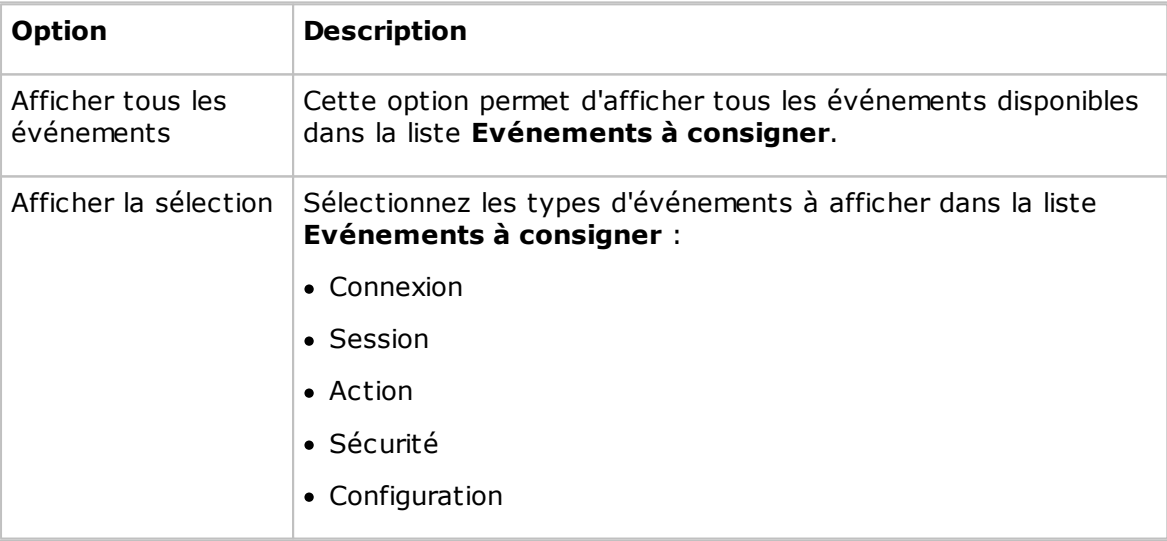

## **Evénements à consigner**

Dans la liste **Evénements à consigner**, sélectionnez les événements que vous souhaitez consigner.

Voir Codes et arguments de [l'événement](#page-113-0) de journal Netop disponibles - Guest ou [Codes](#page-117-0)

## et arguments de [l'événement](#page-117-0) de journal Netop disponibles - Host.

### **ID hôte du serveur de journalisation**

Cette section est activée uniquement si l'option **Consigner les événements sur le serveur** a été sélectionnée dans l'onglet **Journaux**.

Spécifiez l'ID d'hôte du serveur Netop sur lequel les événements Netop doivent être consignés. Cliquez sur le bouton **Parcourir** pour rechercher sur le réseau les serveurs de consignation Netop disponibles.

#### **Remarque**

Si l'option **Utiliser le serveur de sécurité Netop** (dans les **Autorisations d'accès des invités**) est sélectionnée sur un module Host ou Host étendu, laissez le champ **ID hôte du serveur de journalisation** vide afin d'effectuer la consignation dans le journal de la base de données du serveur de sécurité spécifié.

### **Onglet Journal d'évènements**

Utilisez l'onglet **Journal d'événements** pour spécifier les événements Netop qui doivent être consignés et les journaux d'événements Windows.

#### **Sélectionner les événements à afficher**

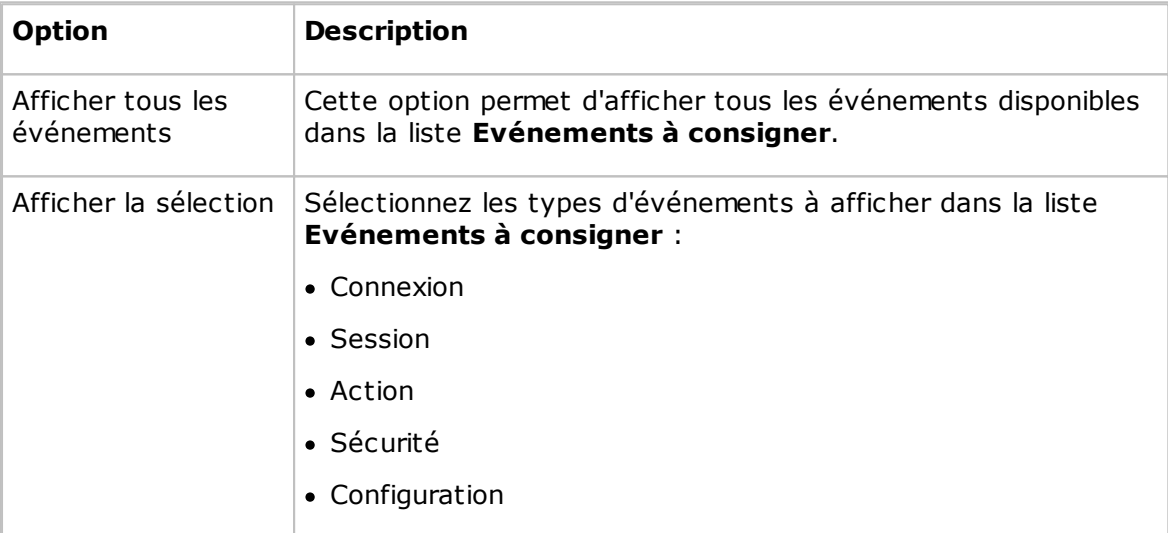

### **Evénements à consigner**

Dans la liste **Evénements à consigner**, sélectionnez les événements que vous souhaitez consigner.

Voir Codes et arguments de [l'événement](#page-113-0) de journal Netop disponibles - Guest ou [Codes](#page-117-0) et arguments de [l'événement](#page-117-0) de journal Netop disponibles - Host.

#### **Utiliser le journal des événements de Windows**

Cette section n'est activée que si la case **Se connecter au journal des événements de Windows** est cochée dans l'onglet**Journaux**.

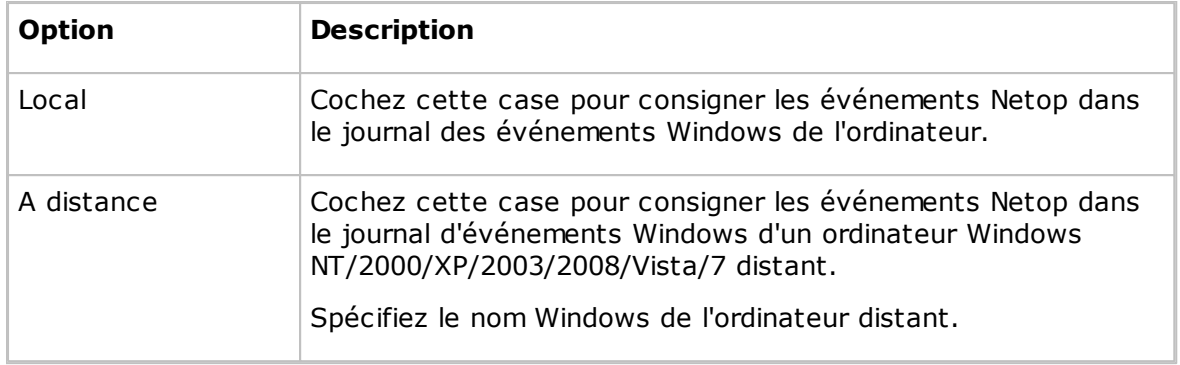

### **Onglet SNMP**

Utilisez l'onglet **SNMP** pour spécifier les événements Netop à consigner dans un système d'informations sur la gestion.

## **Sélectionner les événements à afficher**

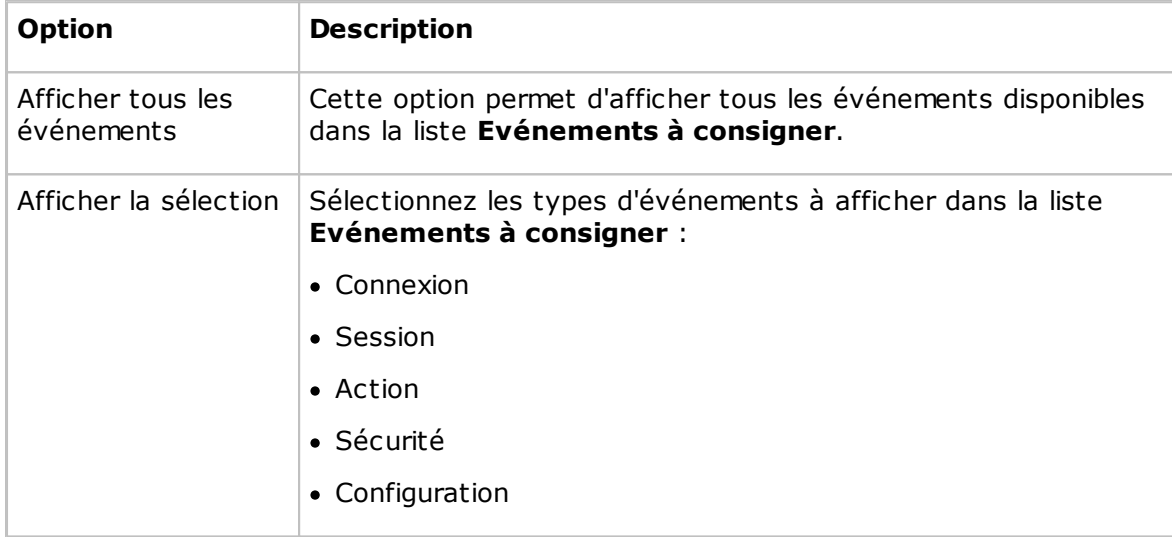

## **Evénements à consigner**

Dans la liste **Evénements à consigner**, sélectionnez les événements que vous souhaitez consigner.

Voir Codes et arguments de [l'événement](#page-113-0) de journal Netop disponibles - Guest or [Codes](#page-117-0) et arguments de [l'événement](#page-117-0) de journal Netop disponibles - Host.

Si la case **Se connecter avec des interruptions dans le protocole SNMP** est cochée dans l'onglet **Journaux**, un message SNMP (Simple Network Management Protocol) est envoyé lorsqu'un événement Netop sélectionné se produit.

### **Remarque**

Les événements SNMP Netop sont définis dans le fichier danware.mib situé dans le dossier où est installé le module Netop.

## <span id="page-113-0"></span>**5.1.15.1 Codes et arguments de l'événement de journal Netop disponibles - Guest.**

Les événements Netop suivants peuvent être consignés à partir d'un Guest :

## **Connexion**

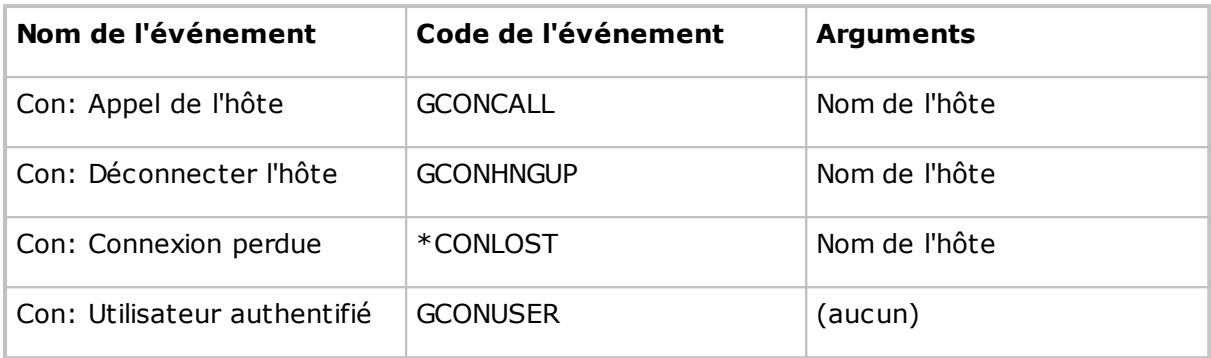

### **Session**

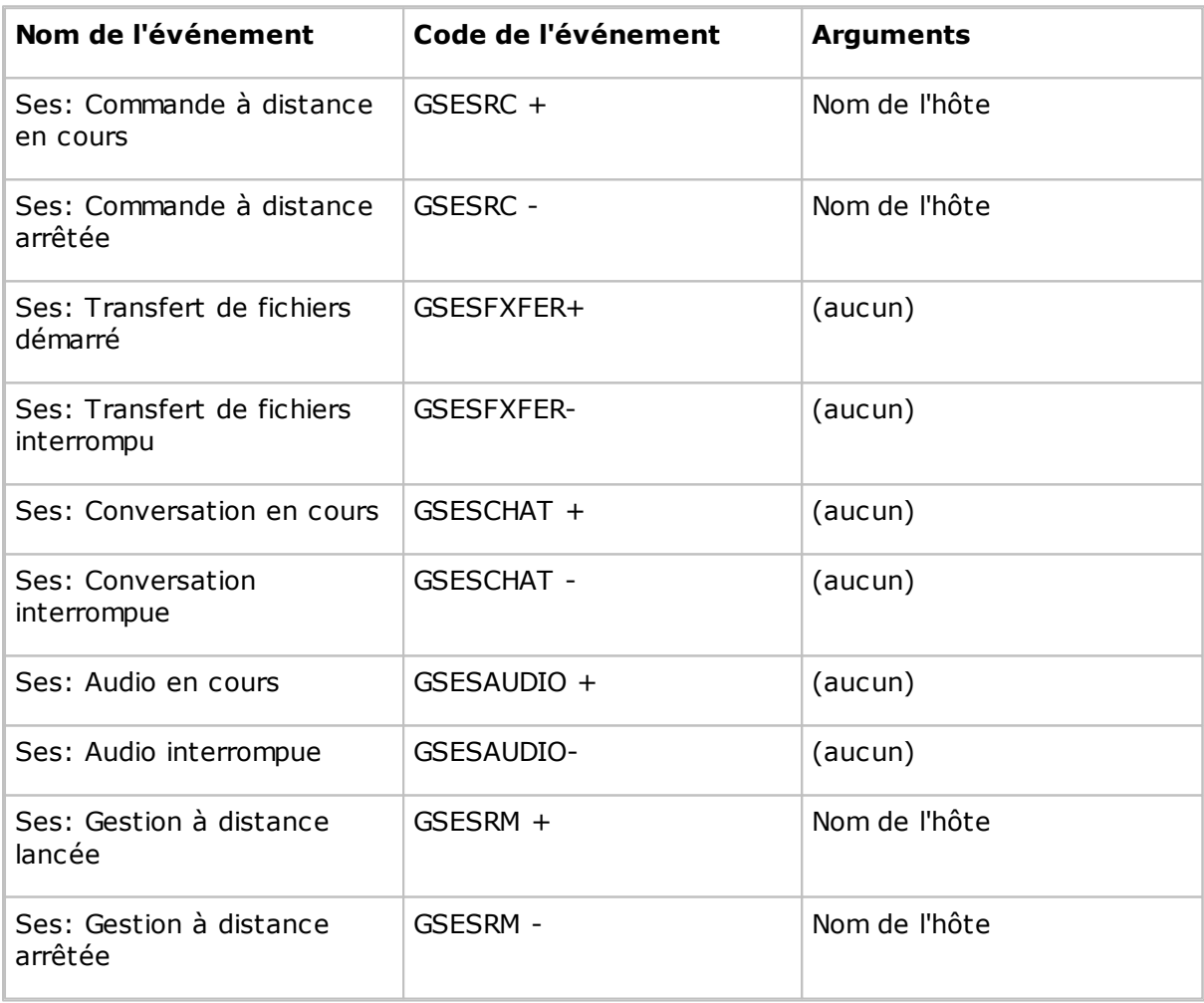

### **Action**

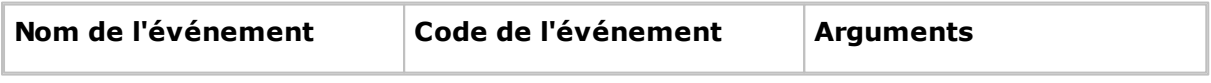

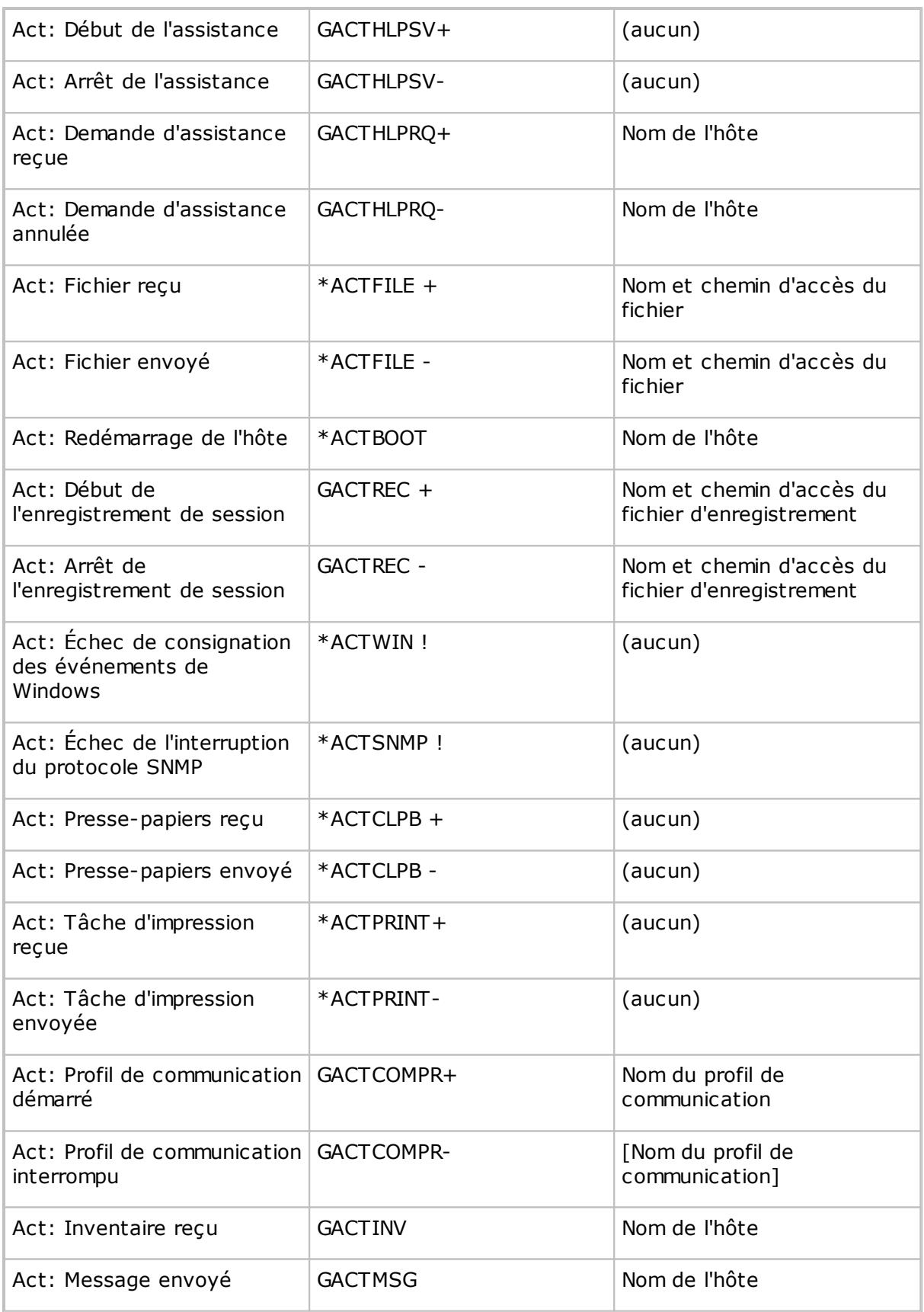

## **Sécurité**

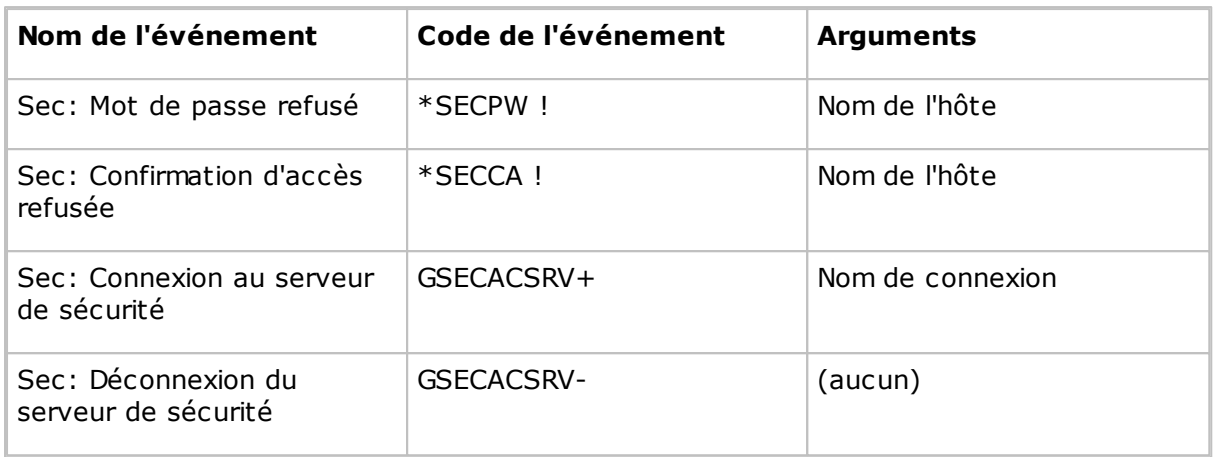

## **Configuration**

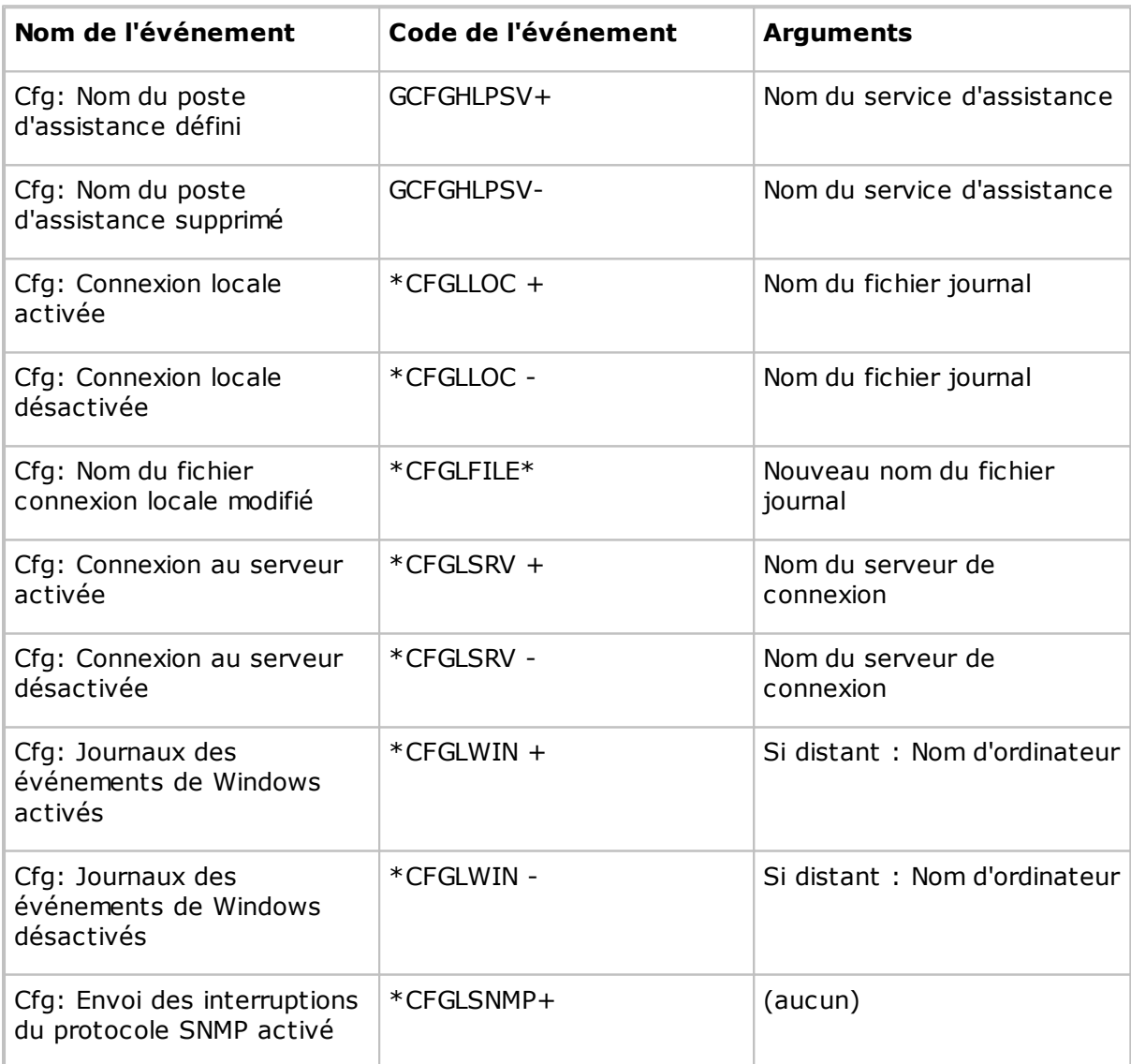

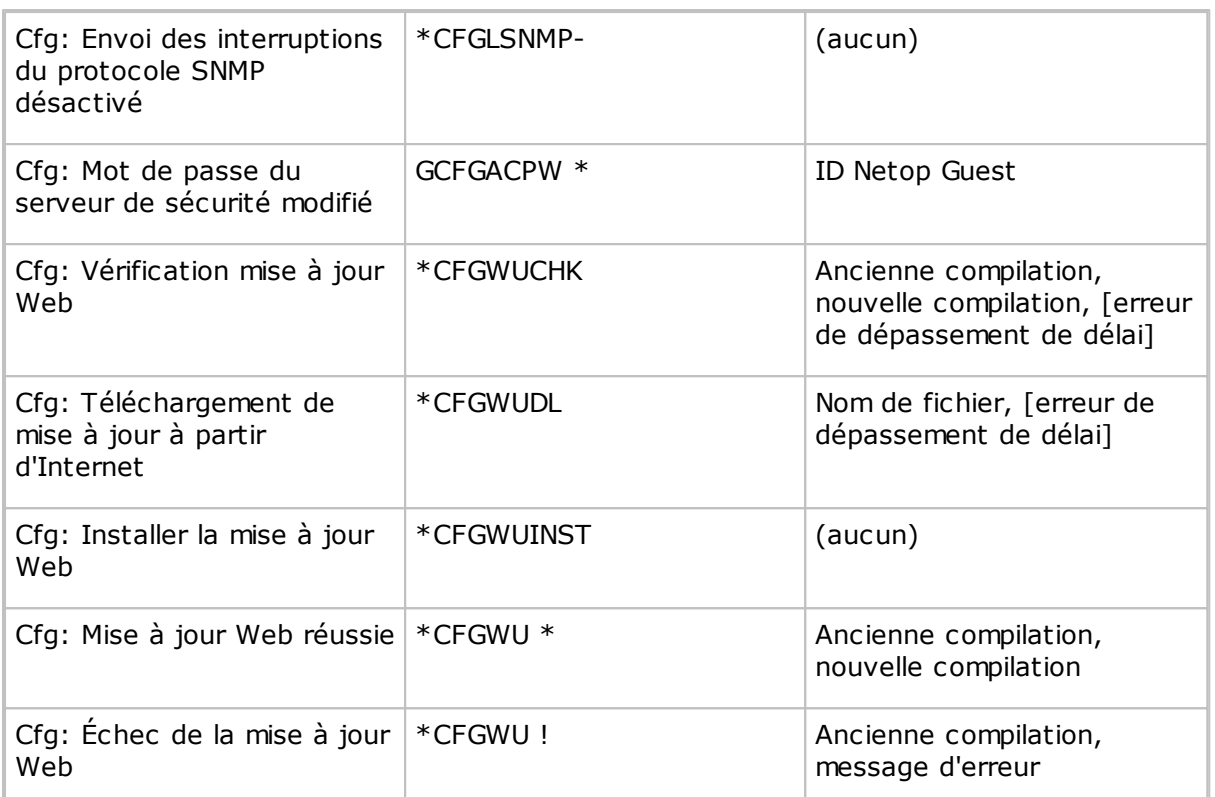

## <span id="page-117-0"></span>**5.1.15.2 Codes et arguments de l'événement de journal Netop disponibles - Host.**

Les événements Netop suivants peuvent être consignés à partir d'un module Host ou Host étendu :

## **Connexion**

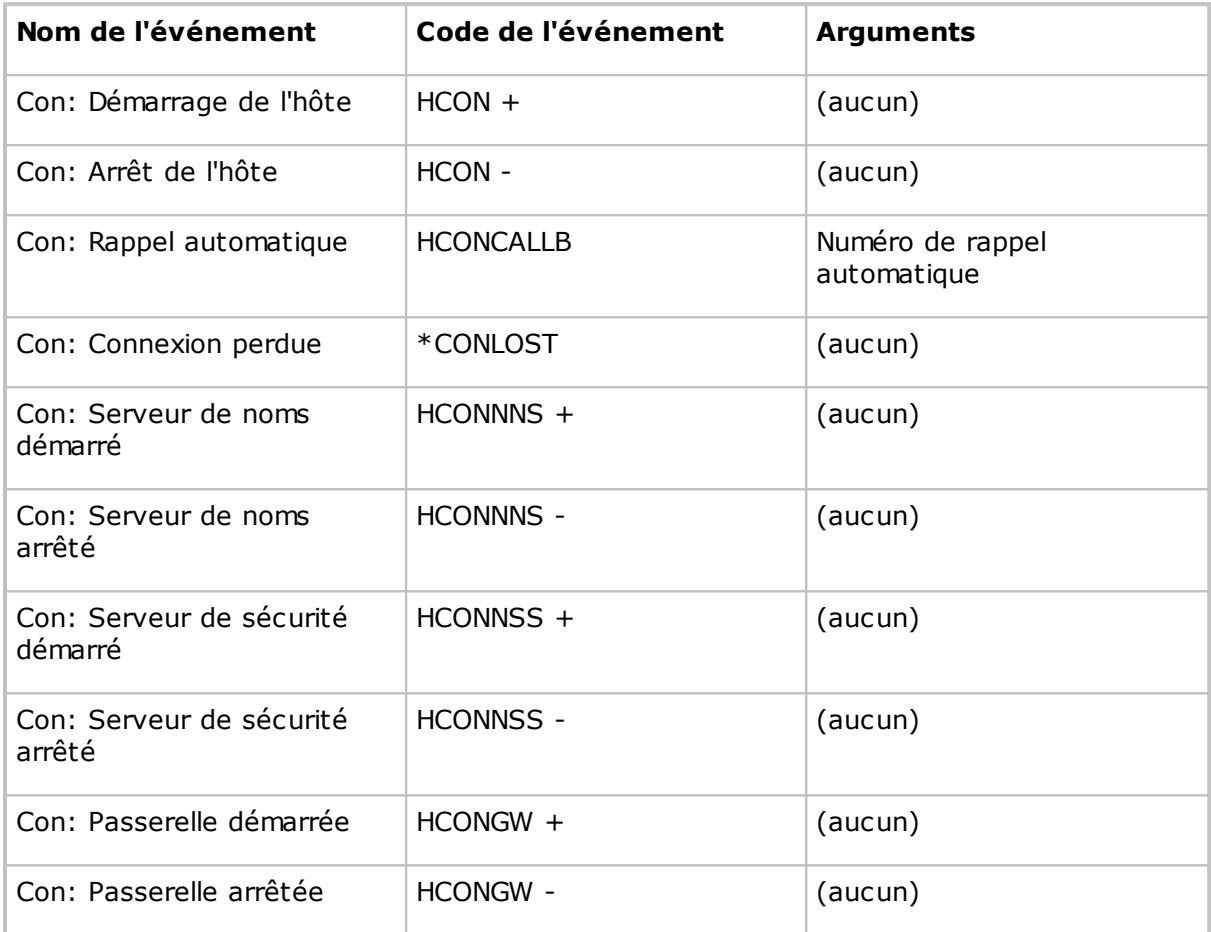

## **Session**

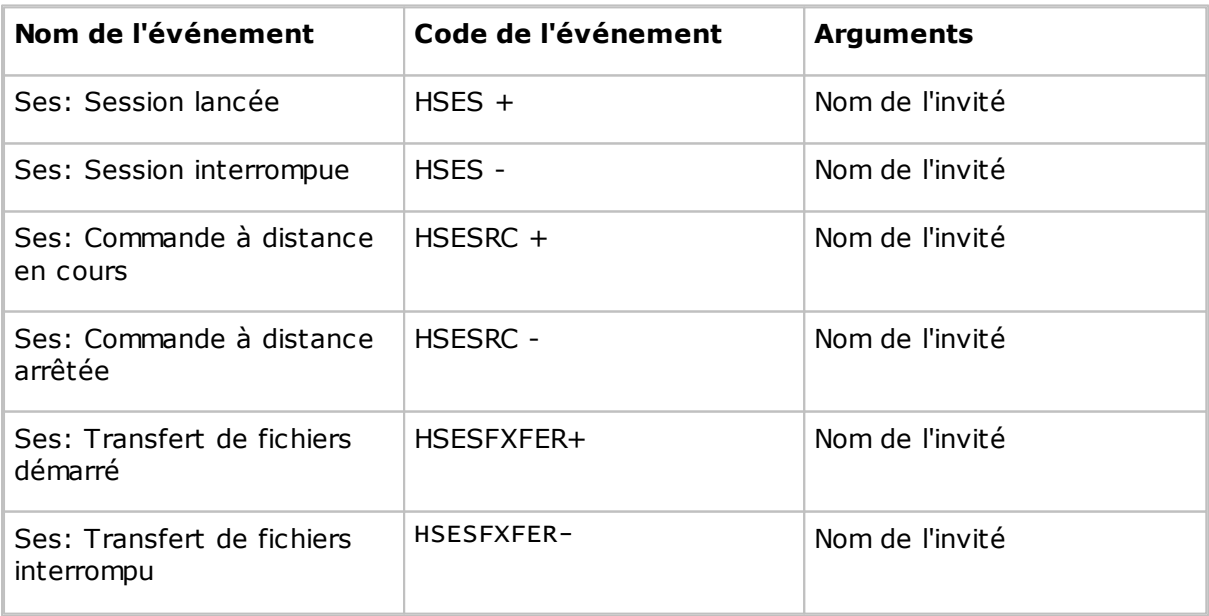

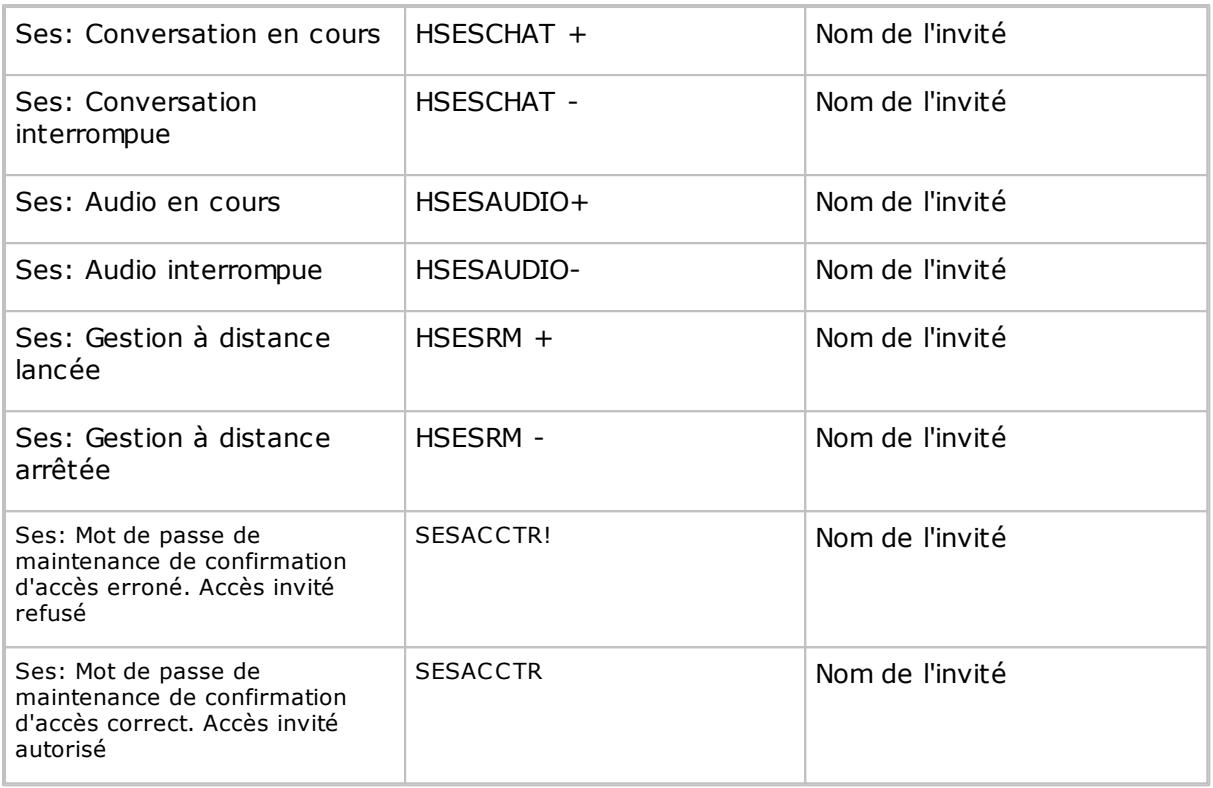

## **Action**

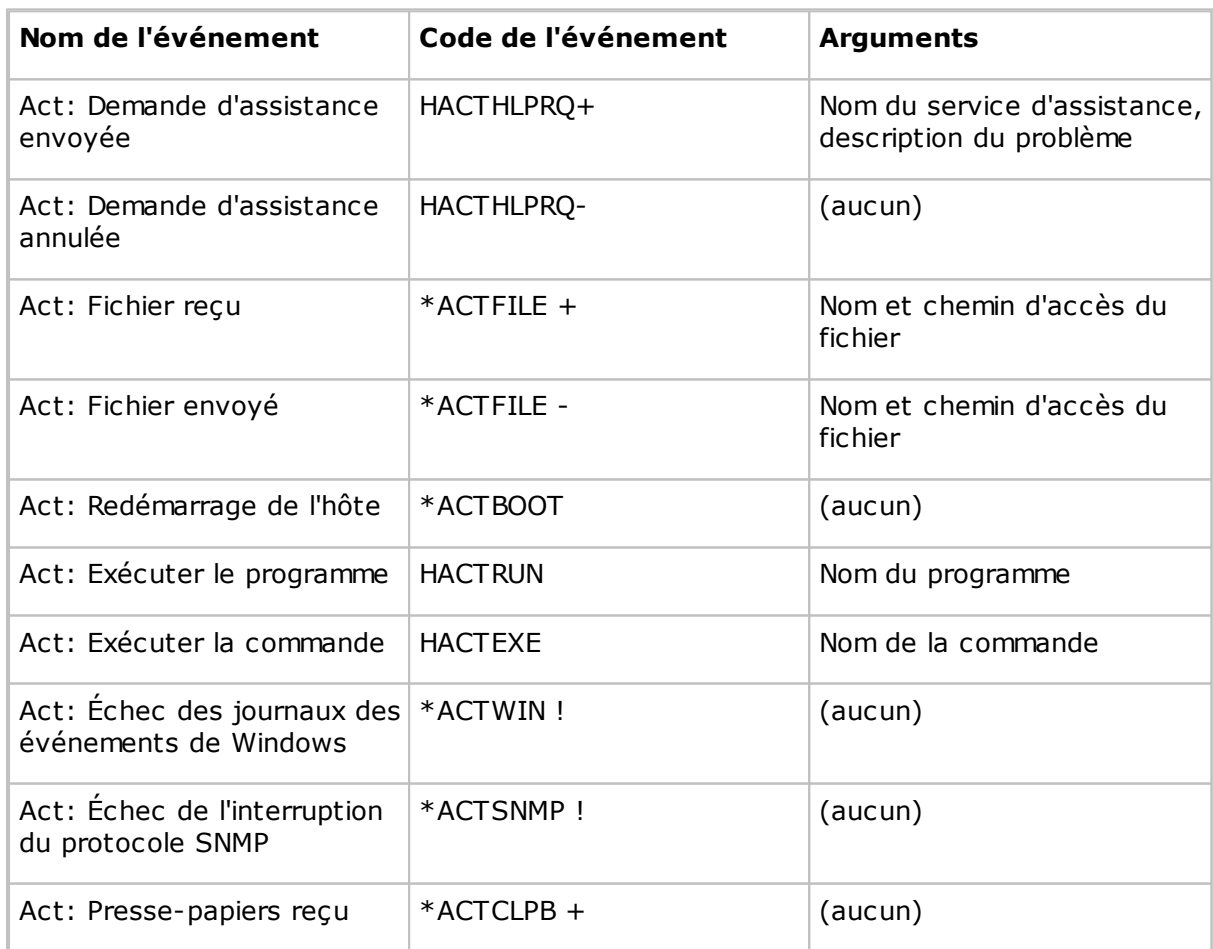

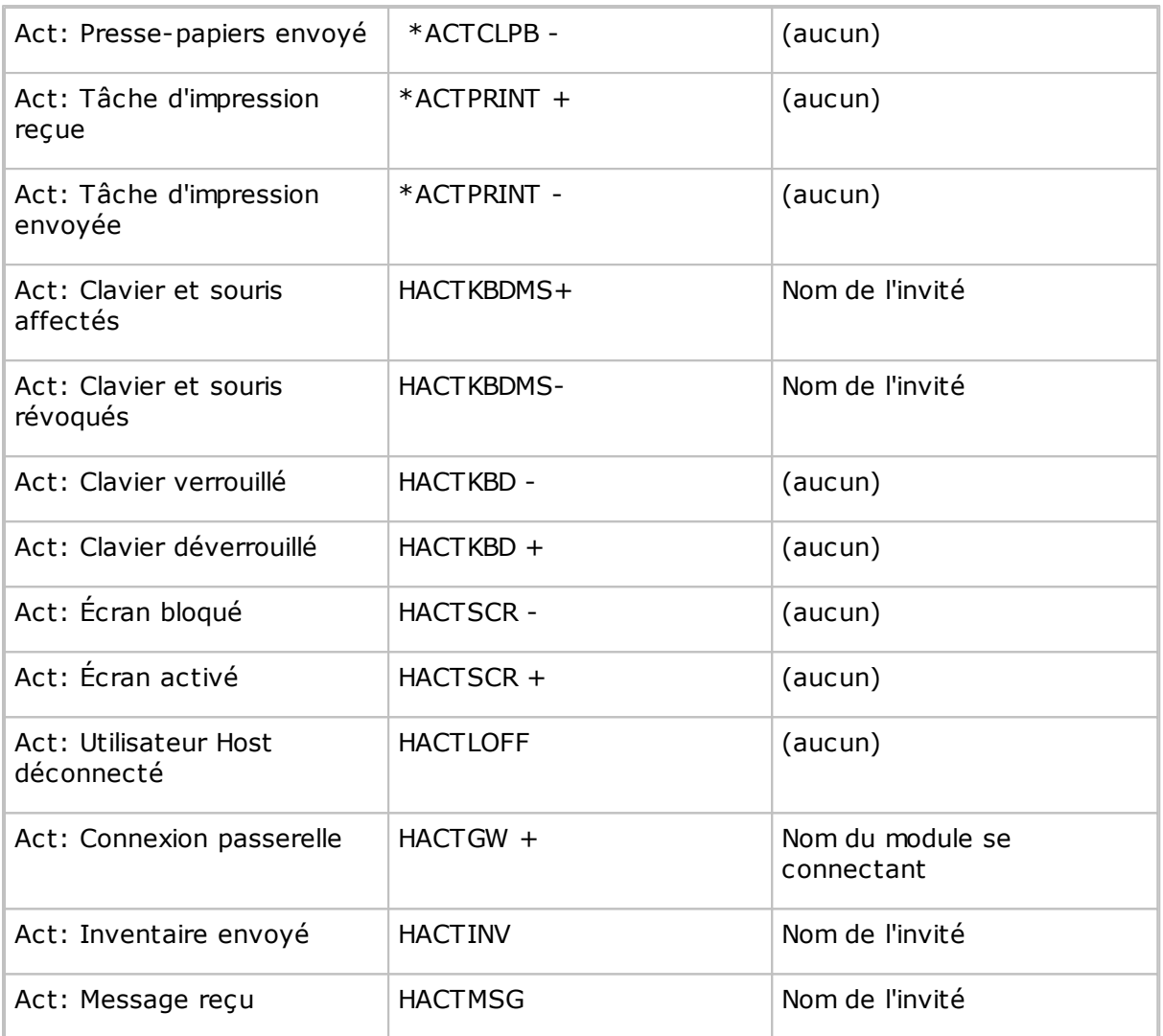

## **Sécurité**

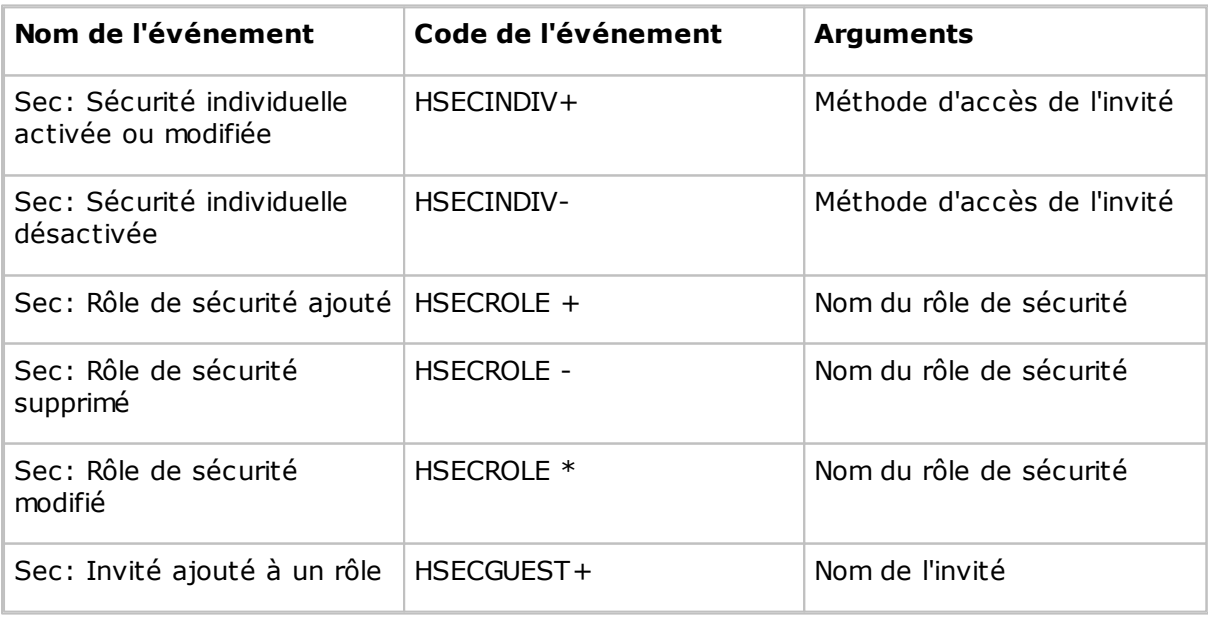

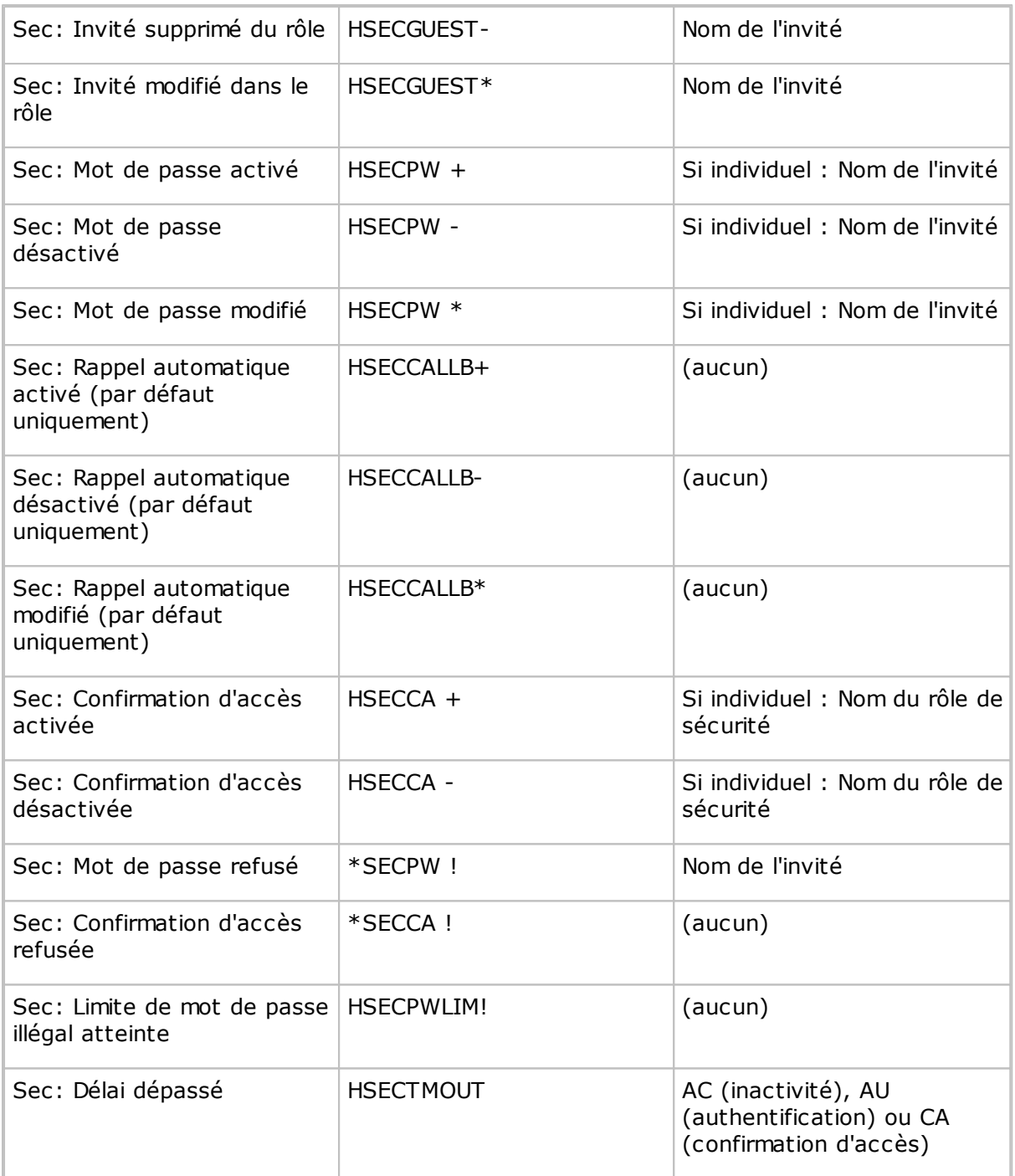

## **Configuration**

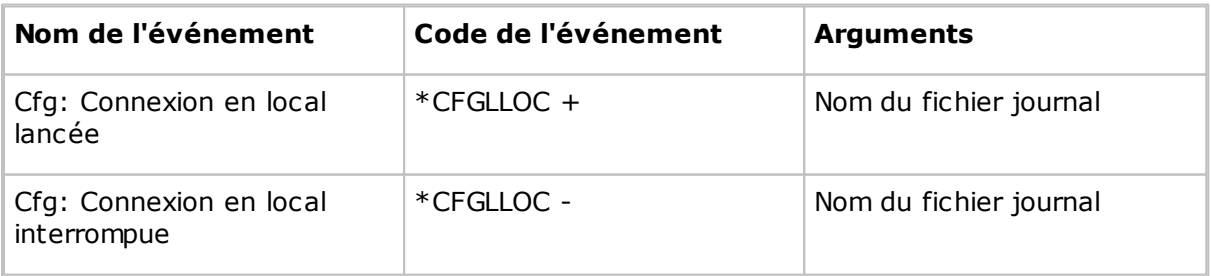

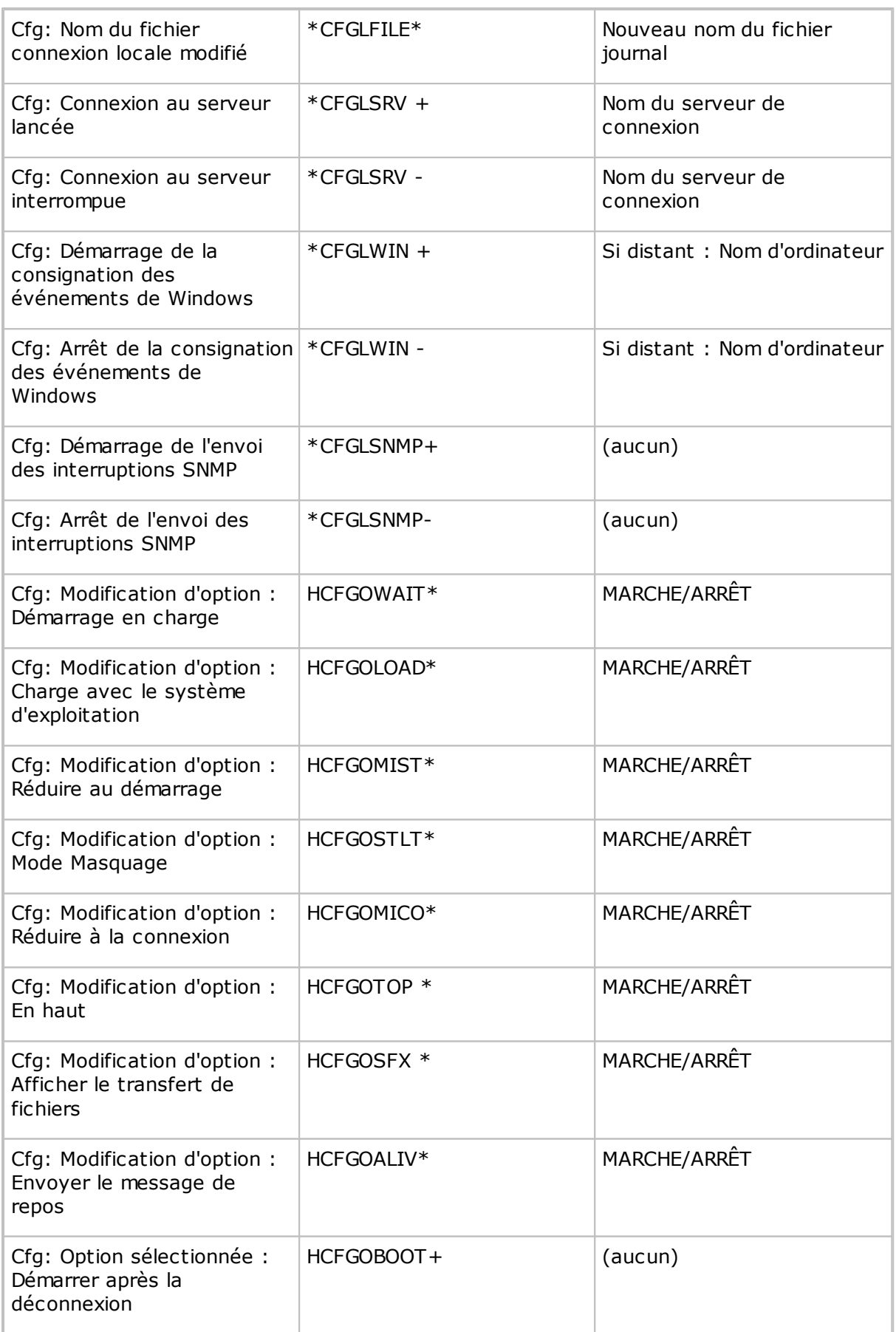

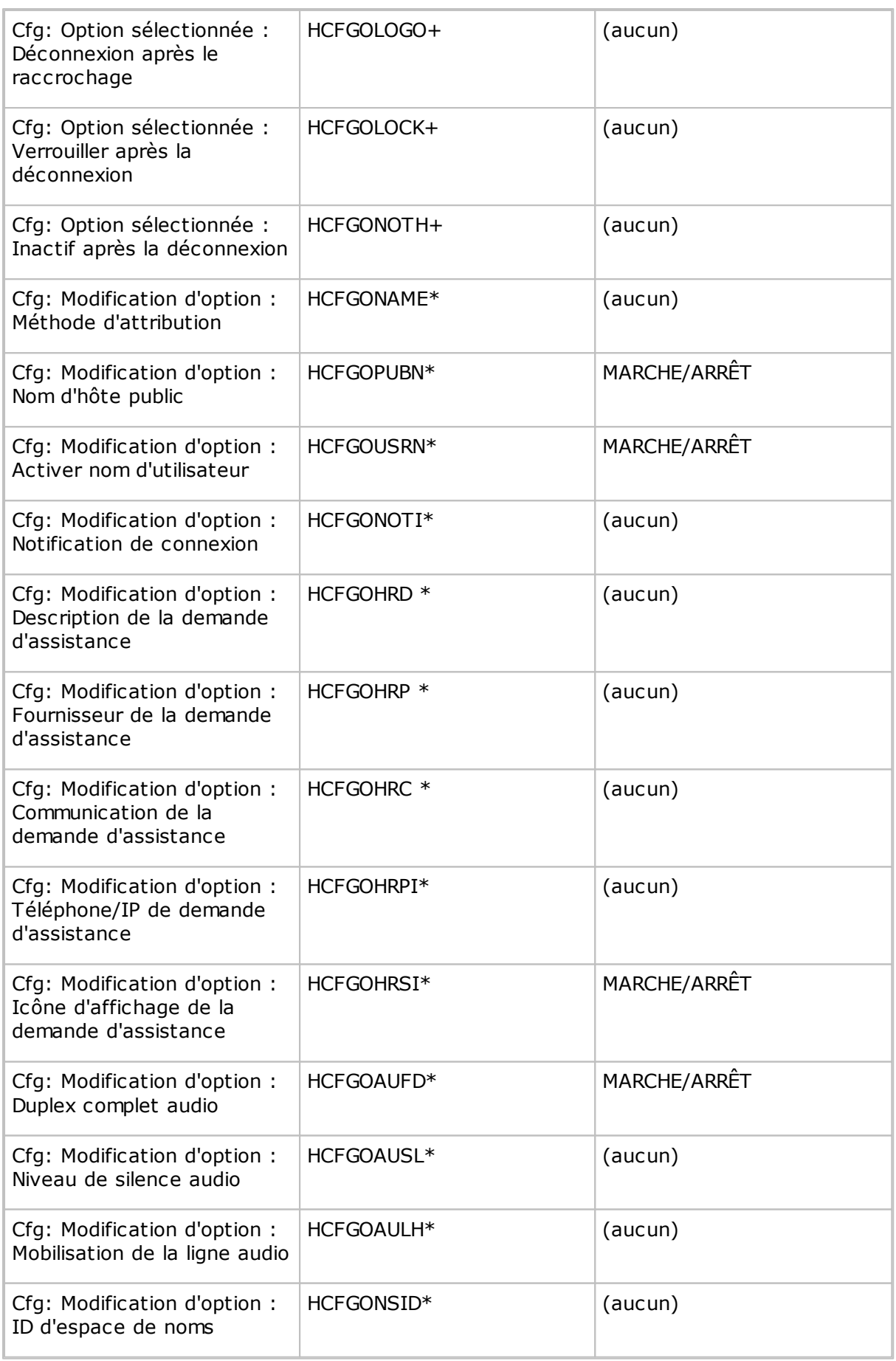

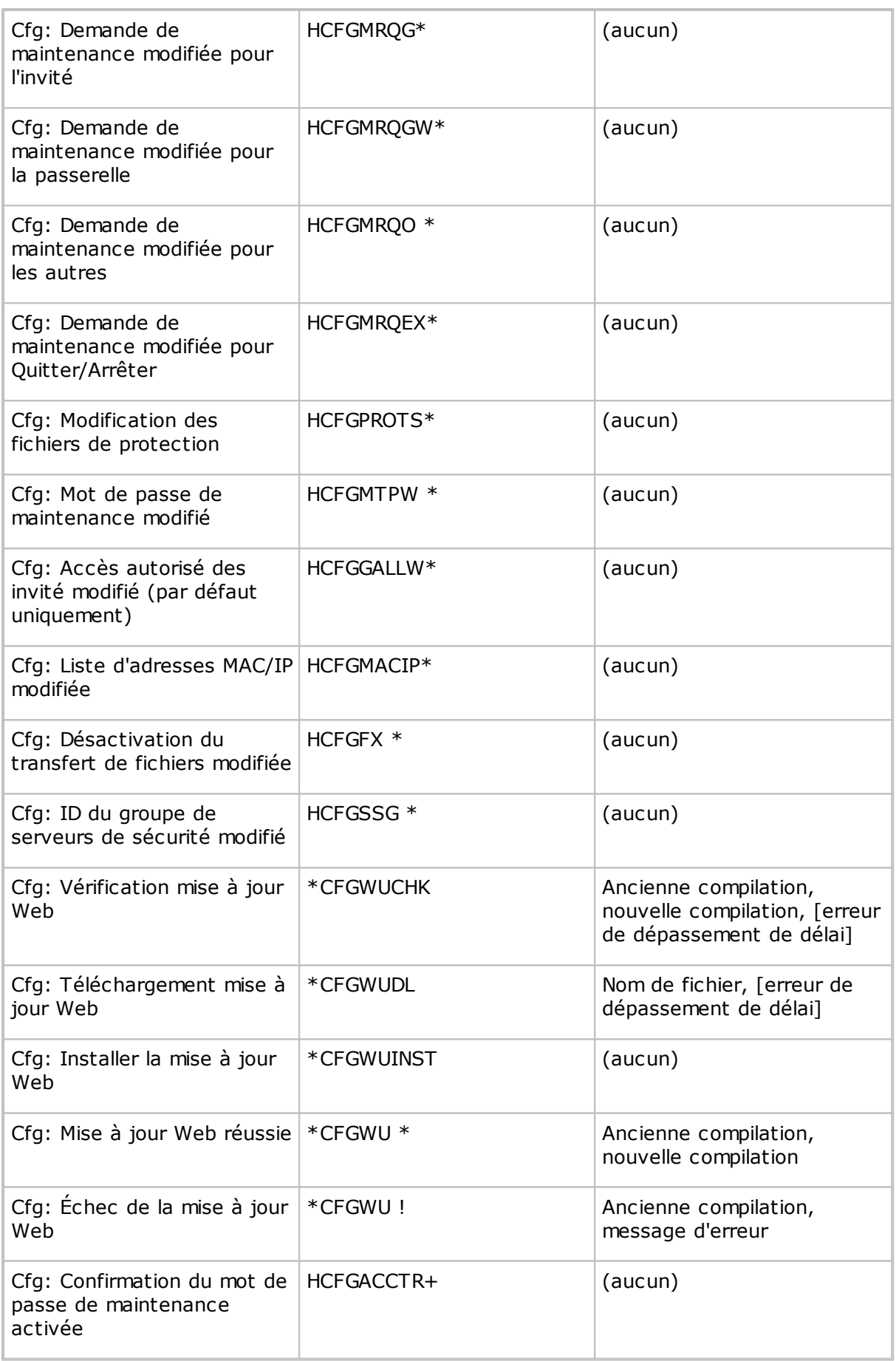

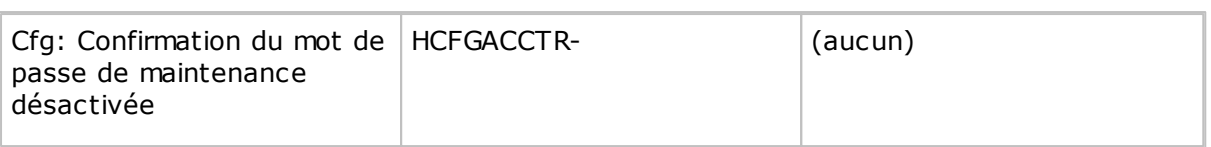

**La passerelle Netop Gateway peut enregistrer les événements spéciaux suivants du journal Netop :**

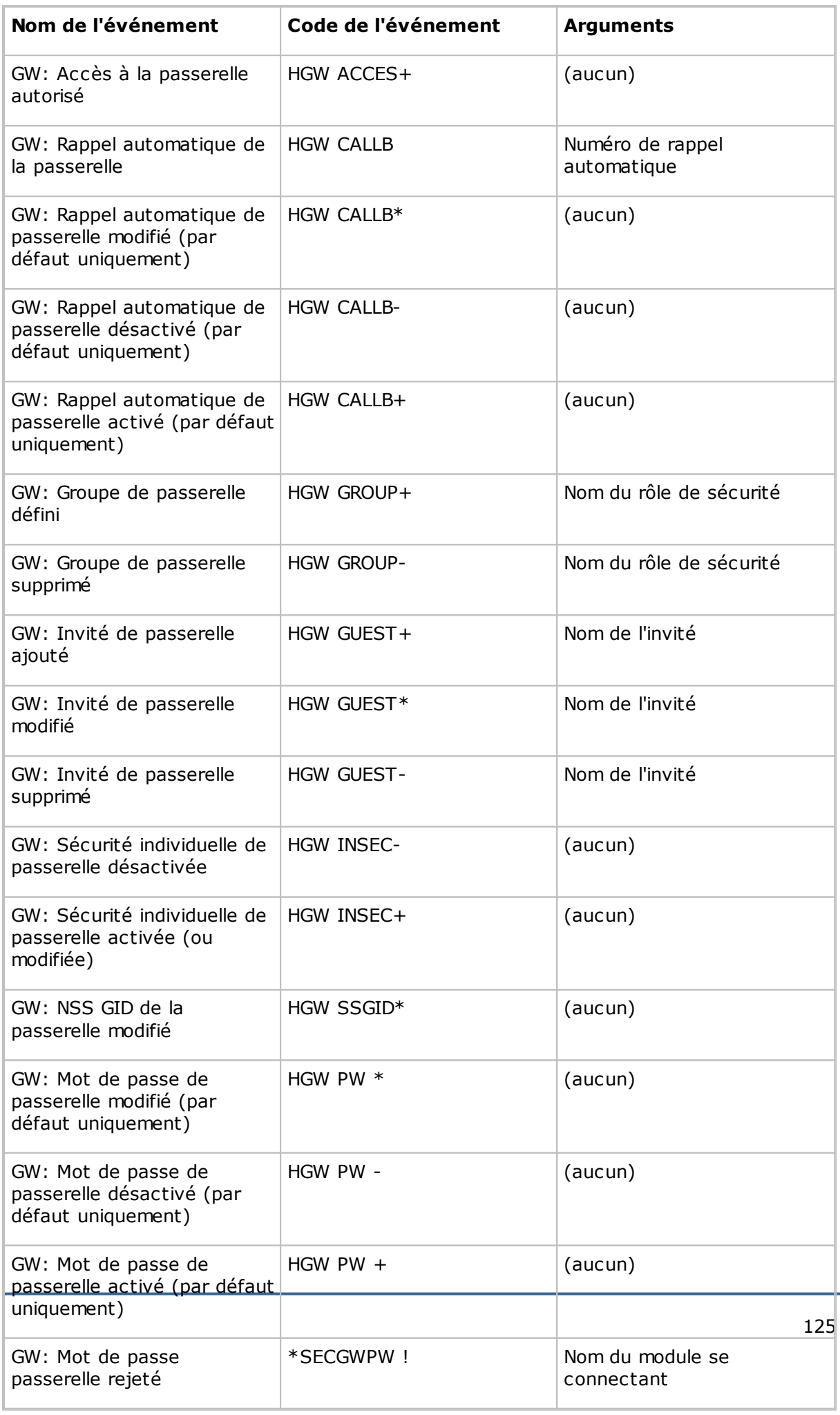

## **5.1.16 Options du gestionnaire de fichiers Netop**

Utilisez la boîte de dialogue **Options** pour paramétrer le transfert de fichiers.

Vous pouvez configurer des options de synchronisation, des options générales de transfert, des options relatives à l'affichage de boîtes de dialogue pour confirmer la suppression ou le remplacement des fichiers lors du transfert de fichiers, des options d'affichage pour le gestionnaire de fichiers **File Manager**, ainsi que des options relatives à la connexion pendant le transfert de fichiers.

## **Onglet Transfert**

## **Synchroniser**

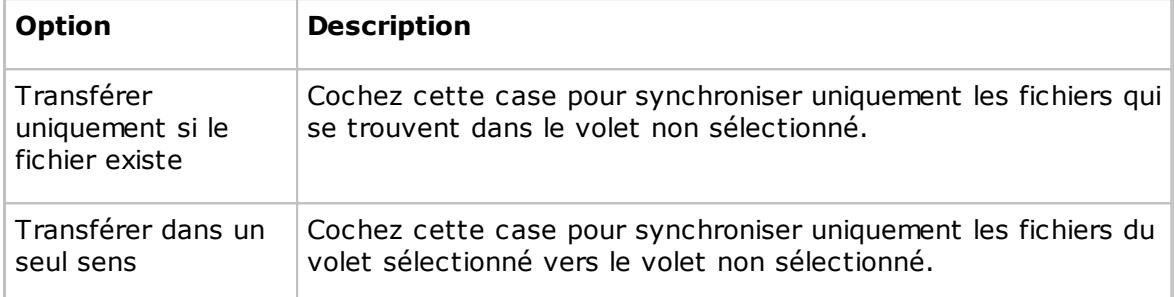

## **Transfert général**

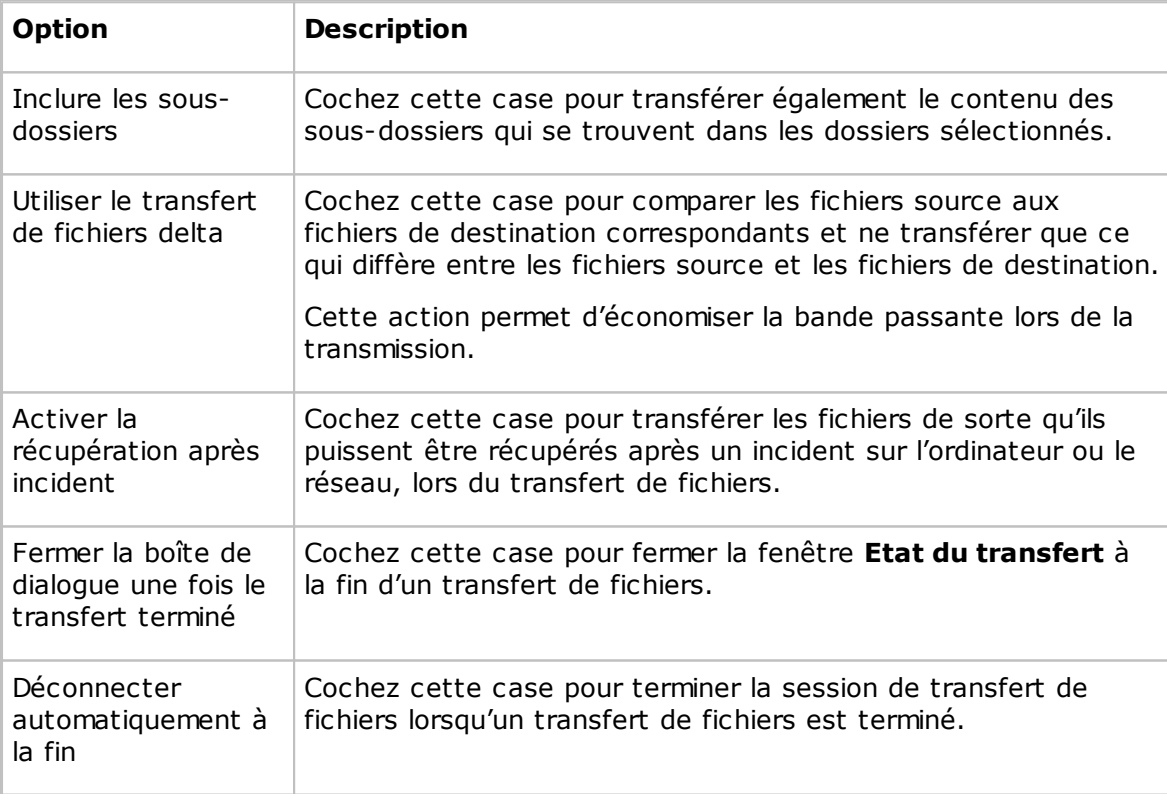

## **Onglet Confirmation**

## **Confirmer…**

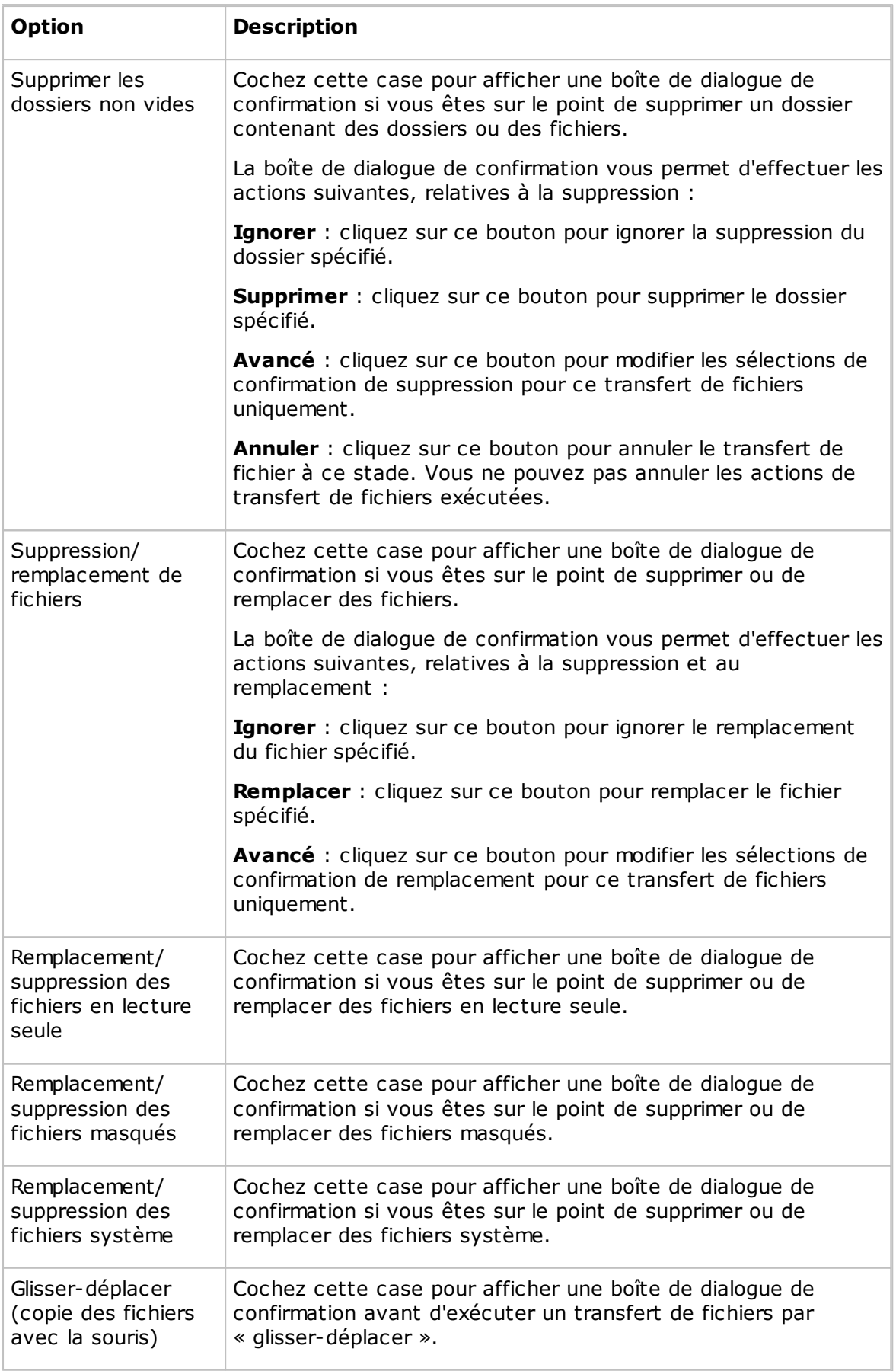

## **Onglet Disposition**

### **Ecran**

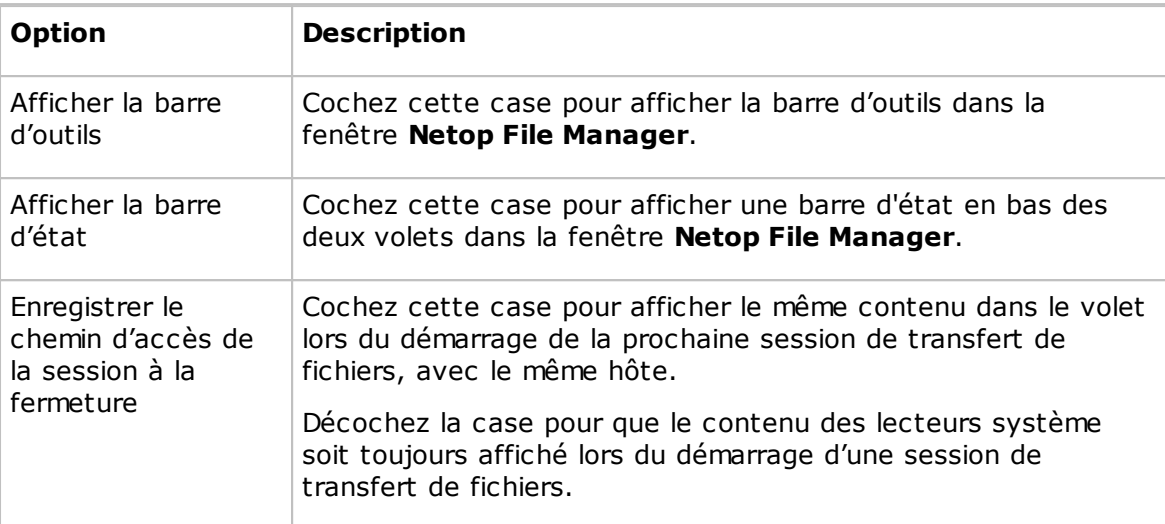

## **Clavier**

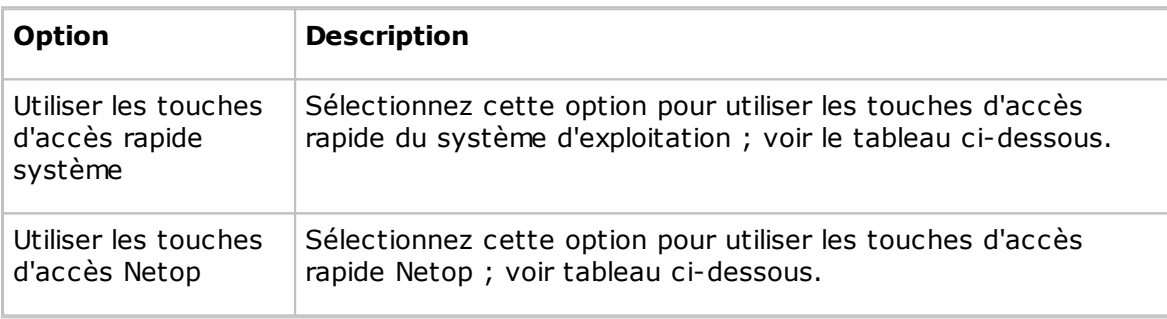

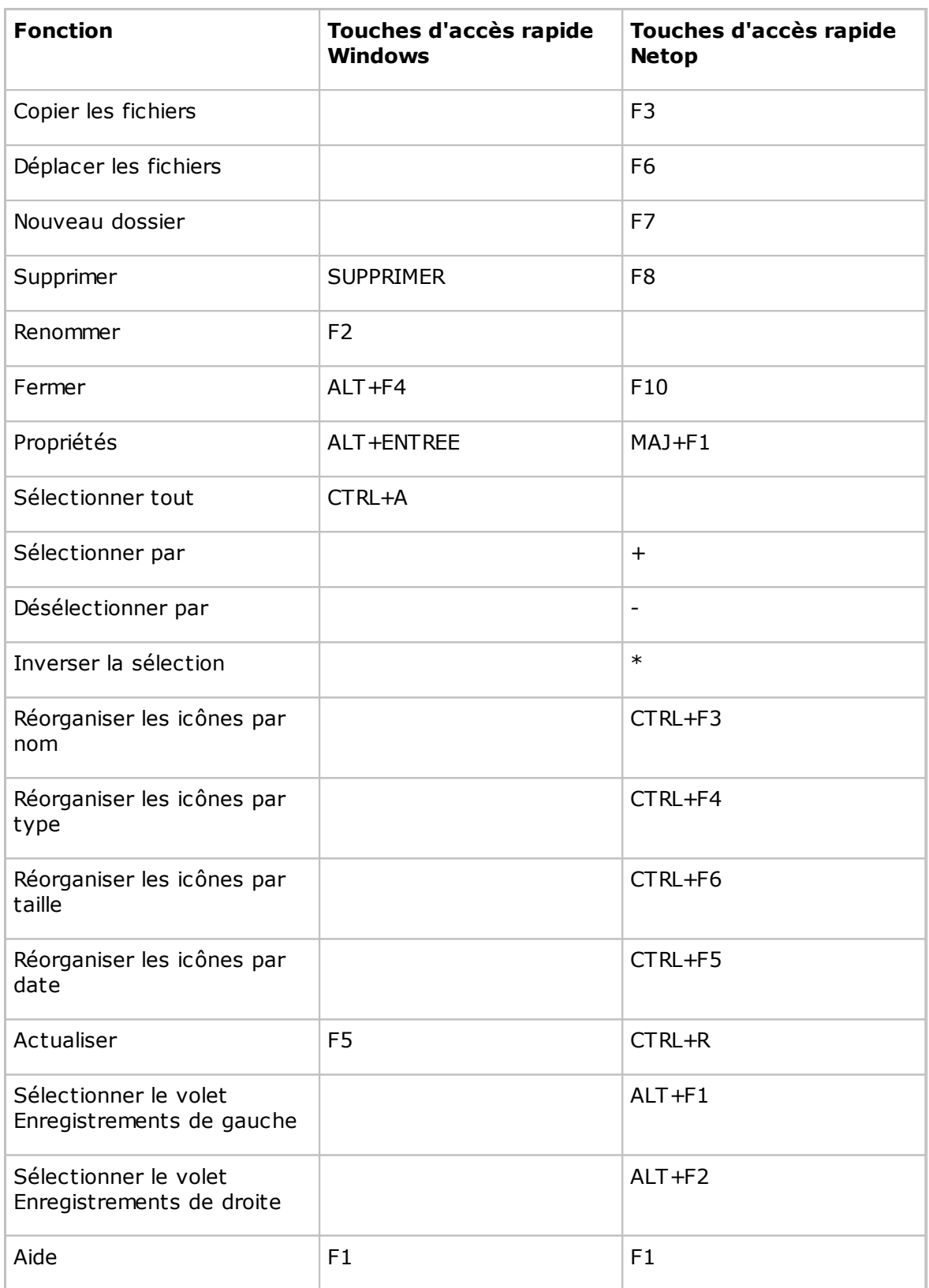

## **Icônes**

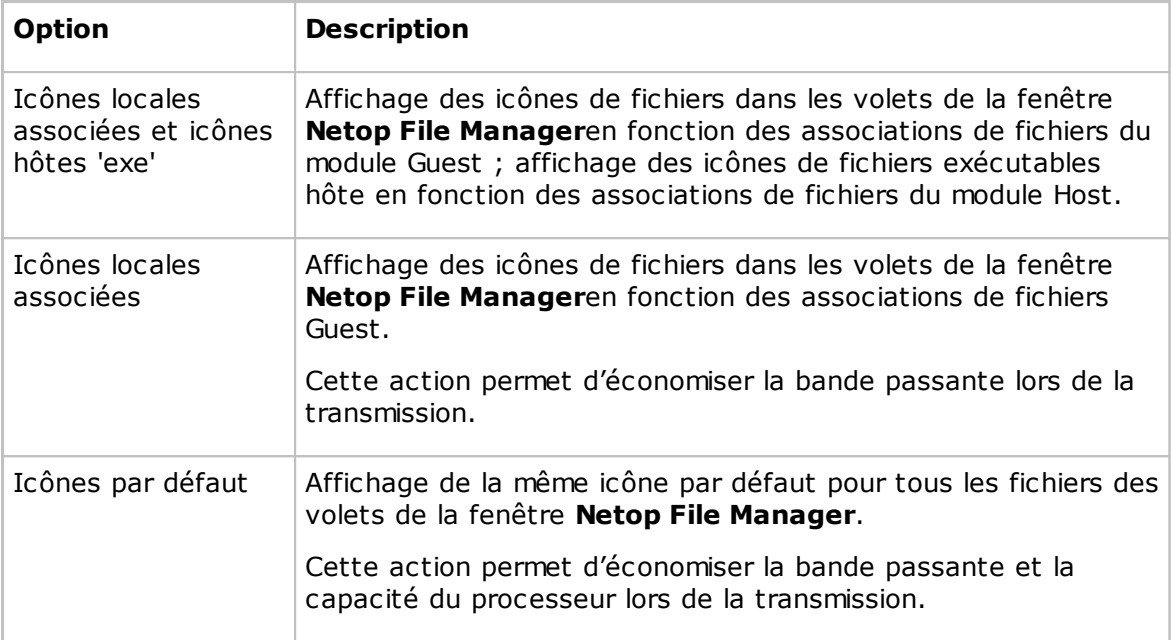

## **Onglet Journalisation**

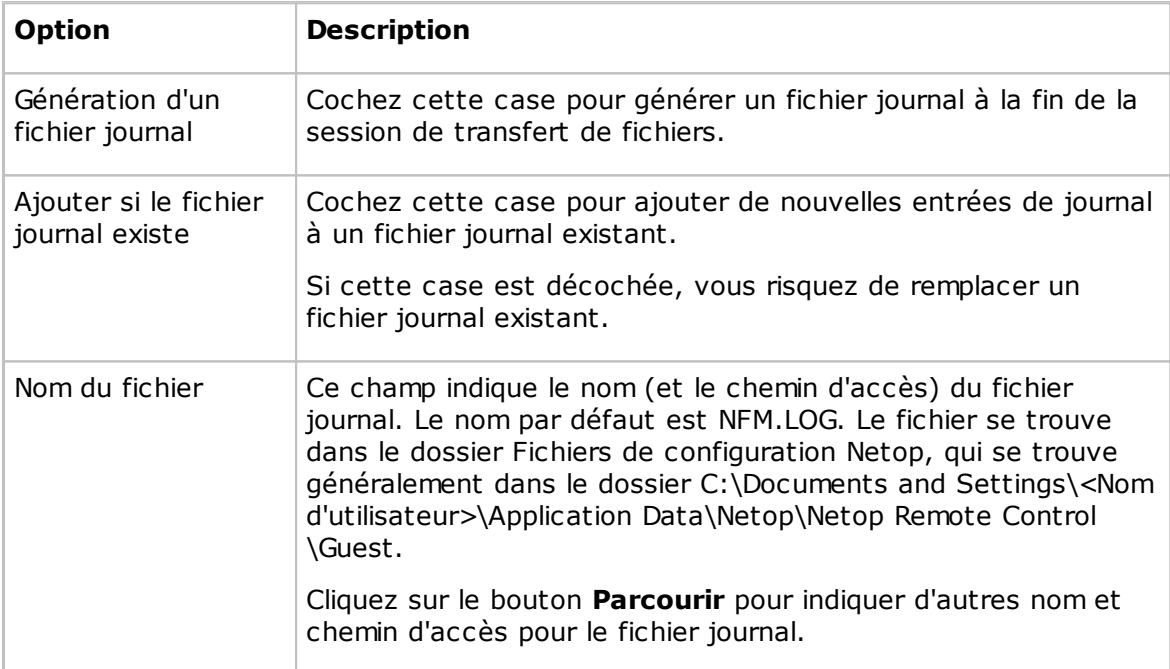

## **Voir aussi**

[Transfert](#page-48-0) de fichiers

## <span id="page-133-1"></span>**5.1.17 Modem**

Utilisez la boîte de dialogue **Modem** pour gérer la base de données du modem.

#### **Remarque**

La base de données du modem est stockée dans le fichier de configuration Netop modems.ndb, qui se trouve en général dans le répertoire C:\Documents and Settings \<Nom d'utilisateur>\Application Data\Netop\Netop Remote Control\<Nom du module>.

Dans la **Liste Modem**, le premier enregistrement, \_Base de données du modem AAAAJJJ, indique l'année et le numéro du jour de la mise jour du modem. Vous pouvez télécharger et installer la dernière mise à jour disponible à partir de la sous-section Télécharger les mises à jour de la base de connaissances Netop KnowledgeBase.

#### **Remarque**

Lorsque vous téléchargez et installez modems.ndb, votre fichier modems.ndb actuel est remplacé.

Les autres enregistrements représentent les configurations de modem créées par l'équipe d'assistance Netop ou ajoutées par un utilisateur.

Vous pouvez créer, modifier et supprimer des configurations de modem à l'aide des boutons situés en bas de la boîte de dialogue.

Pour créer une nouvelle configuration de modem à partir d'une configuration existante, sélectionnez la configuration de modem dans le volet avant de cliquer sur le bouton **Nouveau**.

### **Voir aussi**

[Configuration](#page-133-0) du modem

## <span id="page-133-0"></span>**5.1.18 Configuration du modem**

Utilisez la boîte de dialogue **Configuration du modem** pour créer ou modifier une configuration de modem dans la base de données du modem.

Avec certaines configurations de modem, certains champs ou tous les champs sont désactivés afin de protéger la configuration initiale du modem. Si vous sélectionnez une configuration de modem dans la boîte de dialogue **Modem** et que vous cliquez sur **Nouveau**, les propriétés de la configuration de modem sélectionnée s'affichent dans la boîte de dialogue **Configuration du modem** avec tous les champs activés.

Le champ **Nom** contient le nom de la configuration de modem, qui doit être unique dans la base de données du modem. Vous pouvez modifier le contenu du champ.

## **Chaînes de commande du modem**

Ces champs spécifient les chaînes de commande AT du modem. Consultez le manuel de votre modem ou le site Web du fabricant pour trouver les chaînes de commande AT requises par votre modem.

### **Débit maximum**

Dans la liste déroulante **Débit maximum**, sélectionnez un débit qui s'appliquera pour votre modem et celui auquel vous voulez vous connecter.

## **Paramètres**

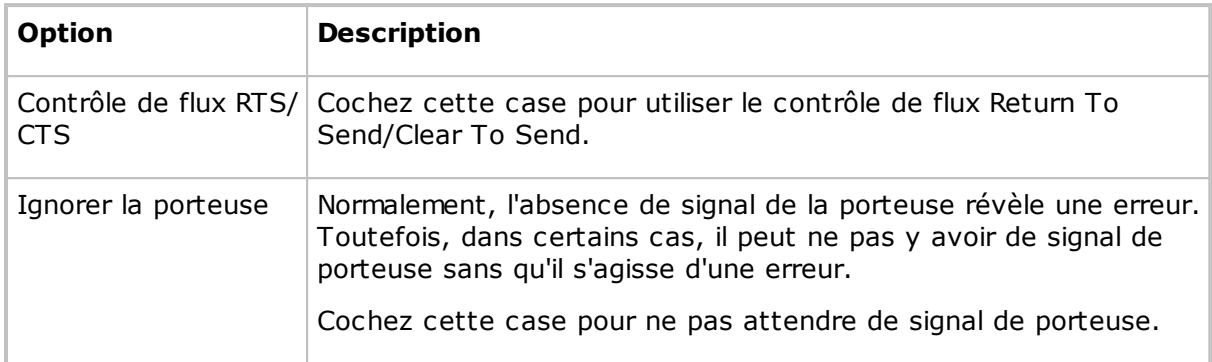

## **Voir aussi**

[Modem](#page-133-1)

## **5.1.19 Numéros de réseau Novell**

A moins qu'une liste de réseaux ne soit créée, la communication IPX n'atteint que les modules Netop situés sur le réseau local. Vous pouvez cependant étendre la communication à des réseaux distants.

Dans la boîte de dialogue **Numéros de réseau Novell**, vous pouvez ajouter, modifier et supprimer des numéros de réseau à l'aide des boutons situés à la droite de la liste de réseaux.

Le volet affiche la liste des numéros hexadécimaux à 8 chiffres des réseaux distants sélectionnés.

## **Voir aussi**

Modification du profil de [communication](#page-80-0)

## **5.1.20 Options du programme**

### **Onglet Disposition**

Utilisez l'onglet **Disposition** pour spécifier les options de disposition pour la fenêtre **Guest**.

## **Activer**

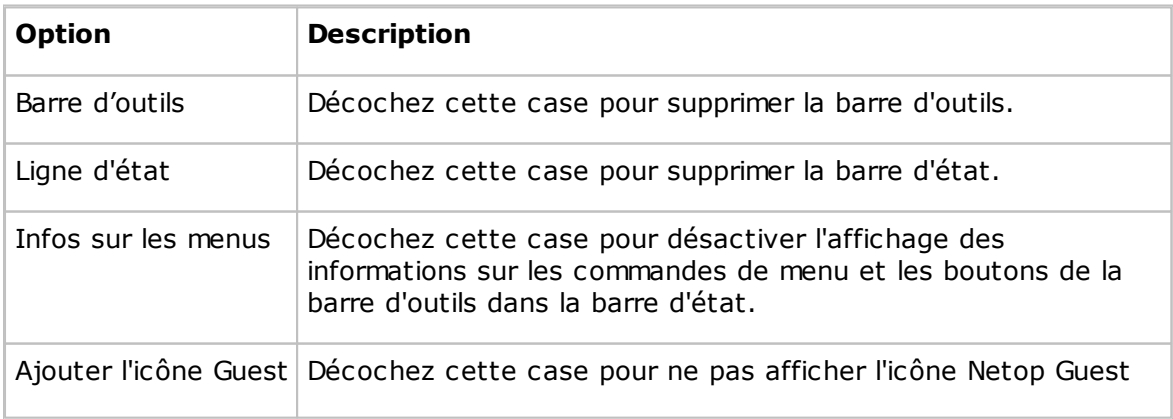

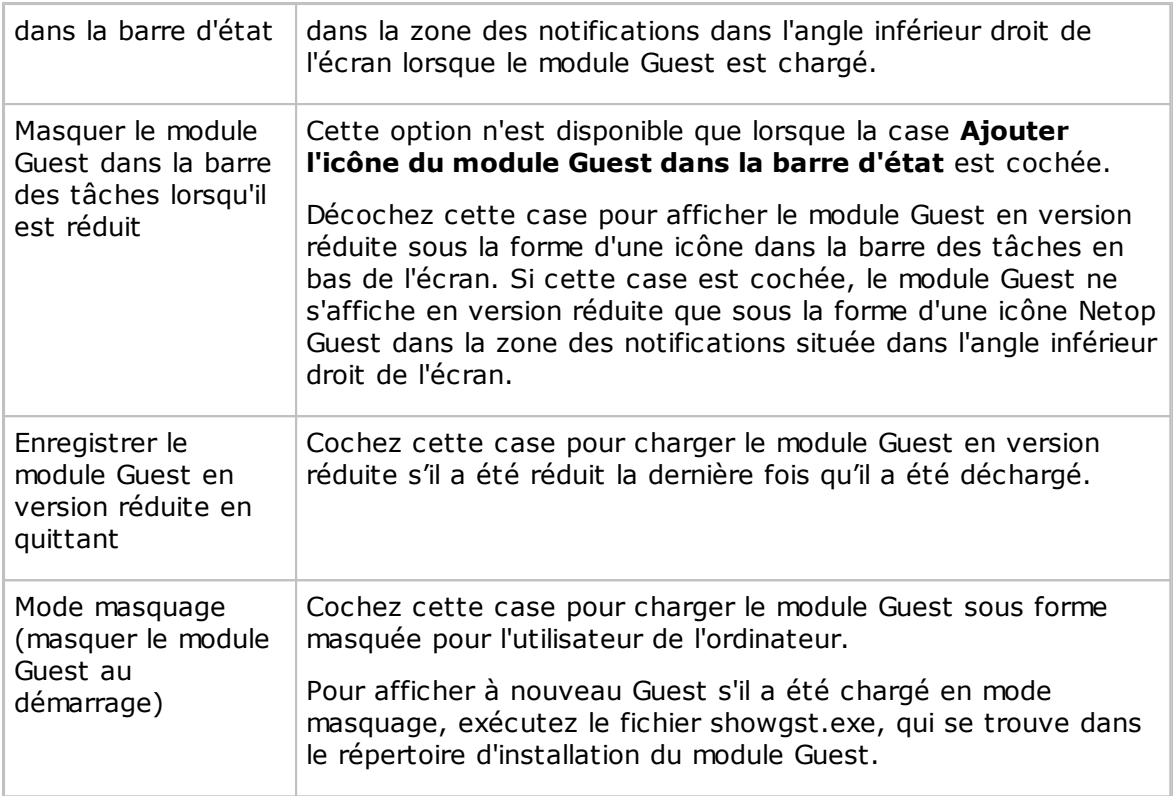

Utilisez la liste **Thème menu et barre d'outils** pour sélectionner une couleur de thème pour le menu et la barre d'outils.

### **Disposition des onglets**

Utilisez l'option **Disposition des onglets** pour activer/désactiver les onglets du volet d'onglets et modifier l'ordre des onglets.

Le volet contient une liste des noms d'onglets disponibles pour le panneau d'onglets.

Décochez une case pour supprimer l'onglet correspondant du panneau d'onglets.

L'ordre des noms d'onglet de haut en bas dans le volet détermine l'ordre des onglets de gauche à droite dans le panneau d'onglets. Sélectionnez un nom d'onglet et cliquez sur les boutons **Haut/Bas** pour le déplacer.

#### **Remarque**

Vous devez redémarrer le module Guest pour que les modifications soient prises en compte.

#### **Onglet Général**

Utilisez l'onglet **Général** pour spécifier les options de connexion générales.

#### **Mode par défaut de la session Host**

Sélectionnez une session pour commencer lors de la connexion à un module Host. La session par défaut est Contrôle à distance.

### **Inactivité**

Dans le champ **Délai d'inactivité**, spécifiez le nombre de minutes avant la déconnexion en cas d'inactivité au niveau du clavier et de la souris de l'utilisateur du module Guest (par défaut : 0, plage entre 0 et 999).

### **Repos**

Cochez la case **Envoyer un signal de repos** pour envoyer un paquet de données à intervalles réguliers pendant la connexion pour alerter le module Guest en cas de perte de la connexion.

### **Remarque**

Pour maintenir la connexion ISDN (CAPI) durant les courtes périodes d'inactivité, ne cochez pas cette case. A la place, cochez la case **Mode d'attente** dans la boîte de dialogue **Modifier** pour le profil de communication ISDN (CAPI).

## **Confirmer lorsque**

Cochez la case **Quitter Guest pendant la connexion** pour afficher un avertissement si vous tentez de décharger Guest pendant une connexion à un module Host. Vous serez invité à confirmer que vous voulez bien décharger Guest.

## **Connexion**

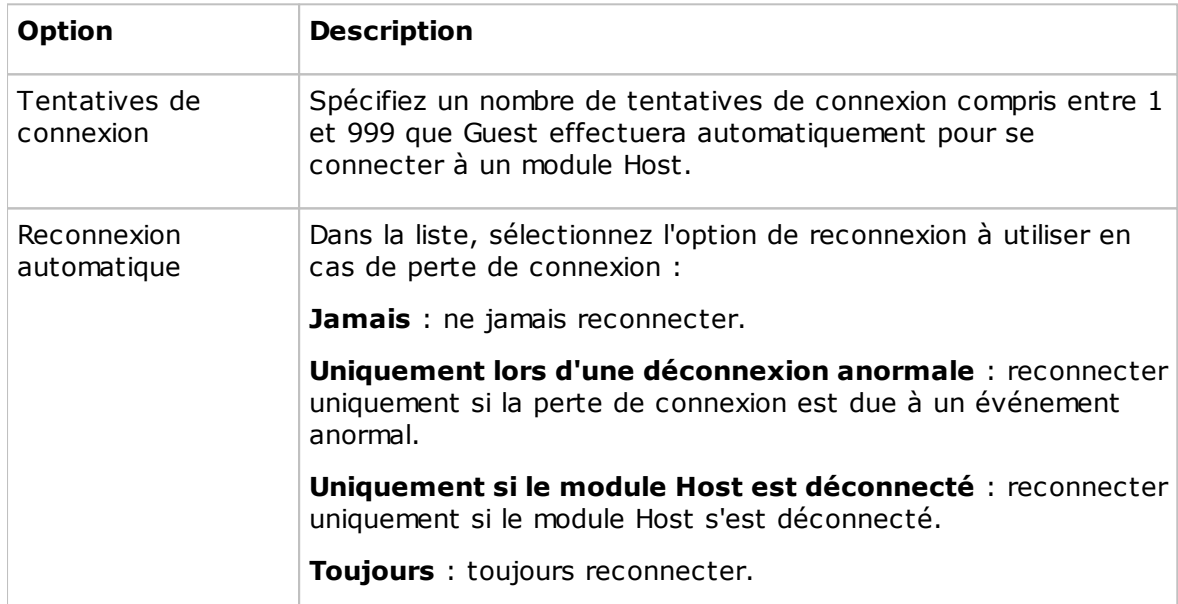

## **Onglet Cache**

Utilisez l'onglet **Cache** pour spécifier les options de cache disque pour l'image à l'écran du contrôle à distance.

Quand Guest commande à distance un module Host, il stocke l'image à l'écran du module Host dans la mémoire cache du disque pour ne transférer que les modifications de cette image. Ceci accélère la mise à jour de l'image à l'écran du module Host et économise de la bande passante.

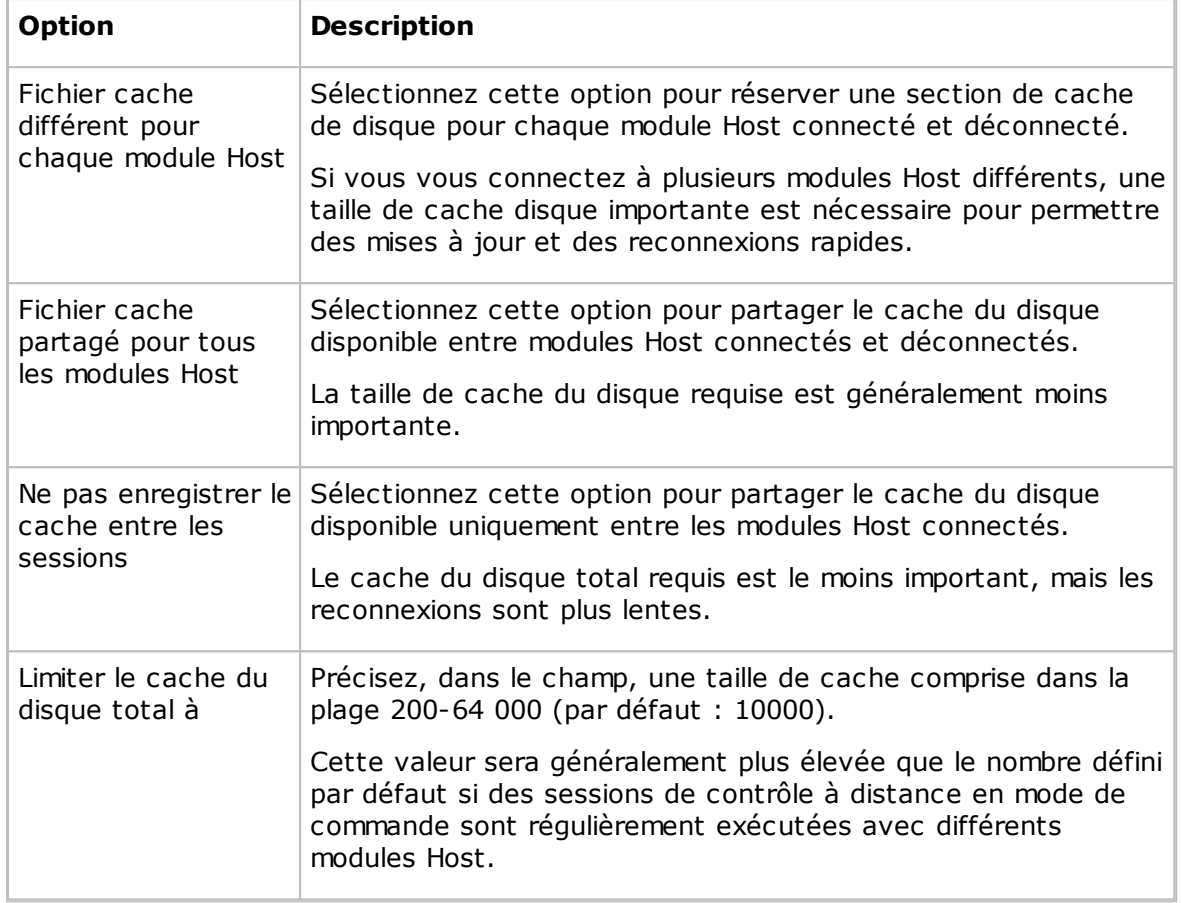

### **Cache du disque pour transfert des commandes de l'écran du module Host**

#### **Onglet Connexion**

Utilisez l'onglet **Connexion** pour spécifier les options de nom et de connexion du module Guest.

### **ID de l'invité**

Le contenu du champ **ID d'invité** précise le nom utilisé par le module Guest pour s'identifier lors des communications (par défaut : le nom de l'ordinateur).

Vous pouvez modifier le contenu du champ.

Si le champ est vierge, le module Guest s'identifie à l'aide de son adresse d'ordinateur, généralement l'adresse IP ou l'adresse MAC de carte réseau.

#### **Remarque**

Si Guest s'exécute sur un ordinateur en réseau, nous conseillons de lui donner le nom de l'ordinateur. Si Guest s'exécute sur un client serveur de terminaux, nous conseillons d'utiliser le nom d'utilisateur. Reportez-vous au Guide de l'administrateur, Outils avancés, Attribution de nom Netop dans un TSE.

#### **Authentification**

Cochez la case **Mots de passe de connexion au cache** pour stocker les informations

de connexion les plus récentes dans la mémoire cache et les utiliser lors de la connexion.

Les informations de connexion en mémoire cache sont perdues lorsque le module Guest est déchargé.

### **Serveur d'accès 6.x/5.x**

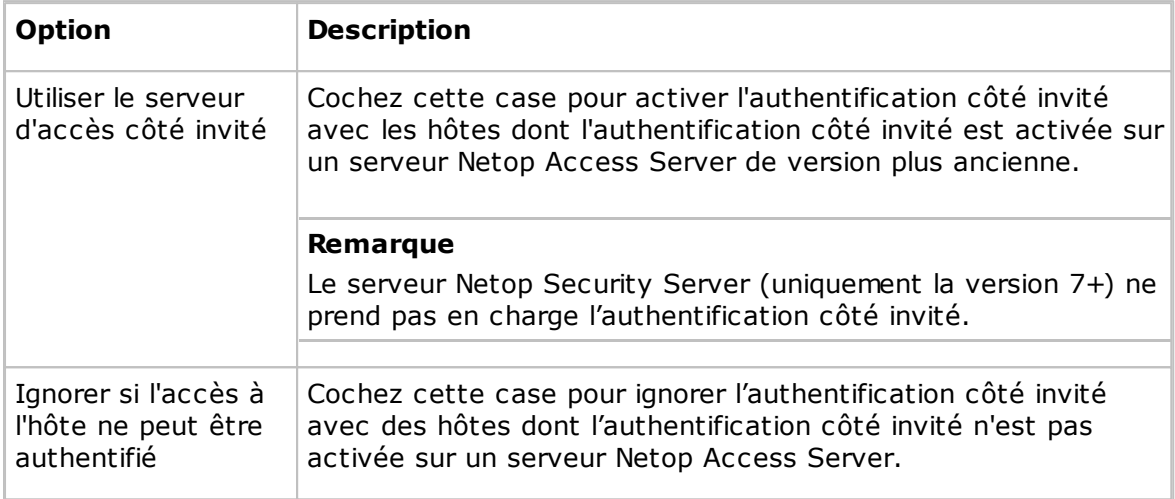

## **Onglet Nom d'hôte**

Utilisez l'onglet **Nom d'hôte** pour spécifier le nom de l'hôte et les options d'ID d'espace de noms du serveur Netop Name Server

### **Qualificateur de nom d'hôte par défaut**

Netop interprète un nom spécifié dans l'onglet **Connexion rapide**, dans la section **Hôte** et le champ **Nom** comme un certain type de nom selon le qualificateur de nom d'hôte par défaut ou un qualificateur de nom d'hôte avec préfixe (indiqué ci-dessous entre parenthèses).

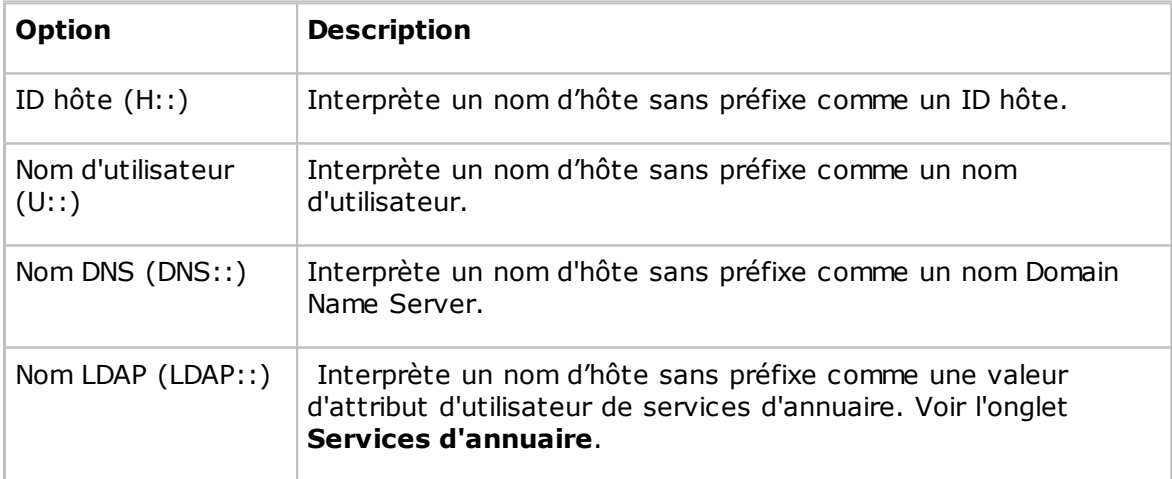

### **Noms en double**

Si vous vous connectez via un mode de communication en réseau, plusieurs modules Host peuvent répondre avec un même nom, par exemple si le même utilisateur est

connecté à plusieurs ordinateurs. Par défaut, le module Guest se connecte au premier hôte qui répond.

Cochez la case **Vérifiez la présence de noms en double avant la connexion** , puis patientez quelques secondes pour recevoir les réponses des hôtes. Si plusieurs hôtes répondent, la fenêtre **Noms d'hôtes multiples détectés** s'affiche. Cette fenêtre vous invite à sélectionner un hôte.

#### **Netop Name Server**

Pour vous connecter par résolution de nom à l'aide de Netop Name Server, utilisez un profil de communication utilisant le mode de communication TCP/IP. Dans la boîte de dialogue **Configuration TCP/IP avancée**, cochez la case **Utiliser Netop Name Server** et spécifiez les adresses de résolution Netop Name Server. Vous devez également indiquer le même ID d'espace de noms que pour les modules Netop auxquels vous souhaitez vous connecter.

Dans le champ **ID d'espace de noms**, indiquez l'ID d'espace de noms spécifié par les modules Netop auxquels vous souhaitez vous connecter via Netop Name Server (par défaut : PUBLIC).

#### **Voir aussi**

Modification du profil de [communication](#page-80-0) Guide de l'administrateur, Gestion de noms Netop

#### **Onglet Services d'annuaire**

Utilisez l'onglet **Services d'annuaire** pour spécifier les services d'annuaire qui permettront au module Guest de rechercher des hôtes et de s'y connecter en utilisant le qualificateur de nom d'hôte LDAP::

#### **Général**

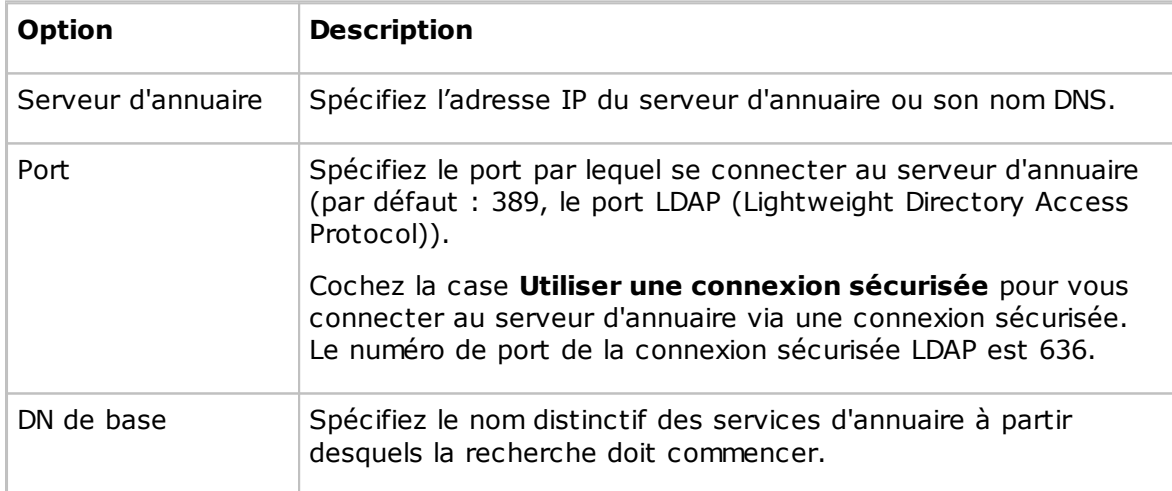

### **Onglet Informations de connexion**

Spécifiez les informations de connexion qu'utilisera le module Guest pour se connecter au serveur d'annuaire. Les informations de connexion déterminent les droits d'utilisateur permettant d'accéder aux informations des services d'annuaire.

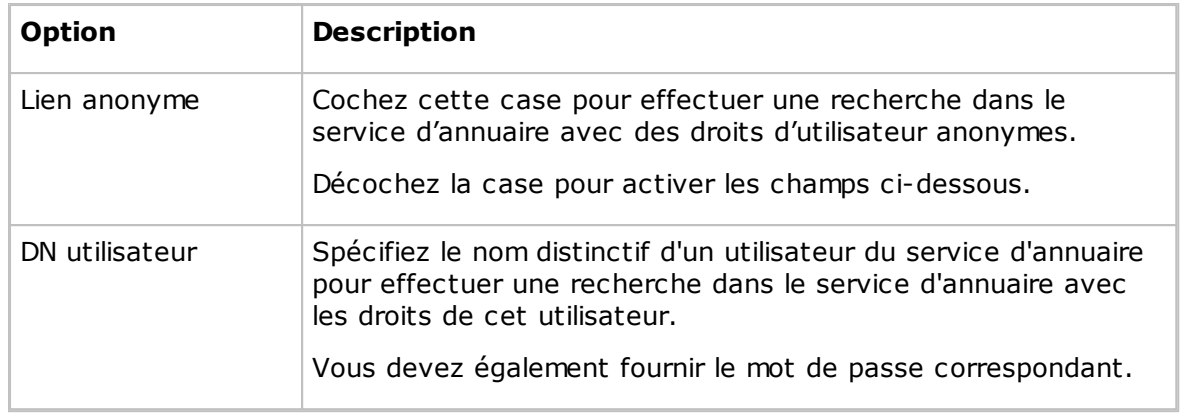

## **Onglet Paramètres**

Spécifiez les paramètres pour rechercher dans les services d'annuaire les valeurs d'attribut d'utilisateur afin de renvoyer les valeurs correspondantes d'attribut de nom et d'adresse.

Pour savoir comment remplir les champs **Filtre de recherche de l'utilisateur** et **Attribut de l'utilisateur**, cliquez sur le bouton **Par défaut** pour afficher la boîte de dialogue **Afficher le service d'annuaire**. Sélectionnez un nom de service d'annuaire dans la liste des services d'annuaire disponibles et cliquez sur **OK**.

Le fait de sélectionner un service d'annuaire, par exemple Active Directory, renseigne les champs **Filtre de recherche de l'utilisateur** et **Attribut de l'utilisateur** avec les valeurs par défaut pour le service d'annuaire sélectionné. Vous pouvez modifier ces valeurs si vous disposez de services d'annuaire personnalisés nécessitant des valeurs différentes.

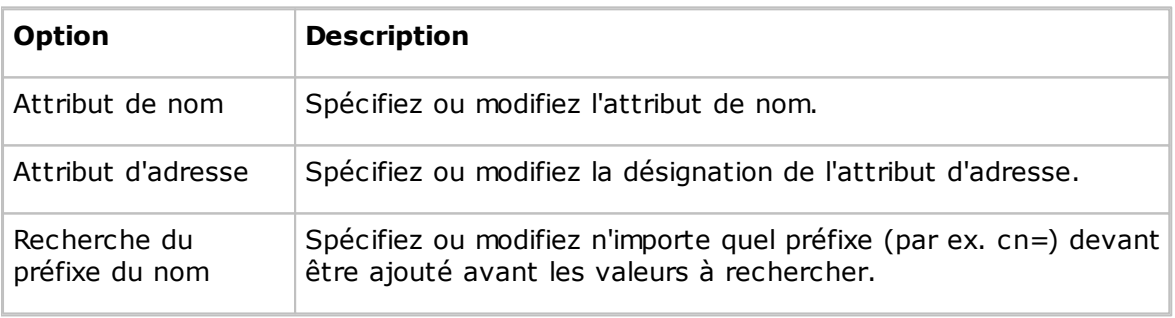

Attributs :

## **Onglet Contrôle à distance**

Utilisez l'onglet **Contrôle à distance** pour spécifier les options générales des sessions de contrôle à distance.

#### **Remarque**

Vous pouvez spécifier des options de sessions de contrôle à distance individuelles pour chaque connexion à un module Host dans la boîte de dialogue **Propriétés de connexion** à laquelle vous pouvez accéder soit en cliquant sur la boîte de dialogue **Propriétés de connexion** figurant dans l'onglet **Connexion rapide**, soit, lors d'une session de contrôle à distance, en cliquant sur **Propriétés de connexion** dans la barre d'outils.

## **Activer**

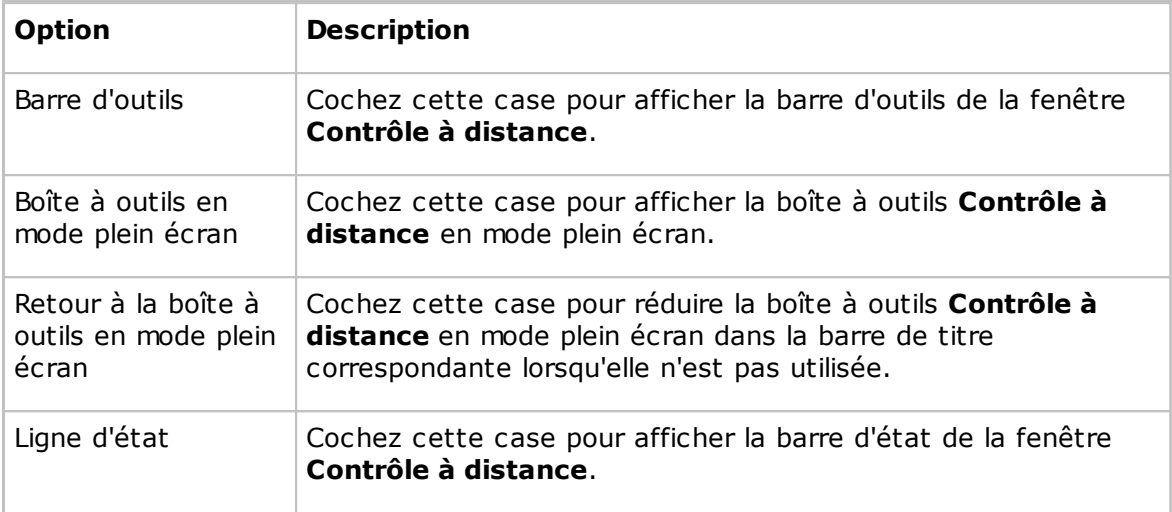

## **Touches d'accès rapide**

Vous pouvez attribuer des touches d'accès rapide (combinaisons de touches) à des actions données. Par défaut, la combinaison CTRL+Z est attribuée au zoom avant et arrière (bascule entre la fenêtre **Contrôle à distance** et le mode plein écran). Attribuez les touches d'accès rapide en cochant les cases et en entrant un caractère dans le dernier champ.

## **Fenêtre de contrôle à distance**

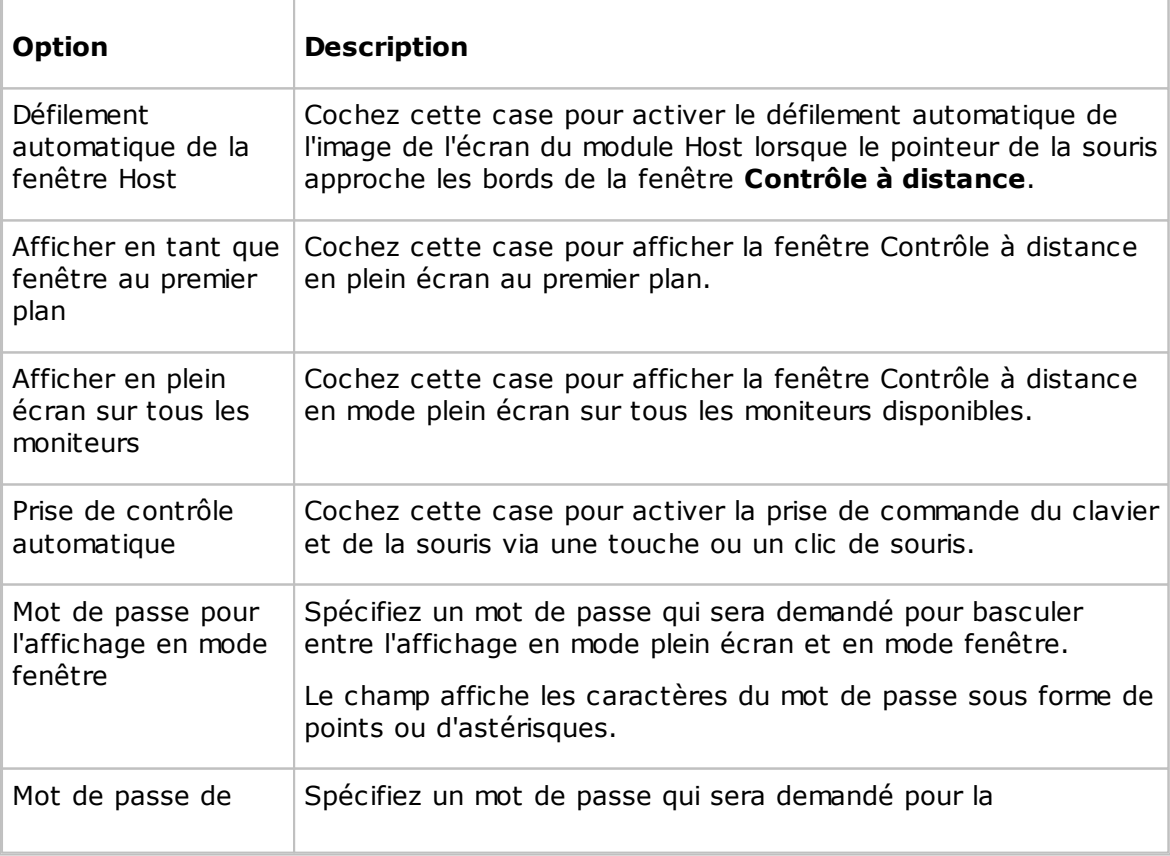

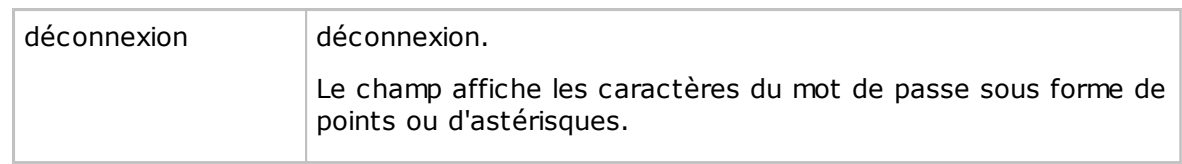

### **Onglet Presse-papiers**

Utilisez l'onglet **Presse-papiers** pour spécifier les options de transfert du pressepapiers du contrôle à distance.

## **Transfert automatique du Presse-papiers**

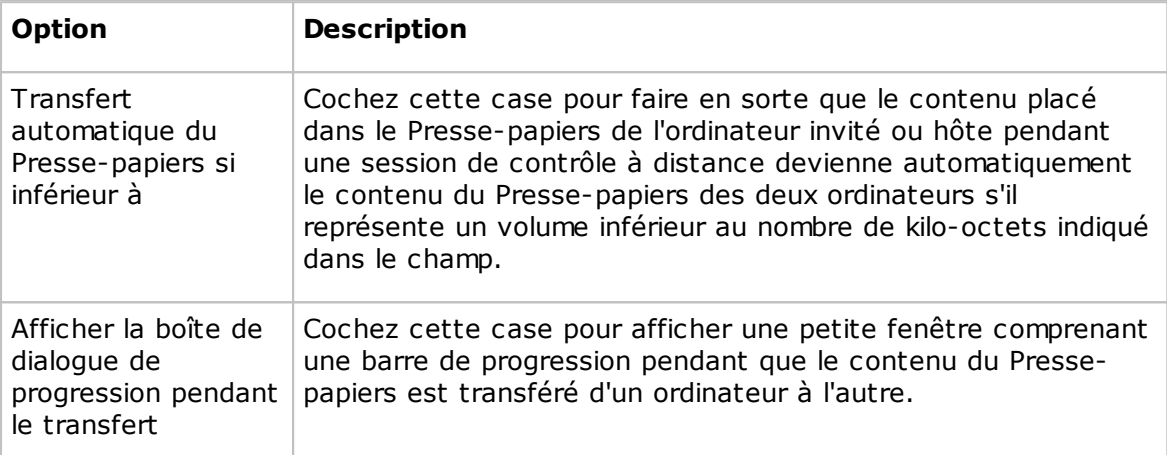

## **Onglet Surveillance**

Utilisez l'onglet **Surveillance** pour spécifier les options de surveillance.

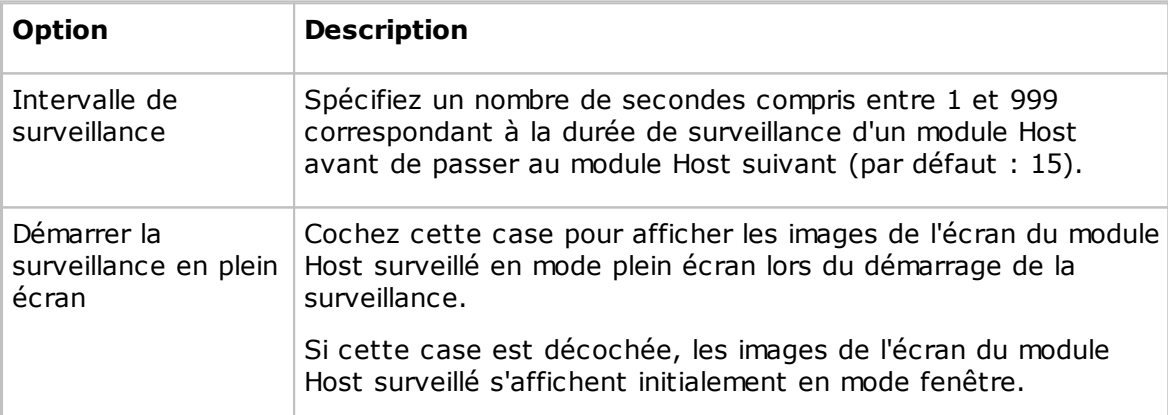

## **Onglet Chat audio et vidéo**

Utilisez l'onglet **Chat audio et vidéo** pour spécifier les options de chat audio et vidéo.

### **Paramètres de chat audio et vidéo**

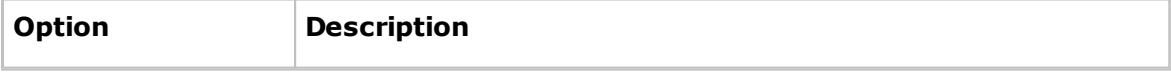

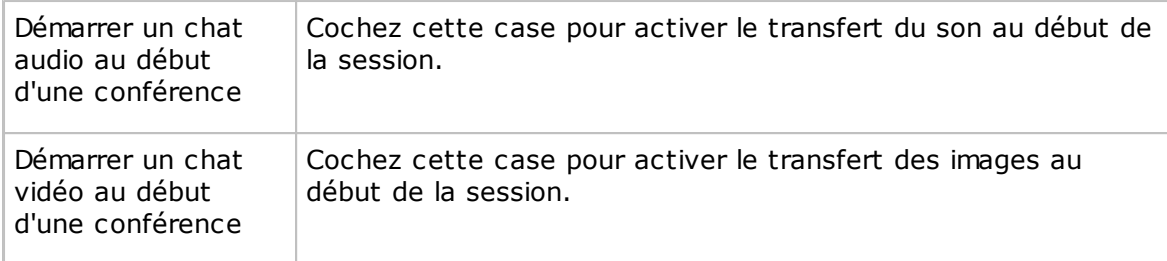

### **Chat audio**

Cochez la case **Activer les liaisons audio en duplex** pour activer le transfert du son dans les deux sens simultanément.

## **Remarque**

Les systèmes sonores de certains ordinateurs ne prennent pas en charge les liaisons audio en duplex.

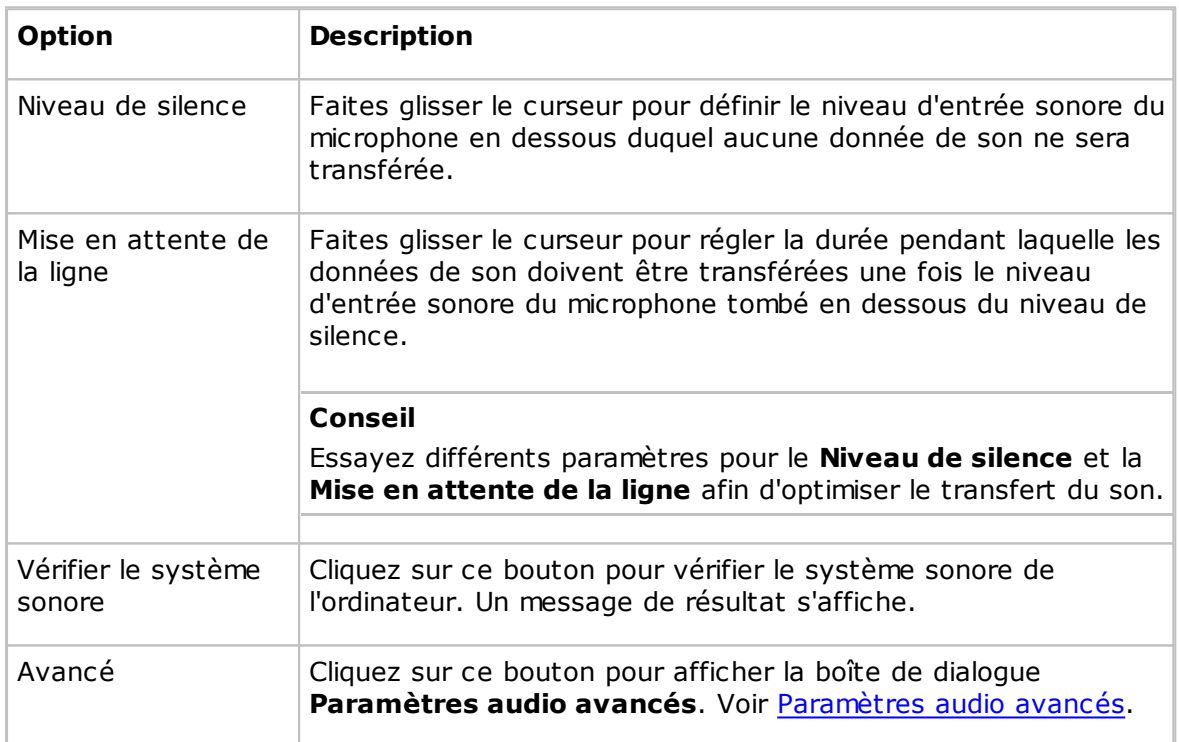

## **Sensibilité du microphone**

### **Vidéo**

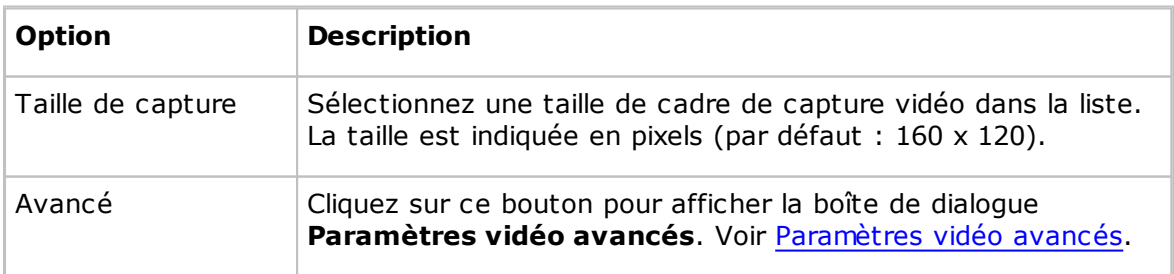
#### **Onglet Impression à distance**

Utilisez l'onglet **Impression à distance** pour spécifier les imprimantes Netop distantes et la redirection des tâches d'impression entrantes.

#### **Imprimantes Netop distantes**

Vous pouvez ajouter une imprimante Netop sur l'ordinateur invité pour permettre l'envoi de tâches d'impression d'un ordinateur invité vers un périphérique d'impression d'un ordinateur hôte (imprimante distante).

Cliquez sur le bouton **Ajouter imprimante** et suivez les instructions affichées dans la fenêtre **Procédure d'ajout d'imprimante**. Cliquez sur le bouton **Prêt** pour lancer l'ajout d'une imprimante Netop.

Le volet **Imprimantes Netop distantes** affiche alors le nom des imprimantes Netop dans le dossier **Imprimantes** de Windows sur l'ordinateur invité.

#### **Remarques**

Vous pouvez également ajouter une imprimante Netop sur un ordinateur hôte pour permettre l'envoi de tâches d'impression d'un ordinateur hôte vers un périphérique d'impression d'un ordinateur invité.

Vous pouvez supprimer une imprimante Netop en la sélectionnant dans le volet et en cliquant sur le bouton **Supprimer imprimante**.

Si vous êtes connecté à plusieurs hôtes pendant que vous envoyez une tâche d'impression vers une imprimante Netop, une boîte de dialogue s'ouvre pour vous inviter à sélectionner l'hôte vers lequel vous souhaitez envoyer la tâche d'impression sélectionnée.

#### **Remarque**

Des instructions spéciales pour l'impression à distance depuis des applications DOS sont disponibles dans la base de connaissances Netop KnowledgeBase.

#### **Rediriger l'impression vers**

Vous pouvez rediriger une tâche d'impression envoyée par l'ordinateur hôte vers l'ordinateur invité vers n'importe quelle imprimante spécifiée sur l'ordinateur invité.

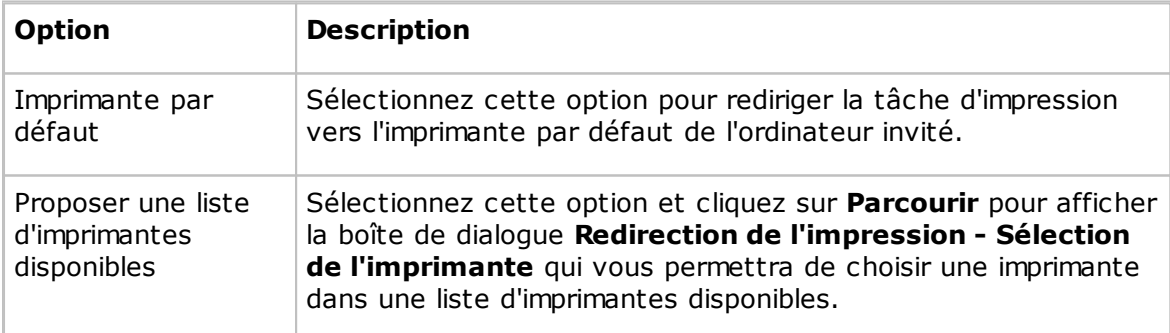

### **Voir aussi**

Envoyer une tâche [d'impression](#page-68-0) vers une imprimante distante

#### **Onglet Enregistrement**

Utilisez l'onglet **Enregistrement** pour spécifier les options d'enregistrement de la session de contrôle à distance.

#### **Options**

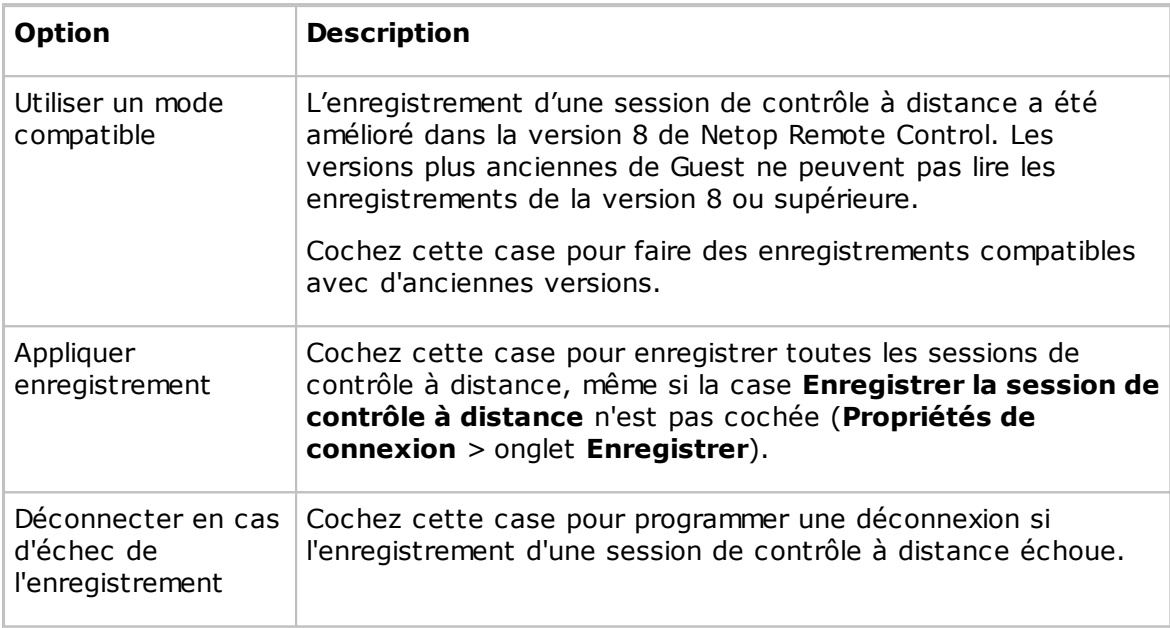

### **Enregistrement**

Un onglet d'archivage **Enregistrements** et un nom de fichier d'enregistrement identifient l'invité de la session de contrôle à distance. Sélectionnez l'une des options d'identification suivantes :

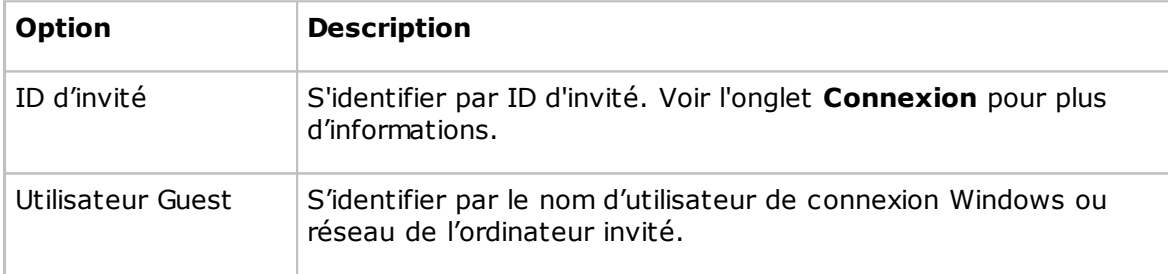

#### **Voir aussi**

[Enregistrer](#page-52-0) les sessions

#### **Onglet Sons**

Utilisez l'onglet **Sons** pour sélectionner les sons émis lors de certains événements définis.

Cochez une case d'événement pour émettre un son lorsque l'événement se produit. Décochez la case pour annuler l'émission du son quand l'événement se produit.

Sélectionnez un événement et cliquez sur **Sélectionner un son** pour ouvrir un fichier audio portant l'extension .wav pour remplacer le son actuel. L'événement sera indiqué

par un astérisque (\*). Sélectionnez un événement marqué (\*), puis cliquez sur **Son par défaut** pour réaffecter le son par défaut à l'événement et supprimer le marquage par (\*).

Si vous souhaitez écouter le son pendant que vous modifiez les paramètres de son, sélectionnez un événement et cliquez sur **Lecture** pour lire le son affecté à l'événement.

## **Onglet Demande d'aide**

Utilisez l'onglet **Demande d'aide** pour configurer l'utilisation de la fonction de demande d'aide.

Cochez la case **Activer la demande d'aide** pour permettre au module Guest de recevoir les demandes d'aide.

Cliquez sur le bouton **Avancé** pour afficher la boîte de dialogue **Service d'aide avancé** qui vous permet de spécifier les actions à exécuter lorsqu'une demande d'aide est reçue. Voir [Service](#page-75-0) d'aide avancé.

### **Onglet Service d'aides**

Le module Guest ne peut recevoir les demandes d'aide des hôtes que si les cases **Activer la demande d'aide** et **Activer les services d'aide** sont cochées, si au moins un nom de service d'aide est spécifié et si des profils de communication sont activés lors du chargement de Guest.

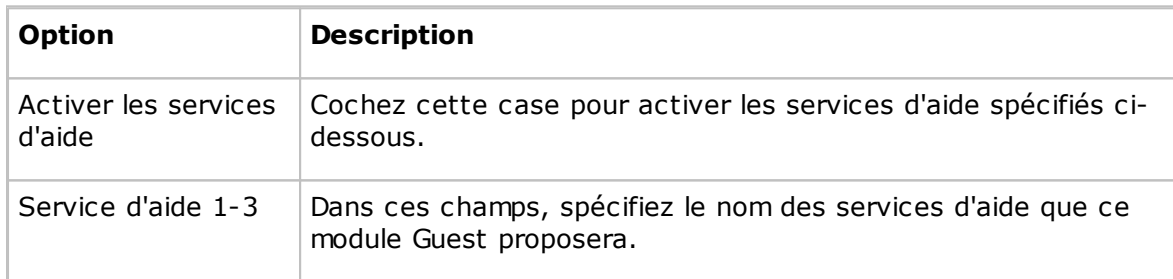

L'hôte utilise le terme poste d'aide en tant que nom de service d'aide.

## **Onglet Ticket de service**

La version étendue de Guest comporte également un onglet **Tickets de service** qui lui permet de traiter les demandes d'aide par numéro de ticket de service. Les tickets de services sont utilisés pour Netop Remote Control et Netop OnDemand Remote Control (version 1.74 et versions antérieures).

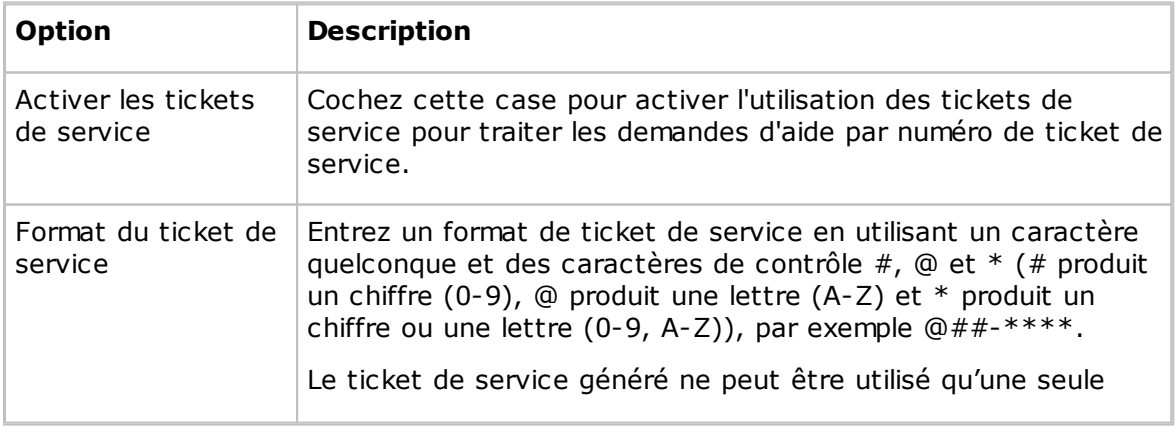

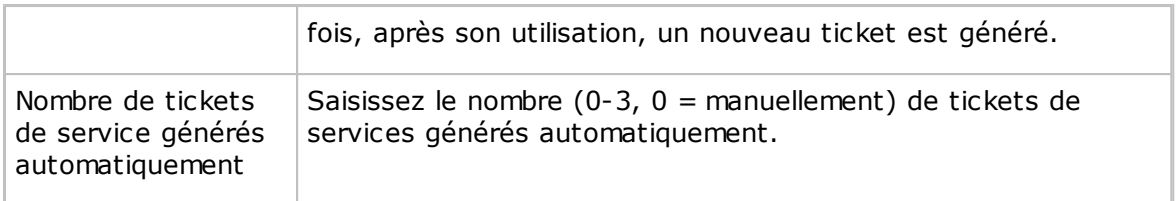

#### **Onglet WebConnect**

La version étendue de Guest comporte également un onglet WebConnect qui lui permet de traiter les demandes d'aide par ticket WebConnect. Les tickets WebConnect sont utilisés pour Netop OnDemand Remote Control 2.0 et les versions ultérieures.

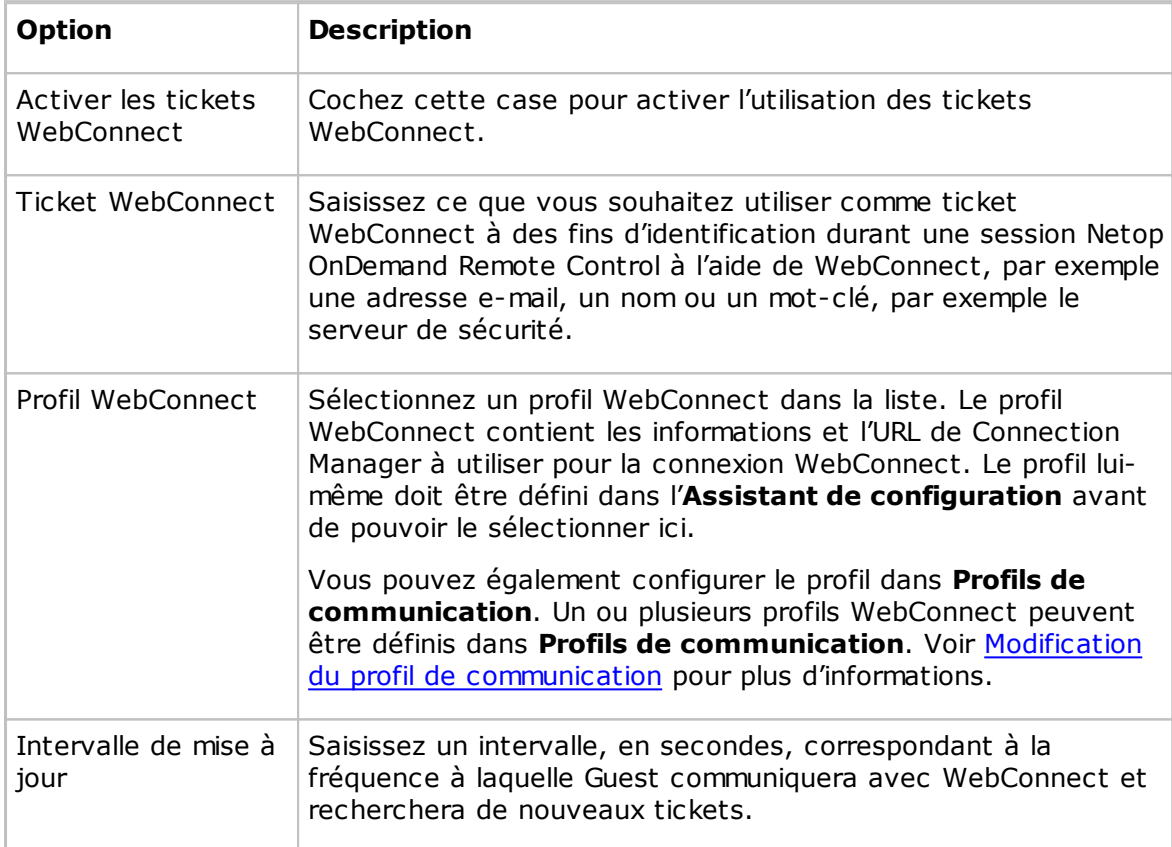

#### **Voir aussi**

[Configurer](#page-59-0) la demande d'aide sur les modules Guest et Host

#### **Onglet Exécuter**

Utilisez l'onglet **Exécuter** pour spécifier les programmes à inclure dans le menu déroulant **Exécuter le programme** des barres d'outils des fenêtres **Guest** et **Contrôle à distance**.

Le volet affiche les programmes spécifiés en tant qu'enregistrements dans un tableau avec une description ainsi que le nom du fichier du programme et le chemin d'accès correspondant.

#### **Remarque**

Le contenu du tableau est stocké dans le fichier de configuration Netop runprog.ndb, qui se trouve en général ici : C:\Documents and Settings\<Nom d'utilisateur> \Application Data\Netop\Netop Remote Control\Guest.

Cliquez sur le bouton **Ajouter** pour ajouter un programme au volet. La boîte de dialogue **Exécuter**, dans laquelle vous pouvez spécifier le programme à exécuter, s'affiche. Voir [Exécuter](#page-151-0).

Pour afficher les propriétés d'un enregistrement dans le volet, sélectionnez l'enregistrement et cliquez sur le bouton **Propriétés**. La boîte de dialogue **Exécuter** s'affiche, et vous pouvez modifier les propriétés spécifiées.

Pour supprimer à nouveau un enregistrement, sélectionnez-le dans le volet et cliquez sur le bouton **Supprimer**.

#### **Voir aussi**

Exécuter un [programme](#page-46-0) sur un ou plusieurs hôtes

#### **Onglet Chiffrement**

Utilisez l'onglet **Chiffrement** pour activer les types de chiffrement.

La communication entre les modules Netop est protégée par chiffrement des données transmises.

Plusieurs types de chiffrement sont disponibles sur les modules de Netop Remote Control.

Les modules Netop en communication négocient automatiquement pour chiffrer la communication à l'aide d'un type de chiffrement activé sur les deux modules. Voir Propriétés de [connexion](#page-89-0) (onglet Compression/Chiffrement). Les modules Netop sur lesquels aucun type de chiffrement commun n'est activé ne peuvent pas communiquer.

Cochez les cases en regard des différents types de chiffrement pour les activer.

Pour connaître les détails des différents types de chiffrement, sélectionnez un type de chiffrement et cliquez sur le bouton **Détails**.

#### **Onglet Inventaire**

Utilisez l'onglet **Inventaire** pour spécifier les inventaires à prendre en compte et l'affichage du contenu dans la fenêtre **Guest**, dans l'onglet **Inventaire**.

#### **Affichage récapitulatif**

Le volet contient la liste des détails d'inventaire disponibles. Cochez les cases pour spécifier les détails d'inventaire pour la fenêtre **Guest**, dans le récapitulatif de l'onglet **Inventaire**, qui s'affiche dans le volet des détails situé sur la droite lorsqu'un dossier est sélectionné dans le volet des contenus sur la gauche.

L'ordre des détails d'inventaire sélectionnés de haut en bas sur le volet déterminera l'ordre des colonnes dans le volet des détails, de gauche à droite.

Utilisez les boutons **Haut/Bas**, **Sélectionner tout** et **Désélectionner tout** pour organiser le contenu du volet.

Cliquez sur le bouton **Avancé** pour spécifier le mode de traitement d'inventaire et les

éléments d'inventaire personnalisés. La boîte de dialogue **Option avancée d'inventaire** est affichée. Voir Option avancée [d'inventaire](#page-77-0).

#### **Voir aussi**

Générer un inventaire de [l'ordinateur](#page-14-0) hôte

#### **Onglet Carte à puce**

Utilisez l'onglet **Carte à puce** pour spécifier le lecteur de carte à puce dont la lecture permettra l'authentification de la carte à puce.

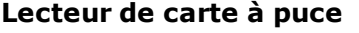

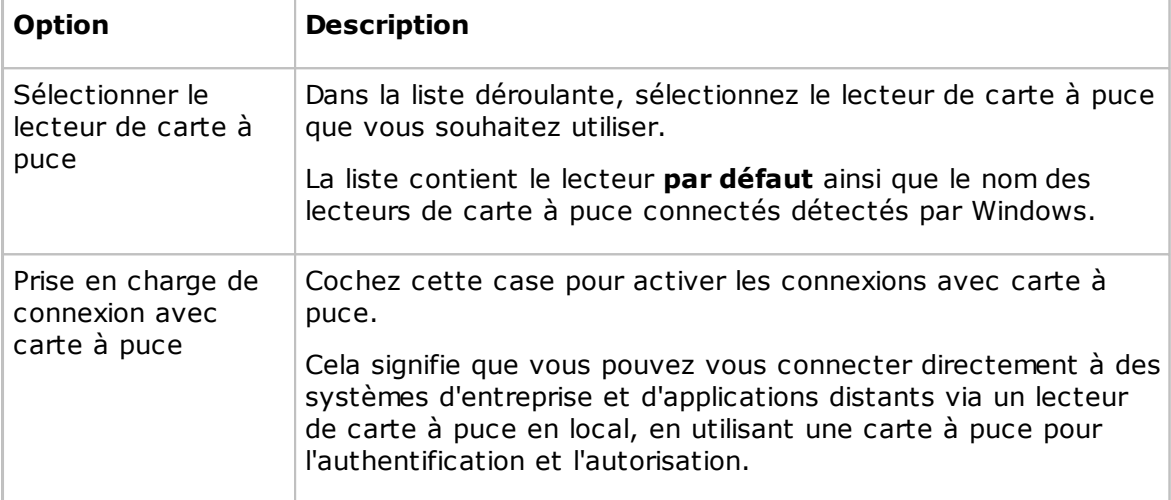

#### **Voir aussi**

[Sécurité](#page-158-0) d'accès à Guest (onglet Carte à puce)

#### **Onglet Intel vPro**

Utilisez l'onglet **Intel vPro** pour spécifier l'adresse du service Web SCS.

Cochez la case **Se connecter au SCS** et saisissez l'URL du service Web SCS dans le champ situé en dessous.

L'adresse est alors enregistrée dans le système si bien que vous n'avez pas besoin de la saisir à chaque fois vous sélectionnez la commande **Récupérer les ordinateurs compatibles Intel vPro à partir du SCS** dans le menu contextuel du volet de l'onglet **Intel vPro**, dans l'onglet **Connexion rapide**.

#### **Voir aussi**

Utiliser Intel vPro depuis Netop [Remote](#page-34-0) Control

#### **Onglet Apparences**

Si vous exécutez une session de contrôle à distance, les apparences vous permettent de voir le périphérique hôte et d'exécuter des commandes sur ce périphérique en cliquant sur les boutons de l'apparence utilisée. Un périphérique peut avoir plus d'une définition d'apparence selon son état, par exemple s'il a un clavier rétractable, si

l'orientation est définie sur portrait ou paysage, etc. A chaque fois que le périphérique change d'état, le module Host envoie des informations d'apparence mises à jour au module Guest.

Si le module Guest ne dispose de l'apparence requise pour une session de contrôle à distance avec un module Host particulier, il cherchera à récupérer une apparence utilisable depuis Netop Skin Repository Server. Si l'apparence requise n'est pas disponible, le module Guest utilisera une apparence par défaut.

Dans l'onglet **Apparences**, l'adresse et le numéro de port du serveur Netop Skin Repository Server sont affichés.

Cliquez sur le bouton **Afficher modèles** pour voir tous les modèles d'apparence disponibles.

### **Onglet Mise à jour Web**

Utilisez l'onglet **Mise à jour Web** pour spécifier les options de mise à jour Web à utiliser pour mettre à jour automatiquement l'installation du module Guest.

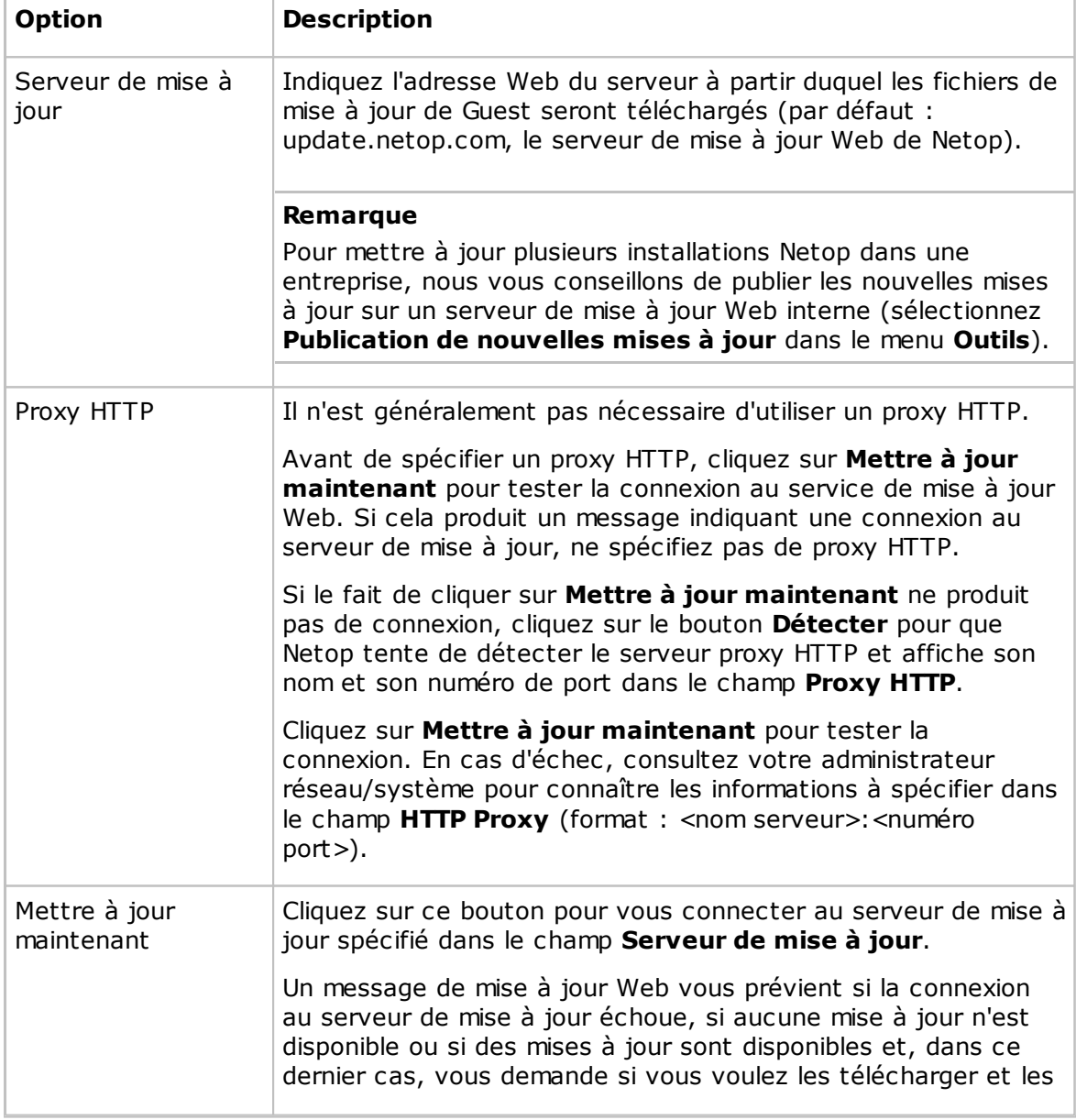

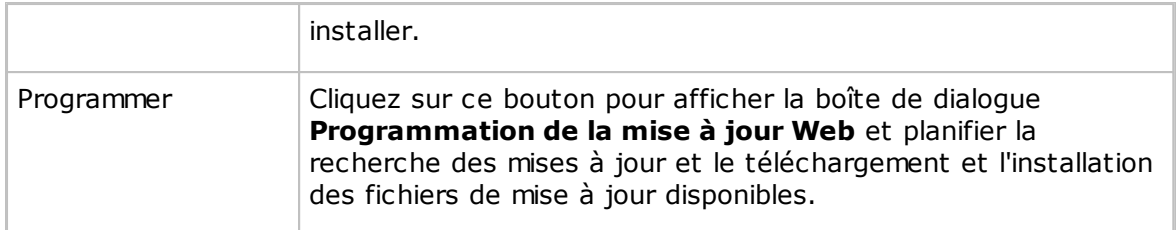

## <span id="page-151-0"></span>**5.1.21 Exécuter**

Utilisez la boîte de dialogue **Exécuter** pour spécifier le fichier de programme à exécuter à l'aide de la fonction **Exécuter le programme** et définir le mode de démarrage du programme.

### **Fichier**

Saisissez un texte descriptif dans le champ **Description**. Ce texte s'affichera dans le menu.

### **Nom du fichier**

Vérifiez que l'option **Nom du fichier local** est sélectionnée, puis cliquez sur le bouton **Parcourir** pour rechercher le fichier programme au format .exe.

Lorsque le fichier de programme est ajouté dans le champ **Nom du fichier local**, le nom du fichier global est automatiquement ajouté dans le champ **Nom du fichier global**. Le chemin d'accès absolu a été remplacé par des variables d'environnement. Ceci est particulièrement utile si vos ordinateurs utilisent des plates-formes Windows différentes.

Exemple d'un nom de fichier local et du nom de fichier global correspondant :

C:\Program Files\Adobe\Acrobat 6.0\Reader\AcroRd32.exe

%ProgramFiles%\Adobe\Acrobat 6.0\Reader\AcroRd32.exe

#### **Conseil**

Une fois que vous avez ajouté un programme dans le champ **Nom du fichier local** et que le nom du fichier global a été ajouté automatiquement dans le champ **Nom du fichier global**, sélectionnez l'option **Nom du fichier global** pour ne pas avoir à tenir compte de la version et de la langue du système d'exploitation installé sur les ordinateurs hôtes.

Si le programme sélectionné doit être démarré à l'aide des commutateurs de ligne de commande, utilisez le champ **Commutateurs de ligne de commande** pour les saisir. Vous pourriez, par exemple, lancer Internet Explorer avec une adresse spécifique ou Adobe Acrobat Reader avec le nom d'un document à lire.

## **Exécuter**

Sous **Exécuter**, cliquez sur **Normal**, **Agrandissement** ou **Réduction** pour définir comment le programme doit démarrer quand il est ouvert à partir du bouton **Exécuter le programme** de la barre d'outils ou de la commande **Exécuter le programme** du menu **Connexion**.

## <span id="page-152-0"></span>**5.1.22 Script**

Un script est une structure de commande définie par un utilisateur qui peut exécuter une tâche, généralement un transfert de fichiers programmé sans contrôle.

Utilisez la boîte de dialogue **Script** pour créer et modifier des scripts dans une structure à arborescence graphique.

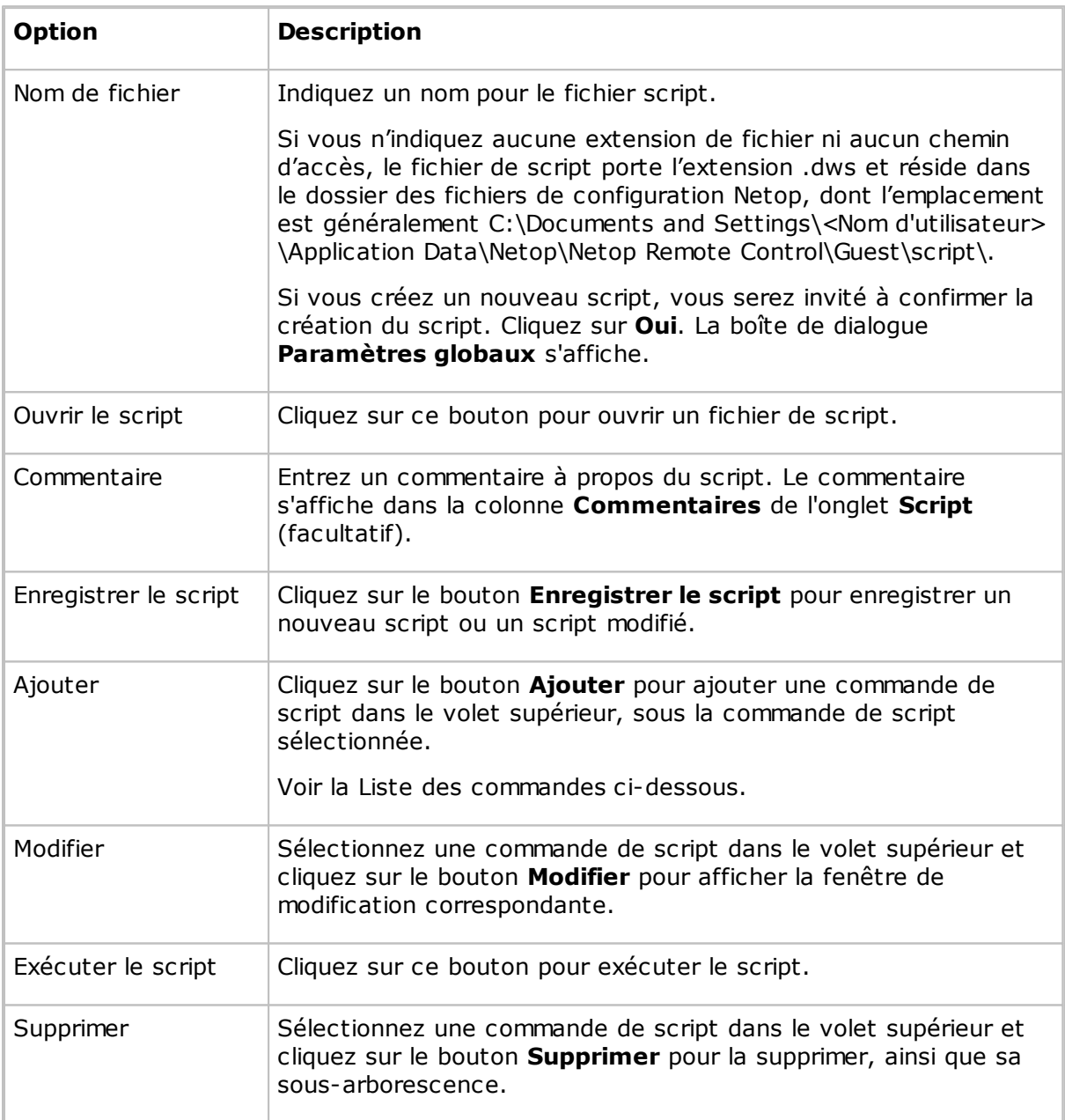

## **Liste des commandes**

Pour définir la première commande d'un script, dans le volet supérieur de la boîte de dialogue **Script**, sélectionnez l'élément **Paramètres globaux** et cliquez sur **Ajouter** pour afficher un menu déroulant.

Ce menu comporte les commandes de script suivantes qui peuvent s'exécuter sur l'invité :

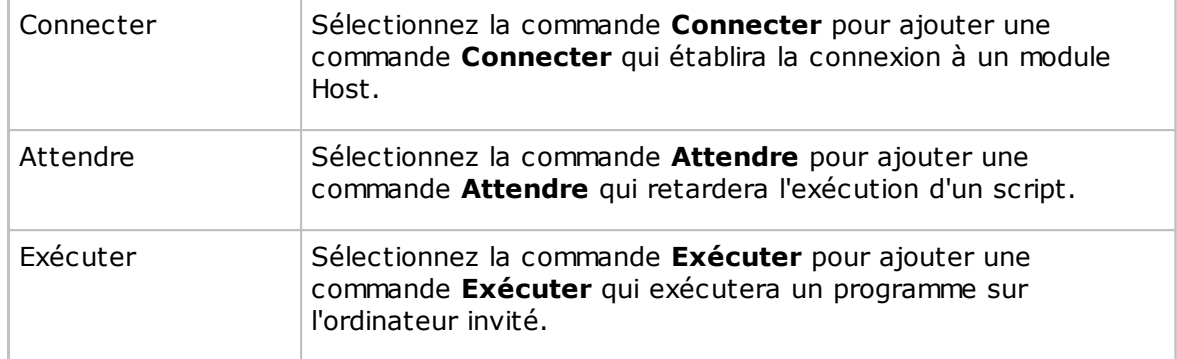

Une commande **Connecter** renvoie le script dans des commandes qui s'exécutent avec ou sur l'ordinateur hôte connecté ou, dans le cas d'une commande **Connecter** locale, sur l'ordinateur invité.

Dans le volet supérieur, cliquez sur le signe [+] en regard de la commande **Connecter** pour la développer, puis sélectionnez la commande développée **Connecter** ou une commande située sous celle-ci.

Cliquez sur **Ajouter** pour afficher le menu suivant, qui contient les commandes de script pouvant s'exécuter avec un module Host connecté ou avec un module Guest connecté localement à lui-même :

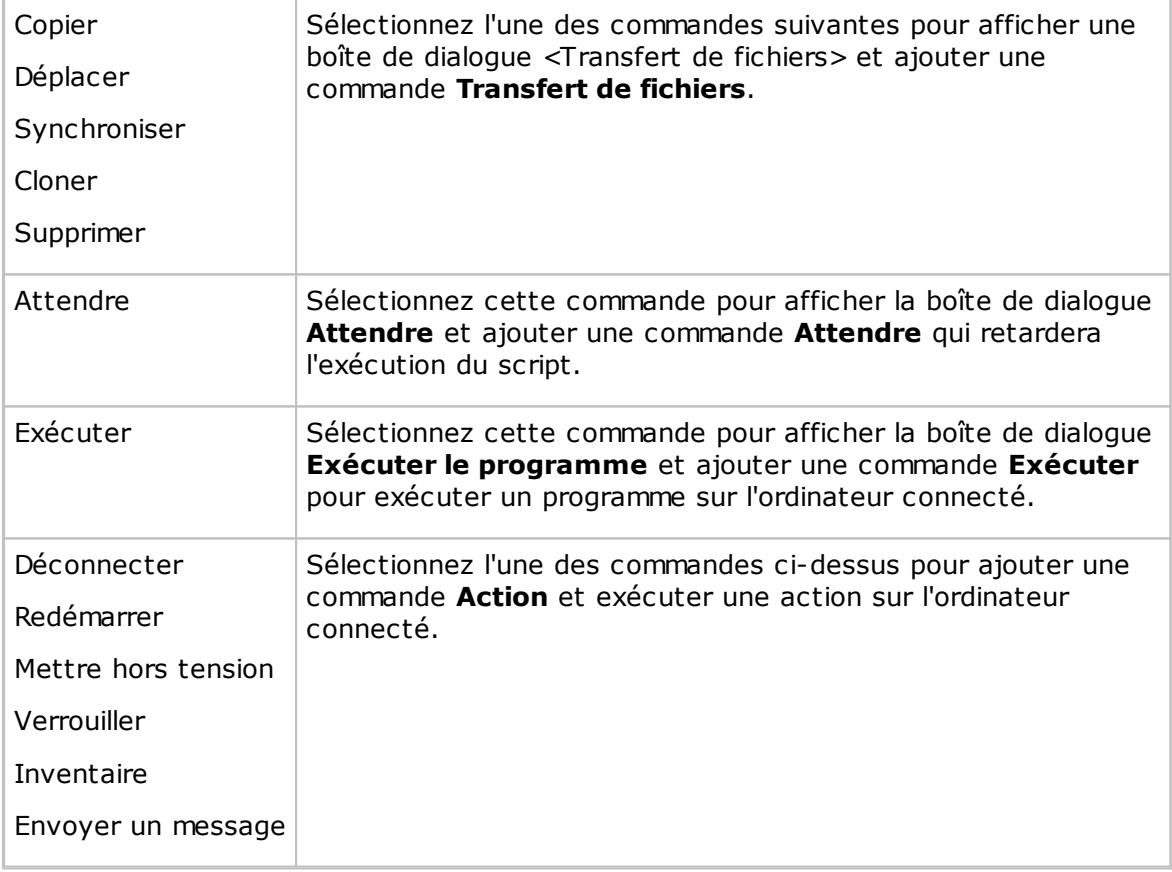

#### **Voir aussi**

Créer et [exécuter](#page-31-0) un script [Paramètres](#page-103-0) globaux

## Options Netop File [Manager](#page-127-0)

## **5.1.23 Envoyer un message**

Si vous ajoutez une commande **Envoyer un message** à un script, la boîte de dialogue **Envoyer un message** s'affiche et vous permet de définir comment envoyer le message.

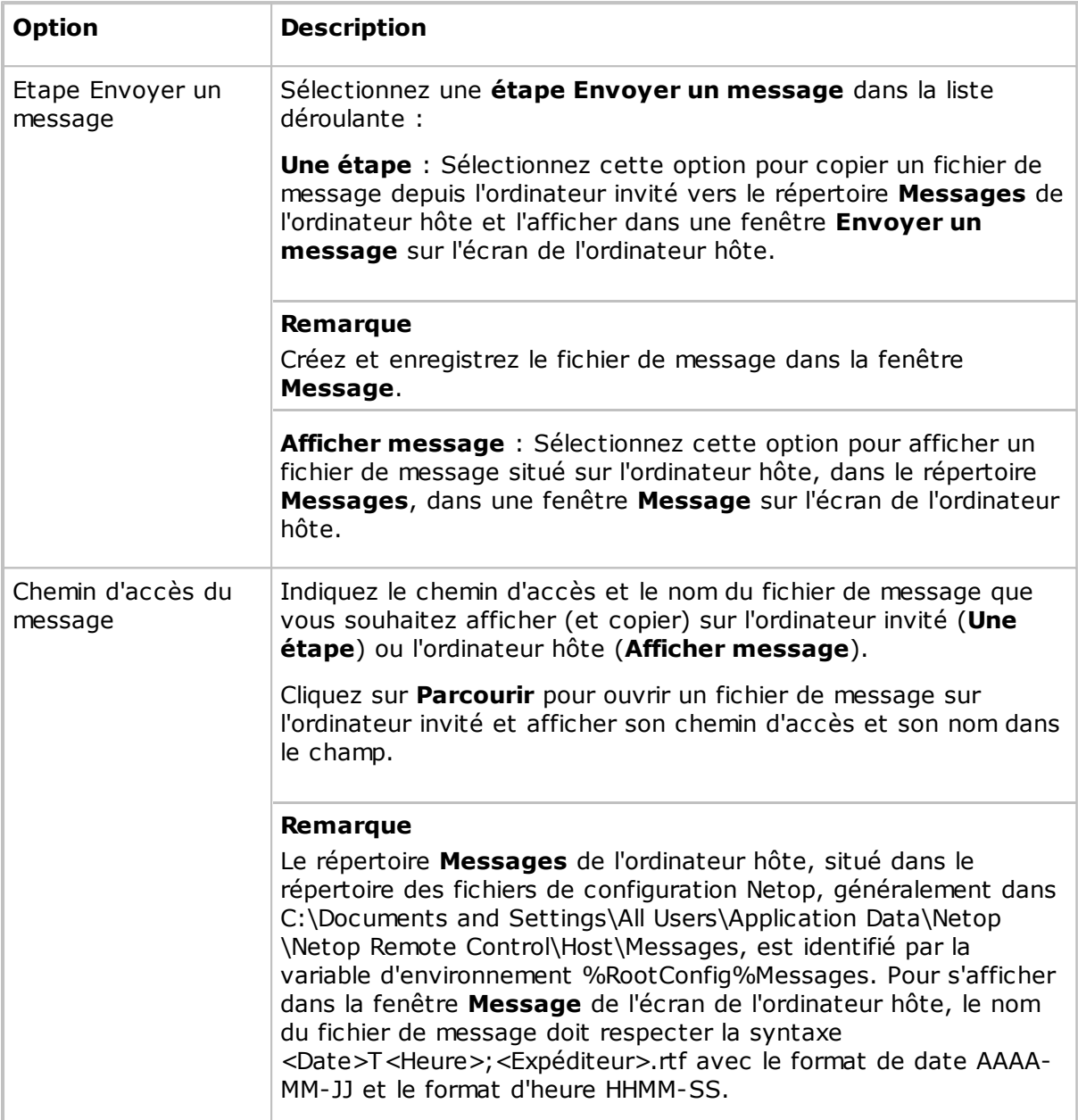

## **Voir aussi**

**[Script](#page-152-0)** Créer et [exécuter](#page-31-0) un script [Communiquer](#page-66-0) avec les utilisateurs Host

## **5.1.24 Informations de connexion du service WebConnect**

Dans la boîte de dialogue **Informations de connexion du service WebConnect**, indiquez les informations de connexion avec lesquelles le module Netop doit s'identifier lorsqu'il se connecte au service Netop WebConnect.

Indiquez un compte de service WebConnect reconnu ainsi que le mot de passe et le domaine correspondants.

### **Voir aussi**

Guide d'installation de Netop WebConnect

## **5.2 Boîtes de dialogue du module Host**

## **5.2.1 Options avancées de demande d'assistance**

### **Communication**

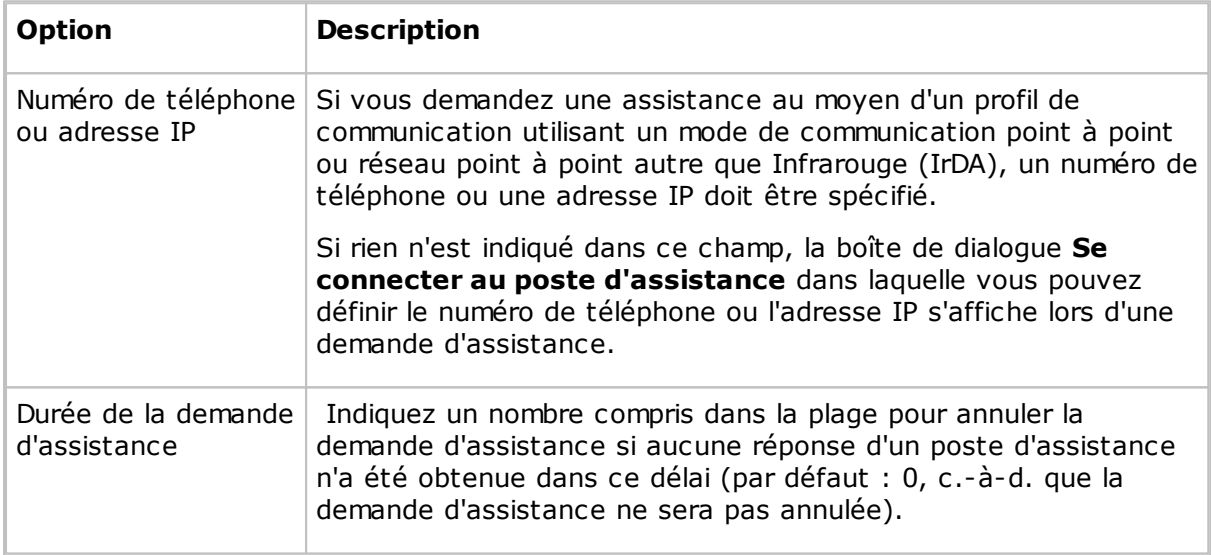

#### **Connexion à la passerelle**

Si vous demandez une assistance au moyen d'un profil de communication utilisant un mode de communication point à point ou réseau point à point via une passerelle Netop de réseau Guest, une autorisation de connexion peut être requise.

Spécifiez le nom de connexion de la passerelle, le mot de passe et le domaine ici.

Si aucune information valide de connexion à la passerelle n'est spécifiée dans ce champ, une boîte de dialogue de connexion à la passerelle peut s'afficher lors de la demande d'assistance, dans laquelle vous pourrez indiquer les éléments d'identification.

Cochez la case **Utiliser les éléments d'identification actuels pour l'authentification de sécurité Windows** pour vous connecter avec le nom, le mot de passe et le domaine de l'utilisateur connecté à Windows sur l'ordinateur hôte.

#### **Voir aussi**

Options du [programme](#page-173-0) (onglet Demande d'assistance) Demande [d'assistance](#page-56-0)

## **5.2.2 Numéros RNIS autorisés**

Si la vérification du numéro RNIS Guest est activée dans la boîte de dialogue **Modification du profil de communication**, une passerelle de connexion et un hôte peuvent autoriser des connexions au moyen d'une communication RNIS (CAPI) uniquement à partir des numéros de téléphone de la liste **Numéros RNIS autorisés**.

La boîte de dialogue **Numéros RNIS autorisés** autorise les numéros de téléphone RNIS. Vous pouvez ajouter, modifier et supprimer les numéros de téléphone RNIS dans la boîte de dialogue.

### **Remarque**

Les numéros RNIS autorisés sont enregistrés dans le fichier de configuration Netop anumlist.ndb, qui se trouve généralement dans le répertoire C:\Documents and Settings\All Users\Application Data\Netop\Netop Remote Control\<Nom du module>.

## **Voir aussi**

Modification du profil de [communication](#page-80-0)

## **5.2.3 Service de répertoire**

Utilisez la boîte de dialogue **Service de répertoire** pour spécifier un service de répertoire.

## **Généralités**

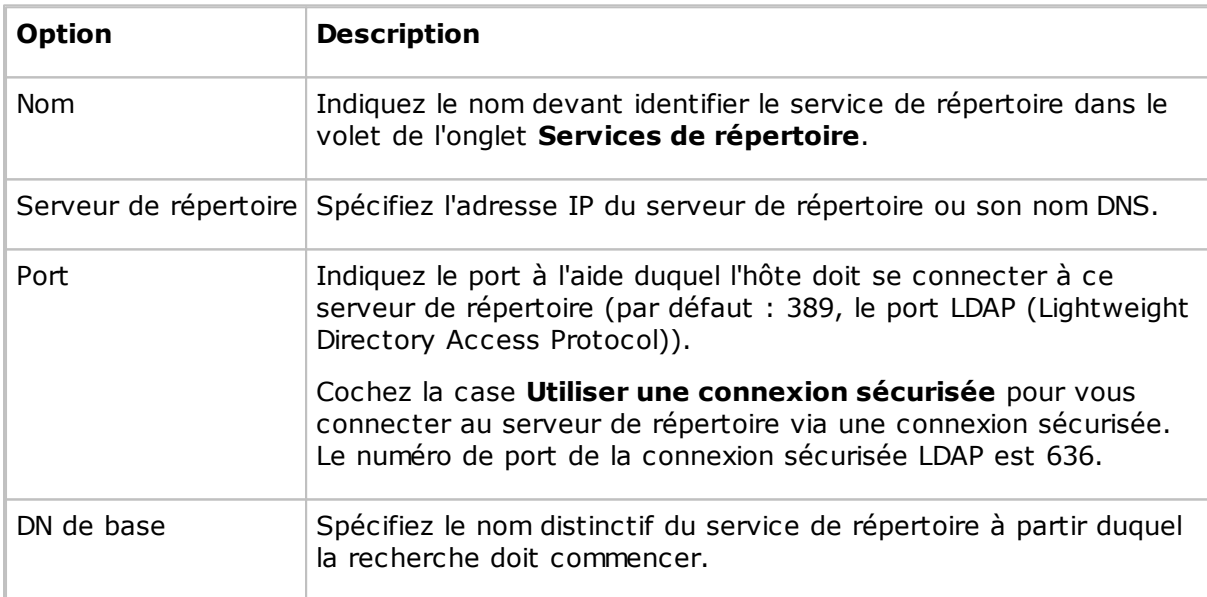

## **Onglet Autorisations**

Utilisez l'onglet **Autorisations** pour indiquer les informations de connexion que l'hôte doit utiliser pour se connecter au serveur de répertoire. Les autorisations déterminent les informations du service de répertoire auxquelles l'hôte aura accès.

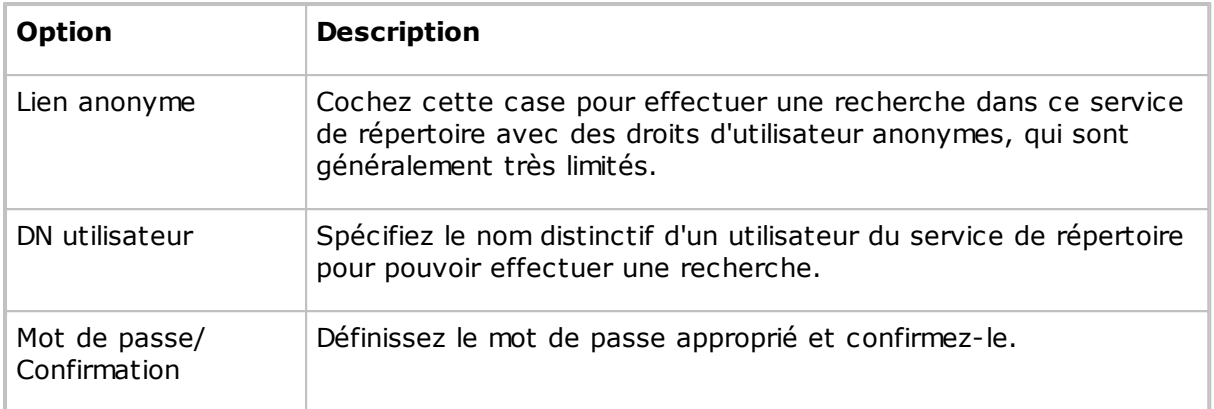

#### **Onglet Paramètres**

Utilisez l'onglet **Paramètres** pour spécifier les critères de recherche devant être appliqués pour récupérer les propriétés d'un utilisateur du module Guest qui se connecte. À l'origine, les champs sont vides.

Cliquez sur le bouton **Par défaut** pour afficher la boîte de dialogue **Sélectionner un service de répertoire**.

La liste déroulante contient les noms des services de répertoire utilisés couramment, tels que le Microsoft Active Directory. Sélectionnez un type de service dans la liste déroulante. Si le type de service du serveur de répertoire spécifié dans le champ **Serveur de répertoire** de la boîte de dialogue **Service de répertoire** se trouve dans la liste, sélectionnez-le dans celle-ci.

Cliquez sur le bouton **OK** pour fermer la boîte de dialogue et spécifier les paramètres par défaut du type de service de répertoire dans les champs de l'onglet **Paramètres**.

#### **Remarque**

Si les champs de l'onglet **Paramètres** sont remplis lorsque vous sélectionnez un type de service de répertoire dans la boîte de dialogue **Sélectionner un service de répertoire**, il ne sera pas nécessaire de modifier leur contenu.

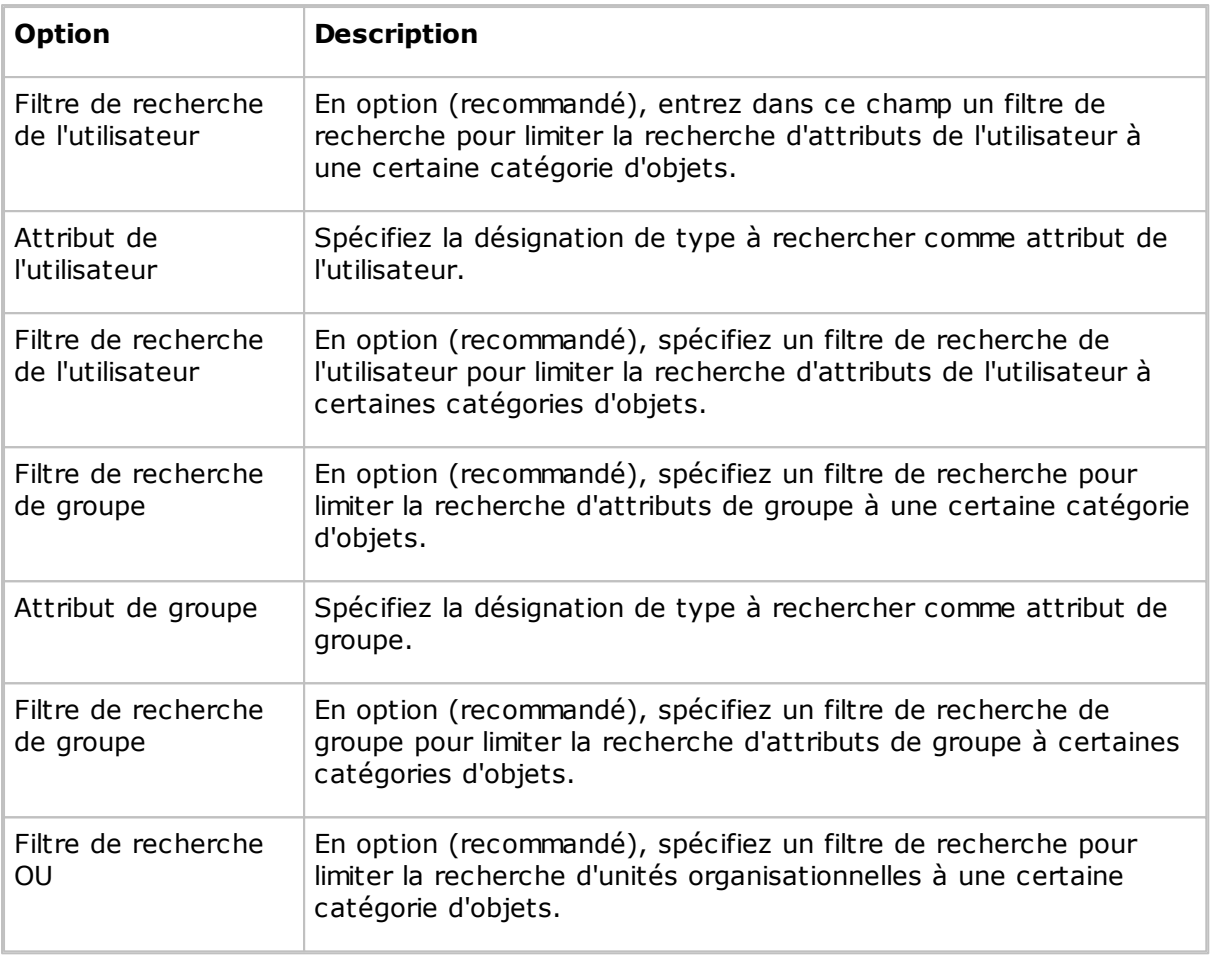

## **Voir aussi**

Options du [programme](#page-173-0) (onglet Services de répertoire)

## <span id="page-158-0"></span>**5.2.4 Sécurité d'accès des invités**

## **Autorisations d'accès des invités(onglet)**

Utilisez l'onglet **Autorisations d'accès des invités** pour sélectionner la méthode d'accès pour les invités qui se connectent.

Sélectionnez une méthode dans la liste **Méthode d'accès de l'invité** :

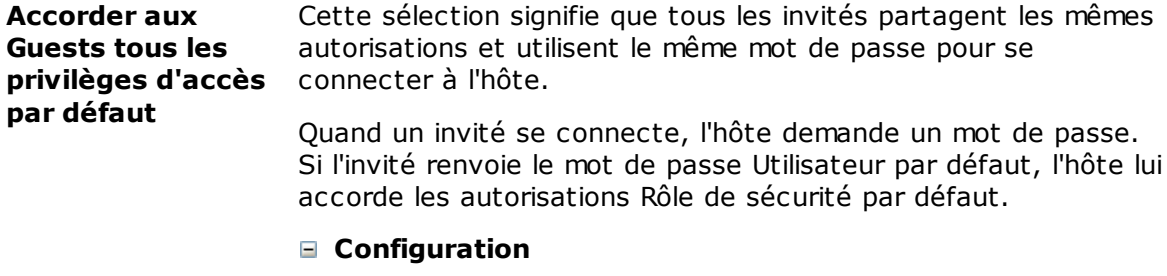

Dans le volet gauche, sélectionnez **Rôle de sécurité par défaut** pour afficher dans le volet droit les autorisations d'accès de ce rôle de sécurité, c-à-d. ce que les invités

seront autorisés à faire une fois connectés à l'hôte.

La section **Confirmation d'accès** dans le volet droit spécifie si et quand l'accès à l'ordinateur hôte doit être confirmé.

#### **Remarque**

Pour des raisons pratiques, les fonctions **Message Netop** et **Obtenir un inventaire** ne sont pas concernées par la sécurité **Confirmation d'accès**, car elle sont souvent utilisées lorsqu'aucun utilisateur n'est présent du côté de l'hôte.

Sélectionnez **Utilisateur par défaut** dans le volet gauche pour définir le mot de passe et les options de rappel. Indiquez un mot de passe de 16 caractères maximum dans le volet droit pour permettre l'authentification par mot de passe partagé.

Pour désactiver l'authentification par mot de passe partagé et ne pas demander de mot de passe à un invité qui se connecte, effacez ces deux champs dédiés au mot de passe. Dans ce cas, l'hôte ne dispose toutefois pas de moyens pour authentifier l'invité se connectant et n'importe qui peut se connecter à l'hôte. À moins d'avoir été supprimée, la fenêtre d'avertissement de sécurité s'affiche lorsque l'hôte démarre la communication.

La section **Rappel** qui se trouve sous la section **Mot de passe** spécifie si et quand utiliser un rappel.

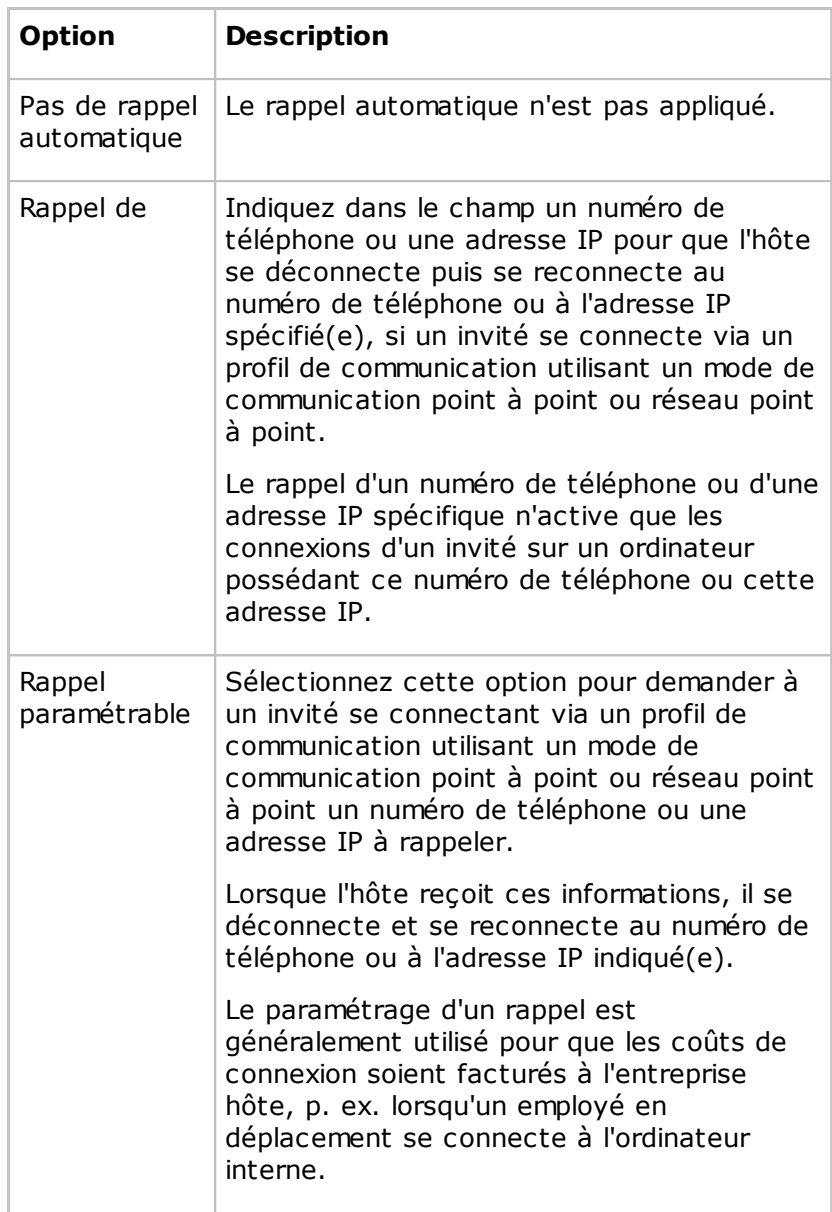

**invité les privilèges d'accès individuels à l'aide de l'authentification Netop**

**Accorder à chaque** Cette sélection signifie que chaque invité possède ses propres autorisations et mot de passe pour se connecter à l'hôte.

> Lorsqu'un invité se connecte, l'hôte demande ses autorisations de connexion à Netop, qui se composent d'un ID et d'un mot de passe définis pour cet invité en particulier. Si l'invité renvoie les informations requises, l'hôte lui accorde les autorisations configurées spécifiquement.

#### **Configuration**

Chaque rôle de sécurité indique ce qui est permis à l'invité ainsi que l'option d'accès de confirmation sélectionnée. Chaque profil d'invité indique les autorisations de connexion de l'invité ainsi que l'option de rappel sélectionnée.

Initialement, le volet gauche contient uniquement les dossiers de rôle de sécurité **Tous les droits d'accès**, **Accès en lecture seule**, **Inventaire uniquement** et **Gestion à distance uniquement**. Vous pouvez ajouter un rôle de sécurité en cliquant sur le bouton **Ajouter un rôle de sécurité** et en définissant le nouveau rôle de sécurité en décochant les cases du volet droit. Sélectionnez une option dans la section **Confirmation d'accès** pour spécifier si et quand l'ordinateur hôte requiert une confirmation.

Vous pouvez ajouter des invités à un rôle de sécurité en le sélectionnant, puis en cliquant sur le bouton **Ajouter un invité**. Dans la boîte de dialogue **Profil de l'invité** affichée, spécifiez le nom du de l'invité, ainsi que son mot de passe et son option de rappel. Voir Profil de [l'invité.](#page-170-0)

Sélectionnez un élément de profil d'invité dans le volet de gauche pour afficher les sections **Mot de passe** et **Rappel** à droite.

**invité les privilèges d'accès individuels à l'aide de la gestion de la sécurité Windows**

**Accorder à chaque** Cette sélection signifie que chaque invité possède ses propres autorisations et se connecte à l'hôte avec ses privilèges de connexion Windows.

> Lorsqu'un invité se connecte, l'hôte demande le nom d'utilisateur Windows, un mot de passe et un domaine. Si une correspondance est trouvée dans la gestion de sécurité Windows, l'hôte accorde à l'invité les autorisations du rôle de sécurité affecté à l'objet de compte Windows.

> Un utilisateur invité auquel est attribué des rôles de sécurité différents en tant qu'individu et en tant que membre de groupes obtiennent les autorisations correspondantes accordées par chaque rôle de sécurité applicable, c-à-d. la somme des privilèges des rôles de sécurité.

#### **Configuration**

Chaque rôle de sécurité indique ce qui est permis à l'invité ainsi que l'option d'accès de confirmation sélectionnée.

Initialement, le volet gauche contient uniquement les dossiers de rôle de sécurité **Tous les droits d'accès**, **Accès en lecture seule**, **Inventaire uniquement** et **Gestion à distance uniquement**. Sélectionnez un dossier de rôle de sécurité pour afficher les autorisations dans le volet droit. Vous pouvez ajouter un rôle de sécurité en cliquant sur le bouton **Ajouter un rôle de sécurité** et en définissant le nouveau rôle de sécurité en décochant les cases du volet droit. Sélectionnez une option dans la section **Confirmation d'accès** pour spécifier si et quand l'ordinateur hôte requiert une confirmation.

Vous pouvez ajouter un utilisateur ou un groupe à un rôle de sécurité en le sélectionnant et en cliquant sur le bouton **Ajouter un utilisateur** ou **Ajouter un groupe**. Dans la boîte de dialogue **Sélectionner les utilisateurs** ou **Sélectionner**

**les groupes**, spécifiez les utilisateurs ou les groupes que vous souhaitez ajouter.

Sélectionnez un utilisateur ou un groupe Windows pour afficher sur la droite la section **Domaine**, la section **RAS** et la section **Rappel** correspondante.

La section **Domaine** affiche le domaine du groupe ou de l'utilisateur Windows sélectionné.

La section **RAS** est incluse uniquement si l'ordinateur hôte fonctionne sous un système d'exploitation Windows NT, 2000, XP, 2003, 2008, Vista ou 7. Cochez la case **Obtenir les informations de rappel automatique du service d'accès distant Windows NT (RAS)** pour utiliser les informations de rappel enregistrées dans service d'accès distant Windows NT.

La section **Rappel** est uniquement affichée si la case de la section **RAS** n'est pas cochée.

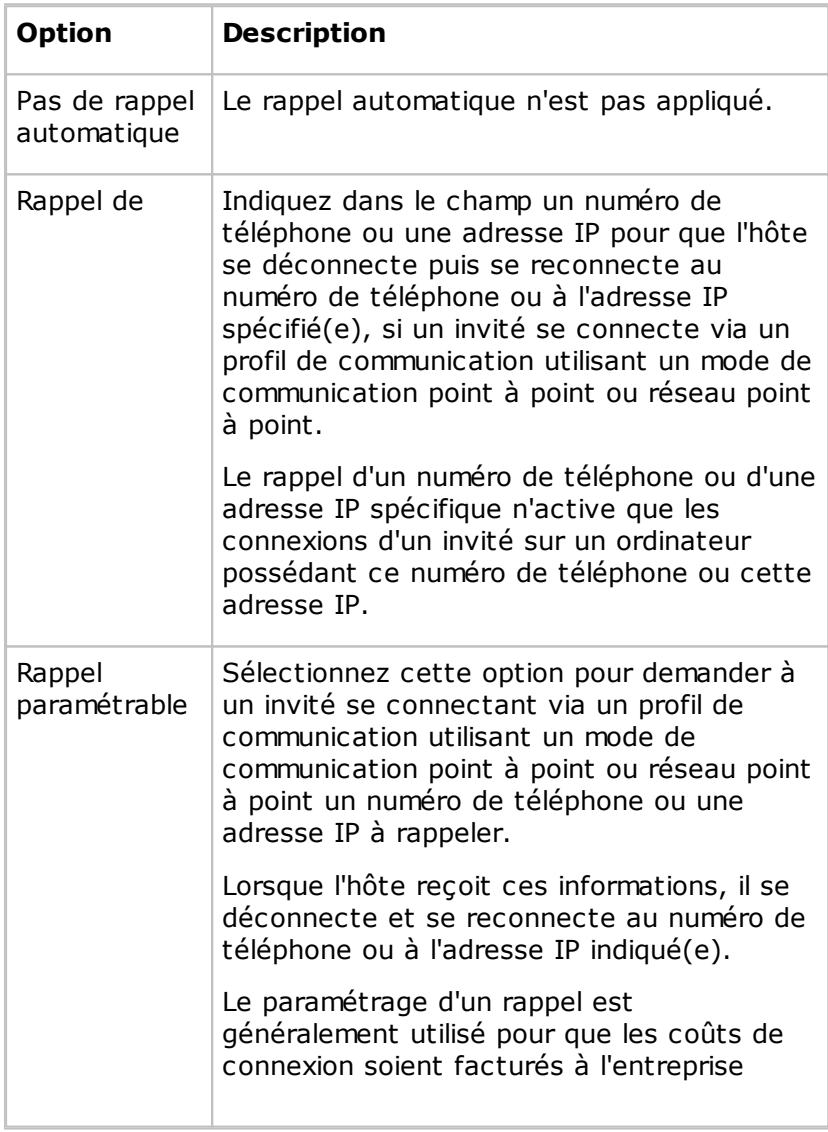

Spécifiez si le rappel doit être utilisé ou non.

hôte, p. ex. lorsqu'un employé en déplacement se connecte à l'ordinateur interne.

Le bouton **Gestionnaire des utilisateurs Windows** est inclus uniquement si l'ordinateur Host fonctionne sous un système d'exploitation Windows NT, 2000, XP, 2003, 2008, Vista ou 7. Cliquez sur ce bouton pour afficher la fenêtre du gestionnaire des utilisateurs Windows selon les droits d'administrateur de l'utilisateur connecté à Windows sur l'ordinateur hôte pour gérer les groupes et les utilisateurs.

**invité les privilèges d'accès individuels à l'aide des services de répertoire**

**Accorder à chaque** Cette sélection signifie que chaque invité possède ses propres autorisations et se connecte à l'hôte avec ses autorisations du services de répertoire.

> Lorsqu'un invité se connecte, l'hôte demande son nom d'utilisateur du service de répertoire, son mot de passe et son serveur de répertoire. Si une correspondance est trouvée sur le serveur de répertoire, l'hôte accorde à l'invité les autorisations du rôle de sécurité affecté à l'élément de compte des services de répertoire.

> Un utilisateur invité auquel est attribué des rôles de sécurité différents en tant qu'individu et en tant que membre de groupes obtiennent les autorisations correspondantes accordées par chaque rôle de sécurité applicable, c-à-d. la somme des privilèges des rôles de sécurité.

#### **Configuration**

Chaque rôle de sécurité spécifie ce qui est autorisé à l'invité ainsi que l'option d'accès confirmée sélectionnée.

Initialement, le volet gauche contient uniquement les dossiers de rôle de sécurité **Tous les droits d'accès**, **Accès en lecture seule**, **Inventaire uniquement** et **Gestion à distance uniquement**. Sélectionnez un dossier de rôle de sécurité pour afficher les autorisations dans le volet droit. Vous pouvez ajouter un rôle de sécurité en cliquant sur le bouton **Ajouter un rôle de sécurité** et en définissant le nouveau rôle de sécurité en décochant les cases du volet droit. Sélectionnez une option dans la section **Confirmation d'accès** pour spécifier si et quand l'ordinateur du module Host requiert une confirmation.

Vous pouvez ajouter un utilisateur ou un groupe à un rôle de sécurité en le sélectionnant et en cliquant sur le bouton **Ajouter un utilisateur** ou **Ajouter un groupe**. Dans la boîte de dialogue **Sélectionner les services de répertoire** ou **Sélectionner les groupes de services de répertoire**, spécifiez les utilisateurs ou les groupes que vous souhaitez ajouter.

Sélectionnez un utilisateur ou un groupe de services de répertoire pour afficher les sections **Service de répertoire** et

#### **Rappel automatique** sur la droite.

La section **Service de répertoire** affiche le nom du service de répertoire et le nom distinctif de l'élément groupe ou utilisateur des services de répertoire sélectionnés (dn).

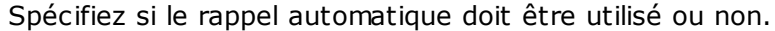

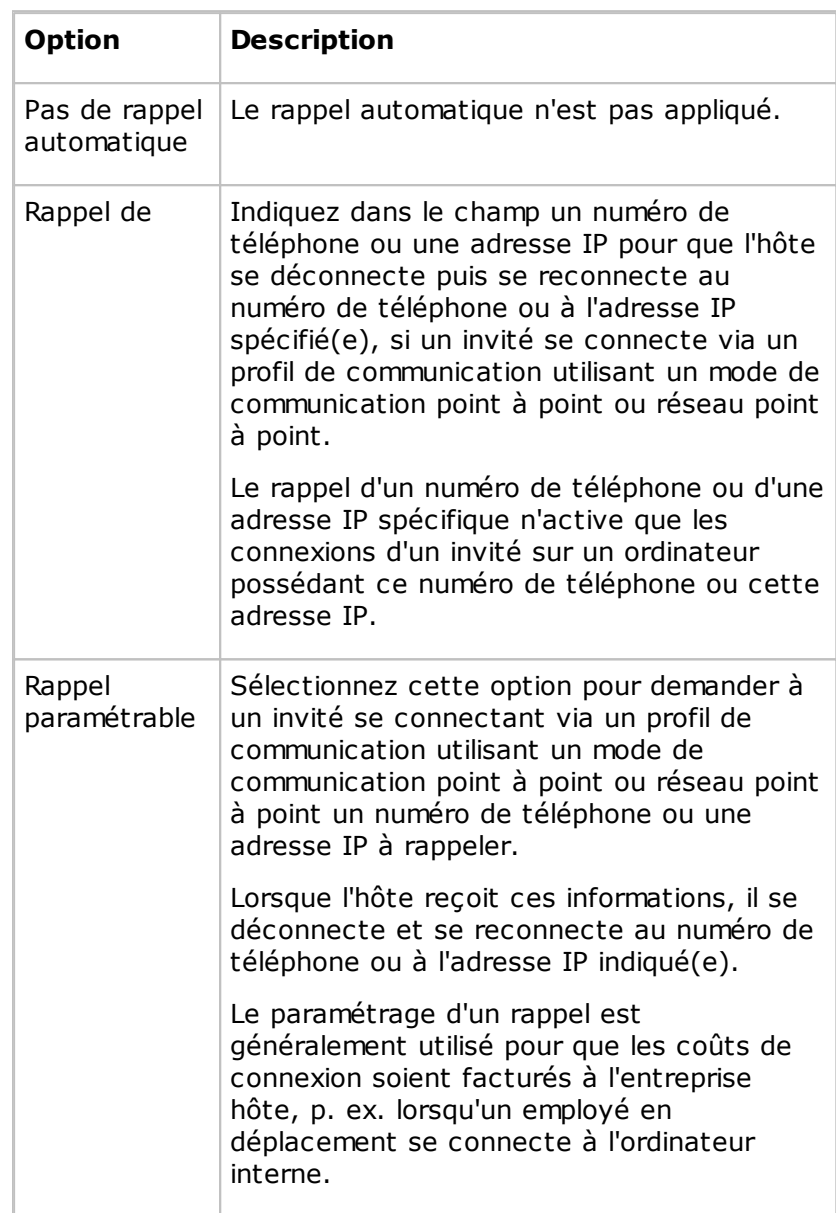

**Utiliser le serveur de sécurité Netop**

Avec cette sélection, l'hôte utilise le serveur de sécurité Netop pour authentifier chaque invité qui se connecte et lui attribuer un rôle de sécurité.

Lorsqu'un invité se connecte, l'hôte lui demande les autorisations de connexion selon les préférences de la gestion de la sécurité Netop. Pour en savoir plus sur la gestion de la sécurité Netop, consultez le Guide de l'administrateur.

L'hôte transmet les autorisations reçues au serveur de sécurité

Netop pour valider et compiler le rôle de sécurité qui sera attribué à l'invité en fonction des données de sécurité stockées dans la base de données de sécurité. L'hôte applique le rôle de sécurité résultant à l'invité.

#### **Configuration**

Le champ **Clé publique** est utilisé pour sécuriser la connexion entre l'Hôte et les Serveurs de sécurité.

#### **Note**

Dans les environnements de production, on vous recommande de remplacer la Clé publique crée par défaut, par une nouvelle Clé publique générée par le Manager de sécurité.

La Clé publique doit être copiée exactement comme celle-ci apparait dans le Manager de sécurité. On recommande de modifier la Clé publique avant de faire un déploiement des Hôtes.

Pour plus de détails concernant la création d'une Clé publique depuis le Manager de sécurité, vous pouvez à tout instant consulter la rubrique « Netop Security Management » du guide de l'Administrateur.

#### **Utiliser les droits d'accès Portail Netop** Cette option sélectionnée signifie que l'hôte va utiliser Portail Netop pour authentifier chaque invité se connectant et pour attribuer les permissions correspondantes.

Lorsqu'un invité se connecte, l'hôte demande les informations de connexion correspondant au compte Portail Netop. Pour en savoir plus sur Portail Netop, voir le Manuel de l'utilisateur du contrôle à distance Portail Netop.

L'hôte fait suivre à Portail Netop les informations de connexion transmises pour validation et compilation des permissions de sécurité à attribuer à l'invité. L'hôte applique les permissions de sécurité compilées à l'invité.

#### **Gestion Invité(onglet)**

Utilisez l'onglet **Gestion Invité** pour spécifier les politiques de sécurité de l'accès des invités. Les fonctions des règles permettent de déterminer le comportement de l'hôte avant, pendant et après la session de commande à distance.

## **Mot de passe**

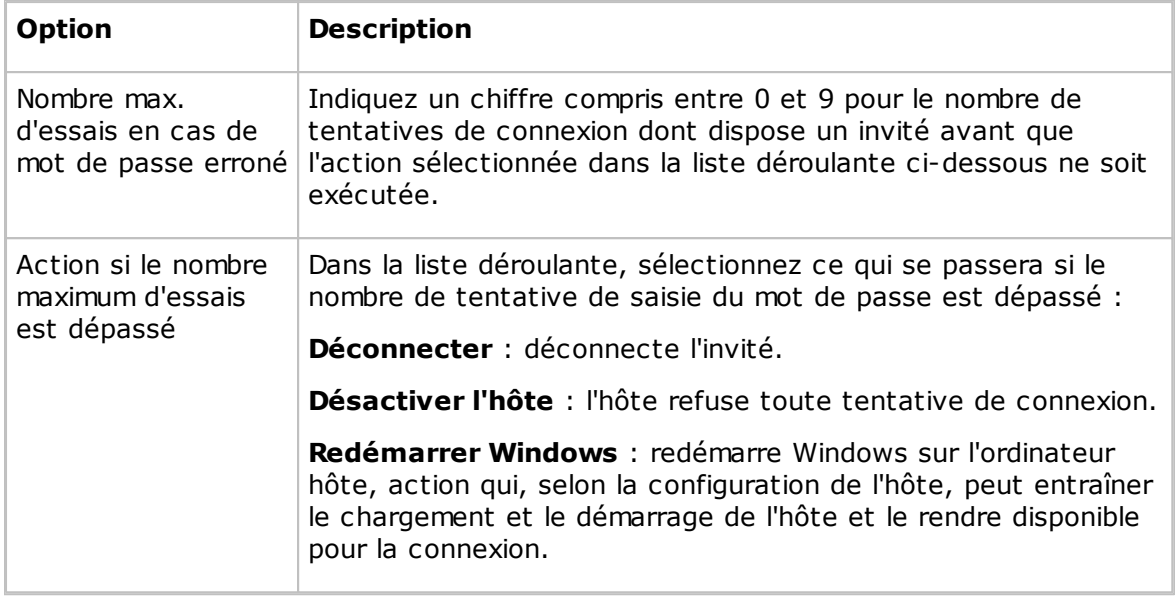

### **Déconnecter**

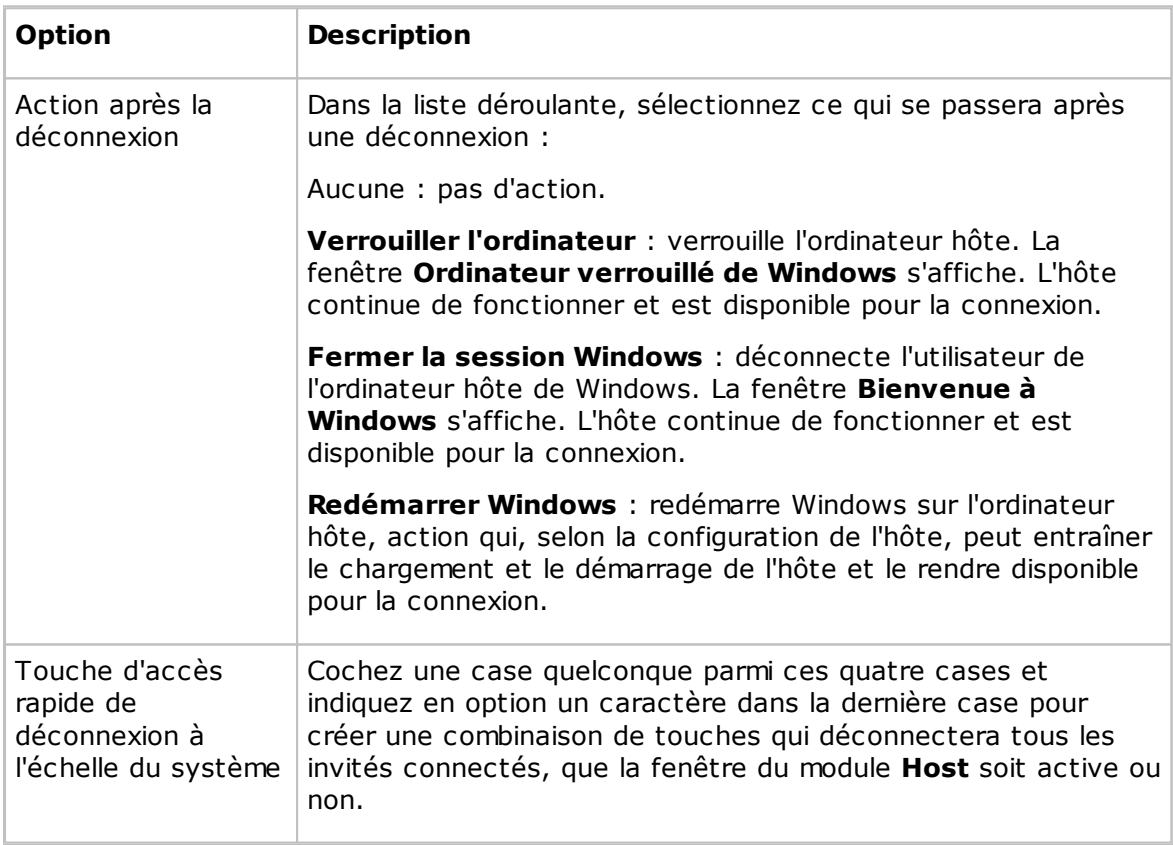

## **Transfert de fichiers**

Cochez la case **Désactiver le transfert de fichiers avant la connexion locale** pour désactiver le transfert de fichiers si aucun utilisateur n'est connecté à l'ordinateur hôte.

#### **Enregistrer les sessions**

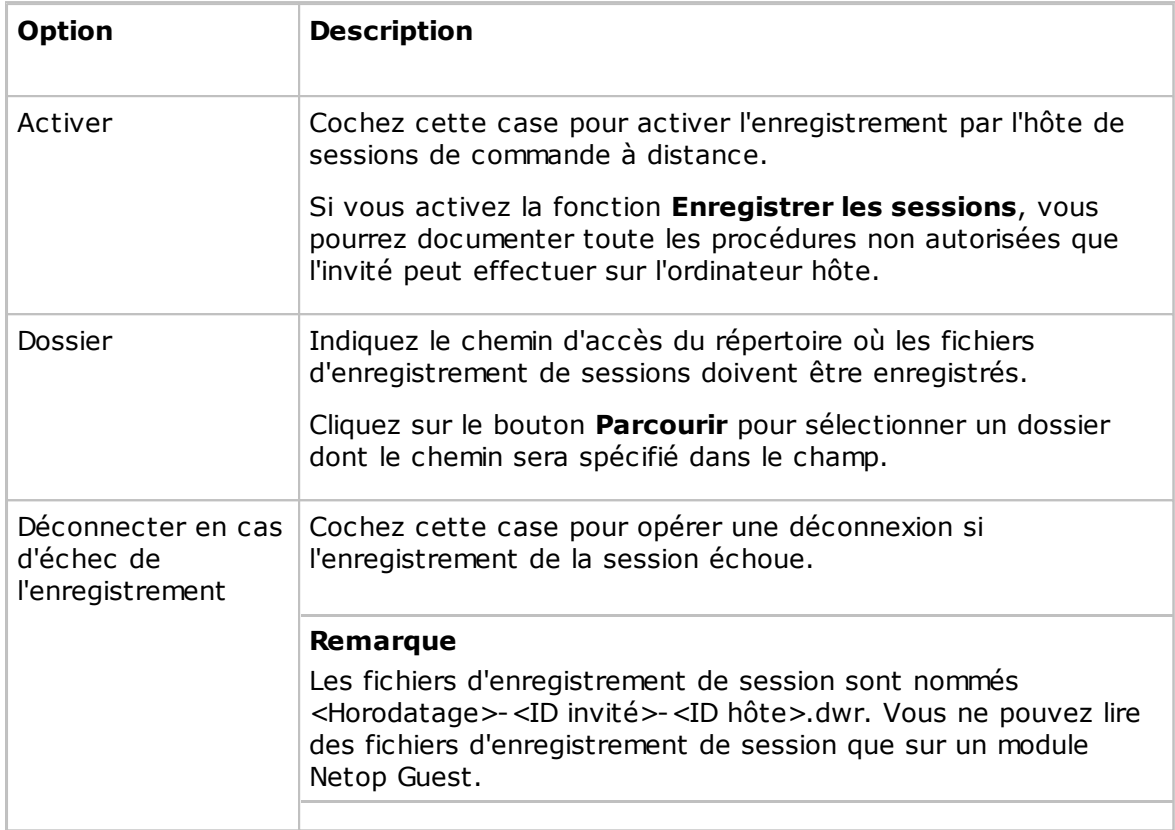

## **Délai de dépassement**

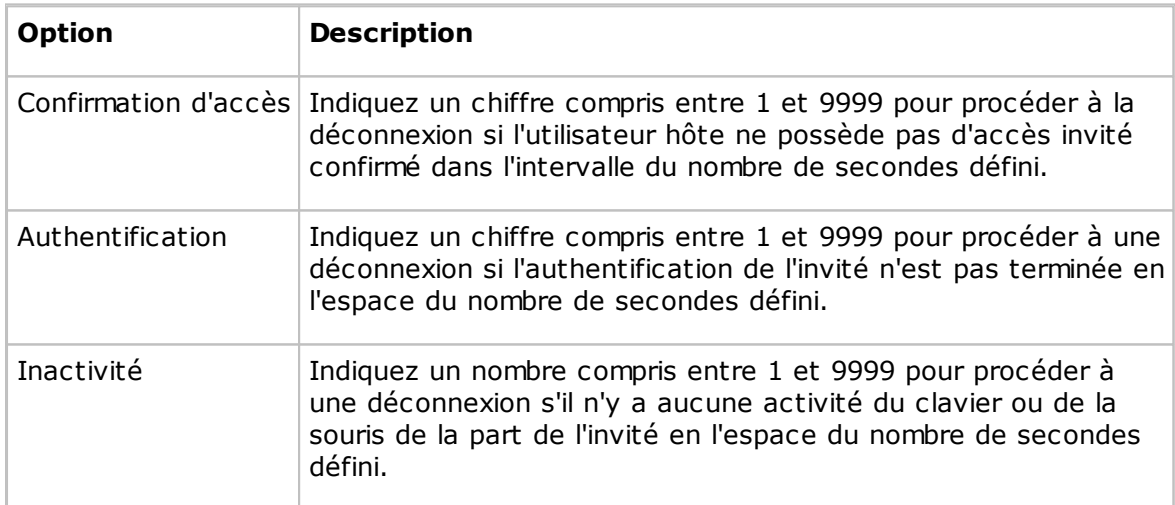

## **Paramétrage de la liste d'adresses MAC/IP(onglet)**

## **Liste d'adresses MAC/IP**

Cochez la case **Activer la vérification des adresses MAC/IP** pour limiter les adresses réseau depuis lesquelles un invité peut se connecter aux adresses spécifiées dans le volet.

Cliquez sur le bouton **Ajouter** pour spécifier les adresses MAC/IP.

Les adresses MAC s'appliquent aux connexions qui utilisent les modes de communication NetBIOS ou IPX. Les adresses IP s'appliquent aux connexions qui utilisent les modes de communication TCP/IP ou TCP/IP (TCP).

## **Chiffrement(onglet)**

La communication entre les modules Netop est protégée via le chiffrement des données transmises.

Plusieurs types de chiffrement sont disponibles sur les modules Netop Remote Control.

Les modules Netop en communication négocient automatiquement pour chiffrer la communication à l'aide d'un type de chiffrement activé sur les deux modules. Les modules Netop sur lesquels aucun type de chiffrement commun n'est activé ne peuvent pas communiquer.

Cochez les cases en regard des différents types de chiffrement pour les activer.

Pour connaître les détails des différents types de chiffrement, sélectionnez un type de chiffrement et cliquez sur le bouton **Détails**.

## **Carte à puce(onglet)**

Utilisez l'onglet **Carte à puce** pour spécifier les options de connexion avec carte à puce pour l'authentification avec la Gestion de sécurité Windows ou les services de répertoire.

## **Gestion de sécurité Windows**

Si vous avez sélectionné la méthode d'accès **Accorder à chaque invité les privilèges d'accès individuels à l'aide de la gestion de la sécurité Windows** sous l'onglet **Autorisations d'accès des invités**, sélectionnez une option dans cette section.

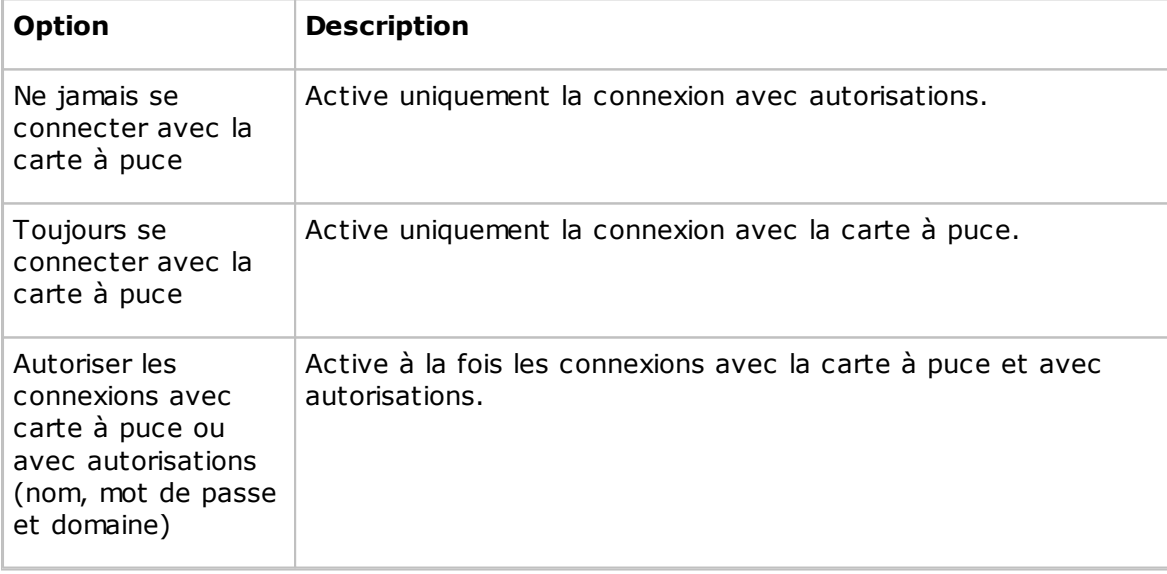

## **Services de répertoire**

Si vous avez sélectionné la méthode d'accès **Accorder à chaque invité les privilèges d'accès individuels à l'aide des services de répertoire** sous l'onglet **Autorisations d'accès des invités**, sélectionnez une option dans cette section.

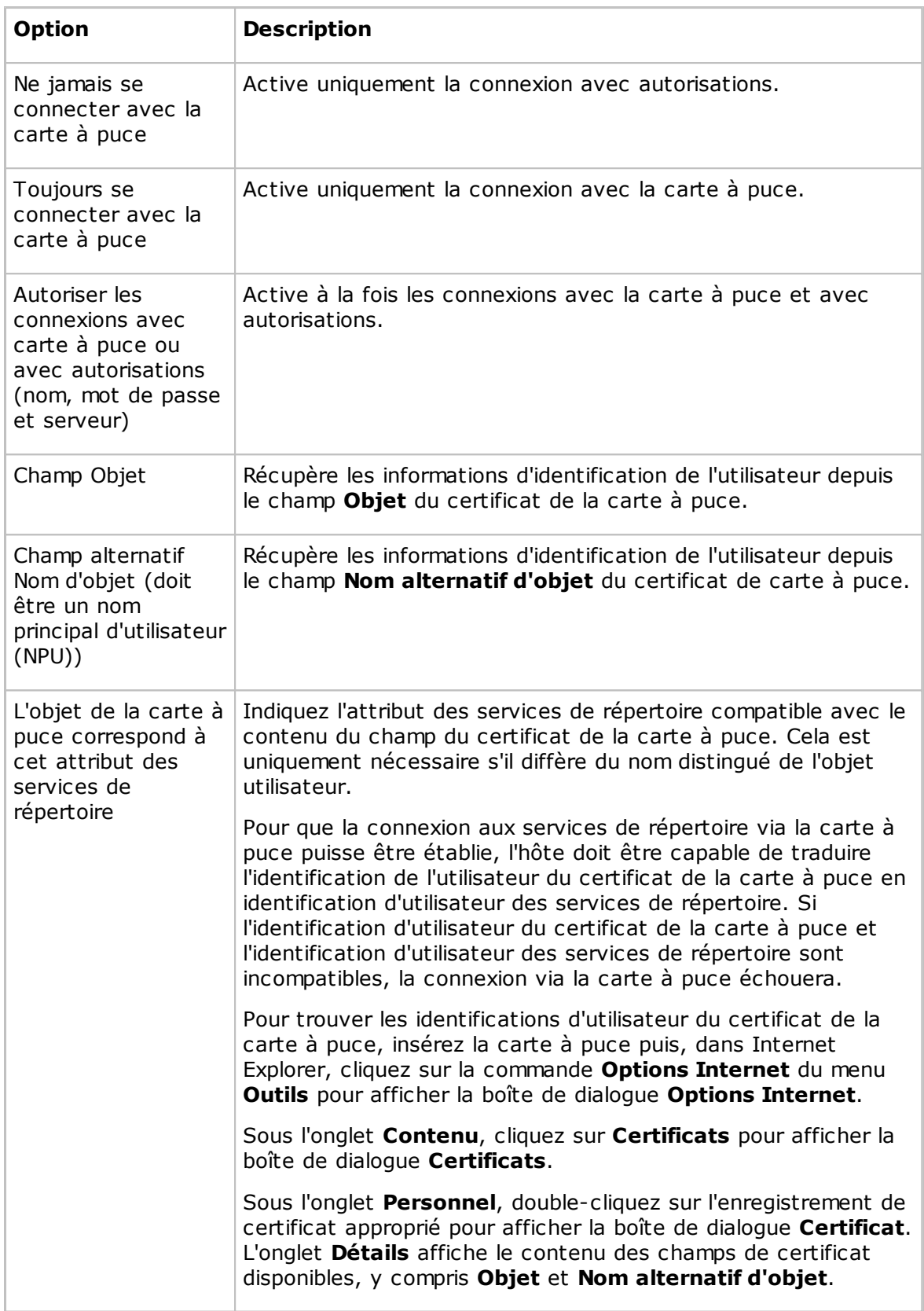

## **Voir aussi**

Options du [programme](#page-134-0) (onglet Carte à puce)

## <span id="page-170-0"></span>**5.2.5 Profil de l'invité**

Utilisez cette boîte de dialogue pour créer un profil d'invité dans le dossier Rôle de sécurité sélectionné sous l'onglet **Autorisations d'accès des invités** .

### **Nom de l'invité**

Dans le champ **ID de l'invité**, indiquez le nom qu'un invité qui utilise ce profil doit spécifier pour se connecter à l'hôte. Il s'agira du nom qui identifie le profil d'invité.

#### **Remarque**

Un invité ne doit pas obligatoirement se connecter en utilisant le nom qui l'identifie. L'identité de l'invité n'est pas vérifiée lors de la connexion, mais ses informations de connexion sont validées.

#### **Mot de passe**

Dans la section **Mot de passe**, indiquez un mot de passe de 16 caractères pour permettre l'authentification par mot de passe.

#### **Rappel automatique**

Dans la section **Rappel automatique**, indiquez s'il faut utiliser le rappel automatique ou non.

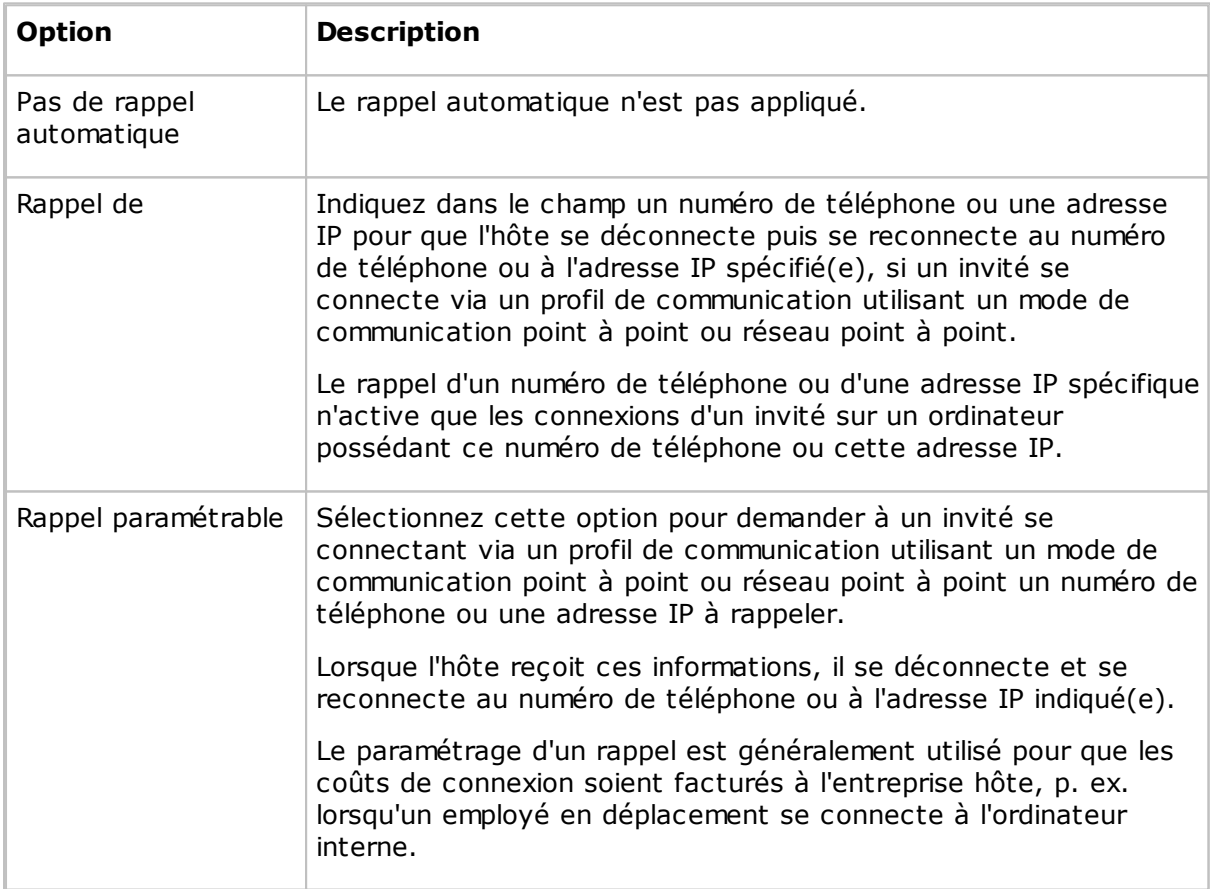

#### **Voir aussi**

[Sécurité](#page-158-0) d'accès des invités (onglet Autorisations d'accès des invités)

## **5.2.6 Postes d'assistance**

En réponse à une demande d'assistance, si des postes d'assistance sont trouvés mais qu'aucune description du problème et/ou qu'aucun poste d'assistance n'a été spécifié dans la boîte du dialogue **Options du programme** dans l'onglet **Demande d'assistance**, la boîte de dialogue **Postes d'assistance** s'affiche.

Indiquez une description du problème et un poste d'assistance.

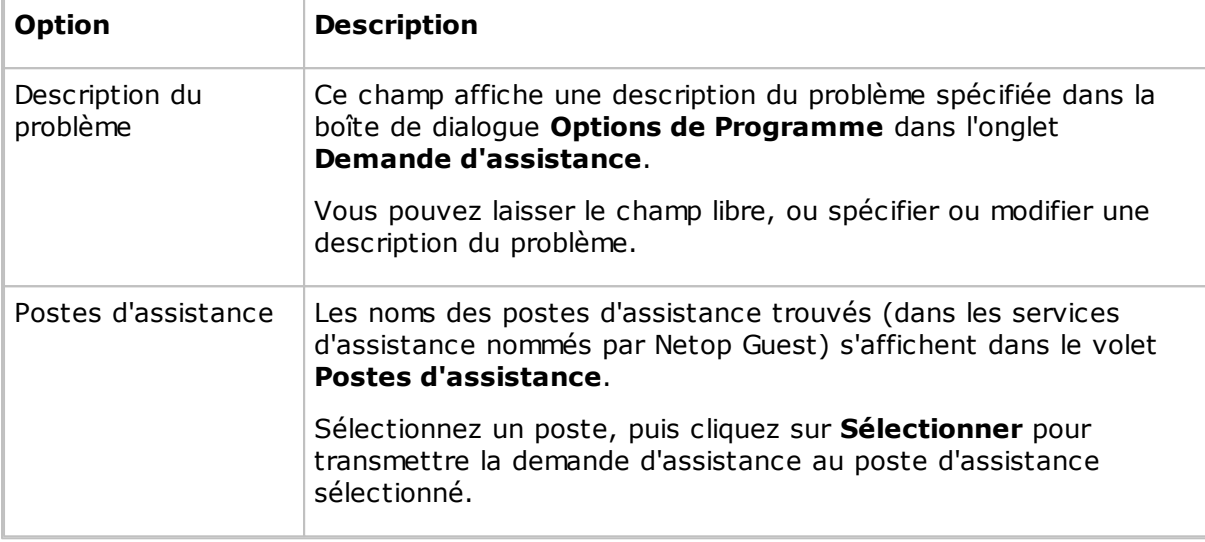

## **5.2.7 Demande d'assistance**

Sélectionnez l'une des options suivantes :

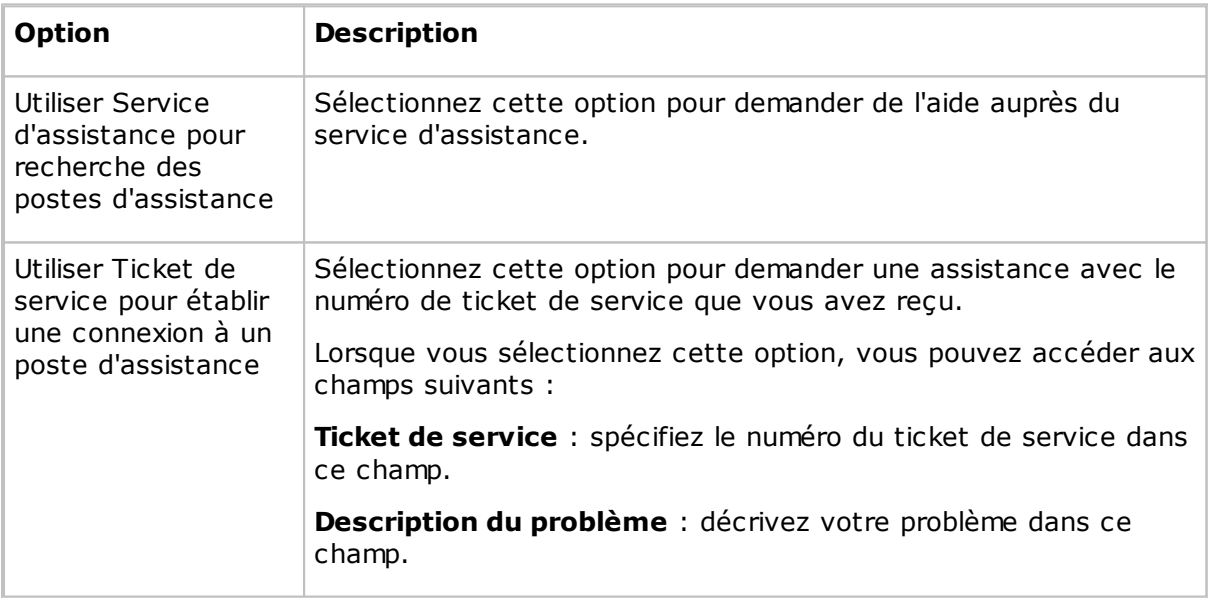

#### **Remarque**

Cette boîte de dialogue affiche seulement les champs de tickets de service si l'option **Activer les Tickets de service** a été sélectionnée dans la boîte de dialogue **Options du programme** et dans l'onglet **Demande d'assistance**.

Un module Guest activé pour Netop OnDemand peut délivrer des numéros de ticket de service et vous transmettre un numéro de ticket de service afin que vous puissiez renvoyer une demande d'assistance.

## **Voir aussi**

Configurer la demande [d'assistance](#page-59-0) sur les modules Guest et Host Options du [programme](#page-173-0) (Onglet Demande d'assistance)

## **5.2.8 Mot de passe de maintenance**

Vous pouvez protéger la configuration de l'hôte avec un mot de passe de maintenance pour empêcher qu'elle ne soit modifiée par une personne non autorisée.

Utilisez la boîte de dialogue **Mot de passe de maintenance** pour spécifier un mot de passe de maintenance, ce qu'il protège et la protection des fichiers de configuration(.ndb) de l'hôte.

Cliquez sur le bouton **Modifier** pour afficher la boîte de dialogue **Modifier le mot de passe de maintenance** dans laquelle vous pouvez spécifier le mot de passe de maintenance (16 caractères maximum), le modifier ou le désactiver en le supprimant

Spécifiez les éléments auxquels le mot de passe de maintenance s'applique et à quel moment :

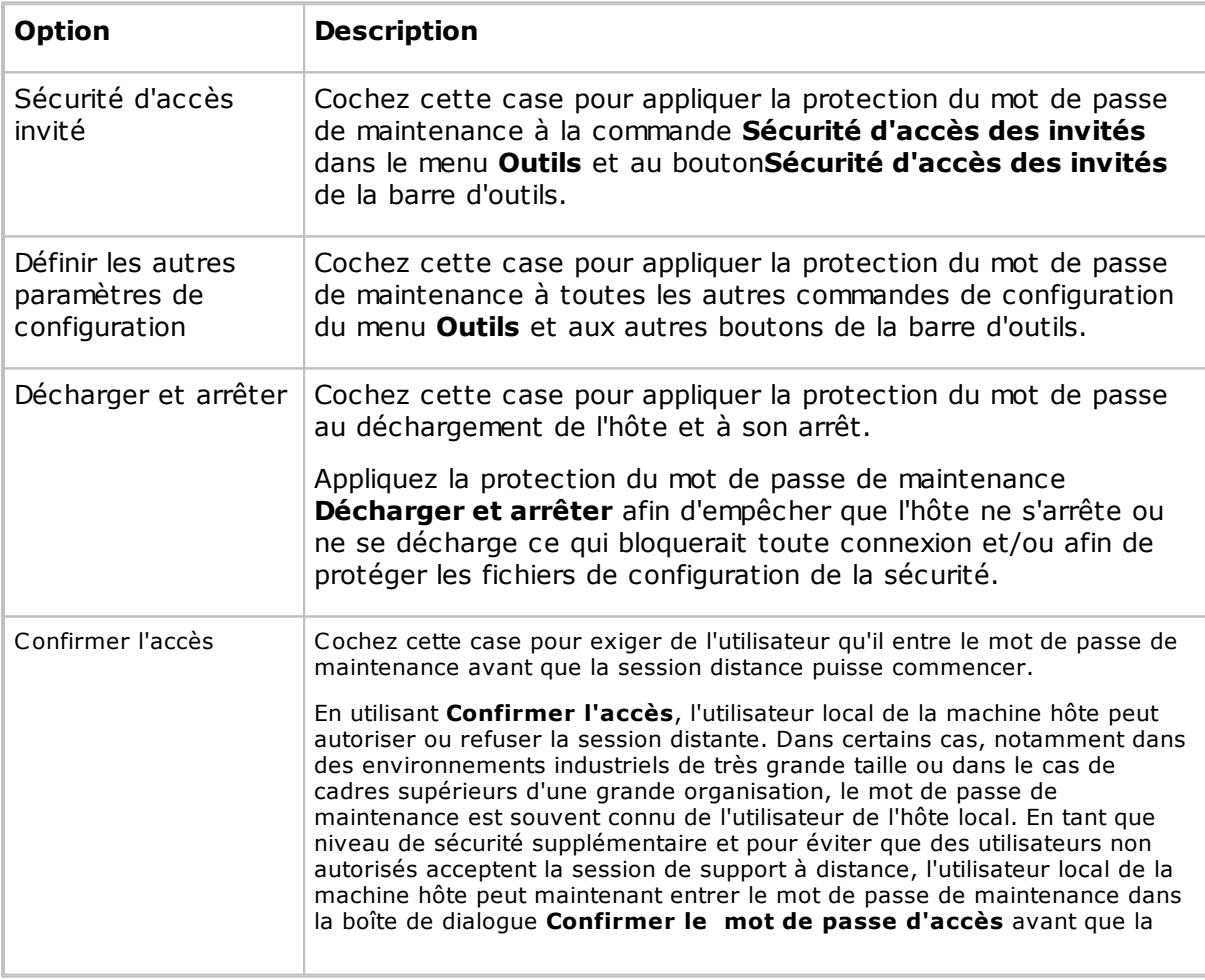

### **Mot de passe requis pour**

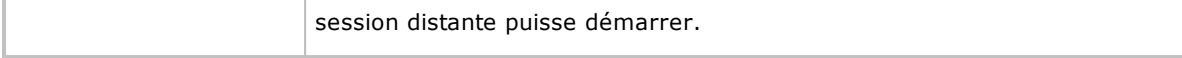

#### **Protection des fichiers de configuration de la sécurité**

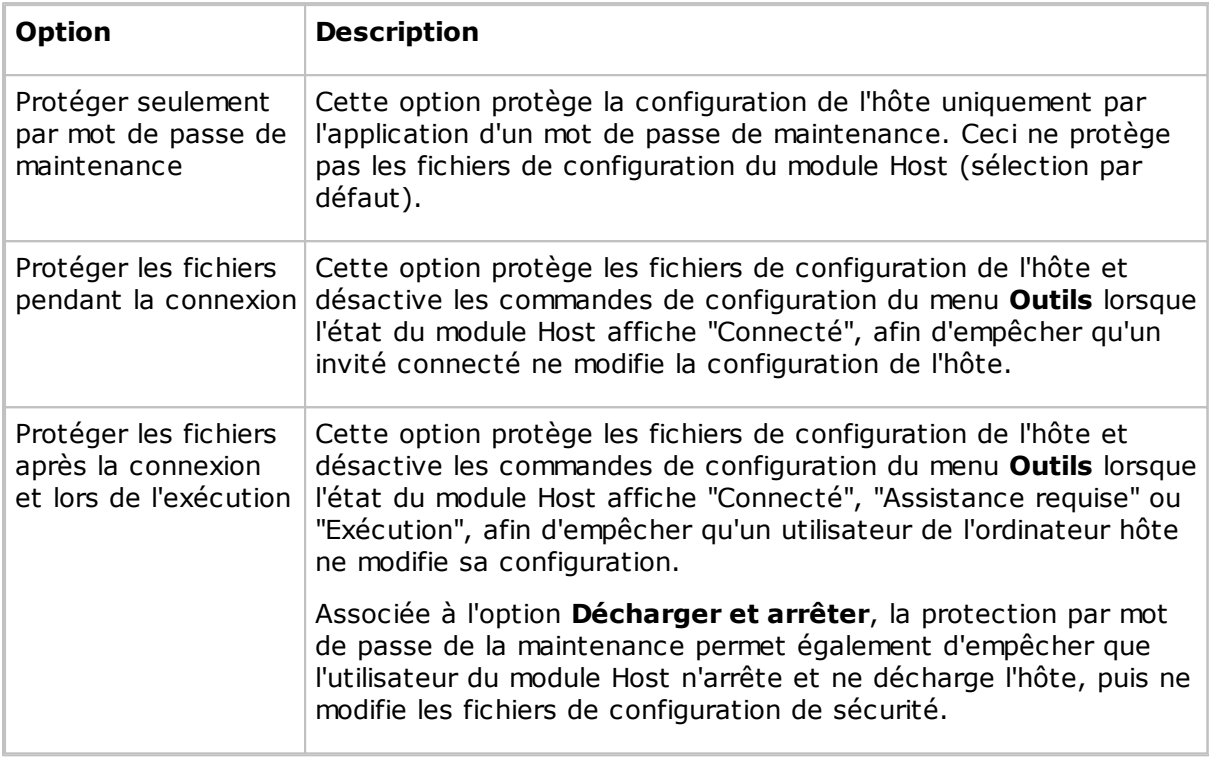

#### **Remarque**

Les fichiers de configuration de l'hôte (.ndb) sont situés dans le dossier Netop configuration files folder, généralement C:\Documents and Settings\All Users\Application Data\Netop\Netop Remote Control\Host.

Si la protection par mot de passe de la maintenance est activée, une boîte de dialogue s'affiche vous invitant à saisir le mot de passe de maintenance lorsque vous sélectionnez une commande protégée ou que vous cliquez sur un bouton protégé.

Le nombre de tentatives d'authentification du mot de passe de maintenance n'est pas limité.

## <span id="page-173-0"></span>**5.2.9 Options du programme**

### **Onglet Général**

Utilisez l'onglet **Général** pour définir les options de démarrage et de connexion.

## **Démarrage**

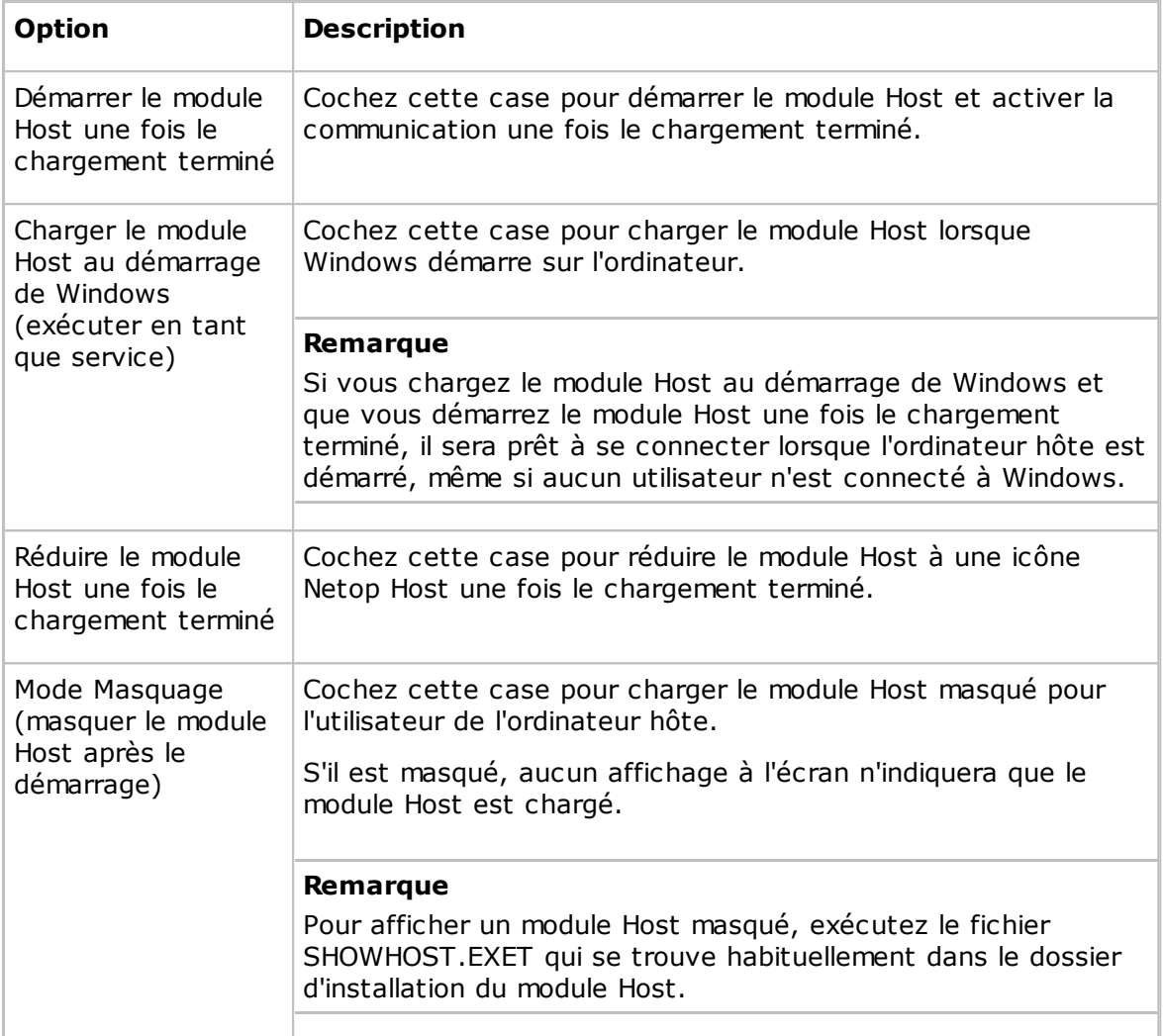

## **Connexion**

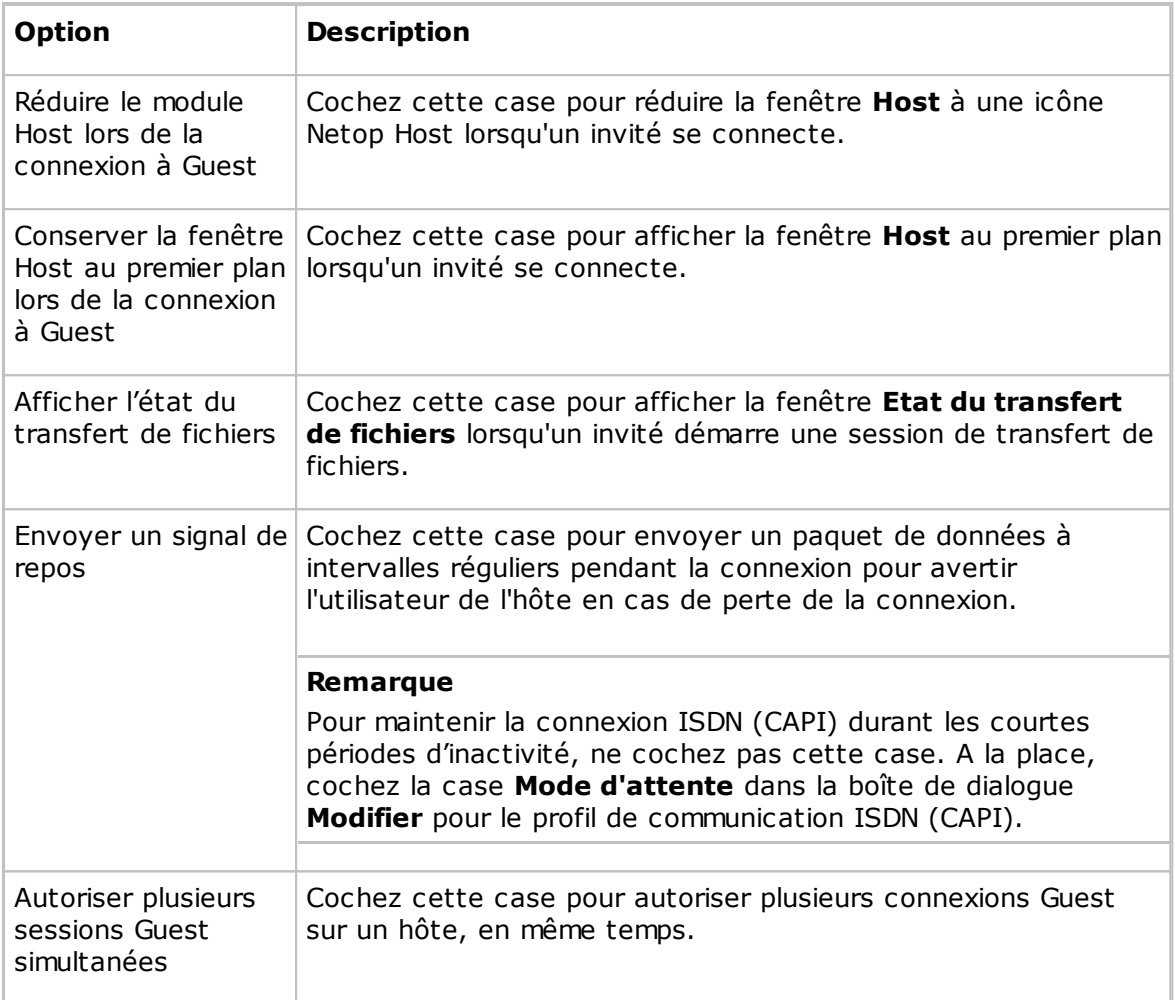

## **Onglet Nom d'hôte**

Utilisez l'onglet **Nom d'hôte** pour définir l'attribution de nom, les options de nom, ainsi que l'ID d'espace de noms Netop Name Server pour le module Host.

#### **Attribution de nom**

Cette section définit le nom par lequel le module Host s'identifie quand il communique.

Pour communiquer à l'aide d'un profil de communication utilisant un mode de communication réseau (NetBIOS, IPX, TCP/IP, Terminal Server), chaque module Host doit porter un nom unique. Un module Host qui porte un nom déjà employé par un autre module Host en communication n'est pas autorisé à communiquer.

Sélectionnez l'une des options suivantes :

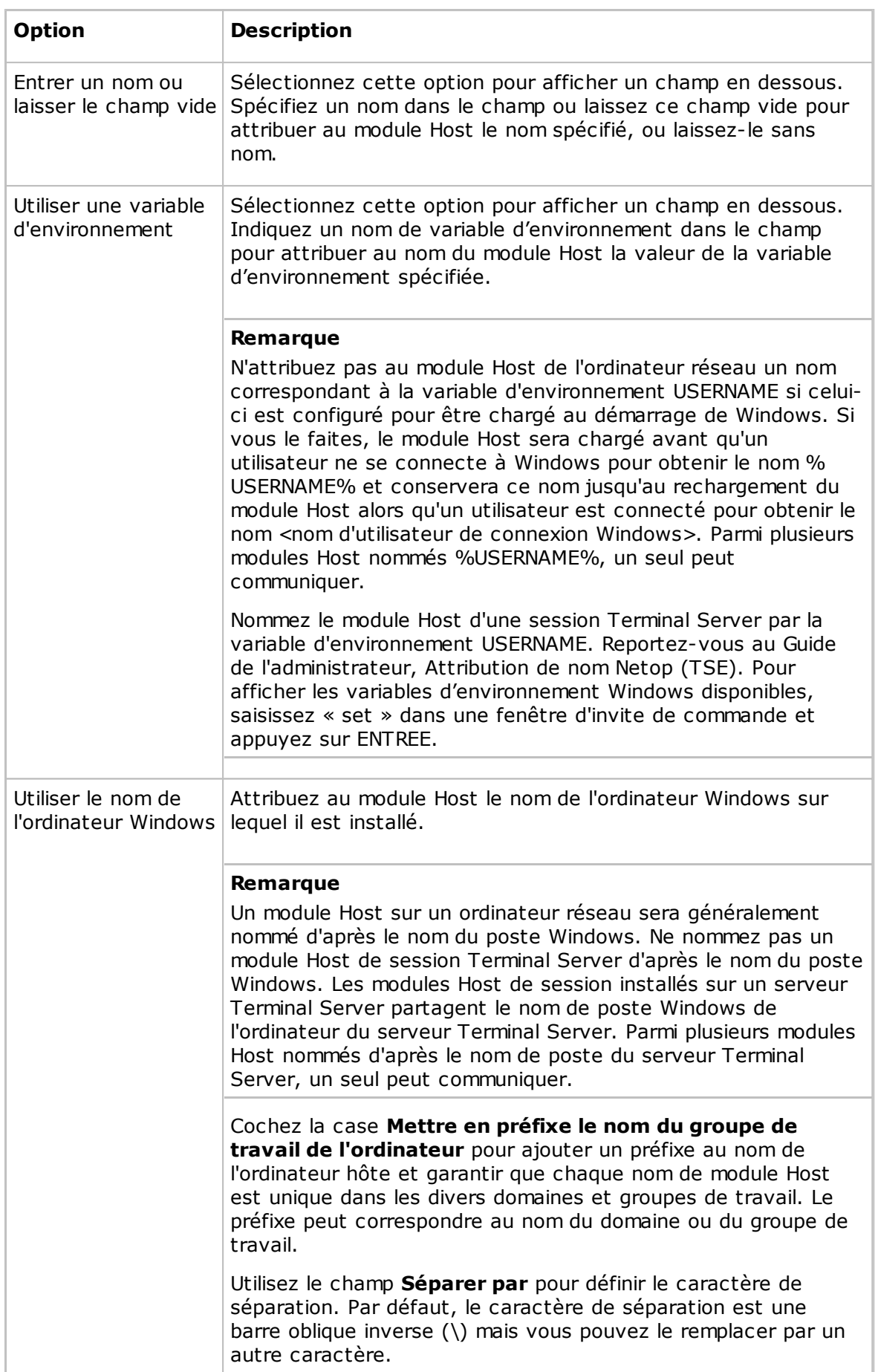

## **Options de nom**

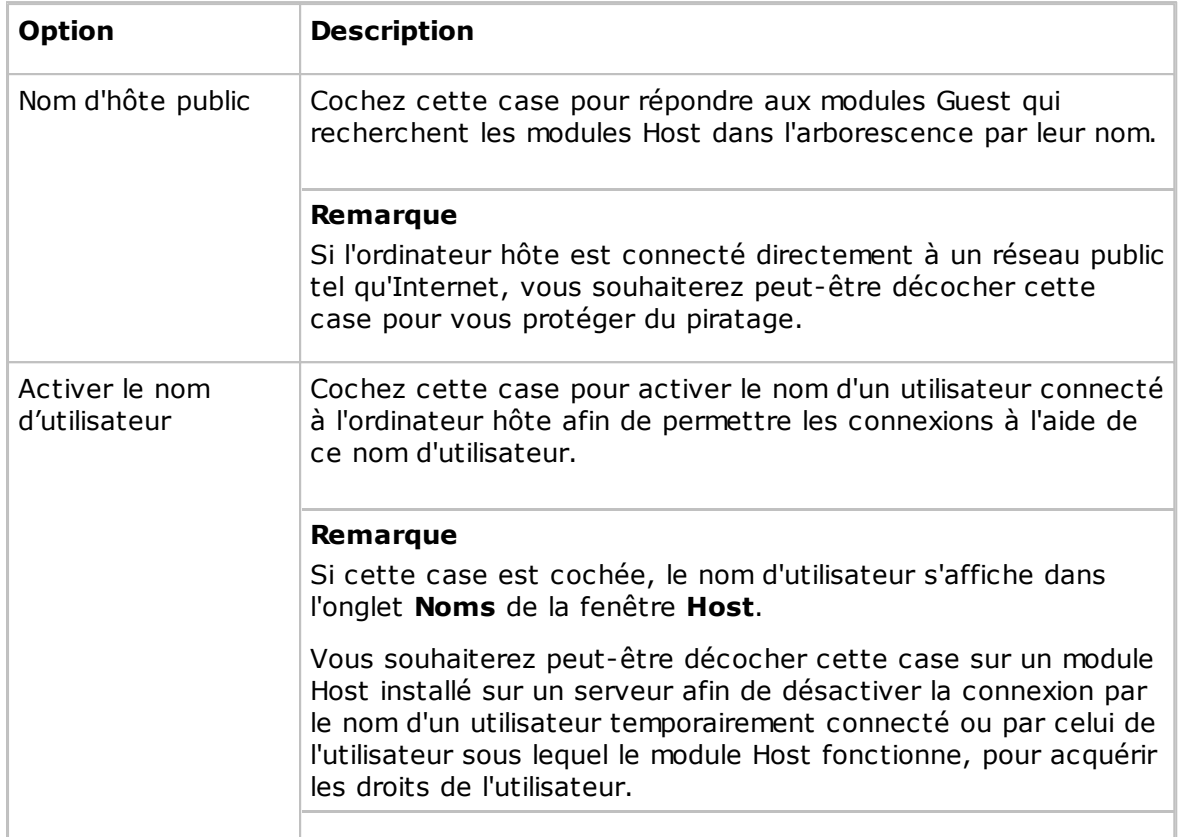

#### **Netop Name Server**

Dans le champ **ID d'espace de noms**, indiquez l'ID d'espace de noms des modules Guest avec lesquels le module Host doit pouvoir communiquer via Netop Name Server. L'ID de l'espace de noms par défaut est PUBLIC.

L'ID de l'espace de noms s'applique uniquement si le module Host communique à l'aide d'un profil de communication utilisant le mode de communication TCP/IP et pour lequel la case **Utiliser Netop Name Server** est cochée dans la fenêtre **Configuration TCP/ IP avancée** et les serveurs Netop Name Server sont spécifiés.

#### **Remarque**

Pour appliquer les modifications apportées au nom ou à l'ID d'espace de noms, vous devez redémarrer le module Host.

## **Onglet Notification de connexion**

Utilisez l'onglet **Notification de connexion** pour définir les options de notification à la connexion, pendant la connexion et après la connexion.

## **A la connexion**

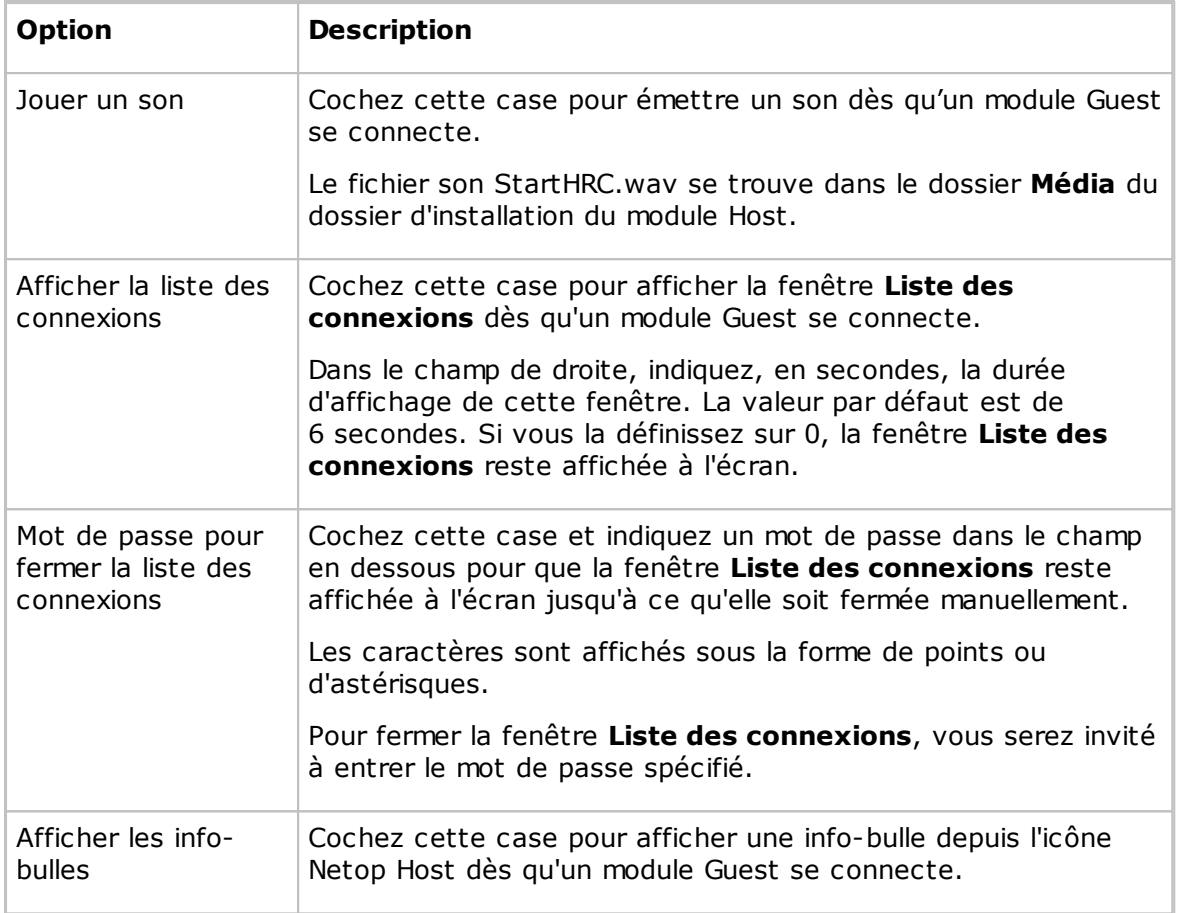

## **Pendant la connexion**

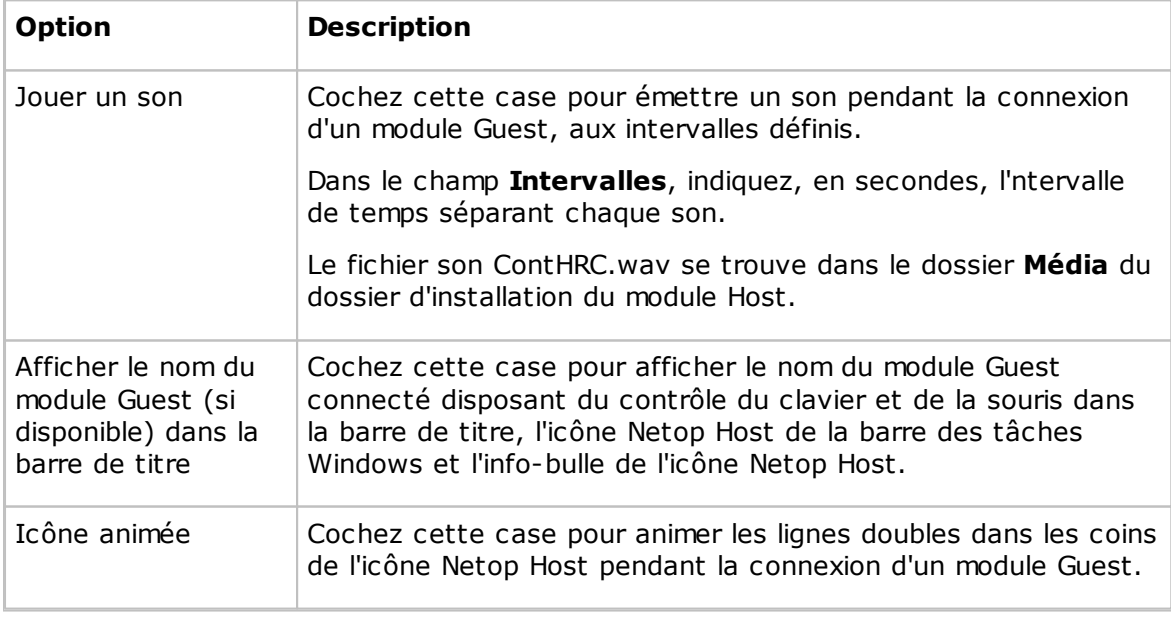
# **5 Boîte de dialogue Aide**

#### **Après la connexion**

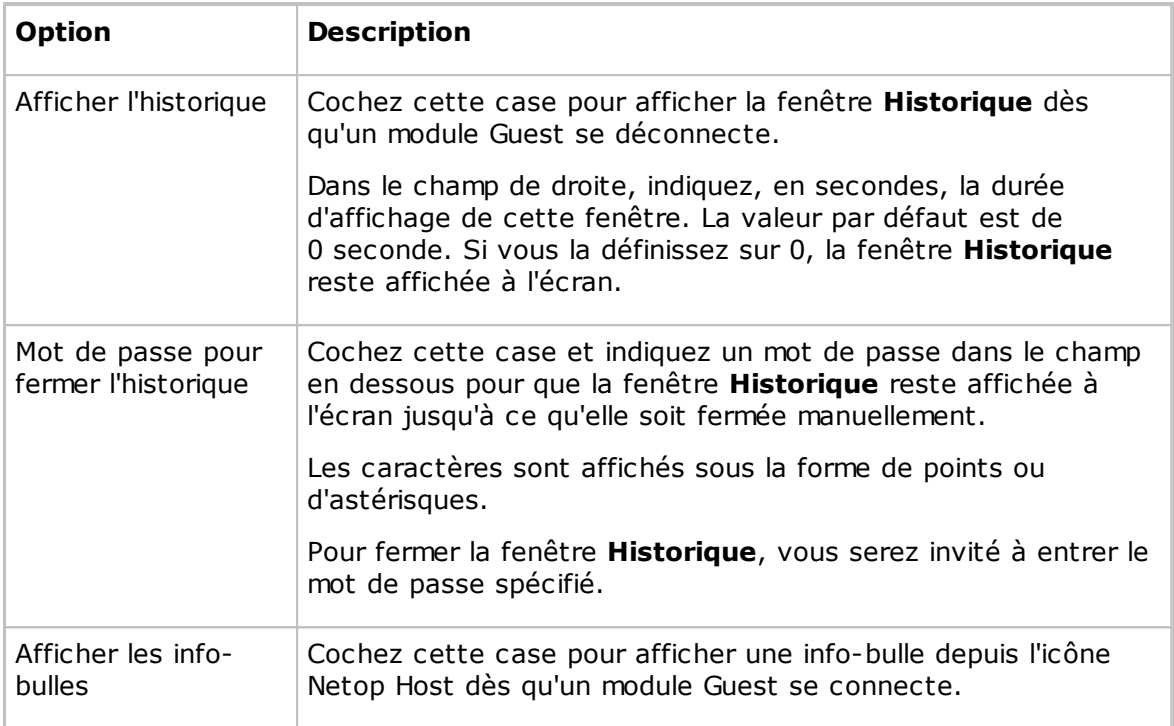

#### **Onglet Chat audio et vidéo**

Utilisez l'onglet **Chat audio et vidéo** pour configurer les paramètres de chat audio et vidéo.

#### **Chat audio**

#### **Général**

Cochez la case **Activer les liaisons audio en duplex** pour activer l'envoi de données audio entre les modules Guest et Host, dans les deux sens et en même temps.

#### **Remarque**

Les systèmes audio de certains ordinateurs ne prennent pas en charge les liaisons audio en duplex.

#### **Sensibilité du microphone**

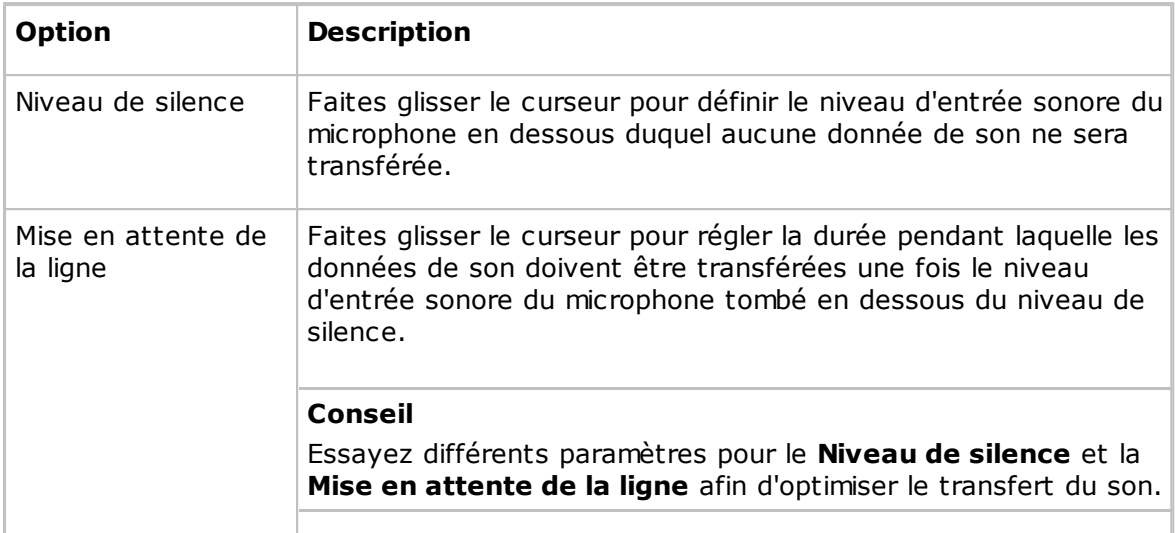

Cliquez sur le bouton **Vérifier le système sonore** pour tester le système sonore de l'ordinateur.

Cliquez sur le bouton **Avancé** pour afficher la boîte de dialogue **Paramètres audio avancés**. Voir [Paramètres](#page-74-0) audio avancés.

#### **Chat vidéo**

Cliquez sur le bouton **Avancé** pour afficher la boîte de dialogue **Paramètres vidéo avancés**. Voir [Paramètres](#page-79-0) vidéo avancés.

#### **Onglet Impression à distance**

Utilisez l'onglet **Impression à distance** pour définir les imprimantes Netop distantes.

Cliquez sur le bouton **Ajouter une imprimante** pour ajouter une imprimante distante. Suivez les instructions affichées dans la boîte de dialogue **Procédure d'ajout d'imprimante** et cliquez sur **Prêt** pour ajouter une imprimante Netop distante.

Les imprimantes distantes que vous ajoutez s'affichent dans le volet **Imprimantes Netop distantes**.

Vous pouvez supprimer une imprimante Netop en la sélectionnant dans le volet et en cliquant sur le bouton **Supprimer imprimante**.

Pour envoyer une tâche d'impression d'un ordinateur hôte vers un périphérique d'impression invité, lorsque l'invité est connecté, lancez l'impression sur une imprimante Netop distante de l'ordinateur hôte qui spécifie le périphérique d'impression invité.

#### **Remarque**

Des instructions spéciales pour l'impression à distance depuis des applications DOS sont disponibles dans la base de connaissances Netop KnowledgeBase.

#### **Voir aussi**

Envoyer une tâche [d'impression](#page-68-0) vers une imprimante distante

#### **Onglet Demande d'aide**

Utilisez l'onglet **Demande d'aide** pour définir les options générales de la fonction de demande d'aide. Si celles-ci ne sont pas définies, l'utilisateur de l'hôte peut spécifier des options individuelles pour chaque demande d'aide.

#### **Informations d'aide facultatives**

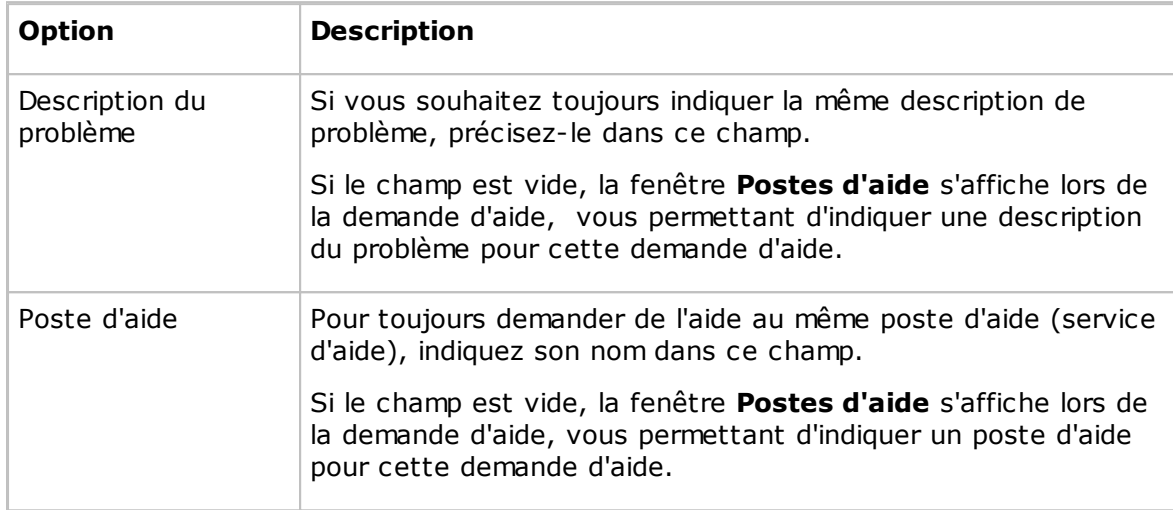

#### **Communication**

#### **Profil de communication**

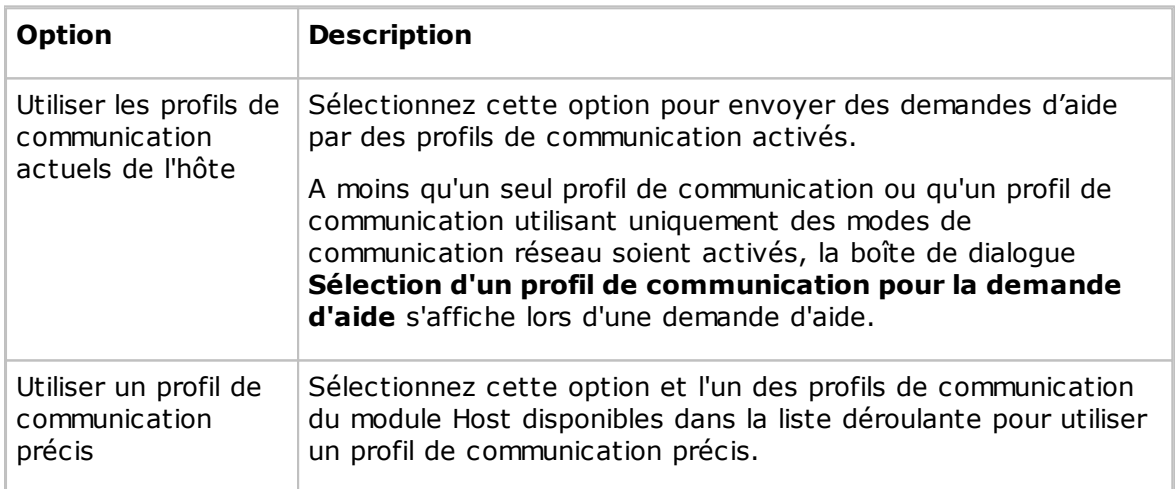

Cliquez sur le bouton **Avancé** pour afficher la boîte de dialogue **Options avancées de demande d'aide**. Voir Options [avancées](#page-155-0) de demande d'aide.

#### **Options**

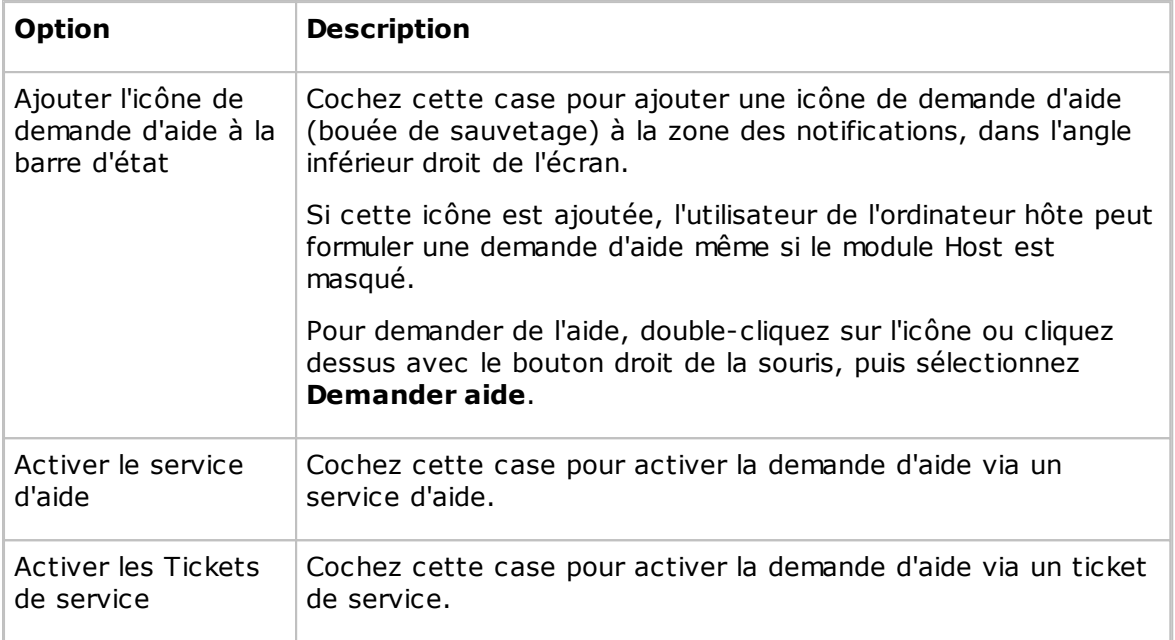

#### **Voir aussi**

[Demander](#page-56-0) aide [Configurer](#page-59-0) la demande d'aide sur les modules Guest et Host

#### **Onglet Exécuter en tant que**

Utilisez l'onglet **Exécuter en tant que** pour permettre au module Host de s'exécuter toujours avec les droits d'un compte utilisateur Windows.

Si aucun utilisateur n'est connecté à l'ordinateur hôte, le module Host est exécuté avec des droits étendus sur l'ordinateur hôte, mais sans droits sur l'ordinateur réseau. Voir le Guide de l'administrateur, Processus Netop Remote Control et Sécurité Windows.

Si un utilisateur est connecté à l'ordinateur hôte, le module Host est exécuté avec les droits de l'utilisateur connecté.

Un module Guest connecté obtient les droits du module Host limités par la sécurité d'accès à Guest.

Dans un but précis, généralement pour attribuer des droits d'ordinateur réseau au module Host lorsqu'aucun utilisateur n'est connecté à l'ordinateur hôte, vous pouvez exécuter le module Host en tant qu'utilisateur spécifique.

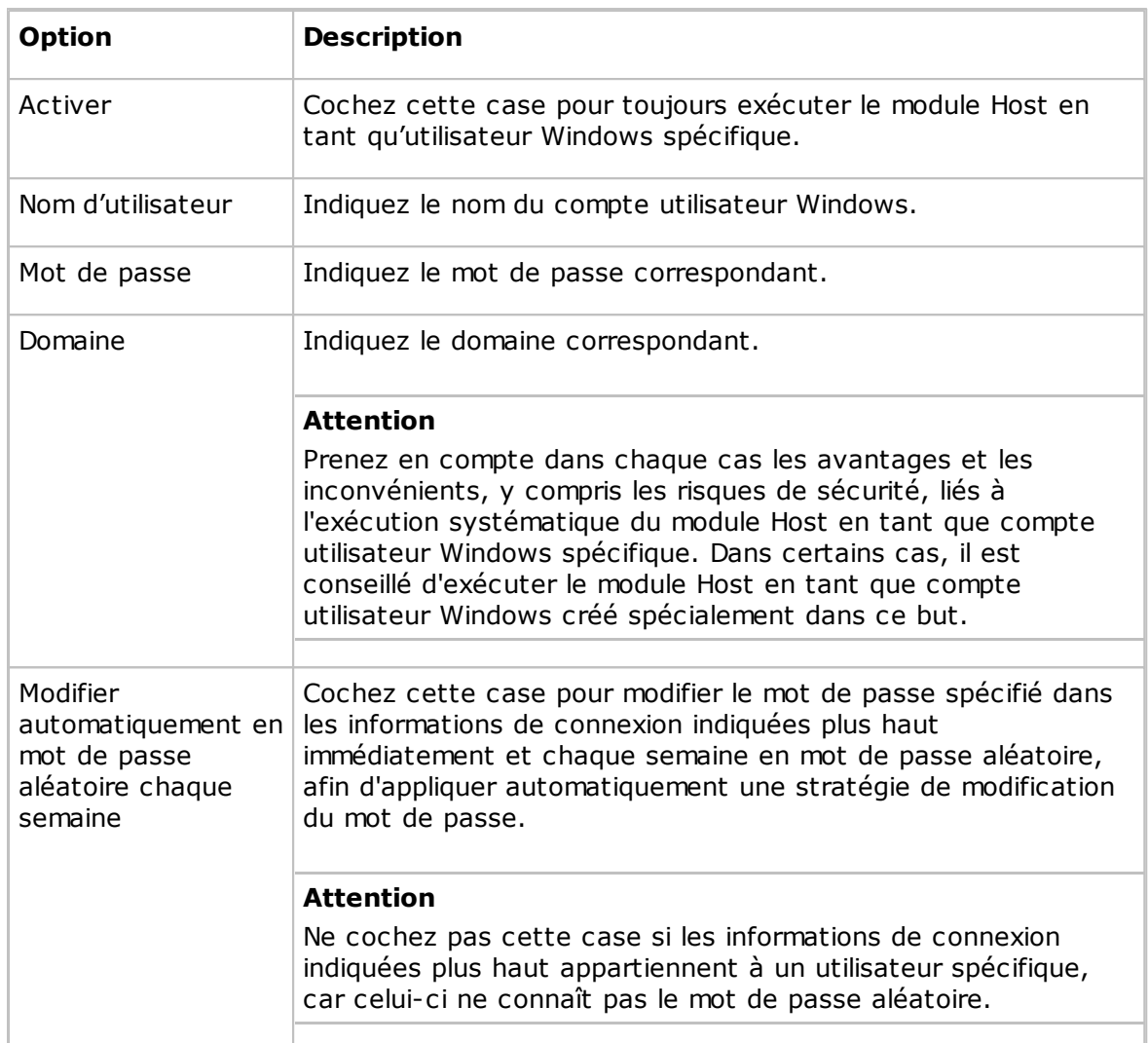

#### **Exécuter le module Host en tant qu'utilisateur spécifique**

#### **Onglet Services d'annuaire**

Utilisez l'onglet **Services d'annuaire** pour activer l'authentification des modules Guest qui se connectent.

Cliquez sur le bouton **Ajouter** pour ajouter un service d'annuaire. La boîte de dialogue **Service d'annuaire** dans laquelle vous indiquez quel service d'annuaire vous souhaitez utiliser, s'affiche. Voir Service [d'annuaire](#page-156-0).

Le nom du service d'annuaire et l'adresse IP ou le nom DNS du serveur d'annuaire s'affichent dans le volet de l'onglet **Services d'annuaire**.

Pour modifier les propriétés d'un enregistrement de service d'annuaire, sélectionnez l'enregistrement dans le volet et cliquez sur le bouton **Modifier**.

Pour supprimer le service d'annuaire, sélectionnez l'enregistrement dans le volet et cliquez sur le bouton **Supprimer**.

#### **Voir aussi**

[Sécurité](#page-158-0) d'accès à Guest (onglet Accorder à chaque module Guest les autorisations d'accès individuelles à l'aide des services d'annuaire).

#### **Onglet Services multifacteur**

Utilisez l'onglet **Services multifacteur** pour activer l'authentification multifacteur lors de la connexion des invités.

Cliquez sur le bouton **Ajouter** pour ajouter le service multifacteur correspondant. La boîte de dialogue **Service multifacteur**, dans laquelle vous indiquez quel service multifacteur vous souhaitez utiliser, s'affiche.

| <b>Option</b>                       | <b>Description</b>                                                                                                    |
|-------------------------------------|----------------------------------------------------------------------------------------------------|
| <b>Nom</b>                          | Indiquez un nom pour le service multifacteur à définir.                                                                                                    |
| Type de service<br>multifacteur     | La liste des services qui permettent de garantir l'accès aux<br>données et aux applications. Netop Remote Control offre<br>actuellement une intégration au service d'authentification<br>multifacteur Windows Azure.                                                                                                    |
| Certificat client                   | Cliquez sur le bouton Choisir un certificat et recherchez le<br>certificat Windows Azure à utiliser pour l'authentification<br>multifacteur Windows Azure.                                                                                                    |
| Attribut de nº de<br>téléphone LDAP | L'attribut LDAP identifiant le numéro de téléphone de<br>l'utilisateur. Il est utilisé pour envoyer à l'utilisateur le jeton qui<br>servira à l'authentification multifacteur.                                                                                                    |
| Appliquer à tous les<br>rôles       | Cochez cette case pour appliquer le service d'authentification<br>multifacteur actuel à tous les rôles définis dans les services de<br>répertoire.                                                                                                    |
|                                     | <b>Remarque:</b> l'authentification multifacteur s'applique à tous les<br>rôles uniquement si la Méthode d'accès de l'invité sélectionnée<br>dans Outils > Sécurité d'accès des invités est soit Accorder<br>à chaque invité les privilèges d'accès individuels à l'aide de la<br>gestion de la sécurité Windows, soit Accorder à chaque invité<br>les privilèges d'accès individuels à l'aide des services de<br>répertoire. |

**Paramètres du service multifacteur**

Pour modifier les propriétés de l'enregistrement du service multifacteur, sélectionnez l'enregistrement dans le volet et cliquez sur le bouton **Modifier**.

Pour supprimer le service multifacteur, sélectionnez l'enregistrement dans le volet et cliquez sur le bouton **Supprimer**.

Si plusieurs rôles peuvent s'appliquer à un utilisateur spécifique qui s'authentifie, chacun potentiellement avec un service d'authentification multifacteur différent, le service d'authentification multifacteur à choisir est celui rattaché à la priorité la plus élevée dans la liste. C'est l'ordre d'apparition dans la liste qui détermine la priorité, les premiers éléments étant ceux ayant la priorité la plus élevée.

#### **Voir aussi**

[Sécurité](#page-158-0) d'accès à Guest (onglet Accorder à chaque module Guest les autorisations

d'accès individuelles à l'aide des services d'annuaire).

#### **Onglet Mise à jour Web**

Utilisez l'onglet **Mise à jour Web** pour définir les options de mise à jour Web afin de mettre à jour automatiquement l'installation du module Host.

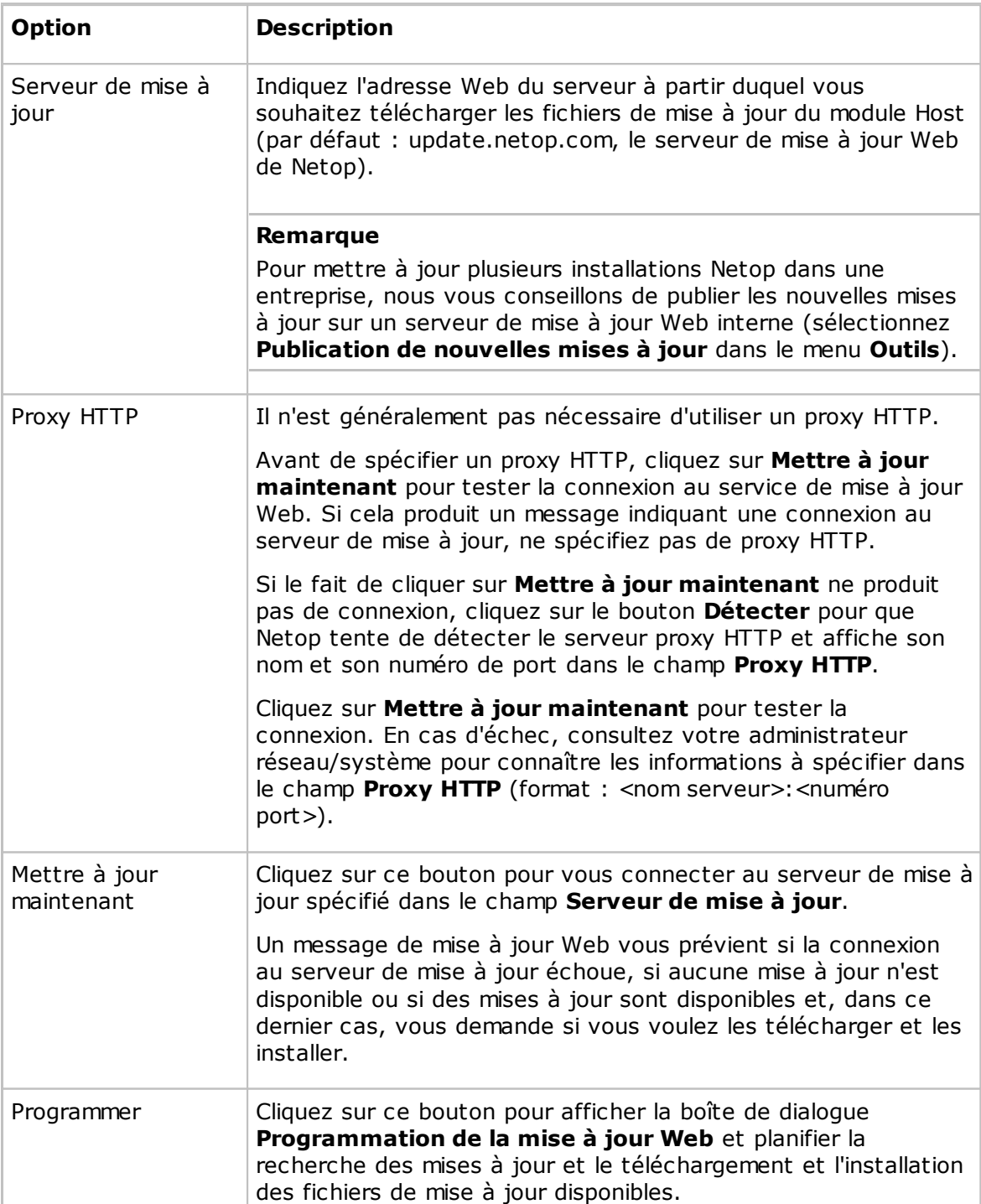

#### **Paramètres de mise à jour Web**

#### **5.2.10 Sélectionner les utilisateurs et les groupes des services d'annuaire**

Les boîtes de dialogue **Sélectionner les utilisateurs des services d'annuaire** et **Sélectionner les groupes des services d'annuaire** sont identiques.

Les utilisateurs et les groupes des services d'annuaire que vous ajoutez ici sont ajoutés au rôle de sécurité dans la boîte de dialogue **Sécurité d'accès à Guest** de l'onglet **Autorisations d'accès à Guest**.

Le volet supérieur affiche les services d'annuaire définis dans la boîte de dialogue **Options du programme** de l'onglet **Services d'annuaire**.

Les utilisateurs et les groupes sont affichés dans le volet, sous les services d'annuaire individuels.

Sélectionnez un utilisateur ou un groupe dans le volet supérieur, puis cliquez sur le bouton **Ajouter**. Les utilisateurs et les groupes sont ajoutés au volet inférieur. Les utilisateurs et/ou groupes sont affichés par un nom distinctif, composé du chemin d'accès du répertoire et de leur nom commun, et par le nom du service d'annuaire défini dans la boîte de dialogue **Options du programme** de l'onglet **Services d'annuaire**.

#### **Voir aussi**

[Sécurité](#page-158-0) d'accès à Guest (onglet Autorisations d'accès à Guest) Service [d'annuaire](#page-156-0)

## **A**

accès à Remote Desktop 12 annuaire 12 Active Management Technology (AMT) activé sur LAN 16 adresse IP 77 affichage 88 afficheur d'événements 19 agrandissement de l'écran hôte 71 ajout de références d'annuaire 12 ajout de sections 28 ajout d'une imprimante distante 67 Ajouter à l'annuaire 8 alertes 38 AMT (Active Management Technology) AMT, vPro 33, 34, 38 annuaire 9, 12 accès à Remote Desktop 12 création d'enregistrements dans 8 dossiers 10 enregistrer les informations de connexion vers 8 exportation de données 11 importation de données 11 onglet Connexion rapide 8 onglet Historique 8 apparences 53, 88, 133 appel 88 arrêter 16 attribution d'un nom 172 audio 73 authentification Digest 34 Kerberos 34 authentification Netop 157 autorisations 34 autorisations d'accès des invités 157 **B** Onglet Mise à jour Web 133

bitmap interactif 53 Boîte de dialogue Configuration du modem 132 boîte de dialogue Configuration TCP/IP avancée 77 boîte de dialogue Demande d'assistance 170 33, 34, 38<br>Boîte de dialogue Envoyer un message 153 Boîte de dialogue Exécuter 150 Boîte de dialogue Informations de connexion du service WebConnect<br>compte domaine 154 mot de passe 154 boîte de dialogue Inventaire 100 boîte de dialogue Liste de diffusion IP 105 Boîte de dialogue Modem 132 33, 34, 38 boîte de dialogue Modification du profil de communication 79 boîte de dialogue Mot de passe de maintenance <sup>171</sup> Boîte de dialogue Nom introuvable <sup>101</sup> Boîte de dialogue Numéros de réseau Novell 133 boîte de dialogue Numéros RNIS autorisés 155 boîte de dialogue Option avancée d'inventaire 76 boîte de dialogue Options avancées de demande d'assistance <sup>154</sup> Boîte de dialogue Options du programme, Guest Onglet Apparences 133 Onglet Cache 133 Onglet Carte à puce 133 Onglet Chat audio et vidéo 133 Onglet Chiffrement 133 Onglet Connexion 133 Onglet Contrôle à distance 133 Onglet Demande d'aide 133 Onglet Disposition 133 Onglet Enregistrement 133 Onglet Exécuter 133 Onglet Général 133 Onglet Impression à distance 133 Onglet Intel vPro 133 Onglet Inventaire 133

Boîte de dialogue Options du programme, Guest Onglet Nom d'hôte 133 Onglet Presse-papiers 133 Onglet Services d'annuaire 133 Onglet Sons 133 Onglet Surveillance 133 Boîte de dialogue Options du programme, Host Onglet Chat audio et vidéo 172 Onglet Demande d'aide 172 Onglet Exécuter en tant que 172 Onglet Général 172 Onglet Impression à distance 172 Onglet Mise à jour Web 172 Onglet Nom d'hôte 172 Onglet Notification de connexion 172 Onglet Services d'annuaire 172 Boîte de dialogue Options Netop File Manager boîte de dialogue Paramétrage du journal (Host)

boîte de dialogue Personnaliser des éléments d'inventaire 102 boîte de dialogue Postes d'assistance 170 boîte de dialogue Profil de l'invité 169 boîte de dialogue Propriétés de connexion onglet Affichage 88 onglet Appel 88 onglet Bureau 88 onglet Clavier/souris 88 onglet Compression/Chiffrement 88 onglet Connexion 88 onglet Démarrage 88 onglet Enregistrement 88 onglet Personnalisé 88 onglet Sécuriser élément 88 boîte de dialogue Réglages audio avancés 73 boîte de dialogue Réglages généraux 102 Boîte de dialogue Script 151 boîte de dialogue Se connecter à l'hôte 99 boîte de dialogue Sécurité d'accès des invités 157 boîte de dialogue Sélection d'un profil de communication 87

Boîte de dialogue Sélectionner les utilisateurs et les groupes des services d'annuaire 186 boîte de dialogue Service d'assistance avancé 74 boîte de dialogue Service de répertoire 155 boîte de dialogue Vidéo avancées compression 78 lecteur 78 bureau 88

#### **C**

cache 88 capture de vidéo 69 carte à puce 133, 157 certificat 34 chat 172 chat audio et vidéo 172 chiffrement 133, 157 12<sup>6</sup> lavier/souris 88 1@Ponage de fichiers 47, 126 commande à distance OnDemand 58 commande de script Envoyer un message 153 inventaire 100 commandes de script 30 communication 88 communication avec un hôte 65 communication avec un invité 56 Communication IPX 133 communication RNIS 155 compression/chiffrement 88 configuration 33 configuration d'une demande d'assistance Guest 58 Host 58 connexion 6, 55, 88, 172 connexion en cours transfert de fichiers 126 connexion via fichier d'annuaire 99 local 99 profil de communication 99

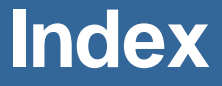

consignation d'événements consigner des événements avec des interruptions SNMP 50 consigner les événements dans le journal des événements de Windows 50 consigner les événements localement 50 consigner les événements sur le serveur Netop 50 consignation d'événements (Host) avec des interruptions SNMP 105 dans le journal des événements Windows 105 localement 105 sur le serveur Netop 105 console de commande 24 console vPro 33, 38 connexion 34 contrôle du clavier et de la souris 13 Contrôle du système actions à exécuter 24 affichage d'un message sur l'ordinateur hôte 24 état actuel de l'hôte 24 options 24 conversation 56, 65 conversation audio et vidéo 56, 65 copie 30 copie de fichiers 47 cycle de mise hors et sous tension 38 **D** informations de connexion de la passerelle 154 notification 74 numéro de téléphone 154 réglage 58 demandes d'aide entrantes 61 démarrage 33, 38, 88, 172 démarrer une session de contrôle à distance onglet Annuaire 6 onglet Demande d'aide 6 onglet Historique 6 onglet Réseau Netop 6 onglet Réseau Windows 6 démonstration 68 déplacement de fichiers 47 détecteurs 38 Dossiers partagés onglet Partages 23 partages spéciaux 23 **E** écran bloqué 13 écriture sur l'écran hôte 71 enregistrement 88 enregistrements d'annuaire protection par mot de passe 10 enregistrements de session 51 Enregistrer la session 51 Enregistrer l'écran dans le presse-papiers 64

déconnecter 16 déconnecter l'hôte 57 déconnexion 55 demande d'aide 55, 61, 172 Contrôle à distance 133 Contrôle à distance OnDemand 133 demande d'assistance 170 adresse IP 154 envoi d'un message 74 exécution des actions 74 exécution d'un programme local 74

envoi d'une tâche d'impression vers une imprimante distante Alt<sup>67</sup>mpr écran 62 Envoyer Alt+Maj+Tab 62 Envoyer Alt+Tab 62 Envoyer Ctrl+Alt+Suppr 62 Envoyer Ctrl+Echap 62 Envoyer Impr écran 62 Envoyer le presse-papiers 64

Enregistrer l'écran dans un fichier 64

entrée Remote Desktop 12

envoi des touches 62

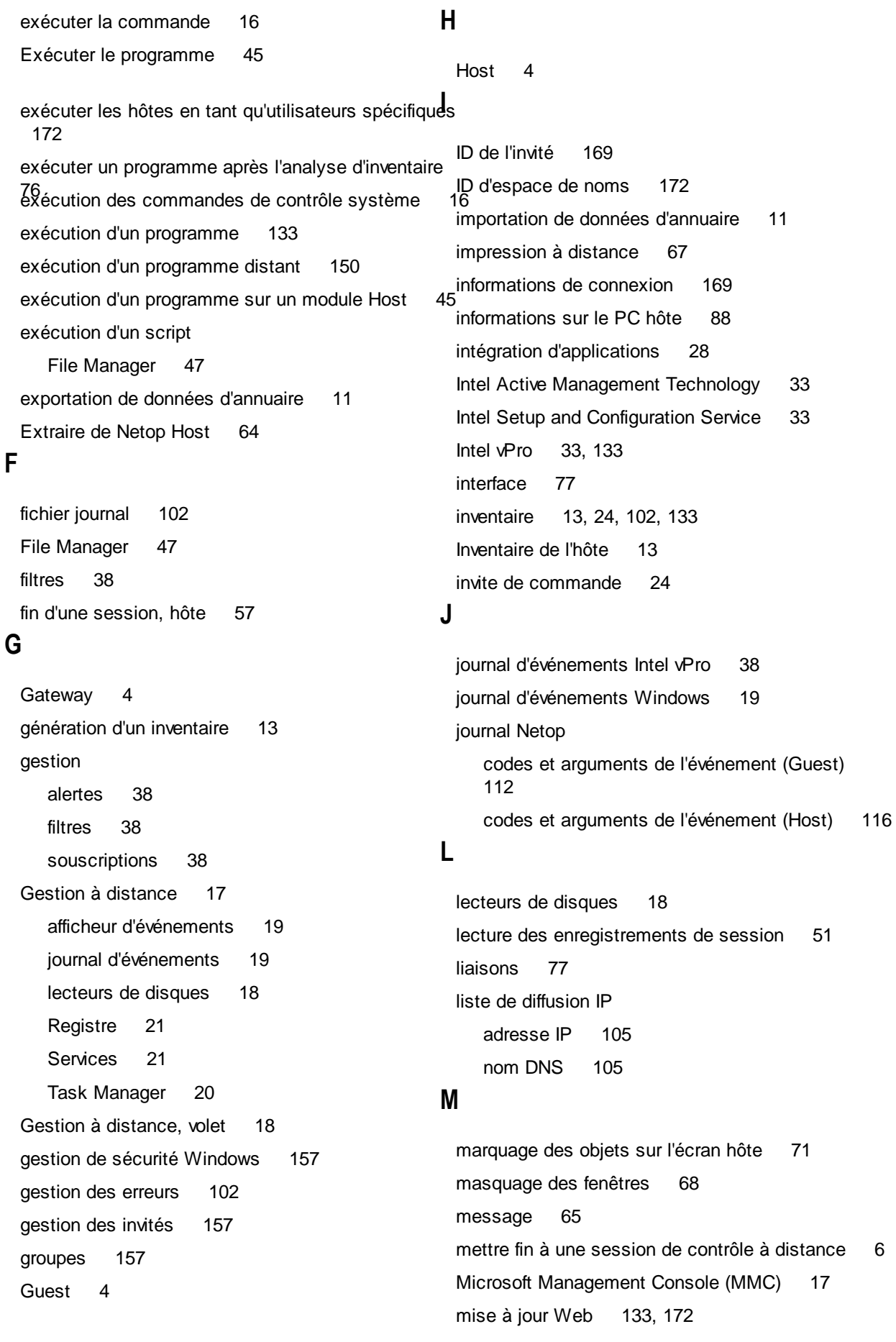

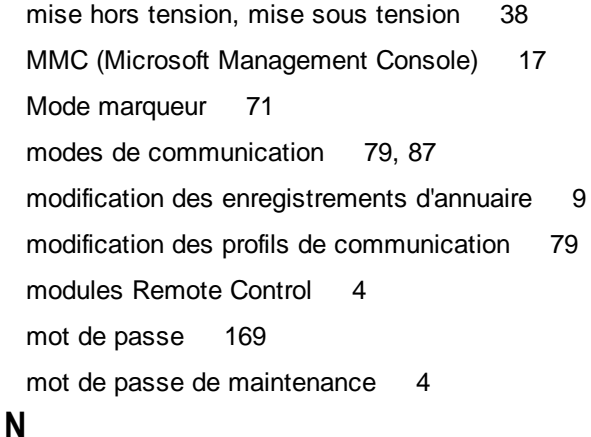

## Name Server 4 Netop Marker Utility 71 Netop Name Server 172 Netop OnDemand demande d'assistance 170 Netop Screen Video 69 Netop Skin Designer 53 nom de l'ordinateur Windows 172 nom d'hôte 172 nom d'utilisateur 172 notification 172 barre de titre de l'hôte 55 historique 55 icône Host animée 55 info-bulles 55 liste de connexion 55 numéros de port 77

### **O**

obtenir un inventaire 13 onglet Annuaire 8, 12 Onglet Demande d'aide 61 onglet Gestion des événements 38 onglet Intel vPro 34 Onglet Inventaire 13, 14 onglet Partages 23 **Options** File Manager 126 organisation 10

### **P**

paramétrage de la liste d'adresses MAC/IP 157 partage de votre écran 68 partages spéciaux 23 passerelle 79 périphérique de lecture 73 périphérique d'enregistrement 73 périphériques multimédia 73 personnalisation de commandes 38 personnalisé 88 personnaliser des éléments d'inventaire 76 Personnaliser les éléments d'inventaire 14 poste 170 poste d'aide 55 poste d'assistance 58, 154, 170 presse-papiers 64 problèmes de connexion 101 profils de communication 5, 58, 79, 87 propriétés des événements 19 propriétés du journal 19

protection de la configuration avec un mot de passe 171 protection des fichiers d'enregistrement de l'annuaire <sup>10</sup> **Q**

qualificateur de nom d'hôte 79

## **R**

rappel automatique 157, 169 RDP 12 recherche d'hôtes 6 redémarrage 38 redémarrer 16 redirection 33 redirection de tâches d'impression 67 redirection d'une tâche d'impression 67 redirection IDE 38 Registre Volet Clés 21 Volet Valeurs 21

remplacer/supprimer 102 répondre à une demande d'aide 61 rôles de sécurité 157

### **S**

script 102 commandes 151 création 30 paramètres globaux 151 SCS 33 sécuriser élément 88 sécurité 4 Sécurité d'accès à Guest 4 sécurité d'accès des invités 169 Security Server 4 serveur de noms Netop 77 serveur de sécurité Netop 157 serveur de terminaux 79 service d'aide 55, 133, 172 service d'assistance 58, 170 Services 21 services d'annuaire 172, 186 services de répertoire 157 session démarrage 6 fin 6 session de conversation à plusieurs 65 session multi-invité 61 Sessions 30 Skin Repository Server 53 souscriptions 38 support 170 surveillance des modules Host 15 synchronisation 126 synchronisation de fichiers 47

## **T**

Task Manager 20 TCP/IP UDP 79 TCP/IP (TCP IPv6) 79 TCP/IP (TCP) 79 TCP/IP, options avancées 77 tickets 58, 61, 133 tickets de service 58, 61, 170, 172 Tickets WebConnect 58, 61, 133 TLS (Transport Layer Security) 34 touches, envoi 62 traitement des informations d'inventaire 14 transférer le presse-papiers 64 transfert 102 transfert de fichiers 30, 47, 126 confirmation de suppression/remplacement 126 Transport Layer Security (TLS) 34

### **U**

utilisateurs 157 utilisateurs et groupes locaux 25 utilisation d'apparences 53

### **V**

verrouiller le clavier et la souris 13 verrouiller l'ordinateur 16 vidéo 69 vPro ajouter à l'annuaire 34 vPro, AMT 33, 34, 38

### **W**

WebConnect 79